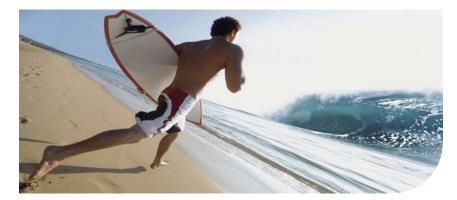

**Océ** ColorWave<sup>®</sup> 600

# Ride the wave of color

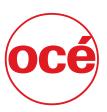

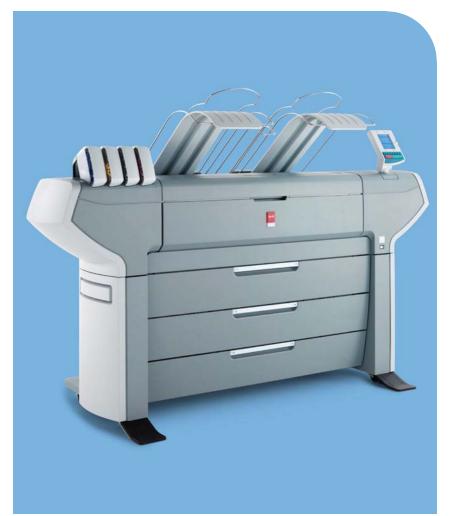

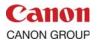

**User manual**Operating
information

# **Copyright**

© 2011 Océ

All rights reserved. No part of this work may be reproduced, copied, adapted, or transmitted in any form or by any means without written permission from Océ.

Océ makes no representation or warranties with respect to the contents hereof and specifically disclaims any implied warranties of merchantability or fitness for any particular purpose. Further, Océ reserves the right to revise this publication and to make changes from time to time in the content hereof without obligation to notify any person of such revision or changes.

#### **Trademarks**

Océ, Océ ColorWave 600, Océ Express WebTools are registered trademarks of Océ. Adobe® and PostScript® 3<sup>TM</sup> are registered trademarks of Adobe® Systems Incorporated. Macintosh® is a registered trademark of Apple® Computer, Inc.

Microsoft<sup>®</sup>, Windows<sup>®</sup>, Windows 7<sup>®</sup>, Windows Server<sup>®</sup> 2003, Windows XP<sup>®</sup>, Internet Explorer<sup>®</sup> and Windows Vista<sup>®</sup> are either registered trademarks or trademarks of Microsoft<sup>®</sup> Corporation in the United States and/or other countries.

AutoCAD® is a registered trademark of Autodesk, Inc.

 $\mathsf{Citrix}^{\mathbb{B}}$  MetaFrame  $^{\mathsf{TM}}$  and Presentation Server  $^{\mathsf{TM}}$  are registered trademarks of Citrix Systems, Inc.

Novell® is a registered trademark of Novell, Inc.

Mozilla Firefox $^{TM}$  is a registered trademark of The Mozilla Foundation.

Pentium® is a registered trademark of Intel Corporation.

Energy STAR® is a registered trademark of the U.S. Environmental Protection Agency (EPA).

Products in this publication are referred to by their general trade names. In most, if not all cases, these designations are claimed as trademarks or registered trademarks of their respective companies.

# **Contents**

| Chapter 1                                                   |    |
|-------------------------------------------------------------|----|
| Introduction                                                | 11 |
| Notes for the reader                                        | 12 |
| Available documentation                                     |    |
| How to use this manual                                      |    |
| Chapter 2                                                   |    |
| Get to know the printing system                             | 19 |
| The Océ ColorWave 600 printing system                       |    |
| The Océ ColorWave 600 printing system consumables           |    |
| The Océ ColorWave 600 printer                               |    |
| Printer working area [Footprint]                            |    |
| The printer hardware components (front)                     |    |
| The printer hardware components (back)                      |    |
| The 'Media drawer'                                          |    |
| The 'Imaging section'                                       |    |
| The printer operator panel                                  |    |
| The hardware of the Printer operator panel                  | 31 |
| The main screens on the printer operator panel              |    |
| Finishing                                                   |    |
| The finishing options                                       |    |
| Define the folder value                                     |    |
| Set the 'Océ Finishing Assistant'                           |    |
| •                                                           |    |
| Chapter 3                                                   | 40 |
| Prepare the printing system for use and get started         |    |
| Introduction                                                |    |
| How to move the Océ ColorWave 600                           |    |
| Connect the Océ ColorWave 600 printer                       |    |
| How to connect the network cable                            |    |
| How to connect the mains supply cable                       |    |
| How to switch on the printer                                |    |
| The installation procedure                                  |    |
| Introduction                                                |    |
| Run the installation wizard from the printer operator panel |    |
| Configure the network settings manually                     |    |
| Load or replace a toner cartridge                           |    |
| Replace the maintenance tray                                |    |
| Load a media roll                                           |    |
| The 'Media drawer'                                          | 70 |

| Unpack a media roll                                          | 72           |
|--------------------------------------------------------------|--------------|
| Load a media roll                                            | 74           |
| Complete the printer configuration in the Océ Express WebToo | ols80        |
| Configure the regional settings of the Océ ColorWave 600     |              |
| Print the Customer Analysis Tool (CAT) demo print            |              |
| Chapter 4                                                    |              |
| Configure the printing system                                | 87           |
| Introduction to the Océ Express WebTools                     |              |
| Purpose of the Océ Express WebTools                          |              |
| The system requirements                                      |              |
| Set another language for the Océ Express WebTools            |              |
| How to edit a setting                                        |              |
| View and check the settings                                  |              |
| Save the settings in a file                                  |              |
| Load the settings from a file                                |              |
| Restore the factory defaults                                 |              |
| Update the Océ ColorWave 600 software                        |              |
| Shut down or restart the system                              |              |
| Check your licenses                                          |              |
| Save the currently active licenses                           |              |
| Install a new license                                        |              |
| Security                                                     |              |
| Access and passwords                                         |              |
| User roles and authorizations                                |              |
| Log in as an authorized user                                 | 112          |
| Log out after your session                                   |              |
| Change the password for authorized users                     |              |
| E-shredding                                                  |              |
| Enable or disable the e-shredding function                   | 115          |
| Select the e-shredding algorithm                             | 116          |
| Specify the number of overwrite passes                       | 117          |
| Configure the printer                                        | 118          |
| The 'System properties' tab in the Océ Express WebTools      | 118          |
| What you need to know about default settings                 | 118          |
| Configure the regional settings of the Océ ColorWave 60      | 0119         |
| Define the display languages of the printer                  | 120          |
| Configure the 'Media request time-out'                       | 121          |
| Configure the 'Printer panel time-out'                       | 122          |
| Configure the energy save modes of the Océ ColorWave (       | 600.123      |
| Configure the media sizes                                    |              |
| The 'Configuration' tab in the Océ Express WebTools          |              |
| Configure the network settings in the Océ Express WebT       | ools         |
|                                                              |              |
| Set the 'Network duplex mode'                                | 1 <b>2</b> 8 |

| Set the 'Network speed'129                                        |
|-------------------------------------------------------------------|
| Relevant settings on the printer operator panel130                |
| Change the display language of the printer130                     |
| Configure the network settings on the printer operator panel. 132 |
| Configure print jobs136                                           |
| Relevant settings in the Océ Express WebTools136                  |
| Set the default print job settings136                             |
| Set the Color management settings140                              |
|                                                                   |
| Chapter 5                                                         |
| Use the printing system143                                        |
| Work with the Océ ColorWave 600 printer144                        |
| Set up the printer144                                             |
| The 'Media drawer'144                                             |
| Remove a media roll146                                            |
| Unpack the media roll148                                          |
| Load a media roll150                                              |
| Define the media type and the core size156                        |
| The output delivery158                                            |
| Make a new media profile available on the printer operator pan-   |
| el161                                                             |
| Load or replace a toner cartridge162                              |
| Replace the maintenance tray165                                   |
| Monitor the printer168                                            |
| The system monitor and the system states168                       |
| Control the printer172                                            |
| Switch on or switch off the printer172                            |
| Pause or resume the printer173                                    |
| Solve problems with the printer174                                |
| Introduction174                                                   |
| Cover or door opened175                                           |
| Pull up the 'Top delivery tray' and open the 'Top cover'178       |
| Close the 'Top cover' and flap back the 'Top delivery tray'180    |
| Check and clean the print surface181                              |
| Check and clean the guide flap184                                 |
| Adjust the 'Top delivery tray'187                                 |
| Cut the media190                                                  |
| Create print jobs191                                              |
| Create, manage and print jobs191                                  |
| Set up print jobs193                                              |
| What you need to know before you send your print jobs193          |
| The 'Smart Inbox' and Jobs Queue concept194                       |
| Use Smart Inboxes in a multiple-user environment197               |
| Use Smart Inboxes in a repro environment198                       |
| Use Smart Inboxes in a multiple-user and repro environment. 199   |
|                                                                   |

| Open or create a Smart Inbox                            | 200 |
|---------------------------------------------------------|-----|
| Delete a 'Smart Inbox'                                  | 201 |
| Use Océ Publisher Express to send a print job           | 202 |
| Use Océ Publisher Selectto send a print job             |     |
| Use Océ Windows® Printer Driverto send a print job      | 207 |
| Use Océ PostScript® 3 Driverto send a print job         | 209 |
| Use FTP to send a print job                             |     |
| Use LPR to send a print job                             | 212 |
| Monitor print jobs                                      | 213 |
| The job states                                          | 213 |
| 'Counter history'                                       | 214 |
| Control print jobs                                      | 216 |
| Pause, resume or delete an active job                   | 216 |
| Clear the system                                        | 218 |
| Solve problems with print jobs                          | 221 |
| How to solve problems with print jobs                   | 221 |
| View events                                             | 223 |
| Event messages                                          | 224 |
| Chapter 6                                               |     |
| The Océ Publisher Copy option                           | 229 |
| Introduction                                            |     |
| Overview of Océ Publisher Copy                          |     |
| The Océ Publisher Copy sections                         |     |
| The default settings section                            |     |
| 'User Preferences'                                      |     |
| 'Change printer'                                        |     |
| Change the default Publisher Copy print (copy) template |     |
| Print (copy) template definition                        |     |
| Set the default behaviour for the media selection       |     |
| Enable or disable 'Direct copy mode'                    |     |
| The 'Copy job progress' section                         |     |
| The 'Active jobs' section and the 'History' section     |     |
| Job 'Status'                                            |     |
| Track and manage a submitted job                        |     |
| Copy settings related to the scanner                    |     |
| New scan destination                                    |     |
| Define a Publisher Copy scan template                   |     |
| Do a basic copy job ('Direct copy mode' enabled)        |     |
| Basic copy job                                          |     |
| Do an extended copy job ('Direct copy mode' disabled)   |     |
| Extended copy job                                       |     |
| Edit and adjust the document print settings             |     |
| The 'Edit Document Print Settings' window               |     |

|         | Set the 'Image Properties'                                                                    |      |
|---------|-----------------------------------------------------------------------------------------------|------|
|         | 'Print Preview'                                                                               |      |
|         | Set the Basic and Advanced settings                                                           |      |
|         | 'Basic' settings                                                                              |      |
|         | 'Advanced' / 'Media' settings                                                                 | .265 |
|         | 'Advanced' / 'Layout' settings                                                                | .268 |
|         | 'Advanced' / 'Rendering' settings                                                             | .271 |
|         | 'Advanced' / 'Finishing' settings                                                             | .274 |
|         | Fold a job                                                                                    | .276 |
| Chapter | 7                                                                                             |      |
|         | media on the Océ ColorWave 600 printing system                                                | .279 |
| Ove     | erview of the media related settings                                                          | .280 |
|         | nfigure the media sizes                                                                       |      |
|         | at is a media profile?                                                                        |      |
|         | nage the media profiles                                                                       |      |
|         | wnload a media profile from the Océ web site                                                  |      |
|         | load a media profile                                                                          |      |
|         | place a media roll                                                                            |      |
|         | The 'Media drawer'                                                                            |      |
|         | Remove a media roll                                                                           |      |
|         | Unpack the media roll                                                                         |      |
|         | Load a media roll                                                                             |      |
|         | Define the media type and the core size                                                       |      |
|         | The output delivery                                                                           |      |
|         | Make a new media profile available on the printer operator panel                              |      |
|         | fine the correct media for your jobs                                                          |      |
|         | ninate the media                                                                              |      |
|         | the media                                                                                     |      |
|         |                                                                                               | .000 |
| Chapter |                                                                                               | 211  |
|         | ality and Print productivityin settings that influence the print quality                      |      |
|         | in settings that influence the print qualityin settings that influence the print productivity |      |
|         | the 'Color mode'                                                                              |      |
|         | the 'Print Setting'                                                                           |      |
|         |                                                                                               |      |
|         | the 'Production Plus' setting                                                                 |      |
|         | the 'Economy monochrome enhanced' setting                                                     |      |
|         | the 'Océ Print Assistant Behavior'                                                            |      |
|         | the 'PDF processing optimization'                                                             |      |
|         | the 'PDF wipeout correction'                                                                  |      |
| Set     | the 'Long plot mode'                                                                          | .326 |
|         | the 'Automatic roll switch'                                                                   |      |
| Set     | the 'Spool threshold'                                                                         | .328 |
| Set     | the 'Print while RIP' setting                                                                 | .329 |

| Set the 'Rotation' mode                                       | 330        |
|---------------------------------------------------------------|------------|
| Set the 'Alignment' mode                                      | 331        |
| Color Management                                              | 332        |
| What is Color management?                                     | 332        |
| What is an input profile / standardization?                   | 333        |
| What is Color feel?                                           |            |
| What are Rendering intents?                                   | 338        |
| Definition of rendering intents                               | 338        |
| 'Perceptual (photo)'                                          | 339        |
| 'Saturation (business graphics)'                              | 340        |
| 'Relative colorimetric'                                       |            |
| 'Absolute colorimetric'                                       | 342        |
| What is an output profile?                                    | 343        |
| Color management settings in the Océ Express WebTools         | s344       |
| Color management settings and job submission                  | 345        |
| Priorities in the color management settings                   | 347        |
| 'Color management settings for HP-GL, HP-GL/2 and HP-F        | RTL files' |
|                                                               |            |
| 'Color management settings for TIFF and JPEG files' (RGB i    | input).350 |
| 'Color management settings for TIFF and JPEG files' (CM)      | YK in-     |
| put)                                                          |            |
| 'Color management settings for PostScript and PDF files'      | (RGB in-   |
| put)                                                          | 352        |
| 'Color management settings for PostScript and PDF files' (    | CMYK in-   |
| put)                                                          |            |
| Print examples                                                |            |
| Your Quality Reference Chart                                  |            |
| 2D CAD monochrome                                             |            |
| 2D CAD color                                                  |            |
| 2D CAD and rendering                                          |            |
| Map                                                           |            |
| Logo and business colors                                      |            |
| Point of sales graphics                                       |            |
| Consumer graphics                                             |            |
| Photo                                                         |            |
| Photo realistic impression                                    |            |
| Mixed content                                                 |            |
| Business graphics                                             |            |
| 3D CAD                                                        |            |
| Check, analyze and solve output quality problems of print jol |            |
| Banding across the print with differences in color and glo    |            |
| Horizontal, wavy lines across your print                      |            |
| Thin horizontal, coloued or white lines across your print     |            |
| Calibrate the Océ ColorWave 600 printer                       | 381        |

| Calibration error codes                                                                                                | 385             |
|----------------------------------------------------------------------------------------------------|-----------------|
| Chapter 9                                                                                                    |                 |
| License management                                                                                                    | 387             |
| Introduction to managing licenses                                                                                      | 388             |
| The 'Licenses' tab in the Océ Express WebTools                                                                         | 389             |
| The basic workflow of 'Support' - 'Licenses' activation                                                                |                 |
| Océ License Logic                                                                                                    | 391             |
| The structure of license files and licenses                                                                            | 392             |
| Check your licenses                                                                                                    | 394             |
| Save the currently active licenses                                                                                     | 396             |
| Install a new license                                                                                                  | 397             |
| Appendix A  Specifications of the Océ ColorWave 600  Specifications 'Océ PowerM controller'/'Océ PowerM Plus controlle | r               |
| Specifications Océ ColorWave 600 printer                                                                               | 403             |
| Preferred Océ media types and sizes                                                                                    | 408             |
| Support for non-Océ media types and sizes                                                                              | 413             |
| Specifications drivers and job submission software                                                                     | 415             |
| Appendix B Reader's comment sheet                                                                                      |                 |
| Appendix C                                                                                                    |                 |
| Addresses of local Océ organizations                                                                                   | <del>1</del> 21 |
| Addresses of local Océ organisations                                                                                   | 422             |

# **Chapter 1 Introduction**

#### Notes for the reader

#### Introduction

This manual helps you to use the Océ ColorWave 600. The manual contains a description of the product and guidelines to use and operate the Océ ColorWave 600.

#### **Definition**

#### **Attention-Getters**

Parts of this manual require your special attention. These parts can provide the following:

- Additional general information, for example, information that is useful when you perform a task.
- Information to prevent personal injuries or property damage.

#### Note, Attention, and Caution

The words **Note**, **Attention** and **Caution** draw your attention to important information.

Overview of the attention-getters

| Word      | lcon     | Indicates                                                                                                    |
|-----------|----------|----------------------------------------------------------------------------------------------------|
| Note      | i        | Tips or additional information about the correct use of the product.                                                                                    |
| Attention | <u>^</u> | Information to prevent property damage, for example damage to the product, documents, or files.                                                         |
| Caution   | <u>^</u> | Information to prevent personal injuries. The <b>Caution</b> indication has several icons that warn against various hazards. The icons are shown below. |
| Caution   | <u>^</u> | General hazard                                                                                                    |
| Caution   |          | Hot surface                                                                                                    |
| Caution   | 4        | Electric shock                                                                                                    |

| Word    | lcon | Indicates                                                                       |
|---------|------|---------------------------------------------------------------------------------|
| Caution |      | Moving parts                                                                    |
| Caution | *    | Laser beam                                                                      |
|         |      | The use of heat-resistant gloves is mandatory when you carry out these actions. |

#### **Safety information**

Before using this Océ product, make sure that you read and understand the safety information which is part of the user documentation. You can download the safety information via http://global.oce.com/support/ or, if applicable, find it on the user documentation CD/DVD that is delivered together with the machine or obtain the safety information from your local Océ representative. To avoid potential hazards, maintenance is strictly preserved to properly qualified and trained service technicians.

#### **Sustainability Information**

Océ is focused on creating value for all stakeholders by realizing profitable, sustainable growth. The Océ strategy is aimed at optimizing business processes, strengthening its product portfolio and boosting distribution power. Sustainability underpins these strategic aims. A strong performance in sustainability contributes to operational efficiency as well as generating stronger product propositions and a more powerful market image. It is no coincidence that Océ embraced sustainability as part of its core proposition decades ago. You can find more information about the sustainability policy of Océ via www.sustainability.oce.com.

#### **Available documentation**

#### Introduction

This manual is part of a complete documentation set. The following table shows a complete overview of the available documentation.

#### **Available documentation Océ ColorWave 600**

| Documentation                       | Availability                                                                                                    |
|-------------------------------------|----------------------------------------------------------------------------------------------------|
| User manual - Operating information | <ul> <li>On www.oce.com         Available as a PDF file in multiple languages.</li> <li>On CD-ROM         Available as an online document and as a PDF file in multiple languages.</li> </ul>                                                                              |
| User manual - Safety information    | On www.oce.com Available as a PDF file in multiple languages.                                                                                                    |
| User manual - Installation          | <ul> <li>Hardcopy manual (only US-English)</li> <li>On CD-ROM         Available as an online document or as a PDF file in multiple languages.     </li> <li>On www.oce.com         Available as an online document or as a PDF file in multiple languages.     </li> </ul> |

*Note:*Visit Océ on the internet at www.oce.com for the latest information.

#### Available documentation Océ Express WebTools

| Documentation                       | Availability                                                                                                    |
|-------------------------------------|----------------------------------------------------------------------------------------------------|
| User manual - Operating information | <ul> <li>On www.oce.com         Available as a PDF file in multiple languages.</li> <li>On CD-ROM         Available as an online document and as a PDF file in multiple languages.</li> </ul> |
| On-line Help                        | Embedded in the application     Available in multiple languages.                                                                                                    |
| Océ TDS-TCS connectivity manual     | ■ On CD-ROM Available as a PDF file in English only.                                                                                                    |

#### i

#### Note:

Visit Océ on the internet at www.oce.com for the latest information.

#### **Available documentation Océ Windows® Printer Driver**

| Documentation | Availability                                                                                                    |
|---------------|----------------------------------------------------------------------------------------------------|
| User manual   | <ul> <li>On www.oce.com         Available as a PDF file in multiple languages.</li> <li>On Driver Pack CD-ROM         Available as a PDF file in multiple languages.</li> </ul> |
| On-line Help  | ■ Embedded in the application<br>Available in multiple languages.                                                                                                    |

### [i]

#### Note:

Visit Océ on the internet at www.oce.com for the latest information.

#### Available documentation Océ PostScript® 3 Driver

| Documentation       | Availability                                                                                                    |
|---------------------|----------------------------------------------------------------------------------------------------|
| Installation manual | <ul> <li>On www.oce.com         Available as a PDF file in multiple languages.</li> <li>On Driver Pack CD-ROM         Available as a PDF file in multiple languages.</li> </ul> |
| On-line Help        | Embedded in the application     Available in multiple languages.                                                                                                    |

# i Note:

Visit Océ on the internet at www.oce.com for the latest information.

#### How to use this manual

#### Introduction

You can access a topic quickly with the following methods.

- Refer to the alphabetical index at the end of the manual.
- Refer to the table of contents at the beginning of this manual. Before you turn to the complete table of contents, you can also use the following table to find a topic quickly.

#### The sections of this manual

The following table gives an overview of how the chapters are arranged logically.

| Chapters | Section                                             | Topics                                                                                                    |
|----------|-----------------------------------------------------|----------------------------------------------------------------------------------------------------|
| 1        | Introduction                                        | <ul><li>Explanation regarding the manual and how to use it.</li><li>Overview of available documentation.</li></ul>                                                                                  |
| 2        | Get to know the printing system                     | <ul> <li>The Océ ColorWave 600 printer.</li> <li>The Océ Express WebTools.</li> <li>The finishing options.</li> </ul>                                                                               |
| 3        | Prepare the printing system for use and get started | <ul> <li>Install the printer.</li> <li>Turn the system on and off.</li> <li>Print the 'Customer Analysis Tool' print (CAT).</li> </ul>                                                              |
| 4        | Configure the printing system                       | <ul> <li>General settings to configure the printing system.</li> <li>Configure the printer.</li> <li>Configure print jobs.</li> </ul>                                                               |
| 5        | Use the printing system                             | <ul> <li>Work with the printer (set-up, monitor, control and solve problems with the printer).</li> <li>Create print jobs (set-up, monitor, control and solve problems with print jobs).</li> </ul> |

| Chapters      | Section                                                     | Topics                                                                                                    |
|---------------|-------------------------------------------------------------|----------------------------------------------------------------------------------------------------|
| 6             | The Océ Publisher Copy<br>option                            | <ul> <li>Overview of Océ Publisher Copy</li> <li>Copy settings related to the scanner</li> <li>Do a basic copy job ('Direct copy mode' enabled)</li> <li>Do an extended copy job ('Direct copy mode' disabled)</li> </ul> |
| 7             | Manage media on the Océ<br>ColorWave 600 printing<br>system | <ul><li>Overview media related settings.</li><li>Manage media profiles.</li></ul>                                                                                                    |
| 8             | Print quality and Print productivity                        | <ul> <li>Settings that influence the print quality / print productivity.</li> <li>Color management settings.</li> <li>Print examples.</li> <li>Check, analyze and solve output quality problems of print jobs.</li> </ul> |
| 9             | License management                                          | Manage licenses.                                                                                                    |
| Appendix<br>A | Specifications                                              | <ul><li>System specifications.</li><li>Supported media types and sizes.</li></ul>                                                                                                    |
| Appendix<br>B | General information                                         | Reader's comment sheet.                                                                                                    |
| Appendix<br>C | General information                                         | Addresses of local Océ organizations.                                                                                                    |

# Chapter 2 Get to know the printing system

#### The Océ ColorWave 600 printing system

#### Introduction

The Océ ColorWave 600 is the first wide format TonerPearl printer in the world and consequently also the first of a new family of color wide format printers that use the new patented 'Océ CrystalPoint®' technology. The Océ ColorWave 600 delivers effortlessly easy CrystalPoint quality prints on plain paper, with all-around productivity for a wide range of applications in an entirely sustainable concept.

The patented 'Océ CrystalPoint®' technology combines the best of the world of Toner with the best of the Inkjet-world in an entirely sustainable process.

From the world of toner, the 'Océ CrystalPoint®' technology gives you water-fast, direct dry prints with an even stronger adhesion you are used to from Océ LED systems. Add the media independence, and consistency of output and 'Océ CrystalPoint®' technology capitalizes on the great aspects of the toner world.

From the inkjet-world, 'Océ CrystalPoint®' technology has adopted the accuracy of printing, and the cleanliness of the system (no ozone or system contamination).

#### Illustration

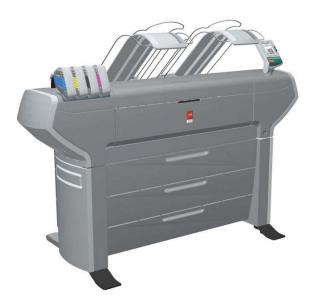

#### The main components of the Océ ColorWave 600 printing system

| Component                           | Description / Function                                                                                                    |
|-------------------------------------|----------------------------------------------------------------------------------------------------|
| The 'Océ ColorWave® 600<br>Printer' | Creates the printed output.                                                                                                    |
| The 'Océ Express<br>WebTools'       | The 'Océ Express WebTools' provide multiple users a remote view on the system and control on the system's workflow, without any need to install software.  The 'System administrator' or the 'Key operator' can also use the 'Océ Express WebTools' to install the system and fine tune the system to optimally fit the customer's company workflow and processes.  Any web browser can be used to browse to the IP address or hostname of the 'Océ ColorWave® 600 Printer' to get immediate access to the 'Océ Express WebTools'. |

#### The Océ ColorWave 600 printing system consumables

| Consumable | Consumable part    | Description                                                          |
|------------|--------------------|----------------------------------------------------------------------|
| 'Media'    | 'Roll'             | Roll that carries the media. A roll can have a 2" core or a 3" core. |
|            | 'Core'             | The core of the media roll is the cardboard inner part of the roll.  |
| 'Toner'    | 'Toner cartridge'  | Toner cassette for cyan, yellow, black or magenta toner.             |
|            | 'Océ TonerPearls®' | Solid and clean spherical-shaped toner inside the cartridge.         |

# The Océ ColorWave 600 printer

#### **Printer working area [Footprint]**

The Océ ColorWave 600 requires a floor space / working area of at least 3100 mm x 2270 mm (122 inch x 90 inch).

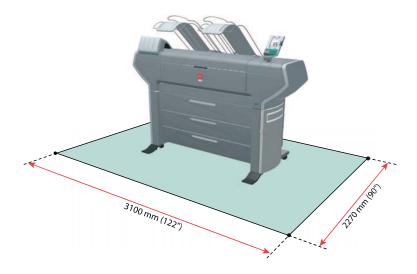

#### The printer hardware components (front)

#### Illustration

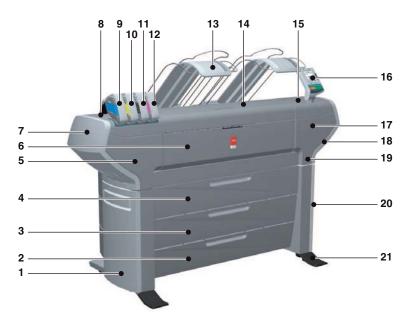

#### **Component - function table**

| Nr | Component          | Description / Function                                                                     |
|----|--------------------|--------------------------------------------------------------------------------------------|
| 1  | 'Lower left cover' |                                                                                            |
| 2  | 'Media drawer'     | Media drawer that contains the media roll 5 and/or 6. (see 'The 'Media drawer' on page 28) |
| 3  | 'Media drawer'     | Media drawer that contains the media roll 3 and/or 4. (see 'The 'Media drawer' on page 28) |
| 4  | 'Media drawer'     | Media drawer that contains the media roll 1 and/or 2. (see 'The 'Media drawer' on page 28) |
| 5  | 'Front left cover' |                                                                                            |
| 6  | 'Front cover'      | Door at front, used for error recovery                                                     |
| 7  | 'Upper left cover' |                                                                                            |

| Top left cover'   Toner cartridge' (cyan)   Toner cassette for cyan 'Océ TonerPearlis                                                                                                    |              |
|----------------------------------------------------------------------------------------------------|--------------|
| Toner cartridge' (yellow)  Toner cassette for yellow 'Océ TonerPear'  Toner cartridge' (black)  Toner cassette for black 'Océ TonerPear'  Toner cartridge' (magenta)  Toner cassette for magenta 'Océ TonerPear'  Delivery tray for the printed output.  Note: It is possible to install an optional 'Receiving rack (basket)' or a fold 'Receiving rack (basket)' or a fold 'Receiving rack (basket)' or a fold 'Section.  See 'The 'Imaging section' on page 30)  Top right cover'  The printer operator panel helps the oper to do the following.  Set up the printer  define media types and sizes, used on Océ ColorWave 600 printer  monitor the media and toner stock  control the Océ ColorWave 600 printer  monitor the media and toner stock  control the Océ ColorWave 600 printer  monitor the Media and toner stock  control the Océ ColorWave 600 printer  monitor the media and toner stock  control the Océ ColorWave 600 printer  monitor the media and toner stock  control the Océ ColorWave 600 printer  monitor the media and toner stock  control the Océ ColorWave 600 printer  monitor the media and toner stock  control the Océ ColorWave 600 printer  monitor the media and toner stock |              |
| Toner cartridge' (black)  Toner cassette for black 'Océ TonerPear'  Toner cassette for magenta 'Océ TonerPear'  Toner cassette for magenta 'Océ TonerPear'  Toner cassette for magenta 'Océ TonerPear'  Delivery tray for the printed output.  Note:  It is possible to install an optional 'Receiving rack (basket)' or a fold 'Receiving rack (basket)' or a fold 'Receiving rack (basket)' or a fold 'Top right cover'  The printer operator on page 30)  Top right cover'  The printer operator panel helps the oper to do the following.  set up the printer  define media types and sizes, used on Océ ColorWave 600 printer  monitor the media and toner stock  control the Océ ColorWave 600 printer and the workflow  perform maintenance tasks                                                                                                    | rls®'        |
| Toner cartridge' (magenta)   Toner cassette for magenta 'Océ TonerPea                                                                                                    | earls®'      |
| Delivery tray for the printed output.    Note: It is possible to install an optional 'Receiving rack (basket)' or a fold 'Receiving rack (basket)' or a fold 'Receiving rack (basket)' or a fold 'Top cover'    Cover on top of the printer, used for error covery. This cover gives access to the image section. (see 'The 'Imaging section'' on page 30)    Top right cover'                                                                                                    | arls®'       |
| Note:   It is possible to install an optional 'Receiving rack (basket)' or a fold 'Receiving rack (basket)' or a fold 'Receiving rack (basket)' or a fold 'Receiving rack (basket)' or a fold 'Printer operator panel'   The printer operator on page 30)    Top right cover'   The printer operator panel helps the operator of the following.   set up the printer   define media types and sizes, used on Océ ColorWave 600 printer   monitor the media and toner stock   control the Océ ColorWave 600 printer   and the workflow   perform maintenance tasks                                                                                                    | earls®'      |
| It is possible to install an optional 'Receiving rack (basket)' or a fold  14 'Top cover'  Cover on top of the printer, used for erro covery. This cover gives access to the ima section.  (see 'The 'Imaging section'' on page 30)  15 'Top right cover'  The printer operator panel helps the oper to do the following.  set up the printer  define media types and sizes, used on Océ ColorWave 600 printer  monitor the media and toner stock control the Océ ColorWave 600 print and the workflow  perform maintenance tasks                                                                                                    |              |
| covery. This cover gives access to the image section.  (see 'The 'Imaging section'' on page 30)  15 'Top right cover'  16 'Printer operator panel'  The printer operator panel helps the oper to do the following.  set up the printer  define media types and sizes, used on Océ ColorWave 600 printer  monitor the media and toner stock  control the Océ ColorWave 600 printer and the workflow  perform maintenance tasks                                                                                                    |              |
| The printer operator panel helps the oper to do the following.  set up the printer  define media types and sizes, used on Océ ColorWave 600 printer  monitor the media and toner stock  control the Océ ColorWave 600 print and the workflow  perform maintenance tasks                                                                                                    |              |
| to do the following.  set up the printer  define media types and sizes, used on Océ ColorWave 600 printer  monitor the media and toner stock  control the Océ ColorWave 600 prin and the workflow  perform maintenance tasks                                                                                                    |              |
| (see 'The hardware of the Printer operator p<br>on page 31)<br>(see 'The main screens on the printer operator panel' on page 34)                                                                                                    | on the inter |
| 17 'Front right cover'                                                                                                    |              |
| 18 'Upper right cover'                                                                                                    |              |
| 19 'On / Off switch' Used to switch on/off the printer.                                                                                                    |              |
| 20 'Lower right cover'                                                                                                    |              |
| 21 'Foot'                                                                                                    |              |

#### The printer hardware components (back)

#### Illustration

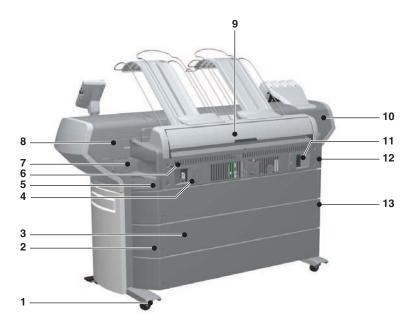

#### **Component - function table**

| Nr | Component                           | Description / Function                                                                                                    |
|----|-------------------------------------|----------------------------------------------------------------------------------------------------|
| 1  | 'Wheel'                             |                                                                                                    |
| 2  | 'Left cover of the media<br>drawer' |                                                                                                    |
| 3  | 'Back cover of the media<br>drawer' |                                                                                                    |
| 4  | 'Connection panel'                  | The connection panel of  the 'Océ PowerM controller' (standard embedded controller) or  the 'Océ PowerM Plus controller' (high-end embedded controller) |
| 5  | 'Back left cover'                   |                                                                                                    |

| Nr        | Component                            | Description / Function                                                                                                    |
|-----------|--------------------------------------|----------------------------------------------------------------------------------------------------|
| 6         | 'Ventilation cover'                  | Covers the 'Océ PowerM controller' / 'Océ<br>PowerM Plus controller '                                                                                                    |
| 7         | 'Maintenance tray drawer'            |                                                                                                    |
| 8         | 'Top back left cover'                |                                                                                                    |
| 9         | 'Top back cover'                     | Used for error recovery.                                                                                                    |
|           |                                      | <ul> <li>Note: It is possible to install an optional 'Receiving rack (basket)' or a folder. </li> <li>Note: If you select 'External output (back)', the printed output is lead through the slot below the 'Top back cover'. </li> </ul> |
| 10        | 'Top back right cover'               |                                                                                                    |
| 11 /<br>B | 'Power'                              | The main power switch                                                                                                    |
| 12        | 'Back right cover'                   |                                                                                                    |
| 13        | 'Right cover of the media<br>drawer' |                                                                                                    |

#### The 'Media drawer'

#### Illustration

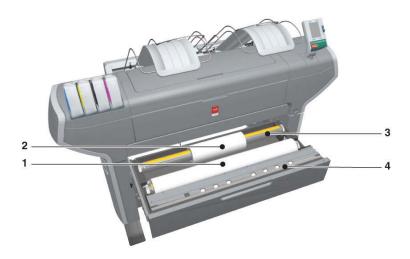

#### **Component - function table**

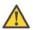

#### Attention:

Only use intact media rolls. Dented media rolls can damage the 'Imaging devices'.

| Nr | Component     | Description / Function                   |
|----|---------------|------------------------------------------|
| 1  | 'Roll' 1      | Media roll 3 or 5 in other media drawers |
| 2  | 'Roll' 2      | Media roll 4 or 6 in other media drawers |
| 3  | 'Roll holder' | Carries the media roll                   |

| Nr | Component                | Description / Function                                                                                                    |
|----|--------------------------|----------------------------------------------------------------------------------------------------|
| 4  | 'Roll loading station'   | Groove integrated behind the front cover of the media drawer.  To load new media on the printer, the operator must proceed as follows  place the new media roll temporarily on the roll loading station  insert the roll holder into the new media roll  place the roll holder with the new media roll in the correct roll position |
| 5  | 'Roll loader' (optional) | Helps the operator to load a media roll.                                                                                                    |

# The 'Imaging section'

#### Illustration

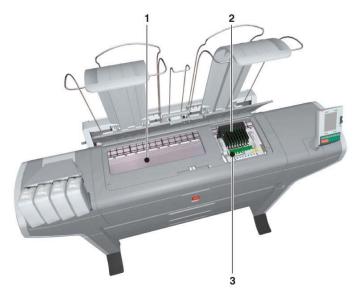

[15] When you open the 'Top cover' you get access to the 'Imaging section'.

#### **Component - function table**

| Nr | Component          | Description / Function                                                   |
|----|--------------------|--------------------------------------------------------------------------|
| 1  | 'Print surface'    | The print surface is designed to keep the media that is printed on flat. |
| 2  | 'Imaging devices'  | The 8 Imaging devices jet the toner on the media.                        |
| 3  | 'Imaging carriage' | Carriage that contains the 8 imaging devices                             |

# The printer operator panel

#### The hardware of the Printer operator panel

#### Illustration

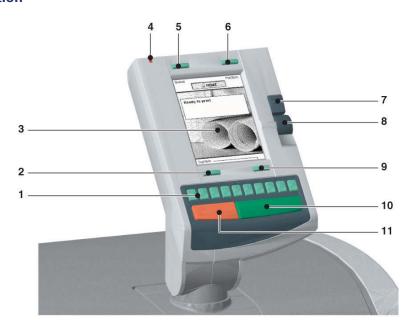

#### **Component - function table**

| Nr | Component            | Description / Function                                                                                                    |
|----|----------------------|----------------------------------------------------------------------------------------------------|
| 1  | 'Numeric keys'       | Keys with the numeric values 0-9 in the lower part of the 'Printer operator panel', that allow the operator to enter a numeric value, for example the number of prints. |
| 2  | 'Lower left softkey' | Key that allows the operator to select the option displayed in lower left corner of the screen of the 'Printer operator panel'.                                         |
| 3  | 'Screen'             | (see 'The main screens on the printer operator panel' on page 34)                                                                                                    |

| Nr | Component             | Description / Function                                                                                                    |
|----|-----------------------|----------------------------------------------------------------------------------------------------|
| 4  | 'Status light'        | <ul> <li>The status light indicates the status of the printer.</li> <li>A green light indicates that the printer is ready.</li> <li>A blinking green light indicates that the printer is busy.</li> <li>A red light can indicate the following. <ul> <li>the printer is calibrating</li> <li>the printer is not ready</li> <li>an error occurred</li> </ul> </li> <li>A blinking red light indicates that the printer is busy and an error occurred.</li> </ul> |
| 5  | 'Upper left softkey'  | Key that allows the operator to select the option displayed in upper left corner of the screen of the 'Printer operator panel'.                                                                                                    |
| 6  | 'Upper right softkey' | Key that allows the operator to select the option displayed in upper right corner of the screen of the 'Printer operator panel'.                                                                                                    |
| 7  | 'Confirmation key'    | Key that offers functionality that is comparable to left-mouse-button functionality. If the operator presses this key, the user interface object that has the focus is opened, executed or confirmed.  The operator can use this button (for example) to do the following.  open a setting close and confirm the selected value of a setting change the value of a setting start a wizard                                                                       |
| 8  | 'Scroll wheel'        | Wheel on the right side of the printer operator panel, that allows the operator to scroll through the screen scroll through settings values                                                                                                    |
| 9  | 'Lower right softkey' | Key that allows the operator to select the option displayed in lower right corner of the screen of the 'Printer operator panel'.                                                                                                    |

| Nr        | Component         | Description / Function                                                                                                    |
|-----------|-------------------|----------------------------------------------------------------------------------------------------|
| 10        | 'Green start key' | The green key on the printer operator panel that allows the operator to start a print job from the 'Queue' or a 'Smart Inbox'.    |
| 11 /<br>B | 'Red stop key'    | The red key on the 'Printer operator panel' that allows the operator to immediately stop the print job that is currently printed. |

#### The main screens on the printer operator panel

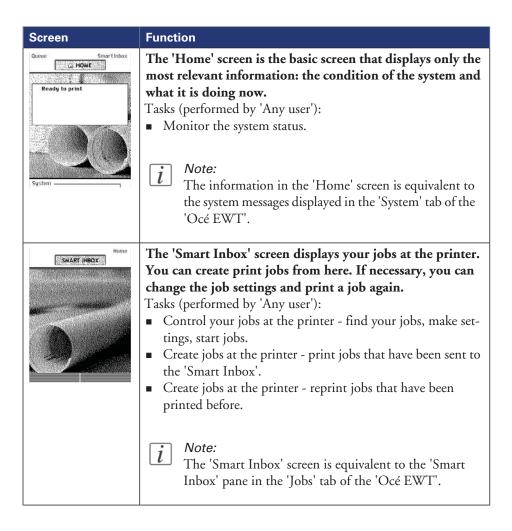

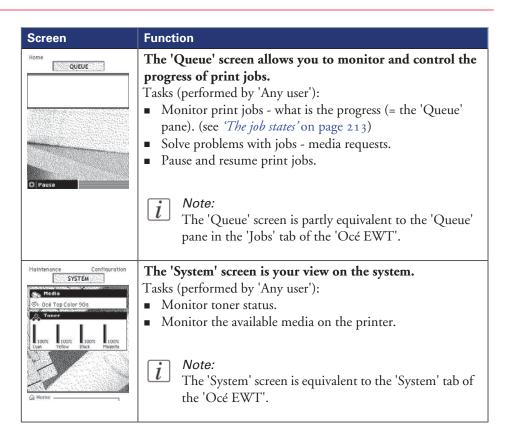

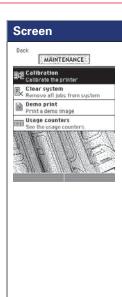

#### **Function**

# The 'Maintenance' screen allows you to perform maintenance tasks and troubleshooting tasks.

Tasks (performed by 'Any user', but most likely by the 'Key operator') to solve problems with the printer:

- 'Calibration'
  - 'Calibrate the printer'
- 'Clear system'
  - 'Remove all jobs from system'
- 'Demo print'
  - 'Print a demo image':
  - -'Demoprint Economy Mode'
  - -'Demoprint Presentation Mode'
  - -'Demoprint Production Mode'
  - -'Quality Reference Chart'
  - -'Customer Analysis Tool'
- Usage counters (counters, 'TAC' readings).

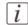

#### Note:

The 'TAC' is a click that is a function of print volume (square meter) and of toner coverage (grams /square meter).

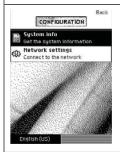

# The 'Configuration' screen allows you to configure the printer.

Tasks (performed by the 'System administrator'):

- Configure the system (install, network configuration).
- Set the preferred language.
- Monitor the software version.

# **Finishing**

# The finishing options

### Introduction

The Océ ColorWave 600 is delivered with a 'Top delivery tray' to collect your printed output.

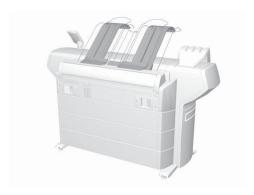

The 'Top delivery tray' can collect 50 - 100 plain paper prints with a maximum length of 48" [1200mm].

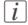

### Note:

The media type you use influences the output capacity.

In the Océ Express WebTools you can define the default 'Delivery destination' for your printed output.

- If you select 'Top delivery tray' your printed output is by default delivered in the standard 'Top delivery tray'.
- If you select 'External output (back)' your printed output is by default delivered at the back of the printer. In that case you could expand your printer with one of the following finishing options.

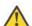

### Attention:

If you use 2 inch media cores instead of the standard 3 inch media cores, the printed output is automatically delivered at the back of the printer. The installation of one of the finishing options is then advised.

# The finishing options

# 'Receiving rack (basket)'

The 'Receiving rack (basket)' is hooked at the rear side of the printer. It can collect 2 - 5 prints. The 'Receiving rack (basket)' bends the printed output. Not all media types are appropriate for this finishing option.

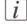

### Note:

The 'Receiving rack (basket)' is not supported in combination with the folder or Copy delivery tray.

### Illustration

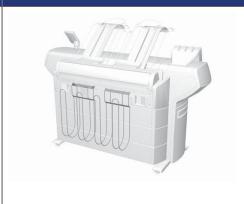

# Folder

The folder is an automatic folder that folds large sized plots.

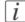

## Note:

The folder is not supported in combination with the 'Receiving rack (basket)' or Copy delivery tray.

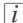

### Note:

If you use a folder you must set the folder value. (see 'Define the folder value' on page 40)

# Illustration

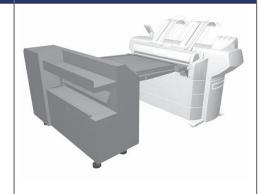

# Copy delivery tray

The Copy delivery tray is a flat tray behind the printer. The Copy delivery tray can collect a maximum of 100 prints.

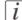

### Note:

The folder is not supported in combination with the 'Receiving rack (basket)' or folder.

# Illustration

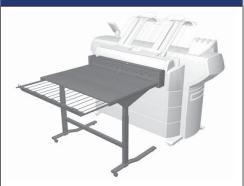

# Define the folder value

# Introduction

If you use a folder you must set the folder value.

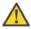

### Attention:

Please do not change the 'Configuration' - 'Printer setup' - 'Finishing' - 'Model name (configType)' setting. This setting is intended for service purposes only.

### How to define the folder value

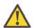

### Attention:

Access the Océ Express WebTools. This setting is editable for the System administrator the Power user.

- 1. Navigate to 'Configuration' 'Printer setup' 'Finishing'.
- **2.** Set the value to 'Estefold' if a folder is connected to the external output at the rear side of the printer.
  - The default folder value is 'No finisher'. You must only change this value if your hardware configuration changes.
- 3. Click 'Ok' to confirm your entries or 'Cancel' to reject your entries.

# **Set the 'Océ Finishing Assistant'**

### Introduction

This setting is only available when the 'Configuration' - 'Printer setup' - 'Finishing' - 'Finisher configuration type' setting is set to 'Estefold'.

The 'Océ Finishing Assistant' can automatically detect the legend (if present) of a drawing and rotate and align the drawing so the legend will be on the cover page of the fold package. If no legend can be detected the print is delivered unfolded.

When enabled, the 'Océ Finishing Assistant' overrules the default rotation and alignment settings for folded output.

## Before you begin

This setting is editable for the Key operator or Power user.

# How to set the 'Océ Finishing Assistant'

- 1. Click 'Preferences' 'Print job defaults' 'Layout'.
- 2. Click 'Edit' in the 'Layout' bar or click the value of the 'Océ Finishing Assistant' setting.
- 3. Select 'Enabled' if the printer must automatically detect the legend of your drawings and fold the drawings correctly.
- 4. Click 'Ok' to confirm your entries or 'Cancel' to reject your entries.

Chapter 3
Prepare the printing system for use and get started

# Introduction

This chapter contains all the information you need to prepare your Océ ColorWave 600 for use.

You can learn more about the following.

- How to move the printer.
- How to connect the power supply cable and the network cable.
- How to run the installation procedure.
- How to (re)load the toner cartridges.
- How to (re)place the maintenance tray.
- How to (re)load a media roll.
- How to complete the printer configuration in the Océ Express WebTools.
- How to configure the regional settings of the Océ ColorWave 600.
- How to print the Customer Acceptance Test.

# How to move the Océ ColorWave 600

# Introduction

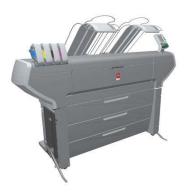

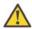

### Attention:

If connected you must first switch off and disconnect the Océ ColorWave 600. (see 'Switch on or switch off the printer' on page 172)

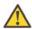

### Attention:

Close the media drawers.

# [i]

# Note:

Be aware of the printer working area. (see 'Printer working area [Footprint]' on page 23)

|   | Action                                                                           | Illustration |
|---|----------------------------------------------------------------------------------|--------------|
| 1 | Use both hands to pull at the 'Lower left cover'. Remove the 'Lower left cover'. |              |
| 2 | Pull at the Foot cover. Remove the 'Foot' cover.                                 |              |
| 3 | Push the handle [1]. The 'Foot' snaps up [2].                                    |              |
| 4 | Repeat action 1 till 3 on the 'Lower right cover'                                |              |

|    | Action                                                                                                    | Illustration |
|----|----------------------------------------------------------------------------------------------------|--------------|
| 5  | Move the Océ ColorWave 600 printer.  i Note: Be aware of the printer working area.                                                                                                    |              |
| 6  | Pull out the left 'Foot' [1] until it touches the ground and locks [2]. You should hear a click as it locks.  Note: If you do not hear a click, place your foot on the foot of the printer [1] and at the same time push gently against the printer until you hear the click. |              |
| 7a | Replace the 'Foot' covers. Place the pin into the notch.                                                                                                    | Pin:         |

|    | Action                                                        | Illustration |
|----|---------------------------------------------------------------|--------------|
| 7b |                                                               | Notch:       |
| 7C |                                                               |              |
| 8a | Replace the 'Lower left cover'. Place the pin into the notch. | Pin:         |

|    | Action                                                                         | Illustration |
|----|--------------------------------------------------------------------------------|--------------|
| 8b |                                                                                | Notch:       |
| 8c |                                                                                |              |
| 9  | Repeat action 6 till 8 at the right hand side. Replace the 'Lower right cover' |              |

# **Connect the Océ ColorWave 600 printer**

# How to connect the network cable

|   | Action                                                                                                    | Illustration |
|---|----------------------------------------------------------------------------------------------------|--------------|
| 1 | Remove the cover of the 'Connection panel' at the rear side of the printer.                                                                                                    |              |
| 2 | Lead the connection cable through the cover.                                                                                                    |              |
| 3 | Connect one side of the data cable (UTP cable with a RJ45 connector) to the indicated network connection on the connection panel of the 'Océ PowerM controller'.  Connect the other side of the network cable to your company network. |              |

|   | Action                                     | Illustration |
|---|--------------------------------------------|--------------|
| 4 | Place the cover of the 'Connection panel'. |              |

# How to connect the mains supply cable

# Plug in the 'Power' cable at the power connection on the 'Connection panel' at the back of the printer. Put the other side of the 'Power' cable into the socket. Note: Make sure the main power switch is in 'off' position.

# How to switch on the printer

|   | Action                                                                             | Illustration           |
|---|------------------------------------------------------------------------------------|------------------------|
| 1 | Switch on the green main switch<br>at the rear side of the Océ Color-<br>Wave 600. |                        |
| 2 | Switch on the Océ ColorWave 600 at the front side of the printer.                  | 'On / Off switch' [19] |

# The installation procedure

# Introduction

To install the printer and integrate the Océ ColorWave 600 system in your company network you must follow four main steps.

- Run the installation wizard from the printer operator panel. If you connect the network cable of your company network and you switch on your Océ ColorWave 600 for the first time, an installation wizard starts automatically.
- Complete the printer configuration in the Océ Express WebTools (from a workstation).
- Configure the regional settings of the Océ ColorWave 600.
- Print the Customer Acceptance Test (CAT) demo print.

# Run the installation wizard from the printer operator panel

## Introduction

If you integrate the printer according to a network policy, please contact your network administrator to get information about the network infrastructure and parameters. As a network administrator, please refer to the **Océ TDS/TCS Connectivity Manual** (available on CD delivered with your system) to get information about the different network infrastructures and configurations.

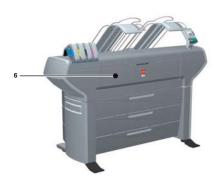

## Before you begin

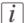

### Note:

You can change the position and the angle of the printer operator panel if the display is not visible from your place of work.

Open the 'Front cover' [6] of the Océ ColorWave 600 and locate the serial number of the printer.

You can find the serial number on the barcode sticker next to the modification sticker. Write down the printer serial number. (495000XXX)

You need the serial number to complete the installation wizard.

# How to run the installation wizard

|   | Action                                                                                                    | Illustration                                                                                                    |
|---|----------------------------------------------------------------------------------------------------|----------------------------------------------------------------------------------------------------|
| 1 | If you connect the network cable to your company network and you switch on your Océ ColorWave 600 for the first time, an installation wizard starts automatically.  Use the 'Upper right softkey' to go to the next step.                                                                                  | Hext    Printer Installation                                                                                    |
| 2 | Use the 'Scroll wheel' to select the correct language for your printer user interface.  Use the 'Upper right softkey' to go to the next step.                                                                                                    | Back Hext  Printer installation Select the language to use:  English (UK) Hoder lands: Deutsch 日本語 English (US) |
| 3 | Use the 'Scroll wheel' to confirm your language selection. Use the 'Upper right softkey' to go to the next step.                                                                                                    | Back  Printer installation  Are you sure you want to select this language?  English (US)  No Yes                |
| 4 | Use the 'Numeric keys' to enter the serial number of the printer. You can find the serial number behind the 'Front cover' on the right hand side.  Use the 'Upper right softkey' to go to the next step.  *Note:* To change or replace the last digit, select the 'Red stop key' to delete the last digit. | Back Hext  Printer installation Enter the serial number of the printer  88888888                                |

|   | Action                                                                                                    | Illustration                                                                                                    |
|---|----------------------------------------------------------------------------------------------------|----------------------------------------------------------------------------------------------------|
| 5 | Use the 'Numeric keys' again to enter the serial number of the printer for verification purpose.  Use the 'Upper right softkey' to go to the next step.                                                                                           | Hext  Printer Installation  For verification, enter the serial number of the printer again  888888888                 |
| 6 | The printer operator panel displays the number of rolls detected.  Use the 'Upper right softkey' to go to the next step.                                                                                                    | Hext  Printer Installation The following number of rolls have been detected:                                          |
| 7 | Use the 'Scroll wheel' to select 'Yes' when asked if you want to configure the network settings now. Use the 'Upper right softkey' to go to the next step.                                                                                        | Hext  Printer installation  Configure the network settings new?  Incompare the network settings new?                  |
| 8 | When you entered a password in the 'Configuration' - 'Connectivity' - 'Passwords' - 'Password to change network settings' setting in the Océ Express WebTools, you must enter the correct password before you can configure the network settings. | Cancel Next  Retwork settings This functionality is password protected.  Enter the password and press Next.  Password |

|           | Action                                                                                                    | Illustration                                                                                                    |
|-----------|----------------------------------------------------------------------------------------------------|----------------------------------------------------------------------------------------------------|
| 9         | The following message is displayed: 'This wizard assists you to connect the printer to the network'. Use the 'Upper right softkey' to go to the next step.                                                                                                    | Configure network settings This wizard assists you to connect the printer to the network                                                                                                    |
| 10        | Select one of the following options.  ■ 'Auto detect (IPv4 only)' Use the 'Scroll wheel' to select 'Auto detect (IPv4 only)' if the system must automatically detect your network settings. Confirm your entry with the 'Confirmation key' above the 'Scroll wheel'. Use the 'Upper right softkey' to go to next step and continue with step 9.  ■ 'Manual' Use the 'Scroll wheel' to select 'Manual' if you want to configure the network settings manually. Confirm your entry with the 'Confirmation key' above the 'Scroll wheel'. Use the 'Upper right softkey' to go to the next step. You must now first follow the procedure to enter the network settings manually. (see 'Configure the network settings manually' on page 61) | Back Hext  Configure network settings  Select if the system must automatically detect your network settings (DisCP), or if you enter the network settings manually  Auto detect  Manual  Advanced |
| 11 /<br>B | The following message is displayed: 'Auto network discovery in progress'                                                                                                    | © Configure network settings Auto network discovery in progress Please welt                                                                                                    |

|    | Action                                                                                                    | Illustration                                                                                                    |
|----|----------------------------------------------------------------------------------------------------|----------------------------------------------------------------------------------------------------|
| 12 | The printer operator panel now displays the network settings.  Record the IP address (for example, 134.188.26.173). You need this IP address to access the 'Océ Express WebTools' later in order to complete the printer configuration.  Use the 'Upper right softkey' to finish the network installation procedure and to continue with the printer installation. | CONFIGURATION  CONTINUE SETTING  The following network settings were detected:  IP address 0.0.0  Subnet mask 0.0.0  Gatevay 0.0.0  ONS 0.0.0  Speed  OK Begin |
| 13 | The following message is displayed: 'Insert the toner cartridges' Follow the steps as indicated in the wizard to complete the installation of the printer. For more information about specific steps please refer to the following sections.  'Load or replace a toner cartridge' on page 64 'Replace the maintenance tray' on page 67                             | Printer installation Insert the toner cartridges  Toner  Under Vellow Black Magazita                                                                           |
| 14 | If the toner cartridges are placed correctly, the following message is displayed: 'Warming up'. This procedure takes several minutes.                                                                                                    | Queue  G: HOME  Warming up                                                                                                    |
| 15 | After warming up, open media drawer 1.  'Load the supplied installation media on roll 1' (see 'Load a media roll' on page 74)  Note: Only roll position 1 can be used for calibrations. You must use a 42 inch media roll.                                                                                                    | Printer installation  Load the supplied installation media on roll 1                                                                                           |
|    | <i>Note:</i> Use Océ 'Media' for reliable calibrations (LFM090, 42 inch).                                                                                                    |                                                                                                    |

|    | Action                                                                                                    | Illustration                                  |
|----|----------------------------------------------------------------------------------------------------|-----------------------------------------------|
| 16 | The printer will do the calibration automatically. You do not need to keep this printed calibration chart.  *Note:* The calibration will take a several minutes. The printed output is lead through the slot below the 'Top back cover' ('External output (back)'). | © Printer installation Please wait            |
| 17 | The following message in the 'Home' screen is displayed: 'Ready to print'.                                                                                                    | Queue SmartInbox HQME  Ready to print  System |
| 18 | Continue with the following procedure: 'Complete the printer configuration in the Océ Express WebTools' on page 80.                                                                                                    |                                               |

# Configure the network settings manually

# Introduction

If you want configure the network settings manually, please contact your network administrator to get information about the network infrastructure and parameters.

# How to configure the network settings manually

|   | Action                                                                                                    | Illustration                                                                                                    |
|---|----------------------------------------------------------------------------------------------------|----------------------------------------------------------------------------------------------------|
| 1 | If you want to enter the network settings manually, use the 'Scroll wheel' to select 'Manual'. Confirm your entry with the 'Confirmation key' above the 'Scroll wheel'.  Use the 'Upper right softkey' to go to the next step.                               | Back Next  Configure network settings  Salect if the system must setting following to the setting setting following the setting following the setting following the network setting is manually  Auto detect  Manual  Advanced |
| 2 | The printer operator panel displays the following message. 'You can now change network settings for:' 'Hostname' 'Suffix' Press the 'Lower right softkey' to select the 'Advanced' tab.                                                                      | Back Finish  Configure network settings The following network settings were detected:  IP address 0.0.0 Subnet mask 0.0.0 Gatevay 0.0.0 DHS 0.0.0 Speed                                                                        |
| 3 | Use the 'Scroll wheel' to select your network speed.  'Auto negotiation' '10 MBit FD' '10 MBit HD' '100 MBit FD' '100 MBit HD' Confirm your entry with the 'Confirmation key' above the 'Scroll wheel' Use the 'Upper right softkey' to go to the next step. | Back Hext  Configure network settings Select the network speed.  Autonogotiation ID HBITFD ID MBIT HD IOD MBIT FD IOD HBIT FD                                                                                                  |

|   | Action                                                                                                    | Illustration                                                            |
|---|----------------------------------------------------------------------------------------------------|-------------------------------------------------------------------------|
| 4 | Enter your IP address.  Use the 'Scroll wheel' to select the first numeric field. Confirm your selection with the 'Confirmation key' above the 'Scroll wheel'.  Use the 'Numeric keys' to enter the first value of your IP address.  Confirm your entries with the 'Confirmation key' Repeat this procedure for the other numeric fields until you have entered the complete IP address.  Use the 'Upper right softkey' to go to the next step.            | Back Hext  Configure network settings  Change IP address:               |
| 5 | Enter your subnet mask.  Use the 'Scroll wheel' to select the first numeric field. Confirm your selection with the 'Confirmation key' above the 'Scroll wheel'.  Use the 'Numeric keys' to enter the first value of your subnet mask.  Confirm your entries with the 'Confirmation key' Repeat this procedure for the other numeric fields until you have entered the complete subnet mask.  Use the 'Upper right softkey' to go to the next step.         | Back Hext  Configure network settings  Change subnet mask:              |
| 6 | Enter your default gateway. Use the 'Scroll wheel' to select the first numeric field. Confirm your selection with the 'Confirmation key' above the 'Scroll wheel'. Use the 'Numeric keys' to enter the first value of your default gateway. Confirm your entries with the 'Confirmation key' Repeat this procedure for the other numeric fields until you have entered the complete default gateway. Use the 'Upper right softkey' to go to the next step. | Back Next  Configure network settings  Change default gateway:  0  0  0 |

|   | Action                                                                                                    | Illustration                                               |
|---|----------------------------------------------------------------------------------------------------|------------------------------------------------------------|
| 7 | Enter your DNS address.  Use the 'Scroll wheel' to select the first numeric field. Confirm your selection with the 'Confirmation key' above the 'Scroll wheel'.  Use the 'Numeric keys' to enter the first value of your DNS address.  Confirm your entries with the 'Confirmation key' Repeat this procedure for the other numeric fields until you have entered the complete DNS address.  Use the 'Upper right softkey' to go to the next step.  You can now continue with step 10 of the installation wizard procedure. (see 'Run the installation wizard from the printer operator panel' on page 55) | Back Next  Configure network settings  Change DHS address: |

# Load or replace a toner cartridge

# Illustration

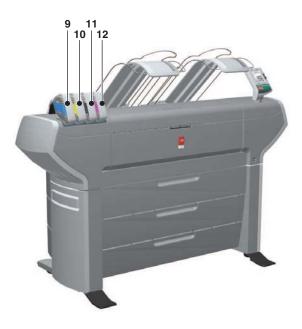

| Nr     | Component                    | Description / Function                                    |
|--------|------------------------------|-----------------------------------------------------------|
| 9      | 'Toner cartridge' (cyan)     | Toner cassette for cyan 'Océ TonerPearls®'                |
| 10     | 'Toner cartridge' (yellow)   | Toner cassette for yellow 'Océ TonerPearls <sup>®</sup> ' |
| 11 / B | 'Toner cartridge'<br>(black) | Toner cassette for black 'Océ TonerPearls®'               |
| 12     | 'Toner cartridge' (magenta)  | Toner cassette for magenta 'Océ TonerPearls®'             |

# How to load or replace a toner cartridge

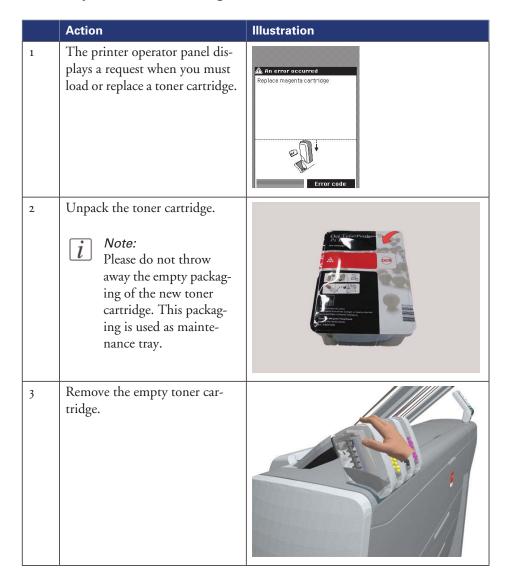

|   | Action                                                                                                    | Illustration                                                                                                    |
|---|----------------------------------------------------------------------------------------------------|----------------------------------------------------------------------------------------------------|
| 4 | Place the new toner cartridge.  Note: You must place the toner cartridge in the correct color position. The toner cartridges have fixed positions.                                                                                                    |                                                                                                    |
| 5 | When the new toner cartridge is placed correctly, the following message is displayed on the printer operator panel.  'Replace the maintenance tray. Use the packaging of the new toner cartridge.' Follow the instructions in the wizard. (see 'Replace the maintenance tray' on page 67) | Next  Replace maintenance tray  Replace the maintenance tray. Use the packaging of the new toner cartriage.  Press 'Next' to start |

# Replace the maintenance tray

# Illustration

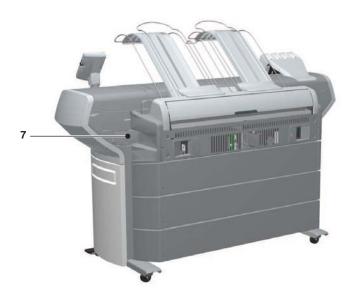

| Nr | Component                    | Description / Function |
|----|------------------------------|------------------------|
| 7  | 'Maintenance tray<br>drawer' |                        |

# How to replace the maintenance tray

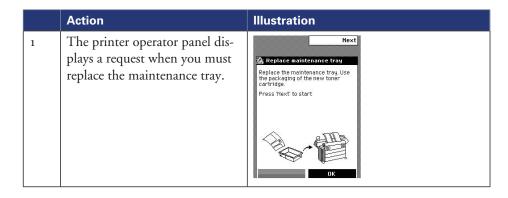

# Replace the maintenance tray

|   | Action                                                                                                    | Illustration |
|---|----------------------------------------------------------------------------------------------------|--------------|
| 2 | Follow the instructions in the wizard.  Note: Please note that the 'Maintenance tray drawer' is located at the rear side of the Océ ColorWave 600 printer. Push the 'Maintenance tray drawer' to open it. |              |
| 3 | Pull the 'Maintenance tray drawer' open.                                                                                                    |              |
| 4 | Lift the old maintenance tray out.                                                                                                    |              |

|   | Action                                                                                                    | Illustration                                                                                                    |
|---|----------------------------------------------------------------------------------------------------|----------------------------------------------------------------------------------------------------|
| 5 | Place the empty maintenance tray.                                                                              |                                                                                                    |
| 6 | Push the 'Maintenance tray drawer' shut.                                                                       |                                                                                                    |
| 7 | When the new maintenance tray is placed correctly, press 'Finish' on the 'Printer operator panel' to continue. | Finish  Replace maintenance tray The printer is now ready for use Make sure to close the drawer Press Finish to continue |

# Load a media roll

# The 'Media drawer'

# Illustration

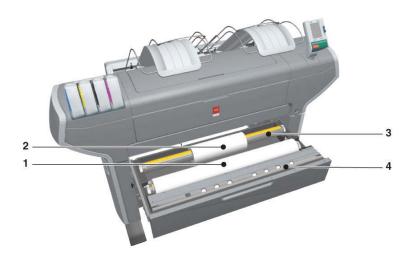

# **Component - function table**

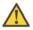

# Attention:

Only use intact media rolls. Dented media rolls can damage the 'Imaging devices'.

| Nr | Component     | Description / Function                   |
|----|---------------|------------------------------------------|
| 1  | 'Roll' 1      | Media roll 3 or 5 in other media drawers |
| 2  | 'Roll' 2      | Media roll 4 or 6 in other media drawers |
| 3  | 'Roll holder' | Carries the media roll                   |

| Nr | Component                | Description / Function                                                                                                    |
|----|--------------------------|----------------------------------------------------------------------------------------------------|
| 4  | 'Roll loading station'   | Groove integrated behind the front cover of the media drawer.  To load new media on the printer, the operator must proceed as follows  place the new media roll temporarily on the roll loading station  insert the roll holder into the new media roll  place the roll holder with the new media roll in the correct roll position |
| 5  | 'Roll loader' (optional) | Helps the operator to load a media roll.                                                                                                    |

# Unpack a media roll

# How to unpack a media roll

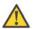

### Attention:

Handle the media roll with care. A dented media roll can damage the imaging devices.

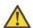

### Attention:

Please note down the media code (for example LFM090) indicated on the sticker on the media box. You need this code to select the correct media type on the printer operator panel.

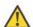

### Attention:

Always write the correct media name and media code inside the core, after you unpack the media roll. In that case, if you replace a media roll before it is empty and you want to re-use it later, you will have the correct media information available.

|   | Action                                      | Illustration |
|---|---------------------------------------------|--------------|
| 1 | Place the media box on a table and open it. |              |

|   | Action                                                   | Illustration |
|---|----------------------------------------------------------|--------------|
| 2 | Remove the plug from the media roll.                     |              |
| 3 | Carefully remove the media roll from the box.            |              |
| 4 | Remove the other plug and plastic around the media roll. |              |

#### Load a media roll

#### How to load a media roll

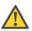

#### Attention:

Do not use dented media rolls to prevent damage to the imaging devices.

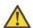

#### Attention:

Do not open the media drawer during the print process. When the last print is delivered, wait 10 seconds before you open the media drawer.

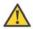

#### Attention:

Do not open more than one media drawer at the same time to prevent overbalance of the printer.

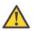

#### Attention:

It is very important to select the media type with the correct media code (for example LFM090). You can find the media code of the new media roll on the sticker on media box. The media code represents a specific media profile that the Océ ColorWave 600 uses to optimize the printed output for the corresponding media type. If the correct media code is not available on your printer operator panel, you must first make a new media profile available on the printer operator panel. (see 'Make a new media profile available on the printer operator panel' on page 161)

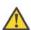

#### Attention:

When you unpack a media roll, always write the correct media name and media code inside the core. In that case, if you replace a media roll before it is empty and you want to re-use the media roll later, you will have the correct media information available.

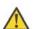

#### Caution:

Watch your fingers when you handle the media roll.

|   | Action                                                            | Illustration |
|---|-------------------------------------------------------------------|--------------|
| 1 | Open the correct media drawer to load the new media roll.         |              |
| 2 | Place the new media roll on the roll loading station.             |              |
| 3 | Pull the handle of the roll holder locking mechanism towards you. |              |

|   | Action                                                                                                    | Illustration |
|---|----------------------------------------------------------------------------------------------------|--------------|
| 4 | Slide the roll holder in the core of the new media roll.                                                                                          |              |
| 5 | Align the roll with the correct size indicator on the roll holder (At the left and right hand side). Release the handle of the locking mechanism. |              |
| 6 | Remove the tapes from the new media roll. Use both hands (as indicated) to place the media roll in the media drawer.                              |              |

|   | Action                                                                                                    | Illustration |
|---|----------------------------------------------------------------------------------------------------|--------------|
| 7 | Keep the media tight on the roll and in-line with the side edge.                                           |              |
| 8 | Use both hands to turn the media roll backwards until the media flap has passed the metal paper guide (1). |              |

|    | Action                                                                                                    | Illustration |
|----|----------------------------------------------------------------------------------------------------|--------------|
| 9  | Use both hands to slide the media under the metal paper guide. A "beep" confirms the correct paper transport (2). |              |
| 10 | Close the media drawer.  **Note:** Do not open the 'Media drawer' during loading.                                 |              |

#### Action Illustration The following screen appears on Next В the printer operator panel. New media detected on roll 1 Press 'Next' if the displayed media type is correct. If not, press 'Other media' Note: iWhen you load a media roll the printer automatically detects the roll (LFM CODE) width. If the detected roll width is not a standard width, the printer selects the next smaller roll width that is supported by the printer.

# Complete the printer configuration in the Océ Express WebTools

- 1. Open a web browser on a customer workstation connected to the network.
- 2. Enter the following address: 'http://<Océ ColorWave 600 IP address>' (for example http://134.188.26.173) to access the Océ Express WebTools.

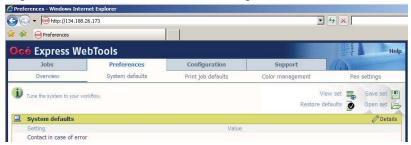

# i Note:

If the Océ Express WebTools do not appear, contact the network administrator to check the network parameters. Check if the Océ ColorWave 600 network settings have been registered in the network infrastructure.

- 3. Select 'Configuration' 'Connectivity'.
- 4. In the 'Identification' section, click 'Edit'.
- 5. Use the password 'SysAdm' or the new password to logon as System administrator. (see 'Change the password for authorized users' on page 114)

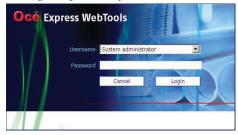

# i Note:

It is advised to change the password. (see 'Change the password for authorized users' on page 114)

**6.** Once logged in, enter the printer 'Host name' (for example: OceColorWave600) in the 'Identification' window, in order to address the Océ ColorWave 600 by its 'Host name'. You can define the other settings if needed. Restart is required.

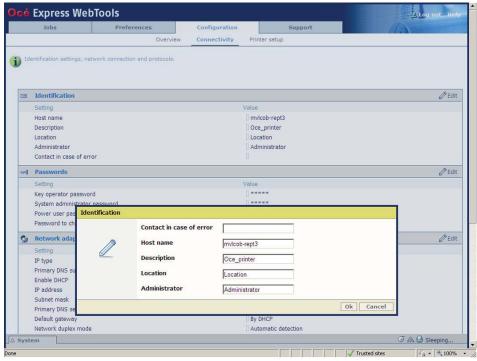

- 7. Turn the printer off and on to restart the Océ ColorWave 600 printing system.
- 8. Wait until the system is ready again.
- 9. Enter the following address: 'http://<Océ ColorWave 600 Hostname>' (for example http://OceColorWave600) in the workstation web browser:
  If the Océ Express WebTools appear the printer is integrated in the network and ready

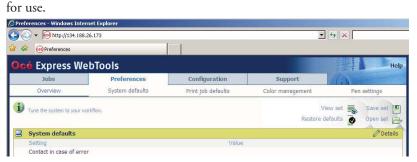

If an error page ('Page cannot be displayed') appears, contact the network administrator. Check the Host name and the other web browser security and network settings.

Refer to the Océ TDS/TCS Connectivity Manual, 'Chapter 2 - Windows TCP/IP environment' to find technical information about the Océ ColorWave 600 integration in a network environment.

# Configure the regional settings of the Océ ColorWave 600

#### **Purpose**

The regional settings are configured during the installation of your Océ ColorWave 600. If you want to change the initial configuration, you can do so in the 'Regional settings'.

Define the regional settings for the printer in the following order.

- 'First language' and 'Second language' of the printer operator panel
- 'Measurement unit'
- 'Time zone'

If you change the 'Time zone' you must first reboot the system, before you set the 'Current date and time'.

- 'Current date and time'
- 'Time format'

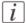

#### Note:

Every time you change the 'Measurement unit', the controller recalculates the values from millimeter to inches and vice versa. If you reverse to the original value of this setting a slight calculation difference can occur due to rounding differences.

#### How to define the regional settings

- 1. Select 'Preferences' 'System properties'.
- 2. Click 'Edit' in the 'Regional settings' bar or click the value of the setting you want to edit, for example 'First language'.
- **3.** Modify the settings. You can choose between:
  - settings that are commonly used in the USA
  - or settings that are commonly used in the rest of the world.
- 4. Click 'Ok' to confirm your entries or 'Cancel' to reject your entries.

# **Print the Customer Analysis Tool (CAT) demo print**

#### When to do

When you have installed the printer and prepared the printer for use, you can print the Customer Analysis Tool demo print. You can use this demo print to check if the Océ ColorWave 600 works correctly.

#### How to print the Customer Analysis Tool (CAT) demo print

|   | Action                                                                                                    | Illustration                                                                                                    |
|---|----------------------------------------------------------------------------------------------------|----------------------------------------------------------------------------------------------------|
| 1 | From the 'Home' screen on the printer operator panel select the 'System' tab.                                     | Queue Smart Inbox G HQME  Ready to print  System                                                                                                    |
| 2 | Select the 'Maintenance' tab with the upper left softkey.                                                         | Haintenance Configuration  SYSTEM  Fector  Gi Océ Top Color 90q  Toner  Lipper Lipper Lipper Pageins  A Home                                             |
| 3 | Use the 'Scroll wheel' to select 'Demo print' and confirm with the 'Confirmation key' (above the 'Scroll wheel'). | Back  MAINTENANCE  Calibration Calibrate the printer  Clear system Remove all jobs from system  Prints damo image  Usage counters See the usage counters |

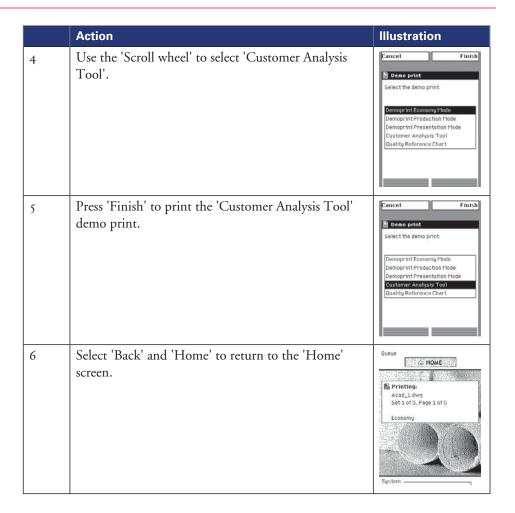

#### Result

Evaluate the 'Customer Analysis Tool' demo print. Check if the print does not show any of the following output quality problems:

- Banding across the print with differences in color and gloss' on page 375
- 'Horizontal, wavy lines across your print' on page 377
- 'Thin horizontal, coloued or white lines across your print' on page 379

If no output quality problems occur, the installation procedure is finished. Your Océ ColorWave 600 is now ready for use.

# Chapter 4 Configure the printing system

# Introduction to the Océ Express WebTools

# Purpose of the Océ Express WebTools

#### **Definition**

The Océ Express WebTools is an application that runs embedded on the Océ ColorWave 600.

This application gives you access to the settings to manage the configuration and preferences of the Océ ColorWave 600. To change settings in the Océ Express WebTools you must log in using one of three predefined user roles because the settings are all password protected. (see *'User roles and authorizations'* on page 110)

#### Illustration

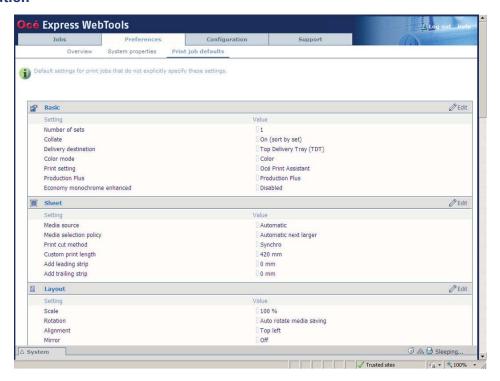

#### 'Jobs' tab

Editable for any user. For some specific actions you must log in as a Key operator.

When you access the 'Jobs' tab you can see 3 different sections.

- The Océ Publisher Express section.

  To submit a new job click 'Create new job'. A new window opens, where you can define some basic job settings and where you can browse to the file you want to print.
  - The 'Jobs Queue' section.

    This section gives an overview of the jobs in the queue, waiting to be printed. The buttons on top of the 'Jobs Queue' section allow you to move a selected job to the top of the queue or to delete the job. If you click 'Delete all' all jobs are deleted from the queue.
- The 'Smart Inbox' section. This section gives an overview of every 'Smart Inbox' that currently contains one or more print jobs. You can select a print job in the Smart Inbox and use the buttons on top of the Smart Inbox section to print, edit or delete the job.
  - When you click 'Open Smart Inbox' you can create a new Smart Inbox that immediately appears in the Smart Inbox section.
  - If you click 'Delete all' in the 'View all' Smart Inbox all jobs are deleted from all Smart Inboxes.

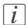

#### Note:

The 'View all' Smart Inbox is only available if you enable the 'Preferences' - 'System properties' - 'Job management' - 'Display a view on all Smart Inbox jobs' setting.

#### 'Preferences' tab

Editable for Key operator and Power user. (see 'User roles and authorizations' on page 110)

The 'Preferences' tab contains the default settings to fine tune the system to optimally fit your company's workflow and processes.

| Tab           | Groups                                                                                                    |
|---------------|----------------------------------------------------------------------------------------------------|
| 'Preferences' | <ul> <li>'Overview'</li> <li>Summary of the settings organised in different groups.</li> <li>'System properties'</li> <li>'Print job defaults'</li> </ul> |

#### 'Configuration' tab

Editable for System administrator and Power user. (see 'User roles and authorizations' on page 110)

The 'Configuration' tab contains the settings to install the system in your infrastructure, according to your standards. These settings are configured during installation and do not need frequent adjustment.

| Tab             | Groups                                                                                                    |
|-----------------|----------------------------------------------------------------------------------------------------|
| 'Configuration' | <ul> <li>'Overview'         Summary of the settings organised in different groups.</li> <li>'Connectivity'</li> <li>'Printer setup'</li> </ul> |

# 'Support' tab

Editable for System administrator and Power user. (see 'User roles and authorizations' on page 110)

The 'Support' tab contains the tasks that involve contact with Océ or reseller.

| Tab       | Groups                                                                                                    |
|-----------|----------------------------------------------------------------------------------------------------|
| 'Support' | 'About' ■ Information about the Océ ColorWave 600 system software version. ■ View Total Area Click counter. The Total Area Click or 'TAC' is a click that is a function of print volume (square meter) and of toner coverage (grams /square meter). |
|           | 'Counter history' ■ Overview of the consumables used per printed job.                                                                                                    |
|           | <ul> <li>'Media'</li> <li>Configure the media series.</li> <li>Overview of the media profiles active on the system.</li> <li>Management of media profiles.</li> </ul>                                                                               |
|           | 'Update' ■ Information about the current Océ ColorWave 600 system software version. ■ Update the system software.                                                                                                    |
|           | 'Licenses'  License details  Information to order a new license  Installation of a new license                                                                                                    |

# 'System' tab

Accessible for any user.

Open the 'System' tab to get an overview of the current status of the printing system.

- The toner status.
- The available media on the printer.
- The system status (for example 'Printer paused', 'Ready to print', 'Sleeping...').
- The active job.

# The system requirements

#### Introduction

You can use an Internet browser to open the home page of the Océ Express WebTools. Depending on the Internet browser you use, you must set the required minimum browser security settings as indicated below.

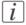

#### Note:

The minimum system requirements are a 3 GHz Pentium 4 with 1 Gbyte RAM and Windows XP.

#### Set the minimum browser security settings for Internet Explorer 6

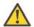

#### Attention:

You must enable cookies.

| Step | Action                                                                     | Value  |  |
|------|----------------------------------------------------------------------------|--------|--|
| 1    | Select Tools / Internet Options / Security / Local intranet / Custom Level |        |  |
| 2    | ActiveX controls and plug-ins                                              |        |  |
|      | Run ActiveX controls and plugins                                           | Enable |  |
|      | Script ActiveX controls marked safe for scripting                          | Enable |  |
| 3    | Downloads:                                                                 |        |  |
|      | File download                                                              | Enable |  |
| 4    | Miscellaneous                                                              |        |  |
|      | Allow META REFRESH                                                         | Enable |  |
| 5    | Scripting                                                                  |        |  |
|      | Active scripting                                                           | Enable |  |

# Set the minimum browser security settings for Internet Explorer 7 / 8

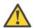

#### Attention:

You must enable cookies.

| Step | Action                                                                     | Value   |  |
|------|----------------------------------------------------------------------------|---------|--|
| 1    | Select Tools / Internet Options / Security / Local intranet / Custom Level |         |  |
| 2    | ActiveX controls and plug-ins                                              |         |  |
|      | Binary and script behaviors                                                | Enable  |  |
| 3    | Downloads:                                                                 |         |  |
|      | File download                                                              | Enable  |  |
| 4    | Miscellaneous                                                              |         |  |
|      | Allow META REFRESH                                                         | Enable  |  |
|      | Launching applications and unsafe files                                    | Enable  |  |
|      | Use Pop-up blocker                                                         | Disable |  |
| 5    | Scripting                                                                  |         |  |
|      | Active scripting                                                           | Enable  |  |

# Set the minimum browser security settings for Firefox 2 / 3

| Step | Action                                            | Value            |  |
|------|---------------------------------------------------|------------------|--|
| 1    | Select Tools / Options                            |                  |  |
| 2    | Main                                              |                  |  |
|      | Show the downloads window when downloading a file | Recom-<br>mended |  |
| 3    | Content:                                          |                  |  |
|      | Load images automatically                         | Enable           |  |
|      | Enable Javascript                                 | Enable           |  |
| 4    | Privacy                                           |                  |  |
|      | Accept cookies from sites                         | Enable           |  |

# Set another language for the Océ Express WebTools

#### Introduction

The language setting of the internet browser you use defines the language in which the user interface of the Océ Express WebTools is displayed.

# i Note:

This language setting does not influence the language on the user panel. On the user panel you can only toggle between the 'First language' and the 'Second language'. You can define the values for the 'First language' and the 'Second language' in the regional settings of the Océ Express WebTools (see 'Configure the regional settings of the Océ ColorWave 600' on page 119).

# *i* Note:

If the selected language cannot be supported, the standard user interface language for the Océ Express WebTools will be US English.

#### **Purpose**

Change the language setting of the user interface of the Océ Express WebTools.

# *i* Note:

If the selected language cannot be supported, the standard user interface language for the Océ Express WebTools will be US English.

# How to change the language setting in Microsoft® Internet Explorer

- 1. Open Microsoft® Internet Explorer.
- 2. Select Tools menu Internet options. The internet options window appears.
- 3. Make sure the General tab is selected.
- 4. Click the Languages button in the lower part of the window. Another window opens.
- 5. Select the language of your choice. A new language can be added to the list with the Add button.
- 6. Move the newly added language up in the list to the top position.
- 7. Click OK to confirm or Cancel to close both windows again.
- **8.** Click Refresh in the toolbar or open another page. The language of the application will be changed.

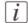

#### Note:

It is possible that the internet options are put under a different menu, depending on the Microsoft<sup>®</sup> Internet Explorer version you use.

#### How to change the language setting in Mozilla Firefox™

- 1. Open Mozilla Firefox<sup>TM</sup>.
- 2. Select the Extra menu Options. The Options window appears.
- 3. Click the Advanced button and make sure you have selected the General tab.
- 4. In the Languages section click the Choose... button. Another window opens.
- 5. Select the language of your choice. A new language can be added to the list with the Add button.
- **6.** Move the newly added language up in the list to the top position.
- 7. Click OK to confirm or Cancel to close both windows again.
- **8.** Click Reload in the toolbar or open another page. The language of the application will be changed.

■Configure the regional settings of the , on page 119

# How to edit a setting

- 1. Browse to the settings group you want to edit, for example 'Preferences' 'System properties' 'Regional settings'.
- 2. Click directly on the value of a setting if you want to edit a single setting or click 'Edit' in the settings group bar to access a window for all settings in the group if you want to edit more settings in the settings group.

# i Note:

Before you can edit a setting or a settings group, you must log on as an authorized user.

- **3.** Modify the setting or settings.
- 4. Click 'Ok' to confirm your entries or 'Cancel' to reject your entries.

# View and check the settings

#### **Purpose**

View and check the settings and the values that are stored when you save the settings file.

#### When to do

- Before you save the setting and the values in the Océ Express WebTools.
- To check which settings are no longer set to the factory default value.

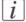

#### Note:

Not all settings are stored in the settings file. The network settings are excluded from the file because the network settings cannot be duplicated to another printer. The passwords for authorized users and the passwords for remote scan destinations are excluded from the file for security reasons. License information is not included in the file either.

#### How to view and check the settings

- 1. Click the 'Configuration' tab or the 'Preferences' tab.
- 2. Click 'View set' in the **top-right hand corner** of the screen. A secondary window is opened.
- 3. Scroll through the list of settings. The first column displays the setting and the second column displays the values. A "\*"indicates that the value of the setting is different from the original factory default value.

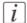

#### Note:

You can print the information with the standard print function of your browser.

# Save the settings in a file

#### **Purpose**

Save the settings and the values that you configured in the Océ Express WebTools in a file.

#### When to do

• Duplicate the settings very easily to another printer of the same type.

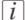

#### Note:

Not all settings are stored in the settings file. The network settings are excluded from the file because the network settings cannot be duplicated to another printer. The passwords for authorized users and the passwords for remote scan destinations are excluded from the file for security reasons. License information is not included in the file either.

#### How to save the settings in a file

- 1. Click the 'Configuration' tab or the 'Preferences' tab.
- 2. Click 'Save set' in the **top-right hand corner** of the screen. A secondary window is opened.
- 3. Navigate to a location on the network to store the file.
- **4.** Save the settings<hostname of printer><date>.xml file. The file name is not fixed. You can change the name if required.
- 5. Click 'Ok' to confirm or 'Cancel' to close the window without storing the file.

# Load the settings from a file

#### **Purpose**

Load the settings and the values for the Océ Express WebTools from a file.

#### When to do

Duplicate the settings to another printer of the same type.

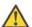

#### Attention:

When you are logged in as a Key operator you can only load the Key operator settings. When you are logged in as a System administrator you can only load the System administrator settings. To load all the settings that are stored in the file you must log in as a Power user.

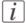

#### Note:

Not all settings are stored in the settings file. The network settings are excluded from the file because the network settings cannot be duplicated to another printer. The passwords for authorized users and the passwords for remote scan destinations are excluded from the file for security reasons. License information is not included in the file either.

#### How to load the settings from a file

- 1. Click the 'Configuration' tab or the 'Preferences' tab.
- 2. Click 'Open set' in the **top-right hand corner** of the screen. A secondary window is opened.
- 3. Navigate to a location on the network and select the settings file.
- **4.** Click 'Ok' to load the settings file or 'Cancel' to close the window without loading the settings file.

#### Result

The values of the settings in the settings file overwrite the current values. The network configuration settings of the system and the passwords are not restored to prevent connectivity problems and to guarantee the integrity of the passwords.

■Save the currently active licenses, on page 396

| Load the settings from a file        |  |  |  |  |
|--------------------------------------|--|--|--|--|
|                                      |  |  |  |  |
| ■Upload a media profile, on page 287 |  |  |  |  |
|                                      |  |  |  |  |

# Restore the factory defaults

#### When to do

 When you want to restore the factory default settings and values of your Océ Express WebTools.

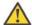

#### Attention:

When you are logged in as a Key operator you can only restore the Key operator settings. When you are logged in as a System administrator you can only restore the System administrator settings. To restore all the factory default settings you must log in as a Power user.

#### How to restore the factory defaults

- 1. Click the 'Configuration' tab or the 'Preferences' tab.
- 2. Click 'Restore defaults' in the **top-right hand corner** of the screen. A secondary window is opened.
- 3. Click 'Ok' to restore the factory default settings or 'Cancel' to close the window without restoring the factory defaults.

### Update the Océ ColorWave 600 software

#### Introduction

If you receive software update CD's you can follow the procedure below to update the Océ ColorWave 600 software.

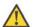

#### Attention:

Copy the update package from the CD's to the PC that you use to update the software. Do not try to update the software directly from the CD.

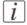

#### Note:

The software update procedure can take quite some time.

#### How to update the Océ ColorWave 600 software

- 1. Open a web browser on a workstation connected to the network.
- 2. Enter the address: 'http://<Océ Productname address>' (for example http://134.188.26.173) or 'http://<Océ Productname Hostname>' (for example http://OceColorWave600PosterPrinter or http://OceColorWave600) to access the Océ Express WebTools.
- 3. Click on the 'Support' 'Update' tab in the Océ Express WebTools and log in as a System Administrator (the default password is 'SysAdm').
  - When you have logged in correctly, this tab gives you information about your current software version and the installation date of this software version.
- 4. When you click on the 'Update' button a wizard starts to help you to install updates and patches.
- 5. When you click 'OK', a dialog window appears.
  - Use the upper 'Browse...' button to browse to the directory where the operating system software upgrade file is located. Select the correct file and click 'Open'.
  - Use the lower 'Browse...' button to browse to the directory where the software upgrade file is located. Select the correct file and click 'Open'.
- [i]

#### Note:

Distribution of the files via http://global.oce.com/support is not possible yet.

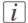

#### Note:

You must select both packages of the same version. It is not possible to update only one package.

6. Click 'OK'.

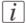

#### Note:

The system checks the current software version and displays a warning message if applicable. A software upgrade or downgrade is not possible in all situations.

You must wait approximately 15 minutes while the software update files are transferred to the printer. The progress bar, at the bottom of the page, indicates the progress. The printer checks if the files are received correctly and if the update packages are valid. When all files are transferred, a dialogue window appears.

- 7. Click 'OK'. A dialog window appears.
- 8. When you click 'OK' a confirmation window with some warnings appears. Then a warning message is displayed.

  The printer operator panel now displays the status 'Rebooting...'. During the reboot procedure the new software is installed.

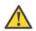

#### Attention:

Again, you must wait approximately 15 minutes. Do not touch anything.

**9.** The message in the window above disappears when the software update is finished. You can now click 'OK' to return to the Océ Express WebTools.

#### Result

Your software update is finished.

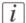

#### Note:

There is no specific user feedback on the result of the software update. Please check the current software version of your system in the 'Support' - 'Update' tab.

# Shut down or restart the system

To remotely shut down the printing system you can click 'Shut down' in the 'Support' tab.

When the printing system is on, you can also use this button to restart the system.

# **Check your licenses**

#### **About the licenses**

The 'Support' - 'Licenses' tab in the Océ Express WebTools allows you to manage the licenses that are active on your system. A license is needed to activate certain functions on your Océ ColorWave 600.

You can use the 'Support' - 'Licenses' tab to perform the following tasks.

- View the current active licenses.
- Get the host id of the Océ system.
- Save the active licenses.
- Perform a license activation job.
   You can activate new licenses or saved licenses.

#### License information overview

Click 'Support' - 'Licenses' to view the available licenses.

You can view the license information for the following purposes.

- Check the active licenses on license state, license type and license duration.
- Check how long a demo license is valid.
- View all options available for your Océ system.
   The list of options depends on the type and version of the Océ system.
- Make a list of new options you need.
- Make a list of license numbers.

| Information | Description                                                                                                    |
|-------------|----------------------------------------------------------------------------------------------------|
| 'Option'    | This field displays the name of the option.  For Océ ColorWave 600 the following licenses are available.  Océ ColorWave 600 license  Océ Account Logic  Adobe® PostScript®® 3 / PDF  Adobe® Simplified Chinese PostScript®  Adobe® Traditional Chinese PostScript®  Adobe® Japanese PostScript®  Adobe® Korean PostScript® |

#### **Check your licenses**

| Information        | Description                                                                                                    |
|--------------------|----------------------------------------------------------------------------------------------------|
| 'State'            | <ul> <li>This field displays one of the following license states.</li> <li>'Authorized'. You are authorized to use the function.</li> <li>'Not authorized'. You are not authorized to use the function, you need to get a license for the function.</li> <li>'Expired'. Your license was a temporary license. You need to get a new license to use the function.</li> </ul> |
| 'License type'     | This field displays one of the following license types.  Resale'.  'Demo'.                                                                                                    |
| 'Duration in days' | This field displays the time your license is valid.                                                                                                    |
| 'License number'   | This field displays a license number.                                                                                                    |

# Save the currently active licenses

#### Introduction

You can save all current active licenses of different licenses types into one single file.

#### **Purpose**

Save the current active licenses for the following purposes.

- Collect and save all active licenses of different types into one single file
- Create a back-up file before you start a license activation job.

#### When to do

Save the current active licenses before you start a license activation job or to save the current license situation.

#### How to save the license information

- 1. Click 'Support' 'Licenses' to display the license information page.
- 2. You need to log on as System administrator or Power user if you are not logged on already.
- **3.** Click the 'Save' button. The 'Save licenses' window opens.
- **4.** Select a directory, enter the file name and click the 'Save' button to back up the currently active licenses.

#### Result

All currently active resale and demo licenses are stored into one single file.

#### Install a new license

#### Introduction

The Océ applications and optional functions are protected against unauthorized use. You need to activate the license to enable an application or optional function for use. The 'Licenses' tab enables you to upload new license files to activate a license.

#### **Purpose**

- Upload a new license file.
- Extend the existing license on your Océ ColorWave 600.

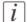

#### Note:

After the license is uploaded you must restart your system to activate the license file.

#### How to get a new license file

- 1. Click 'Support' 'Licenses' to display the license information page.
- 2. The login window appears. Log on as System administrator or Power user.
- 3. Click the host id hyperlink to display the host id information.
- 4. Copy the id and send the host id information to your Océ representative together with a list of options that you require.
- **5.** After receiving the license file(s), store the file(s) on the network.

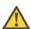

#### Attention:

It is advised to store the license information of the currently active license files in a backup file before you activate a new license file. Use the 'Save' button to store the current license files information.

#### Upload a new license

- 1. Click 'Activate' to open a browser window to search for the license file on the network.
- 2. Log on as System administrator or Power user.
- 3. Browse the network and select the license file.
- 4. Click 'Ok' to start the activation of the license file. A message is displayed when the process is completed.
- 5. Restart the system to activate the changes.

#### Result

- If you have updated an expired license, the new license file overwrites the previous license file.
- If you have uploaded a new license, the license state in the overview is changed from 'Not authorized' to 'Authorized'.

■Save the currently active licenses, on page 396

# **Security**

#### **Access and passwords**

#### User roles and authorizations

#### Introduction

The settings in the Océ Express WebTools can be configured and managed to enable the optimal performance of the Océ ColorWave 600.

You can view all the settings in the Océ Express WebTools but when you want to edit a setting, a message appears. This message indicates that the setting is password protected. You must log in, before you have the rights and authorizations to change a setting. Logging in requires a password.

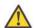

#### Attention:

Handle all passwords securely and with care. The machine has to be reinstalled in case of forgotten passwords.

#### Overview of user roles and authorizations

The table below displays the different user roles and the authorizations that belong to the role.

| User role                   | Description                                                                                                    |
|-----------------------------|----------------------------------------------------------------------------------------------------|
| 'Key operator'              | Besides the normal use of the system, the Key operator takes care of the system's daily maintenance and is authorized to change all default settings in the 'Preferences' tab of the Océ Express WebTools.                              |
| 'System administra-<br>tor' | The System administrator takes care of the integration of the system into the IT-infrastructure of the customer.  The System administrator is authorized to change all settings in the 'Configuration' tab of the Océ Express WebTools. |
| 'Power user'                | The Power user is authorized to access all functionalities of the Océ Express WebTools.                                                                                                    |

i Note:

You do not need a password for the normal use of the system.

#### Log in as an authorized user

#### **Purpose**

In order to have write access for certain groups of settings, you must log in as an authorized user. There are 3 user roles, System administrator, Key operator and Power user who have authorization to edit specific groups of settings. You do not need to log in before you start a session. The system will only display a message when you need to log in to perform an action.

#### Before you begin

Navigate through the tabs and select the value of a setting you wish to change.

#### How to log in as an authorized user

- 1. After you click the value of the setting you want to edit, a log in window appears.
- 2. You can select a user role from the drop down list.
- Note:
  The user role with the required authorization is already selected.
  - 3. Enter the password.
- *Note:*If the password is entered incorrectly, a message appears. You can enter the password
  - 4. Click 'Ok' to confirm your entry.
- Note:
  Once you have logged in, the log in lasts for the duration of the browser session. If you have not been active for more than 30 minutes, the session expires and you need to login again.
- Note:
  For security reasons it may be useful to periodically change the password for the 3 access modes (Key operator, System administrator, Power user) to the Océ Express WebTools.

#### Log out after your session

#### **Purpose**

When you have finished the modification of a setting, it is advised to log out again.

#### How to log out after you have finished your session

- 1. Click the log out hyperlink in the **top right-hand corner** of the screen. or
- 2. Close the screen of your internet browser.

■Log in as an authorized user, on page 112

#### Change the password for authorized users

#### When to do

For security reasons it is advised to periodically change the password for the 3 access modes (Key operator, System administrator, Power user) to the Océ Express WebTools.

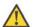

#### Attention:

Handle and store all passwords securely and with care. The machine has to be reinstalled in case of forgotten passwords.

#### How to change the password for authorized users

- 1. Click 'Configuration' 'Connectivity' 'Passwords'.
- 2. Expand the 'Passwords' section.
- 3. Depending on the password you want to change, select 'Key operator password', 'System administrator password' or 'Power user password'. A secondary window appears.
- **4.** Log in as Key operator to change the key operator password. The default key operator password is KeyOp.

Log in as System administrator to change the system administrator password. The default system administrator password is SysAdm.

Log in as Power user to change all the passwords. The default power user password is PowUsr.

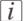

#### Note:

The passwords are case sensitive. You can only use characters from the following range:  $\Delta 7$ 

```
a-z
o-9
_-~!?@#$%^*+=,.:;/|[]()
```

You cannot use Chinese, Cyrillic or Japanese characters.

- 5. Enter the new password twice to confirm your input. The password is hidden.
- 6. Click 'Ok' to confirm your entries or 'Cancel' to reject your entries.

## **E-shredding**

#### **Enable or disable the e-shredding function**

#### Introduction

The e-shredding function allows you to securely erase jobs from the system. This prevents unauthorized people from recovering the deleted jobs. When the e-shredding function is enabled, you can select an e-shredding algorithm. You can enable the e-shredding function in the Océ Express WebTools. By factory default, the e-shredding function is disabled.

#### How to enable the e-shredding function

- 1. Go to 'Configuration' 'Connectivity' 'E-shredding'.
- 2. Click .
- 3. Check (✔) 'E-shredding' to enable E-shredding or uncheck 'E-shredding' to disable E-shredding.

#### Select the e-shredding algorithm

#### Introduction

The e-shredding function allows you to securely erase jobs from the system. This prevents unauthorized people from accessing the deleted jobs.

You can select one of the following algorithms.

- 'Gutmann'.
  - All jobs on the system are erased in 35 overwrite passes.
- 'DoD 5220.22-M'.
  - All jobs on the system are erased in 3 overwrite passes.
- 'Custom' allows you to define the number of passes manually.

The factory default is 'DoD 5220.22-M'.

#### How to select the e-shredding method

- 1. Go to 'Configuration' 'Connectivity' 'E-shredding' 'E-shredding algorithm'.
- 2. Click .
- 3. From the list, select the required method.

#### Specify the number of overwrite passes

#### Introduction

The e-shredding function allows you to erase jobs from the system. This prevents unauthorized people from accessing the jobs. You can manually enter the required number of overwrite passes. Therefore, the setting 'E-shredding algorithm' must be set to 'Custom'. The more passes you define, the more reliable the erasing of jobs is. However, more passes take more time. You can enter any number from 1 to 35. The factory default is 3.

#### Before you begin

Make sure that 'Custom' is selected as the e-shredding algorithm.

#### How to specify the number of overwrite passes

- 1. Go to 'Configuration' 'Connectivity' 'E-shredding' 'E-shredding custom number of passes'.
- 2. Click .
- 3. Enter the required number of overwrite passes.

# **Configure the printer**

# The 'System properties' tab in the Océ Express WebTools

#### What you need to know about default settings

#### **Definition**

Before you send print jobs to the Océ ColorWave 600, remember the following.

The values defined in the Océ Express WebTools are default values for the general system behavior. You can define a number of job settings in the Océ printer drivers or the Océ job submission tools. The settings defined in the printer drivers or the job submission tools always overrule the settings defined in the Océ Express WebTools.

#### Configure the regional settings of the Océ ColorWave 600

#### **Purpose**

The regional settings are configured during the installation of your Océ ColorWave 600. If you want to change the initial configuration, you can do so in the 'Regional settings'.

Define the regional settings for the printer in the following order.

- 'First language' and 'Second language' of the printer operator panel
- 'Measurement unit'
- 'Time zone'
  - If you change the 'Time zone' you must first reboot the system, before you set the 'Current date and time'.
- 'Current date and time'
- 'Time format'

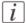

#### Note:

Every time you change the 'Measurement unit', the controller recalculates the values from millimeter to inches and vice versa. If you reverse to the original value of this setting a slight calculation difference can occur due to rounding differences.

#### How to define the regional settings

- 1. Select 'Preferences' 'System properties'.
- 2. Click 'Edit' in the 'Regional settings' bar or click the value of the setting you want to edit, for example 'First language'.
- **3.** Modify the settings. You can choose between:
  - settings that are commonly used in the USA
  - or settings that are commonly used in the rest of the world.
- 4. Click 'Ok' to confirm your entries or 'Cancel' to reject your entries.

#### Define the display languages of the printer

#### Introduction

The Océ Express WebTools allows you to define the 'First language' (the default display language) and the 'Second language' (the alternative display language) for the printer operator panel.

The 'First language' and the 'Second language' you defined in the Océ Express WebTools are also the display languages that are available on the printer operator panel. You can toggle between these two languages using the operator panel.

#### Before you begin

Access the Océ Express WebTools. This setting can be edited by the key operator and the system manager.

## How to define the default and the alternative display languages in the Océ Express WebTools

- 1. Select 'Preferences' 'System properties' 'Regional settings'.
- 2. Click the value for 'First language',
- 3. Click 'Edit' in the 'Regional settings' bar to access a window for all regional settings.
- 4. Select the first display language that you can choose for the operator panel from the drop down list
- 5. Click 'Ok' to confirm your entries or 'Cancel' to reject your entries.
- **6.** Repeat the same steps to define a second display language for the operator panel.

#### Configure the 'Media request time-out'

#### Introduction

The printer operator panel displays a media request when a media is requested that is not available on the printer.

- When the 'Media request time-out' setting is disabled, the media request will be displayed on the printer operator panel until it is resolved.
- When the 'Media request time-out' setting is enabled (default), you can enter a media request time-out value in seconds. If the media request is not resolved within the media request time-out period, the 'Action after media request time-out' setting determines if the printer either deletes the job from the job queue or puts the job in attention state.

#### When to do

Enable the 'Media request time-out' setting if print productivity is an important factor.

#### How to configure the 'Media request time-out'

- 1. Click 'Preferences' 'System properties'.
- 2. Click 'Edit' in the 'Printer properties' bar or click the value of the 'Media request timeout' setting.
- 3. When you enable the setting, you must enter a time period as well. If you choose to disable the setting, the time period will not be adjustable.
- 4. Click 'Ok' to confirm your entries or 'Cancel' to reject your entries.

#### How to configure the 'Action after media request time-out'

- 1. Click 'Preferences' 'System properties'.
- 2. Click 'Edit' in the 'Printer properties' bar or click the value of the 'Action after media request time-out' setting.
- 3. Click 'Put the job on attention state' or 'Delete the job'.
- 4. Click 'Ok' to confirm your entries or 'Cancel' to reject your entries.

#### Configure the 'Printer panel time-out'

#### Introduction

The printer operator panel can automatically return to the Home screen. When this setting is disabled, the panel never returns to the Home screen automatically.

#### [i]

#### Note:

When enabled, the printer operator panel returns to the Home screen when the keys and the scroll wheel are not activated during the specified time-out period.

#### When to do

Enable the setting and define a suitable time-out period that does not interfere with the print productivity.

#### How to configure the 'Printer panel time-out'

- 1. Click 'Preferences' 'System properties'.
- 2. Click 'Edit' in the 'Printer properties' bar or click the value of the 'Printer panel timeout' setting.
- 3. When you enable the setting, you must enter a time period as well. If you choose to disable the setting, the time-out period will not be adjustable.
- 4. Click 'Ok' to confirm your entries or 'Cancel' to reject your entries.

#### Configure the energy save modes of the Océ ColorWave 600

#### Introduction

The Océ ColorWave 600 offers two energy save modes that you can set if the printer is idle for a defined period. The configuration of the timers prevents unnecessary power consumption. You can adjust the value of the timers.

#### When to do

Sleep mode timer (Default value 1 hour).

The Océ ColorWave 600 uses minimal energy, because the power supply of the printer is turned off. The power supply of the embedded Océ ColorWave 600 controller ('Océ PowerM controller' / 'Océ PowerM Plus controller') remains on. The printer needs to warm up when it wakes up from the sleep mode.

Energy save mode timer (Default value 15 minutes).

Both the printer and the Océ ColorWave 600 controller remain turned on. The Océ ColorWave 600 uses less energy than in normal operating mode, but the printer uses more energy than in sleep mode. The advantage of the energy save mode over the sleep mode is that the printer usually needs just a few seconds to wake up. Only when the printer has not been used for more than 1 hour does the printer need more time to wake up.

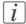

#### Note:

The value you set for the sleep mode timer must be higher than the energy save mode value. If the value of the sleep mode is lower than the energy save mode, the printer skips the energy save mode and goes into sleep mode. The power consumption will be lower but it will also take the printer a bit longer to wake up again.

#### How to configure the time-out value of the energy save modes

- 1. Click 'Preferences' 'System properties'.
- 2. Click 'Edit' in the 'Printer properties' bar or click the value of the 'Sleep mode time-out' setting or the 'Energy saving mode time-out' setting.
- 3. Enter a new value in the Edit window and click 'Ok' to confirm your entries or 'Cancel' to reject your entries.

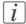

#### Note:

If you access the Edit window by clicking the value of the setting you want to change, the Edit window displays the minimal and maximal value you can select.

### [i]

#### Note:

When the Océ ColorWave 600 is in the energy save mode, there are two ways to activate the system.

- press a key on the printer operator panel.
- send a job.

#### Configure the media sizes

#### Introduction

You must indicate in the Océ Express WebTools the following settings.

- The core size of the media rolls
- The media sizes

#### How to define the core size of the media

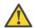

#### Attention:

Access the Océ Express WebTools. This setting is editable for the Key operator and the Power user.

- 1. Navigate to 'Configuration' 'Printer setup'.
- 2. Click 'Edit' in the 'Media' bar or click the value of the 'Two-inch core used' setting if you also use 2 inch cores.
  - The standard roll core size for the Océ ColorWave 600 is 3 inch. If you also use media rolls with 2 inch cores the Océ ColorWave 600 must do some internal adjustments to also support these media.
- 3. Click 'Ok' to confirm your entries or 'Cancel' to reject your entries.

#### How to define the media sizes

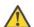

#### Attention:

Access the Océ Express WebTools. This setting is editable for the System Administrator and the Power user.

- 1. Navigate to the 'Support' 'Media' tab.
- 2. Click on the value of the 'Supported media sizes' setting. A new window opens.
- 3. Select the media series from the drop-down list. For each of the standard media series ('ANSI small', 'DIN', 'ANSI mixed' or 'DIN Carto') a set of media sizes is enabled as indicated in the table below. You can enable or disable media sizes to tune the system to your environment. The media series will then automatically change into a 'Custom' media series.

| Media series | Media sizes                                                               |
|--------------|---------------------------------------------------------------------------|
| 'ANSI small' | 42x60 inch, E, D, C, B.                                                   |
| 'DIN'        | 42x60 inch, E+, A0, B1, A1, B2, A2, A3                                    |
| 'ANSI mixed' | 42x60 inch, F+, E+, E, D+, D, C+, C, B+, B.                               |
| 'DIN Carto'  | 42x60 inch, 500x700 mm, 700x1000 mm, 800x1189 mm, Ao, A1, A2, A3, B0, E+. |
| 'Custom'     |                                                                           |

i Note:

You cannot disable media sizes that are currently loaded on the printer.

i Note:

When you load a media roll the printer automatically detects the roll width. If the detected roll width is not a standard width, the printer selects the next smaller roll width that is supported by the printer.

- *Note:*When you load a media roll with a size that was not yet enabled in the media series, the
  - system automatically adds the new media size to the custom media series.

    4. Click 'Ok' to confirm your entries or 'Cancel' to reject your entries.

# The 'Configuration' tab in the Océ Express WebTools

#### Configure the network settings in the Océ Express WebTools

#### Introduction

Some of the network settings are configured during the installation of your system. If you want to change the initial configuration or if you want to define more network settings, you can do so in the 'Configuration' - tab.

#### How to configure the network settings in the Océ Express WebTools

- 1. Click 'Configuration' 'Connectivity'.
- 2. Click 'Edit' in the group bar to access the 'Edit' window. You can edit all the settings of the settings group in one window.
- 3. To edit only one setting, click a single setting value in the expanded list.
- Note:Log on as System administrator or Power user in the Océ Express WebTools.

For example, click on the value of the 'Enable DHCP' setting to display a window where you can change the value.

- *Note:*This window also contains a short explanation of the setting.
  - 4. Click 'Ok' to confirm your entries or 'Cancel' to reject your entries.

#### Set the 'Network duplex mode'

#### Introduction

Use the Océ Express WebTools to set 'Network duplex mode' for your network adapter. The list of values you can select depends on the type of network card.

#### Before you begin

This setting is editable for the System administrator or Power user.

#### How to set the 'Network duplex mode'

- 1. Click 'Configuration' 'Connectivity'.
- 2. Click 'Edit' in the 'Network adapter' bar or click the value of the 'Network duplex mode' setting.
- 3. Click 'Ok' to confirm your entries or 'Cancel' to reject your entries.

#### Set the 'Network speed'

#### Introduction

Use the Océ Express WebTools to set 'Network speed' for your network adapter. The list of values you can select depends on the type of network card.

#### Before you begin

This setting is editable for the System administrator or the Power user.

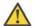

#### Attention:

Gigabit ethernet (1000 Mbit/s) is supported, but only by automatic detection.

#### How to set the 'Network speed'

- 1. Click 'Configuration' 'Connectivity'.
- 2. Click 'Edit' in the 'Network adapter' bar or click the value of the 'Network speed' setting.
- 3. Click 'Ok' to confirm your entries or 'Cancel' to reject your entries.

#### Relevant settings on the printer operator panel

#### Change the display language of the printer

#### Introduction

The Océ Express WebTools allows you to define the 'First language' (the default display language) and the 'Second language' (the alternative display language) for the printer operator panel.

The 'First language' and the 'Second language' you defined in the Océ Express WebTools are also the display languages that are available on the printer operator panel. You can toggle between these two languages using the operator panel.

#### How to change the display language of the printer

|   | Action                                                                        | Illustration                                                                                         |
|---|-------------------------------------------------------------------------------|----------------------------------------------------------------------------------------------------|
| 1 | From the 'Home' screen use the lower left softkey to select the 'System' tab. | Queue Smart Inbox  HGME  Ready to print  System                                                      |
| 2 | Use the upper right softkey to select the 'Configuration' tab.                | Haintenance Configuration SYSTEM  Redie G1 0c6 Top Color 90g Toner  100% 100% 100% 100% 100%  A Home |

# Press the lower left softkey to toggle between the first language and the second language. \*\*System\* info Get the System\* information\*\* \*\*Note:\*\* Only the first language (default language) and the second language (alternative language) defined in the Océ Express WebTools are available on the Printer operator panel. \*\*Total System\* information\*\* \*\*System\* information\*\* \*\*System\* information\*\* \*\*Connect to the network\*\* \*\*Connect to the network\*\* \*\*Total System\* information\*\* \*\*Please \*\*System\* information\*\* \*\*Please \*\*System\* informat

#### Configure the network settings on the printer operator panel

#### When to do

When you have no connection to the Océ ColorWave 600 printer you cannot use the Océ Express WebTools to edit the network settings. This situation can occur at first installation or when there is no network connection due to invalid network settings.

#### Before you begin

If you integrate the printer according to a network policy, contact your network administrator to get information about the network infrastructure and parameters. As a network administrator, please refer to the **Océ TDS/TCS Connectivity Manual** (available on CD delivered with your system) to get information about the different network infrastructures and configurations.

#### How to configure the network settings on the printer operator panel

|   | Action                                                                                          | Illustration                                                                                          |
|---|-------------------------------------------------------------------------------------------------|----------------------------------------------------------------------------------------------------|
| 1 | In the 'Home' screen of the printer operator panel select 'System' with the lower left softkey. | Queue Smart Inbox  A HQME  Ready to print  System                                                     |
| 2 | Select 'Configuration' with the upper right softkey.                                            | Haintenance Configuration  SYSTEM  Redia  On Oce Top Color 90g  Toner  Toner  Toner  Hoperia  Gi Home |

|   | Action                                                                                                    | Illustration                                                                                                    |
|---|----------------------------------------------------------------------------------------------------|----------------------------------------------------------------------------------------------------|
| 3 | Use the scroll wheel to select 'Network settings' and press the confirmation key.                                                                                           | CONFIGURATION  System info Get the system information Hetvork settings Connect to the network  English (US)                                         |
| 4 | The printer operator panel displays the current network settings. To change these settings press 'begin' - lower right softkey - to start the network connection procedure. | CONFIGURATION  CONTINUE SETTING  The following network settings were detected:  IP address 0.0.0  Subnet mask 0.0.0  Gatevay 0.0.0  Speed  OK Begin |
| 5 | The following message is displayed: 'This wizard assists you to connect the printer to the network'. Use the 'Upper right softkey' to go to the next step.                  | Configure network settings This wizard assists you to connect the printer to the network                                                            |

|   | Action                                                                                                    | Illustration                                                                                                    |
|---|----------------------------------------------------------------------------------------------------|----------------------------------------------------------------------------------------------------|
| 6 | Select one of the following options.  'Auto detect (IPv4 only)' Use the 'Scroll wheel' to select 'Auto detect (IPv4 only)' if the system must automatically detect your network settings. Confirm your entry with the 'Confirmation key' above the 'Scroll wheel'. Use the 'Upper right softkey' to go to next step and continue with step 9.  'Manual' Use the 'Scroll wheel' to select 'Manual' if you want to configure the network settings manually. Confirm your entry with the 'Confirmation key' above the 'Scroll wheel'. Use the 'Upper right softkey' to go to the next step. You must now first follow the procedure to enter the network settings manually. (see 'Configure the network settings manually' on page 61) | Back Next  Configure network settings Select if the system must automatically detect your network settings (DEP), or if you enter the network settings (DEP), or if you enter the network settings manually  Auto detect   Hanual |
| 7 | The following message is displayed: 'Auto network discovery in progress'                                                                                                    | Cancel                                                                                                    |
| 8 | The printer operator panel now displays the network settings.  Record the IP address (for example, 134.188.26.173). You need this IP address to access the 'Océ Express WebTools' later in order to complete the printer configuration.  Use the 'Upper right softkey' to finish the network installation procedure.                                                                                                    | Configure network settings The following network settings were detected:  IP address 0.0.0.0 Subnet mask 0.0.0.0 Gateway 0.0.0.0 DHS 0.0.0.0 Speed  OK Begin                                                                      |

# When you are ready and have left the wizard, the system indicates if you have to restart the controller of the Océ ColorWave 600 printer to apply the new network settings. This can, for example, be the case when settings are received through DHCP. When no indication appears, you do not need to restart the controller.

# **Configure print jobs**

#### Relevant settings in the Océ Express WebTools

#### Set the default print job settings

#### **Definition**

You can use the Océ Express WebTools to configure the default values for the print job settings. The print job settings are grouped under the 'Preferences' - 'Print job defaults'. You can find a short explanation of the most important print job defaults below. When you define print job settings in the printer drivers or the job submission tools, these values always overrule the default values defined in the Océ Express WebTools.

#### Illustration

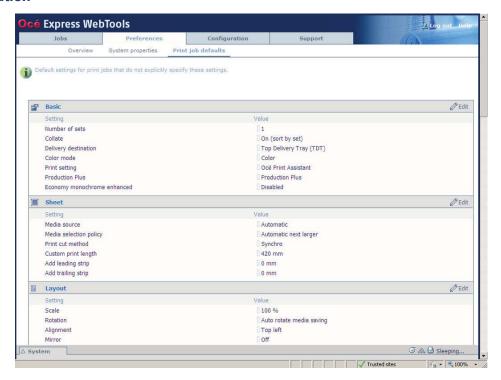

#### Overview of the 'Print job defaults' - 'Basic'

Editable for Key operator and Power user.

'Preferences' - 'Print job defaults' - 'Basic'

| Setting                          | Description                                                                                                    |
|----------------------------------|----------------------------------------------------------------------------------------------------|
| 'Number of sets'                 | Enter the default value for the number of times you want your jobs to be printed.                                                                                                    |
| 'Collate'                        | <ul> <li>Select 'On (sort by set)' if your printed output must be sorted by set (123 - 123).</li> <li>Select 'Off (sort by page)' if your printed output must be sorted by page (11 - 22 - 33).</li> </ul>                                                                                                    |
| 'Delivery destination'           | <ul> <li>Select 'Top delivery tray' if your printed output must default be delivered in the Top delivery tray.</li> <li>Select 'External output (back)' if your printed output must default be delivered at the back of the printer. Select this option if you want to use the optional 'Receiving rack (basket)' or a folder.</li> <li>Note:         <ul> <li>If you use 2 inch core media, the output is always delivered at the back of the printer.</li> </ul> </li> </ul> |
| 'Color mode'                     | (see 'Set the 'Color mode' 'on page 316)                                                                                                    |
| 'Print Setting'                  | (see 'Set the 'Print Setting' 'on page 317)                                                                                                    |
| 'Production Plus'                | (see 'Set the 'Production Plus' setting' on page 321)                                                                                                    |
| 'Economy<br>monochrome enhanced' | (see 'Set the 'Economy monochrome enhanced' setting' on page 322)                                                                                                    |

#### Overview of the 'Print job defaults' - 'Sheet'

Editable for Key operator and Power user.

'Preferences' - 'Print job defaults' - 'Sheet'

| Setting                  | Description                                                                                                    |  |
|--------------------------|----------------------------------------------------------------------------------------------------|--|
| 'Media source'           | The 'Media source' setting can be used to select the default output material and format. The 'System' screen of the printer operator panel will show you what rolls are currently loaded.  You can select 'Automatic' or you can select a specific roll number that the Océ ColorWave 600 must use by default.                                                                                                    |  |
| 'Media selection policy' | If you select 'Media source': 'Automatic' you can also set the 'Media selection policy' setting.  When you select 'Automatic next larger' the printer automatically selects the media roll with the exact media size for your print job. If the media roll with the exact media size is not available the next larger media roll on the printer is selected.  When you select 'Automatic exact fit' the printer automatically selects the media roll with the exact media size for your print job. If the media roll with the exact media size is not available a media request pops up. |  |
| 'Print cut method'       | <ul> <li>Select 'Standard' to cut the print to a standard media size (DIN, ANSI,)</li> <li>Select ''Synchro':' to cut the print at the end of the image. The system cuts at the measured length of the original times the scale factor.</li> <li>Select ''Custom':' (numeric) to cut the print on a specified length. The print length is defined by value of the setting 'Custom print length'.</li> </ul>                                                                                                    |  |
| 'Custom print length'    | Print length if the 'Print cut method' is set to ''Custom':'.                                                                                                    |  |
| 'Add leading strip'      | When you enter a value, the Océ ColorWave 600 adds a blank strip of the specified length at the beginning of the output.                                                                                                    |  |
| 'Add trailing strip'     | When you enter a value, the Océ ColorWave 600 adds a blank strip of the specified length at the bottom of the output.                                                                                                    |  |

#### Overview of the 'Print job defaults' - 'Layout'

Editable for Key operator and Power user.

'Preferences' - 'Print job defaults' - 'Layout'

| Setting            | Description                                                                                                    |  |
|--------------------|----------------------------------------------------------------------------------------------------|--|
| 'Scale'            | 'Scales the image with a defined percentage or automatically to the media size.' (100% is no scaling)                                                                                                    |  |
| 'Rotation'         | 'Rotates the image counterclockwise. Select one of the 'auto rotate' modes to print faster due to less media transport. Select 'auto rotate media saving' to use the media in the most efficient way.'.  (see 'Set the 'Rotation' mode' on page 330) |  |
| 'Alignment'        | 'Aligns the image on the media.' (see 'Set the 'Alignment' mode 'on page 331)                                                                                                    |  |
| 'Mirror'           | 'When 'on', the image is mirrored along the vertical axis (the media transport direction).'                                                                                                    |  |
| 'Horizontal shift' | 'Shifts the image in the horizontal direction (after alignment to one of the positions given in 'Alignment').'                                                                                                    |  |
| 'Vertical shift'   | 'Shifts the image in the vertical direction (after alignment to one of positions given in 'Alignment').'                                                                                                    |  |

#### Set the Color management settings

#### Introduction

In most cases, you define the color management settings for a print job during the job submission process. You can select the color management settings in your print job submission application (Océ Windows<sup>®</sup> printer driver, Océ Publisher Pro or Océ Publisher Select) and if the Océ Job Ticket is enabled, these settings will overrule the default settings that you defined in the Océ Express WebTools. If a file is sent to the printer without any color management settings or if the Océ Job Ticket is disabled, the default color management settings in the Océ Express WebTools are used to get a good output result. The color management settings give information to the printer how the output should be printed.

You can find more detailed information about color management issues in the following modules

- 'What is Color management?' on page 332
- What is an input profile / standardization?' on page 333
- 'What is Color feel?' on page 336
- Definition of rendering intents' on page 338
- 'What is an output profile?' on page 343
- 'Color management settings in the Océ Express WebTools' on page 344
- 'Color management settings and job submission' on page 345
- Priorities in the color management settings' on page 347
- 'Color management settings for HP-GL, HP-GL/2 and HP-RTL files' 'on page 349
- 'Color management settings for TIFF and JPEG files' (RGB input)' on page 350
- 'Color management settings for TIFF and IPEG files' (CMYK input)' on page 351
- 'Color management settings for PostScript and PDF files' (RGB input)' on page 352
- 'Color management settings for PostScript and PDF files' (CMYK input)' on page 353

#### **Color management settings**

The color management settings in the Océ Express WebTools are predefined settings that give an optimal output result for different file types.

Click 'Preferences' - 'Print job defaults' to define the following settings.

| Setting group                                                            | Description                                                                                                    |  |
|--------------------------------------------------------------------------|----------------------------------------------------------------------------------------------------|--|
| 'Color management<br>settings for HP-GL,<br>HP-GL/2 and HP-RTL<br>files' | Use the 'Color feel' setting to define the default 'look and feel' for print files if you use the Océ Windows® printer driver to send your print jobs.  If you select 'Océ enhanced colors' you can also define th correct input data and the preferred rendering intent method.                                                                                |  |
| 'Color management<br>settings for TIFF and<br>JPEG files'                | Use the 'Color feel' setting to define the default 'look and feel' for print files if you use one of the Océ Publisher submitters to submit TIFF and JPEG files.  If you select 'Océ enhanced colors' you can also define the correct input data and the preferred rendering intent method.                                                                     |  |
| 'Color management<br>settings for PostScript<br>and PDF files'           | Use the 'Color feel' setting to define the default 'look and feel' for print files if you use the Océ PostScript® driver to send your print jobs or if you use 'Océ Publisher Express' or 'Océ Publisher Select' to submit PDF files. If you select 'Océ enhanced colors' you can also define the correct input data and the preferred rendering intent method. |  |

#### Predefined color management settings per input file type

Color management settings

| Input file type                                                          | Color feel                                                            | 'Océ enhanced colors'                                                                              |
|--------------------------------------------------------------------------|-----------------------------------------------------------------------|----------------------------------------------------------------------------------------------------|
| 'Color management<br>settings for HP-GL,<br>HP-GL/2 and HP-RTL<br>files' | 'Océ CAD colours'                                                     | N.A.                                                                                               |
| 'Color management<br>settings for TIFF and<br>JPEG files'                | 'Océ enhanced colors': gives<br>access to enhanced color<br>settings. | <ul> <li>RGB input data:         'sRGB'</li> <li>Rendering intent: 'Perceptual (photo)'</li> </ul> |

#### Set the Color management settings

| Input file type                                                | Color feel                                                            | 'Océ enhanced colors'                                                                                                    |
|----------------------------------------------------------------|-----------------------------------------------------------------------|----------------------------------------------------------------------------------------------------|
| 'Color management<br>settings for PostScript<br>and PDF files' | 'Océ enhanced colors': gives<br>access to enhanced color<br>settings. | <ul> <li>RGB input data:         'sRGB'</li> <li>CMYK input data:         'Euroscale coated'</li> <li>Rendering intent: 'Perceptual (photo)'</li> </ul> |

# **Chapter 5 Use the printing system**

# Work with the Océ ColorWave 600 printer

### Set up the printer

#### The 'Media drawer'

#### Illustration

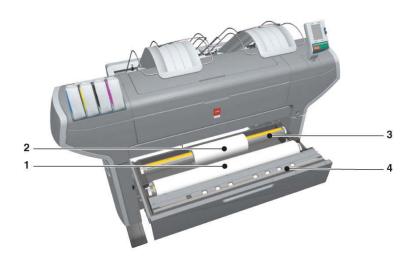

#### **Component - function table**

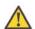

#### Attention:

Only use intact media rolls. Dented media rolls can damage the 'Imaging devices'.

| Nr | Component | Description / Function                   |
|----|-----------|------------------------------------------|
| 1  | 'Roll' 1  | Media roll 3 or 5 in other media drawers |
| 2  | 'Roll' 2  | Media roll 4 or 6 in other media drawers |

| Nr | Component                | Description / Function                                                                                                    |
|----|--------------------------|----------------------------------------------------------------------------------------------------|
| 3  | 'Roll holder'            | Carries the media roll                                                                                                    |
| 4  | 'Roll loading station'   | Groove integrated behind the front cover of the media drawer.  To load new media on the printer, the operator must proceed as follows  place the new media roll temporarily on the roll loading station  insert the roll holder into the new media roll  place the roll holder with the new media roll in the correct roll position |
| 5  | 'Roll loader' (optional) | Helps the operator to load a media roll.                                                                                                    |

# Remove a media roll

#### How to remove a media roll

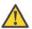

#### Attention:

Do not open the media drawer during the print process.

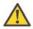

## Attention:

Do not open more than one media drawer at the same time to prevent overbalance of the printer.

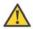

#### Caution:

Watch your fingers when you handle the media roll.

|   | Action                                                                                                    | Illustration |
|---|----------------------------------------------------------------------------------------------------|--------------|
| 1 | Open the media drawer that contains the media roll that you want to remove.                                                                                   |              |
| 2 | Roll back the media manually to remove the media from the metal paper guide. Then, use both hands (as indicated) to lift the roll holder with the media roll. |              |

|   | Action                                                               | Illustration |
|---|----------------------------------------------------------------------|--------------|
| 3 | Put the roll holder with the media roll on the roll loading station. |              |
| 4 | Pull the handle of the roll holder locking mechanism towards you.    |              |
| 5 | Remove the roll holder from the core of the media roll.              |              |
| 6 | Remove the media roll from the roll loading station.                 |              |

# Unpack the media roll

## How to unpack a media roll

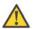

#### Attention:

Handle the media roll with care. A dented media roll can damage the imaging devices.

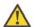

#### Attention:

Please note down the media code (for example LFM090) indicated on the sticker on the media box. You need this code to select the correct media type on the printer operator panel.

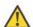

#### Attention:

Always write the correct media name and media code inside the core, after you unpack the media roll. In that case, if you replace a media roll before it is empty and you want to re-use it later, you will have the correct media information available.

|   | Action                                      | Illustration |
|---|---------------------------------------------|--------------|
| 1 | Place the media box on a table and open it. |              |

|   | Action                                                   | Illustration |
|---|----------------------------------------------------------|--------------|
| 2 | Remove the plug from the media roll.                     |              |
| 3 | Carefully remove the media roll from the box.            |              |
| 4 | Remove the other plug and plastic around the media roll. |              |

## Load a media roll

#### How to load a media roll

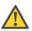

#### Attention:

Do not use dented media rolls to prevent damage to the imaging devices.

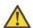

#### Attention:

Do not open the media drawer during the print process. When the last print is delivered, wait 10 seconds before you open the media drawer.

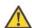

#### Attention:

Do not open more than one media drawer at the same time to prevent overbalance of the printer.

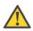

#### Attention:

It is very important to select the media type with the correct media code (for example LFM090). You can find the media code of the new media roll on the sticker on media box. The media code represents a specific media profile that the Océ ColorWave 600 uses to optimize the printed output for the corresponding media type. If the correct media code is not available on your printer operator panel, you must first make a new media profile available on the printer operator panel. (see 'Make a new media profile available on the printer operator panel' on page 161)

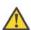

#### Attention:

When you unpack a media roll, always write the correct media name and media code inside the core. In that case, if you replace a media roll before it is empty and you want to re-use the media roll later, you will have the correct media information available.

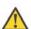

#### Caution:

Watch your fingers when you handle the media roll.

|   | Action                                                            | Illustration |
|---|-------------------------------------------------------------------|--------------|
| 1 | Open the correct media drawer to load the new media roll.         |              |
| 2 | Place the new media roll on the roll loading station.             |              |
| 3 | Pull the handle of the roll holder locking mechanism towards you. |              |

|   | Action                                                                                                    | Illustration |
|---|----------------------------------------------------------------------------------------------------|--------------|
| 4 | Slide the roll holder in the core of the new media roll.                                                                                          |              |
| 5 | Align the roll with the correct size indicator on the roll holder (At the left and right hand side). Release the handle of the locking mechanism. |              |
| 6 | Remove the tapes from the new media roll. Use both hands (as indicated) to place the media roll in the media drawer.                              |              |

|   | Action                                                                                                    | Illustration |
|---|----------------------------------------------------------------------------------------------------|--------------|
| 7 | Keep the media tight on the roll and in-line with the side edge.                                           |              |
| 8 | Use both hands to turn the media roll backwards until the media flap has passed the metal paper guide (1). |              |

|    | Action                                                                                                    | Illustration |
|----|----------------------------------------------------------------------------------------------------|--------------|
| 9  | Use both hands to slide the media under the metal paper guide. A "beep" confirms the correct paper transport (2). |              |
| 10 | Close the media drawer.  **Note:** Do not open the 'Media drawer' during loading.                                 |              |

#### Action Illustration The following screen appears on Next the printer operator panel. В New media detected on roll 1 Press 'Next' if the displayed media type is correct. If not, press 'Other media' Note: iWhen you load a media roll the printer automatically detects the roll (LFM CODE) width. If the detected roll width is not a standard width, the printer selects the next smaller roll width that is supported by the printer.

# Define the media type and the core size

# How to define the media type and the core size

|   | Action                                                                                                    | Illustration                                                                                                    |
|---|----------------------------------------------------------------------------------------------------|----------------------------------------------------------------------------------------------------|
| 1 | If the displayed media type and core size is correct you can press 'Next' and go to step 4. Otherwise, press 'Other media' and continue with step 2.                                                                                                    | New media  Hew media detected on roll 1  Press 'Next' if the displayed media type is correct if not, press 'Other media'  (LFH CODE) |
| 2 | Use the 'Scroll wheel' to select the correct media type from the list and confirm your entry with the 'Confirmation key'.  **Note:** If the correct media type is not available on your printer operator panel, you must first make a new media profile available on the printer operator panel. (see 'Make a new media profile available on the printer operator panel' on page 161) | Back Hext  The Media Select the media type for roll 1  Media type (LPM CODE) One Black Lobel                                         |
| 3 | Use the 'Scroll wheel' to select the correct core size for your new media roll and confirm your entry with the 'Confirmation key'.  **Note:** The standard roll core size for the 'Océ Color-Wave** 600 Printer' is 3".                                                                                                    | Back Hext  New media Select the core size for roll 1  Core size 2" core 3" core                                                      |

|   | Action                                                                                                    | Illustration                                                                    |
|---|----------------------------------------------------------------------------------------------------|---------------------------------------------------------------------------------|
| 4 | Use the 'Scroll wheel' to select the clean-cut length for your new media roll and confirm your entry with the 'Confirmation key'  **Note:** Select 'Long strip' for new media.** | Back Finish  New media Select cleancut length  Out clean Long strip Short strip |
| 5 | Press 'Finish' and return to the 'Home' screen.  **Note:** When the strip is cut, the new media is ready for use.                                                                | Queue SmartInbox  A HQME  Ready to print  System                                |

# The output delivery

## Introduction

There are four factors that can influence the delivery destination of the printed output.

- 1. The media profile of the media you use. Some media profiles require a specific output delivery. If the correct media profile is available on your printer operator panel, the Océ ColorWave 600 automatically selects the correct output delivery.
  - If the correct media is not available on your printer operator panel, you can download the media profile from the Océ website (see 'Download a media profile from the Océ web site' on page 286) and upload the media profile to the 'Océ PowerM controller' / 'Océ PowerM Plus controller' (see 'Upload a media profile' on page 287).
- 2. The media roll core size of the media you use.
- 3. The 'Delivery destination' setting that you defined in the Océ Express WebTools.

  To set the default 'Delivery destination' select the 'Preferences' 'Print job defaults' tab.
- 4. When you define print job settings in the printer drivers or the job submission tools, these values always overrule the default values defined in the Océ Express WebTools.

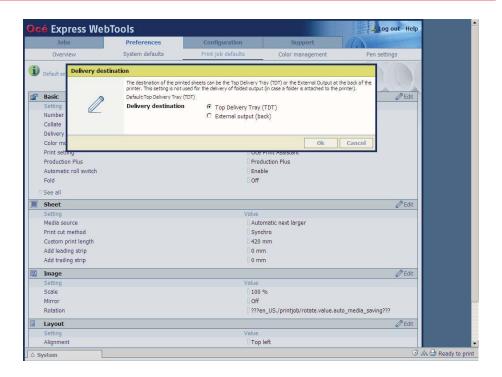

# The output delivery

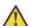

## Attention:

The following table gives an overview of the common output delivery destination. If the media profile of the media you use requires a specific output delivery, the common delivery destination will be overruled.

| When the<br>media roll<br>you use<br>has a | and the default<br>'Delivery destina-<br>tion' is | Then the printed output                                                         |
|--------------------------------------------|---------------------------------------------------|---------------------------------------------------------------------------------|
| 3" roll<br>core                            | 'Top Delivery Tray<br>(TDT)'                      | is delivered at the 'Top Delivery Tray (TDT)'                                   |
| 3" roll<br>core                            | 'External output<br>(back)'                       | is lead through the slot below the 'Top back cover' at the back of the printer. |
| 2" roll<br>core                            | Ignored                                           |                                                                                 |

# Make a new media profile available on the printer operator panel

## How to make a new media profile available on the printer operator panel

- 1. Download the correct media profile from the Océ website. (see 'Download a media profile from the Océ web site' on page 286)
- **2.** Upload the correct media profile to the Océ ColorWave 600 embedded controller. (see *'Upload a media profile'* on page 287)
- 3. Click the check box of a media profile and click the 'Enable' button in the toolbar above the media profiles list to make the media profile available on the printer operator panel.

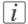

## Note:

You cannot restart the Océ ColorWave 600 controller. You can only switch off and on the Océ ColorWave 600 printer. The media list on the printer operator panel will be updated automatically.

# Load or replace a toner cartridge

# Illustration

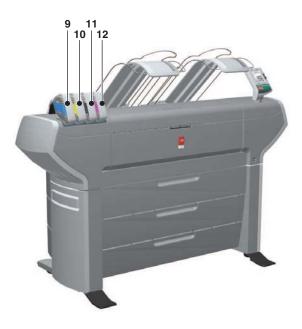

| Nr     | Component                    | Description / Function                                  |
|--------|------------------------------|---------------------------------------------------------|
| 9      | 'Toner cartridge' (cyan)     | Toner cassette for cyan 'Océ TonerPearls <sup>®</sup> ' |
| 10     | 'Toner cartridge' (yellow)   | Toner cassette for yellow 'Océ TonerPearls®'            |
| 11 / B | 'Toner cartridge'<br>(black) | Toner cassette for black 'Océ TonerPearls®'             |
| 12     | 'Toner cartridge' (magenta)  | Toner cassette for magenta 'Océ TonerPearls®'           |

# How to load or replace a toner cartridge

|   | Action                                                                                                    | Illustration                                                                                                    |
|---|----------------------------------------------------------------------------------------------------|----------------------------------------------------------------------------------------------------|
| 1 | The printer operator panel displays a request when you must load or replace a toner cartridge.                                                             | An error occurred Replace magenta cartridge  Error code                                                                                                    |
| 2 | Unpack the toner cartridge.  **Note:* Please do not throw away the empty packaging of the new toner cartridge. This packaging is used as maintenance tray. | OCC TOTAL TOTAL TO |
| 3 | Remove the empty toner cartridge.                                                                                                    |                                                                                                    |

## Load or replace a toner cartridge

|   | Action                                                                                                    | Illustration                                                                                                    |
|---|----------------------------------------------------------------------------------------------------|----------------------------------------------------------------------------------------------------|
| 4 | Place the new toner cartridge.  Note: You must place the toner cartridge in the correct color position. The toner cartridges have fixed positions.                                                                                                    |                                                                                                    |
| 5 | When the new toner cartridge is placed correctly, the following message is displayed on the printer operator panel.  'Replace the maintenance tray. Use the packaging of the new toner cartridge.' Follow the instructions in the wizard. (see 'Replace the maintenance tray' on page 67) | Next  Replace maintenance tray  Replace the maintenance tray Use the packaging of the new toner cartridge.  Press 'Hext' to start |

# Replace the maintenance tray

# Illustration

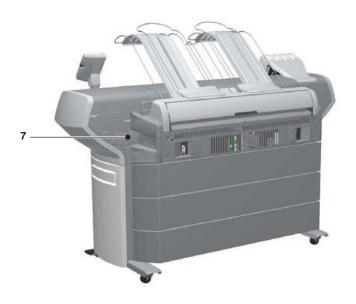

| Nr | Component                    | Description / Function |
|----|------------------------------|------------------------|
| 7  | 'Maintenance tray<br>drawer' |                        |

# How to replace the maintenance tray

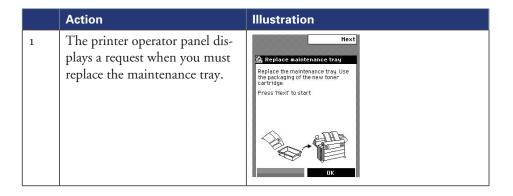

## Replace the maintenance tray

|   | Action                                                                                                    | Illustration |
|---|----------------------------------------------------------------------------------------------------|--------------|
| 2 | Follow the instructions in the wizard.  Note: Please note that the 'Maintenance tray drawer' is located at the rear side of the Océ ColorWave 600 printer. Push the 'Maintenance tray drawer' to open it. |              |
| 3 | Pull the 'Maintenance tray drawer' open.                                                                                                    |              |
| 4 | Lift the old maintenance tray out.                                                                                                    |              |

|   | Action                                                                                                    | Illustration                                                                                                    |
|---|----------------------------------------------------------------------------------------------------|----------------------------------------------------------------------------------------------------|
| 5 | Place the empty maintenance tray.                                                                              |                                                                                                    |
| 6 | Push the 'Maintenance tray drawer' shut.                                                                       |                                                                                                    |
| 7 | When the new maintenance tray is placed correctly, press 'Finish' on the 'Printer operator panel' to continue. | Finish  Replace maintenance tray The printer is now ready for use Make sure to close the drawer Press Finish to continue |

# Monitor the printer

# The system monitor and the system states

## Introduction

You can activate the system monitor to get an overview of the current status of the printing system.

# How to activate the system monitor

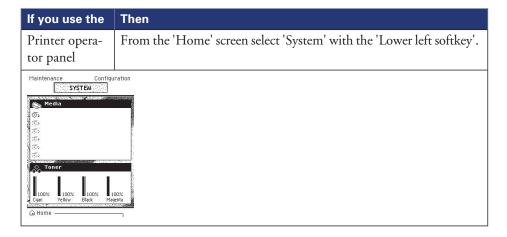

| If you use the | Then                                                                                          |
|----------------|-----------------------------------------------------------------------------------------------|
| l 4 * 4        | Click on the 'System' tab in the lower left corner of the screen. The system monitor pops-up. |

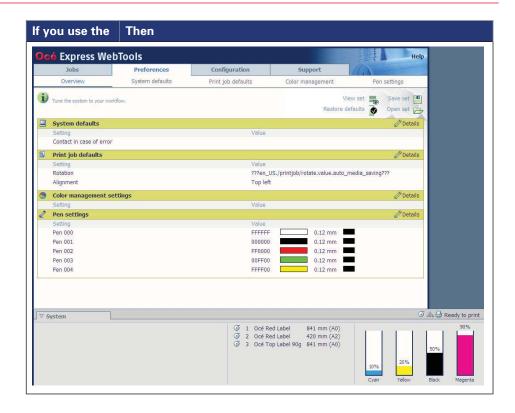

## How to view the system states

The system states provide you with additional information about the printer. The system state messages are displayed on the printer operator panel and in the Océ Express WebTools.

1. On the printer operator panel.

The system state (for example: 'Ready to print') is displayed on the 'Home' screen of the printer operator panel.

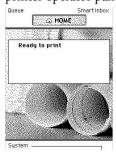

2. In the Océ Express WebTools.

The system state (for example: 'Printing:') is displayed in the upper right corner of the system monitor section of the Océ Express WebTools.

# Overview of the system states

| State                                     | lcon     | Description                                                                                                    |
|-------------------------------------------|----------|----------------------------------------------------------------------------------------------------|
| 'User intervention required'              | ₫Δ       | The user is requested to go to the printer and follow the instructions displayed on the user panel.                         |
| 'System memory is full'                   | ゼΔ       | Status message when printer does not print because the system memory is full.                                               |
| 'Out of toner'                            | ₫Δ       | Status message when printer does not print because the printer is out of toner.                                             |
| 'Sleeping'                                |          | Energy saving state: State when not all functionality is available due to printer sleeping.                                 |
| 'Warming up'                              |          | State when not all functionality is available due to printer warming up.                                                    |
| 'Initializing'                            | <b>-</b> | State when the system software is initializing.                                                                             |
| 'Printer paused'                          | <b>-</b> | The system pauses the print queue but keeps access to all other functionality.                                              |
| 'Processing'                              | <b>-</b> | The system is receiving or processing data.                                                                                 |
| 'Ready to print'                          | <b>-</b> | State when there is no active job and no waiting job. When a job arrives, no user intervention is needed to start printing. |
| 'Printing:' <job-name></job-name>         |          | State when a print job is active.                                                                                           |
| 'Processing:' <job-<br>name&gt;</job-<br> |          | The system is processing the job data.                                                                                      |
| 'Receiving:' <job-<br>name&gt;</job-<br>  |          | The system is receiving the job data.                                                                                       |

# The toner states

| lcon       | Description                                |
|------------|--------------------------------------------|
| *          | Toner OK                                   |
| <i>ஃ</i> ∆ | Toner low, empty or cartridge not present. |

# **Control the printer**

# Switch on or switch off the printer

## How to switch on or switch off the printer

# On / off switch. Illustration The 'On / Off switch' at the front side of 'On / Off switch' [19] the printer. Use this switch in your daily work to switch on and switch off the printer. The green main power switch at the rear side of the printer. Use this switch only if you must connect or disconnect the mains supply of the printer. To disconnect the mains supply: • Use the green main power switch to switch off the printer. Disconnect the mains supply cable. To connect the mains supply:

Connect the mains supply cable.Use the green main power switch to

switch on the printer.

# Pause or resume the printer

# Introduction

If you do not want the printer to start printing you can pause the printer. If the printer can start printing again you can resume the printer.

# How to 'Pause' or 'Resume' the printer

| Action                                                                                                    | Remarks                                |
|----------------------------------------------------------------------------------------------------|----------------------------------------|
| To pause the printer: In the 'Queue' screen use the 'Lower left softkey' key on the printer operator panel to pause the printer. The following message is displayed.  'Printer pause requested'  'The printer stops after this page', if the printer was busy printing. | QUEUE QUEUE                            |
| In the 'Queue' screen use the 'Lower right softkey' to 'Resume' the printer.                                                                                                    | Printer paused  Printer paused  Resume |

# Solve problems with the printer

# Introduction

#### Introduction

If there is a problem with the printer that the operator can solve, the printer operator panel displays the following message.

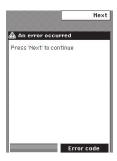

Please follow the instructions on the printer operator panel step by step. For additional information about some instructions or the location of specific covers or doors, please refer to the following modules:

- *Cover or door opened*' on page 175.
- 'Pull up the 'Top delivery tray' and open the 'Top cover' on page 178.
- 'Close the 'Top cover' and flap back the 'Top delivery tray' on page 180.
- 'Cut the media' on page 190

# Cover or door opened

## Introduction

The media drawers and certain covers must only be opened if you are asked to do so in a wizard on the printer operator panel.

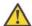

#### Attention:

When you open one of the indicated covers or drawers while you are not in a wizard, the system produces a warning signal. The red LED on the printer operator panel illuminates.

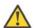

#### Attention:

When you open one of these covers or drawers during printing, the printer stops and the printer operator panel shows one of the warnings that are listed in the table below. When you have closed the indicated cover or drawer, the print is cut and the print job is sent to printer again.

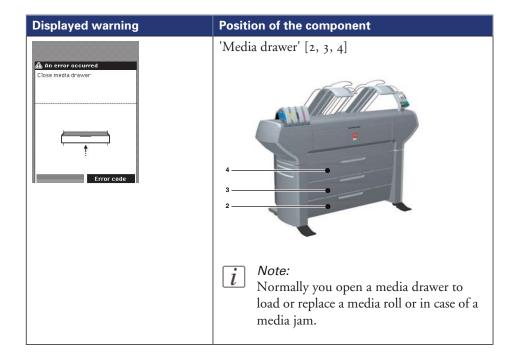

# **Displayed warning** Position of the component 'Front cover' [6] 📤 An error occurred Note: iNormally you open the front cover in case of a media jam. 'Top cover' [14] Normally you open the top cover in case of a media jam, to check the guide flap (see 'Check and clean the guide flap' on page 184) or to check the print surface (see 'Check and clean the print surface' on page 181).

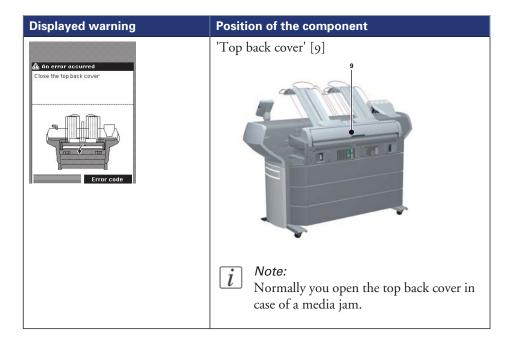

# Pull up the 'Top delivery tray' and open the 'Top cover'

# How to pull up the 'Top delivery tray' and open the 'Top cover'

|   | Action                                                                                                    | Illustration |
|---|----------------------------------------------------------------------------------------------------|--------------|
| 1 | Pull up the left part of the top delivery tray.                                                                                                 |              |
| 2 | Lock the left part of the top delivery tray with the metal locking mechanism.  Repeat step 1 and 2 for the right part of the top delivery tray. |              |
| 3 | Open the 'Top cover'.                                                                                                    |              |

|   | Action                                                                                                   | Illustration |
|---|----------------------------------------------------------------------------------------------------|--------------|
| 4 | 'Check and clean the print surface' on page 181 [1] or 'Check and clean the guide flap' on page 184 [2]. |              |

# Close the 'Top cover' and flap back the 'Top delivery tray'

# If you are ready

|   | Action                                                                                                    | Illustration |
|---|----------------------------------------------------------------------------------------------------|--------------|
| 1 | Close the 'Top cover'.                                                                                                    |              |
| 2 | Unlock the metal locking mechanisms of the left and the right part of the top delivery tray.                                                                                                    |              |
| 3 | Flap back the left part and the right part of the top delivery.  Note: If the left part and the right part of the top delivery tray are not in the same position, you can adjust the top delivery tray. (see 'Adjust the 'Top delivery tray' on page 187) |              |

### Check and clean the print surface

#### Introduction

This document describes how to check and clean the print surface.

#### When to do

When a media jam occurs or when there is pollution on your printed output, one of the steps to solve the problem is to clean the print surface.

### **Required tool**

■ Clean card

#### Illustration

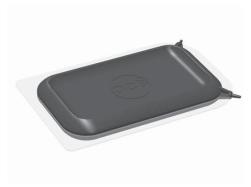

[207] Clean card

### How to check and clean the print surface

|   | Action                                                                                                    | Illustration |
|---|----------------------------------------------------------------------------------------------------|--------------|
| 1 | Remove the top delivery tray and open the 'Top cover'.  (see 'Pull up the 'Top delivery tray' and open the 'Top cover'' on page 178)                                                                                                    |              |
| 2 | Check if toner drops are on the print surface.                                                                                                    |              |
| 3 | Remove the toner with the clean card. The pollution should be removed from the print surface, into the direction of the 'Top left cover'. You can find the clean card in the clean card holder at the underside of the 'Top cover' (left hand side). |              |

|   | Action                                                                                                    | Illustration |
|---|----------------------------------------------------------------------------------------------------|--------------|
| 4 | Check if the holes in the print surface are open. If not: Use the pin of the clean card to open the holes.                             |              |
| 5 | Put back the clean card in the clean card holder.                                                                                      |              |
| 6 | Close the top cover and replace the top delivery tray. (see 'Close the 'Top cover' and flap back the 'Top delivery tray'' on page 180) |              |

### Check and clean the guide flap

#### Introduction

This document describes how the check and clean the guide flap.

#### When to do

When a media jam occurs or when there is pollution on your printed output, one of the steps to solve the problem is to clean the guide flap.

#### **Required tool**

■ Clean card

#### Illustration

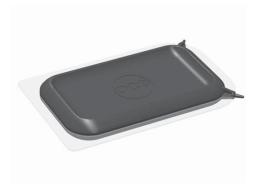

[213] Clean card

### How to check and clean the guide flap

|   | Action                                                                                                    | Illustration |
|---|----------------------------------------------------------------------------------------------------|--------------|
| 1 | Remove the top delivery tray and open the 'Top cover'. (see 'Pull up the 'Top delivery tray' and open the 'Top cover'' on page 178)                                                                                                    |              |
| 2 | Check if the guide flap is polluted with toner.                                                                                                    |              |
| 3 | Remove the toner pollution with the clean card from the guide flap. The pollution, which is dislodged, should be removed from the print surface, into the direction of the 'Top left cover'. You can find the clean card in the clean card holder at the underside of the 'Top cover' (left hand side). |              |
| 4 | Put back the clean card in the clean card holder.                                                                                                    |              |

|   | Action                                                                                                    | Illustration |
|---|----------------------------------------------------------------------------------------------------|--------------|
| 5 | Close the top cover and replace the top delivery tray. (see 'Close the 'Top cover' and flap back the 'Top delivery tray'' on page 180) |              |

## Adjust the 'Top delivery tray'

#### Introduction

This document describes how to adjust the 'Top delivery tray'.

#### When to do

When you want to prevent printed output from curling.

### **Required tool**

Cross screwdriver

#### Illustration

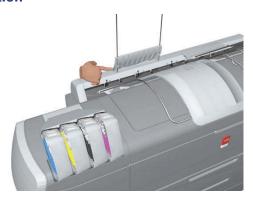

### How to adjust the Top delivery tray

|   | Action                                              | Illustration |
|---|-----------------------------------------------------|--------------|
| 1 | Pull up the metal guide of the 'Top delivery tray'. |              |

|   | Action                                                                                           | Illustration |
|---|--------------------------------------------------------------------------------------------------|--------------|
| 2 | Use your finger or the cross screwdriver to adjust the position of the metal guide (both sides). |              |
| 3 | Flap back the metal guide to check if the adjustment is correct.                                 |              |
| 4 | Repeat step 1 to 3 for the second metal guide.                                                   |              |

| ĺ |   | Action                                                                                                    | Illustration |
|---|---|----------------------------------------------------------------------------------------------------|--------------|
|   | 5 | Check if both metal guides are in the same position and run parallel to the top delivery plates below the guides. Adjust the position if necessary. |              |

### **Cut the media**

#### Introduction

When a media jam occurs, one of the steps to solve the problem is to cut the jammed media. The printer operator panel displays the following message.

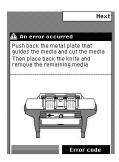

#### How to cut the media

|   | Action                                                                                                    | Illustration |
|---|----------------------------------------------------------------------------------------------------|--------------|
| 1 | Use your right hand to push down the metal plate that guides the media. Use your left hand to cut the media from left to right with the knife behind the front cover. | 2            |
| 2 | Again, push down the metal plate that guides the media to place the knife back into the original position.                                                            |              |

# **Create print jobs**

## Create, manage and print jobs

#### Introduction

In a normal workflow environment you can identify several components that enable you to create, manage and print jobs.

#### Illustration

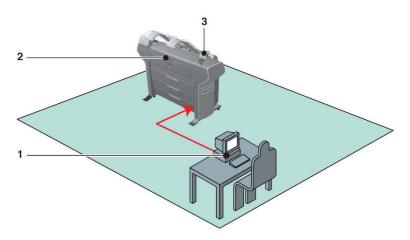

| Nr | Function                 | Component                 | Application                                                                                                    |
|----|--------------------------|---------------------------|----------------------------------------------------------------------------------------------------|
| 1  | Create<br>jobs<br>Manage | Océ Express<br>WebTools   | <ul><li>■ 'Océ Publisher Express'</li><li>■ Access to 'Queue' and 'Mailbox'</li></ul>                             |
|    |                          | Workstation / serv-<br>er | <ul> <li>'Océ Publisher Select'</li> <li>Océ Windows® Printer Driver</li> <li>Océ PostScript® 3 Driver</li> </ul> |
| 2  | Print jobs               | Océ ColorWave<br>600      |                                                                                                    |
| 3  | Manage<br>jobs           | 'Printer operator panel'  | ■ Access to 'Queue' and 'Mailbox'                                                                                 |

### [i]

You can find detailed information about Océ job submission applications and Océ printer drivers in

- the Océ Windows® Printer Driver Online Help
- the Océ Windows® Printer Driver User manual
- the Océ PostScript<sup>®</sup> 3 Driver Online Help
   the 'Océ Publisher Select' Online Help
- the 'Océ Publisher Select' User manual

### Set up print jobs

### What you need to know before you send your print jobs

#### **Definition**

Before you send print jobs to the Océ ColorWave 600, remember the following.

- The values defined in the Océ Express WebTools are default values for the general system behavior. You can define a number of job settings in the Océ printer drivers or the Océ job submission tools. The settings defined in the printer drivers or the job submission tools always overrule the settings defined in the Océ Express WebTools.
- Make sure that you define the correct print setting mode for your job. (see 'Set the 'Print Setting' 'on page 317)
- Make sure that you define and load the correct media for your job.
   (see 'Overview of the media related settings' on page 280)
- Make sure that you define the correct job settings. For example, orientation, rotation, and media type.

### $\lceil i \rceil$

#### Note:

When the requested media type is not available on the printer, the printer will give a media request. Depending on the 'Media request time-out' settings in the Océ Express WebTools (see 'Configure the 'Media request time-out' on page 121), the printer waits until the media is loaded or the print job will be sent to the queue (hold to) after the time-out has expired.

### The 'Smart Inbox' and Jobs Queue concept

#### **Definition**

You can use the 'Smart Inbox' for customized job management.

| Concept        | The Jobs Queue                                                                                                 | The Smart Inbox                                                                                                    |
|----------------|----------------------------------------------------------------------------------------------------|----------------------------------------------------------------------------------------------------|
| Metaphor       | Production belt                                                                                                | Personal mailboxes                                                                                                    |
|                |                                                                                                    |                                                                                                    |
| User intention | get the job printed as soon as possible                                                                        | <ul><li>send jobs to the system</li><li>organize jobs</li></ul>                                                                                                    |
| Used to        | <ul> <li>get feedback of printer progress</li> <li>cancel requests</li> <li>change priority (local)</li> </ul> | <ul> <li>keep together sets of documents from various origins</li> <li>organize documents over various Smart Inboxes, to easily retrieve jobs</li> <li>reprint jobs or change settings of jobs that are already sent to the printer</li> </ul> |

#### Jobs in a Smart Inbox

You can use Smart Inboxes to manage your jobs. When you open the 'Jobs' tab in the Océ Express WebTools the Smart Inbox section displays an overview of the Smart Inboxes. Define one or more Smart Inbox names that allow you to easily organize and access your jobs.

All print jobs sent via printer drivers, applications or one of the Océ Publisher job submitters are placed in a Smart Inbox.

In the printer driver, application or job submitter you can select the Smart Inbox you want tot print to. The 'Preferences' - 'System properties' - 'Job management' - 'Override destination of print jobs' setting determines if a job can also be sent to the job queue

immediately. When a print job is kept in the Smart Inbox and you can start the print job manually on the user panel or in the Océ Express WebTools.

#### **Smart Inbox functionality**

#### 'View job information'

To view the job information click on the job name in the Smart Inbox.

#### 'Delete'

To delete a job from the Smart Inbox select the job and click 'Delete'.

#### 'Edit'

To edit the job settings of a job select the job and click 'Edit'. A window opens where you can change a limited number of job settings.

#### 'Print'

To print a job select the job and click 'Print'. The job is copied into the Job Queue. The job remains in the Smart Inbox. The 'Preferences' - 'System properties' - 'Job management' - 'Keep completed jobs in the Smart Inbox' setting determines if jobs that have been printed will be kept in the Smart Inbox for reprint or not.

- *i* Note:
  - The icon in front of the job name provides status information about the job. Detailed information about the status is displayed in the tooltip.
- *i* Note:

When a Smart Inbox contains many jobs you can sort the jobs by clicking on a column name (for example: 'Job name' or 'Time created'). You can also change the display method of the jobs in the Smart Inbox. Select 'List view' if you want to display all jobs. Select 'Group view' if you want to display only the groups of your sort criterion in the Smart Inbox.

#### 'Delete all'

If you click 'Delete all' in the 'View all' Smart Inbox all jobs are deleted from all Smart Inboxes.

- i Note:
  - The 'View all' Smart Inbox is only available if you enable the 'Preferences' 'System properties' 'Job management' 'Display a view on all Smart Inbox jobs' setting.

#### **Job Queue functionality**

#### 'View job information'

To view the job information click on the job name in the queue.

#### 'Top'

To increase the print priority of a job in the queue you can select the job and click 'Top' to place the job on top of the queue.

#### 'Delete'

To delete a job from the Job Queue select the job and click 'Delete'.

#### 'Delete all'

To empty the Job Queue completely click the 'Delete all' button.

- Note:
  The icon in front of the job name provides status information about the job. Detailed information about the status is displayed in the tooltip.
- *Note:*When a job is printed, the job is removed from the Job Queue.

### Use Smart Inboxes in a multiple-user environment

#### Introduction

A multiple-user environment is a working environment where users directly send jobs to the printer and collect their own prints. In this environment it is important for a user to have easy access to his personal jobs.

#### Illustration

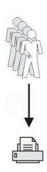

#### How to set up the Smart Inboxes in a multiple-user environment

- 1. Open the 'Preferences' 'System properties' tab en select 'Edit' in the 'Job management' bar.
- 2. Enter the following values (example).

| Setting                                           | Value                |
|---------------------------------------------------|----------------------|
| 'Restrict remote actions on jobs to the operator' | ×                    |
| 'Display a view on all Smart Inbox jobs'          | ×                    |
| 'Keep completed jobs in the Smart Inbox'          | <b>✓</b>             |
| 'Expiration time-out for Smart Inbox jobs'        | For example: 8 hours |

### Use Smart Inboxes in a repro environment

#### Introduction

A repro environment is a working environment where a repro operator handles all the jobs. In this environment the repro operator can use the 'Smart Inbox' to organize his daily work.

#### Illustration

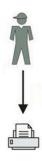

#### How to set up the repro workflow

- 1. Open the 'Preferences' 'System properties' tab en select 'Edit' in the 'Job management' bar.
- 2. Enter the following values (example).

| Setting                                           | Value                |
|---------------------------------------------------|----------------------|
| 'Restrict remote actions on jobs to the operator' | ×                    |
| 'Display a view on all Smart Inbox jobs'          | <b>✓</b>             |
| 'Keep completed jobs in the Smart Inbox'          | <b>✓</b>             |
| 'Expiration time-out for Smart Inbox jobs'        | For example: 8 hours |

### Use Smart Inboxes in a multiple-user and repro environment

#### Introduction

A multiple-user and repro environment is a working environment where both users directly send jobs to the printer and collect their own prints and the system is also used by a repro operator. In this environment it is important for a user to have easy access to his personal jobs, but it is also important for the repro operator to have an overview of all jobs.

#### Illustration

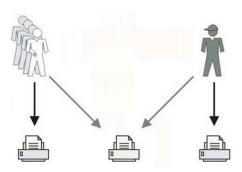

#### How to set up the end-user and repro workflow

- 1. Open the 'Preferences' 'System properties' tab en select 'Edit' in the 'Job management' bar.
- 2. Enter the following values (example).

| Setting                                           | Value                |
|---------------------------------------------------|----------------------|
| 'Restrict remote actions on jobs to the operator' | <b>✓</b>             |
| 'Display a view on all Smart Inbox jobs'          | <b>✓</b>             |
| 'Keep completed jobs in the Smart Inbox'          | <b>✓</b>             |
| 'Expiration time-out for Smart Inbox jobs'        | For example: 8 hours |

### Open or create a Smart Inbox

#### Open or create a Smart Inbox in the 'Smart Inbox' section

- 1. Select the 'Jobs' tab.
- 2. In the 'Smart Inbox' section click 'Open Smart Inbox'.
- 3. Click on the blank field to open a drop-down list with all Smart Inboxes available on your system that contain one or more jobs. You can open an existing Smart Inbox from the list or you can type the name of a new Smart Inbox.
- 4. Press **Enter** or click on 'Smart Inbox'.

  The Smart Inbox is now displayed in the 'Smart Inbox' section.

#### Open or create a Smart Inbox in Océ Publisher Express

- 1. Select the 'Jobs' tab.
- 2. Click on 'Create new job' in the Océ Publisher Express section.
- 3. In the 'Workflow' section click on the Smart Inbox field to open a drop-down list with all Smart Inboxes available on your system that contain one or more jobs. You can open an existing Smart Inbox from the list or you can type the name of a new Smart Inbox.
- 4. Click 'Ok' to send the print job to the Smart Inbox.
  The Smart Inbox is now displayed in the 'Smart Inbox' section.

### **Delete a 'Smart Inbox'**

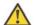

#### Attention:

When you delete a 'Smart Inbox', you only delete the view on the 'Smart Inbox', but not the content. To permanently delete the jobs from a 'Smart Inbox' you must select the jobs in the 'Smart Inbox' and click 'Delete'.

#### How to delete a Smart Inbox

- 1. Select the 'Jobs' tab.
- **2.** To delete a Smart Inbox click on the X button at the right side of the 'Smart Inbox' bar.

### Use Océ Publisher Express to send a print job

#### Introduction

Océ Publisher Express is a job submitter that is integrated in the Océ Express WebTools.

i Note:

When you use Océ Publisher Express to submit a print job, the maximum job size is 2 GigaByte.

#### Illustration

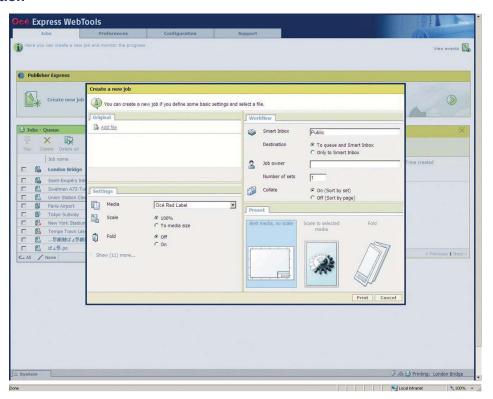

### How to use Océ Publisher Express to send a print job

| Step | Action                                                          | Remarks                                                                                                    |
|------|-----------------------------------------------------------------|----------------------------------------------------------------------------------------------------|
| 1    | Open the 'Jobs' tab,                                            | <ul> <li>This tab displays the following.</li> <li>The Océ Publisher Express section.</li> <li>An overview of all jobs that are currently available in the 'Jobs - Queue'.</li> <li>An overview of all the Smart Inboxes that currently contain one or more jobs.</li> </ul> |
| 2    | Click on 'Create new job' in the Océ Publisher Express section. | A separate window opens.                                                                                                    |

| Step | Action                                                                                                    | Remarks                                                                                                    |
|------|----------------------------------------------------------------------------------------------------|----------------------------------------------------------------------------------------------------|
| 3    | Click on 'Add file' and use the <b>Browse</b> button to select the file you want to print.                                                            | You can print documents with the following data formats  - HP-GLhp, .hpg, .hpgl - HP-GL/2hp2 - HP RTLrtl - CALScls, .cal - NIRSnir, .nif - CalCompcc, .906, .907, .951, .crf, .pci - Edmics (C4)c4 - TIFFtif - PostScript 3ps (licensed) - PDFpdf (licensed) - JPEGjpg, .jpeg |
| 4    | Select the 'Preset' and change the 'Settings' if necessary.                                                                                           | Job settings that you change in Océ Publisher Express always overrule the default settings defined in the Océ Express WebTools.                                                                                                    |
| 5    | In the 'Workflow' section enter<br>the name of the Smart Inbox you<br>want to print to and click 'Ok'<br>to send the print job to the<br>Smart Inbox. | You can easily create a new Smart Inbox if you enter a new Smart Inbox name.                                                                                                    |

### Use Océ Publisher Selectto send a print job

#### Introduction

Océ provides Océ Publisher Select as a Job Submission software application that allows you to send print jobs to your Océ ColorWave 600.

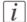

#### Note:

More information about how to install, configure and use the Job submission application is available in the documentation provided with Océ Publisher Select.

- the Océ Publisher Select Online Help
- the Océ Publisher Select User manual

#### Illustration

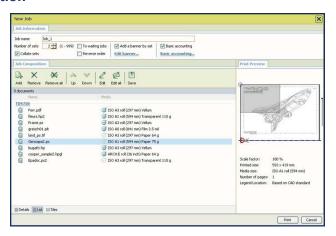

#### How to use Océ Publisher Select to send a print job

| Step | Action                                      | Remarks                                                                                                    |
|------|---------------------------------------------|----------------------------------------------------------------------------------------------------|
| 1    | Start the Océ Publisher Select application. | Browse to Start - Programs - Océ Publisher Select                                                                                                    |
| 2    | Configure the default template.             | You can define a set of settings to be applied by default to every document added to a job in Océ Publisher Select. You can especially activate the 'Automatic detection of the legend' for the files to be folded. |

| Step | Action                                                                                                    | Remarks                                                                                                    |
|------|----------------------------------------------------------------------------------------------------|----------------------------------------------------------------------------------------------------|
| 3    | From the main application window ('Jobs'), click 'New' or open a saved job to display the 'New Job' window.                                                                                  | In this 'New Job' window, you can create, edit, preview, save and print jobs. The window is divided into 3 sections:  'Job Composition'  'Job Information'  'Print Preview'                                                                                                    |
| 4    | In the 'Job Information' section set the 'Job name', the 'Smart Inbox' and the number and order of the job copies.  You can also add a banner page by set, and edit the banner if necessary. | <ul> <li>The default 'Job name' is the name of the first file you added to the job. You can customize the 'Job name'.</li> <li>Every job submitted by Océ Color-Wave 600 is automatically sent to a 'Smart Inbox' on the printer controller. The 'Direct print' option sends it to the printer queue. For each job, you must specify a name for the 'Smart Inbox' to be used or created on the controller. By default, the 'Smart Inbox' is the user login. You can customize the 'Smart Inbox'.</li> </ul> |
| 5    | From the 'Job Composition' section, click 'Add' and browse to the document you want to print. You can load one file, several files or a complete folder at once.                             |                                                                                                    |
| 6    | Click 'Add Documents' to add the document to the Job.                                                                                                    | If you added all documents that you want to print to the Queue, click 'OK'.                                                                                                    |
| 7    | If you want to change the job settings of documents in the Job, select the documents and click 'Edit'.                                                                                       | A separate window opens where you can adjust the job settings of the selected documents. You can change the settings per document and click 'Apply' to assign the settings to the selected document.                                                                                                    |
| 8    | Click 'OK' to revert to the Océ<br>Publisher Select window.                                                                                                    |                                                                                                    |
| 9    | Click 'Print'.                                                                                                    | Once the job is submitted to the printer, you can follow its status in the 'Submitted Jobs' section, and then in the 'History' window.                                                                                                    |

# Use Océ Windows® Printer Driverto send a print job

#### Introduction

Océ provides the Océ Windows<sup>®</sup> Printer Driver that allows you to send print jobs to your Océ ColorWave 600. This driver is a mixed raster-vector HP-GL/2 printer driver that allows you to print from any application under Windows 7, Windows XP<sup>®</sup>, Windows Vista<sup>®</sup>, Windows Server<sup>®</sup> 2003, Windows Server<sup>®</sup> 2008, Windows Terminal Server<sup>®</sup>, Novell 6.x, Citrix Presentation Server 4.x or Citrix XenApp to your Océ printer.

#### Illustration

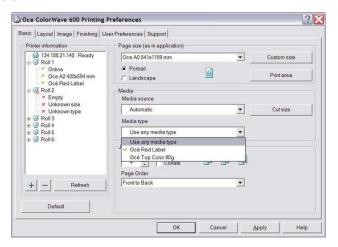

### How to use the Océ Windows® Printer Driver to send a print job

| Step | Action                                                                              | Remarks                                                                    |
|------|-------------------------------------------------------------------------------------|----------------------------------------------------------------------------|
| 1    | Open the file that you want to print in the source application.                     | AutoCAD <sup>®</sup> 2000 and higher or any other<br>Windows application.  |
| 2    | From the 'File' menu of the application, click 'Print'.                             |                                                                            |
| 3    | Select the Océ ColorWave 600<br>in the 'Printer' area of the 'Print'<br>dialog box. |                                                                            |
| 4    | Click 'Properties'.                                                                 | You can define the default print job settings in the Océ Express WebTools. |

| Step | Action                                                                                                    | Remarks                                                                                                    |
|------|----------------------------------------------------------------------------------------------------|----------------------------------------------------------------------------------------------------|
| 5    | In the 'Smart Inbox' section enter the name of an existing 'Smart Inbox' or enter a new name.                                                | Click the 'Smart Inbox' hyperlink, 'Open the Smart Inbox', to access the 'Smart Inbox' in use.  The hyperlink opens, in a new window, your web browser and the 'Smart Inbox' section from the printer controller.  *Note:* The 'Smart Inbox' section of the printer controller lists all the Smart Inboxes created for the printer. |
| 6    | In the 'Image' tab click<br>the'More' button and activate<br>'Océ Ticket enabled' to overrule<br>the default values for the job<br>settings. |                                                                                                    |
| 7    | Check all tabs in the driver and change the default settings if necessary.                                                                   |                                                                                                    |
| 8    | Click 'OK' to send the print job to the print queue.                                                                                         |                                                                                                    |

# i Note:

More information about how to install, configure and use the driver is available in the documentation provided with the Océ Windows® Printer Driver.

- the Océ Windows® Printer Driver Online Help
- the Océ Windows® Printer Driver User manual

# i Note:

The Océ ColorWave 600 is delivered with a driver pack CD-ROM. You can also download the latest Océ drivers, free of charge, from our Web site www.oce.com.

# Use Océ PostScript® 3 Driverto send a print job

#### Introduction

Océ provides the Océ PostScript<sup>®</sup> 3 Driver that allows you to send print jobs to your Océ ColorWave 600.

### i Note:

You need a license to be able to print PostScript® files on the Océ ColorWave 600.

#### Note:

More information about how to install, configure and use the driver is available in the documentation provided with the Océ PostScript<sup>®</sup> 3 Driver.

- the Océ PostScript® 3 Driver Online Help
- the Océ PostScript® 3 Driver Installation manual

#### Illustration

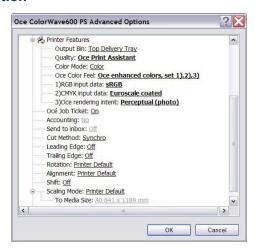

### How to use the Océ PostScript® 3 Driver to send a print job

| narks |
|-------|
|       |
|       |

### Use Océ PostScript® 3 Driverto send a print job

| Step | Action                                                                           | Remarks                                                                    |
|------|----------------------------------------------------------------------------------|----------------------------------------------------------------------------|
| 2    | From the 'File' menu of the application, click 'Print'.                          |                                                                            |
| 3    | Select the Océ ColorWave 600 in the 'Printer' area of the 'Print' dialog box.    |                                                                            |
| 4    | Click 'Properties' and 'Advanced'.                                               | You can define the default print job settings in the Océ Express WebTools. |
| 5    | Activate the Océ Job Ticket to overrule the default values for the job settings. |                                                                            |
| 6    | Check and change the Printer Features settings if necessary.                     |                                                                            |
| 7    | Click 'OK' to send the print job to the print queue.                             |                                                                            |

### Use FTP to send a print job

#### Introduction

The Océ ColorWave 600 supports printing through FTP. If you send your print job through FTP the default Océ Express WebTools settings are leading.

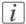

#### Note:

You must enable printing through FTP in the Océ Express WebTools.

#### How to send a print job via FTP

You can print the files through FTP in the following ways.

- Via a command line prompt
- Enter the address **ftp://**<hostname or IP address> **/jobs** in your workstation browser.
- Via an FTP application
- From a Web browser

The Océ ColorWave 600 has a dedicated FTP Jobs folder. You cannot delete or change this folder. It is created at installation and protected. The most convenient way to print files through FTP is to drag and drop the files or to copy and paste the files, into this 'Jobs' folder on the FTP site of your Océ ColorWave 600 controller. The documents in the folder are printed on the Océ ColorWave 600.

#### Web browsers that support job submission through FTP

| Level of functionality            | Web browser                                                                                            | Operation                                                                                   |
|-----------------------------------|----------------------------------------------------------------------------------------------------|---------------------------------------------------------------------------------------------|
| Supports drag and drop of files   | Microsoft <sup>®</sup> Internet Explorer 6.0 (or higher) Mozilla Firefox <sup>TM</sup> 1.5 (or higher) | Drag the jobs into the<br>'Jobs' folder on the FTP<br>site of your Océ Color-<br>Wave 600.  |
| Supports copy and paste of files. | Microsoft <sup>®</sup> Internet Explorer 6.0 (or higher) Mozilla Firefox <sup>TM</sup> 1.5 (or higher) | Paste the jobs into the<br>'Jobs' folder on the FTP<br>site of your Océ Color-<br>Wave 600. |

### Use LPR to send a print job

#### Introduction

The Océ ColorWave 600 supports printing through LPR.

If you send your print job through LPR the default Océ Express WebTools settings are leading.

Note:You must enable printing through LPR in the Océ Express WebTools.

#### How to send a print job via LPR

Type the following line command after the DOS prompt: **lpr -S** <hostname or IP address> **-P** <print queue name> <file name>.

*Note:*You can use any name for <print queue name>, for example **jobs**.

# **Monitor print jobs**

# The job states

| State            | Description                                                                                                    |  |
|------------------|----------------------------------------------------------------------------------------------------|--|
| 'Active job'     | The active job that the system is currently printing.                                                              |  |
| 'Waiting job'    | The waiting jobs are all not-active jobs, regardless of their state.                                               |  |
| 'Processing job' | The system is processing the job data.                                                                             |  |
| 'Attention job'  | A job that requires user intervention before it can be printed (load media, enter accounting info, password etc.). |  |
| 'Receiving job'  | A job that is being transferred over the network.                                                                  |  |
| 'Printed job'    | A job that has at least once been active.                                                                          |  |

### 'Counter history'

#### Introduction

Navigate to the 'Support' - 'Counter history' tab to get an overview of the consumables used per printed job.

The table below gives an overview of the 'Counter history' functionality that you can access to sort, group, save or print the information you need.

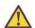

#### Attention:

To access the 'Counter history' functionality you must log on as a Key operator or as a System administrator.

#### 'Counter history' functionality

| Functionali-<br>ty                  | Description                                                                                                    |
|-------------------------------------|----------------------------------------------------------------------------------------------------|
| Set counter<br>history peri-<br>od. | Select a 'Counter history of value from the drop-down list in the header of the counter history list. You can select a value between 'today' and '6 days' or between '1 week' and '12 weeks'.  The counter history list displays the consumables used per print job of all print jobs that are printed during the selected period of time.                                                                                                    |
| Sort the counter history list.      | You can click on the column headers of the counter history list ('Job name', 'Job owner', 'Smart Inbox', 'Time Printed', 'B&W TAC' or 'Color TAC' in the first window or 'Length', 'Area' or 'C'/'M'/'Y'/'K' toner usage in the second window) to sort the list according to your needs.                                                                                                    |
| Display<br>method of                | Select 'List view' if you want to display all jobs that are printed in the selected period, sorted according to your sort criterion.                                                                                                    |
| the counter<br>history list.        | Select 'Group view' if you want to display only the groups of your sort criterion in the selected period.  For example, if you sort your counter history list on the column 'Job owner' and you click on 'Group view', the counter history list displays a list with all Job owners that have sent print jobs to the printer in the selected period. When you expand the 'Job owner' group, the list displays all jobs that were sent by the 'Job owner' in the selected period. |

| Functionali-<br>ty              | Description                                                                                                    |  |
|---------------------------------|----------------------------------------------------------------------------------------------------|--|
| View totals.                    | When you click 'View total info' in the upper right corner of the counter history list, the total detailed counter information for all jobs in the list is displayed.                                           |  |
|                                 | When you click on a group name in the counter history list, the total detailed counter information for all jobs in the group is displayed.                                                                      |  |
|                                 | When you click on a job name in the counter history list, the total detailed counter information for the selected job is displayed.                                                                             |  |
| Save the counter history list.  | When you click 'Save all' in the upper right corner of the counter history list, you can save the counter history for all jobs in the list.  You can save the counter data as an 'XML-file' or as a 'CSV-file'. |  |
| Print the counter history list. | When you click 'Print all' in the upper right corner of the counter history list, you can print the counter history for all jobs in the list.                                                                   |  |

# **Control print jobs**

## Pause, resume or delete an active job

#### Introduction

This section describes how to pause, resume or delete an active job.

### How to 'Pause' or 'Resume' an active print job

| Action                                                                                                    | Remarks                                                           |
|----------------------------------------------------------------------------------------------------|-------------------------------------------------------------------|
| To pause the printer: In the 'Queue' screen use the 'Lower left softkey' key on the printer operator panel to pause the printer. The following message is displayed.  'Printer pause requested'  'The printer stops after this page', if the printer was busy printing. | Home QUEUE                                                        |
| In the 'Queue' screen use the 'Lower right softkey' to 'Resume' the printer.                                                                                                    | Printer paused  - green de la la la la la la la la la la la la la |

# How to delete an active print job

| If you use the          | Then                                                                                                    | Result                                             |
|-------------------------|----------------------------------------------------------------------------------------------------|----------------------------------------------------|
| Printer operator panel  | Press the 'Red stop key'                                                                                                    | The system aborts and deletes the job immediately. |
| Océ Express<br>WebTools | <ul> <li>Open the 'Jobs' tab.</li> <li>In the 'Jobs - Queue' section place a checkmark in front of the job you want to delete and click 'Delete'.</li> </ul> |                                                    |

# **Clear the system**

# When to do

If you want to remove all the jobs from the system.

# How to clear the system

|   | Action                                                                                                    | Illustration                                                                                                    |
|---|----------------------------------------------------------------------------------------------------|----------------------------------------------------------------------------------------------------|
| 1 | From the 'Home' screen on the printer operator panel select the 'System' tab.                                       | Queue SmartInbox G HQME  Ready to print  System                                                                                                    |
| 2 | Select the 'Maintenance' tab with the upper left softkey.                                                           | Haintenance Configuration  SYSTEM  Hedia  Gi Océ Top Color 90g  Touer  Lione Lione Lione Mageifis  A Home                                                    |
| 3 | Use the 'Scroll wheel' to select 'Clear system' and confirm with the 'Confirmation key' (above the 'Scroll wheel'). | Back  MAINTENANCE  Calibration Calibrate the printer  Clear system Remove all jobs from system  Print a demo timage  Usage counters  Sale the usage counters |

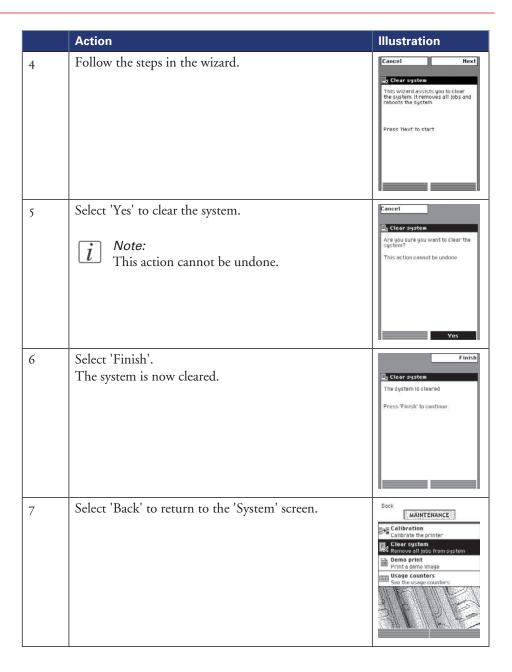

|   | Action                                        | Illustration                                                                                                    |
|---|-----------------------------------------------|----------------------------------------------------------------------------------------------------|
| 8 | Select 'Home' to return to the 'Home' screen. | Haintenance Configuration  SYSTEM  Redis  On Deé Top Color 90g  Toner  Toner  Loos 1000s 1000s 1000s Pagens  A Home |
| 9 |                                               | Queue SmartInbox A HQME  Ready to print  System                                                                     |

# Solve problems with print jobs

# How to solve problems with print jobs

#### Introduction

If there is a problem with a print job, the color of the green 'Jobs - Queue' bar in the Océ Express WebTools turns red.

The System Monitor section of the Océ Express WebTools displays the message: 'User intervention required'.

The job that has the problem remains in the queue as an active job, displayed in bold fonts. You can receive detailed information about the problem and how to solve this problem via the printer operator panel.

The most common problem with print jobs is that the requested media for the job is not available. The procedure below gives additional information about how the printer handles a media request.

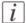

#### Note:

For more information about how to solve problems with print jobs, please refer to the Online Help information in the Océ Express WebTools. You can get access to the Online Help information if you click on 'Help' in the upper right corner of the Océ Express WebTools screen.

## Media request via the printer operator panel

1. The printer operator panel displays the following message.

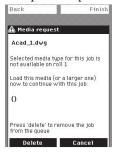

2. Load the media as requested. (see 'Load a media roll' on page 74)

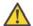

## Attention:

If the 'Media request time-out' expires, the 'Action after media request time-out' setting decides if the job is put on hold or if the print job will be deleted. (see 'Configure the 'Media request time-out' 'on page 121)

3. The printer continues printing.

# **View events**

# Introduction

Feedback about errors related to the processing of print jobs is displayed in the event list. You can open the event list when you click 'View events' in the 'Jobs' tab.

# Additional settings to view events

| Setting<br>('Preferences' -<br>'System proper-<br>ties' - 'In case of<br>errors') | Value | Description                                                                                                    |
|-----------------------------------------------------------------------------------|-------|----------------------------------------------------------------------------------------------------|
| 'Job event popup'                                                                 | 'On'  | When this setting is set to 'On' the system displays print job related attention messages on the printer operator panel. These pop-up messages hide all other information on the screen.                                           |
| 'Job event web noti-<br>fication'                                                 | 'On'  | When this setting is set to 'On' the system displays print job related attention messages in the queue view of the Express Web Tools.  Note: When you click on an attention message, the message is removed from the queue view of |
|                                                                                   |       | the web browser you use.  In other web browsers the attention message remains visible until a user clicks on it.                                                                                                    |

# **Event messages**

# Introduction

You can open the event list when you click 'View events' in the 'Jobs' tab.

# **Overview event messages**

| Event message                                                                                                    | Troubleshoot                                                                                                    |
|----------------------------------------------------------------------------------------------------|----------------------------------------------------------------------------------------------------|
| 'Partially printed job aborted due<br>to reception problem (protocol<br>error, connection failure, spool-<br>full)'     | <ul> <li>Check the structure and keywords of the Océ Job Ticket.</li> <li>When the user panel displays the message 'Job memory full', delete some jobs from the system.</li> <li>Check if the printer can be reached in the network.</li> </ul> |
| 'Job aborted due to reception<br>problem (protocol error, connec-<br>tion failure, spool-full), nothing<br>was printed' | <ul> <li>Check the structure and keywords of the Océ Job Ticket.</li> <li>When the user panel displays the message 'Job memory full', delete some jobs from the system.</li> <li>Check if the printer can be reached in the network.</li> </ul> |
| 'Document could not be printed, specific TIFF/CALS mode is not supported'                                               | The document type is not supported by the printer (for instance, CALS file of type 2).  Check the list of supported document types.                                                                                                    |
| 'Document could not be processed, processing was aborted'                                                               | The file is complex and the printer does not have enough memory to process it.  Try to print it from an application using the Océ Windows® Printer Driver.  If the error persists, contact Océ Service.                                         |
| 'PS/PDF missing or invalid data<br>in the document, one or more<br>pages not correctly printed'                         | The Postscript or PDF file is corrupt.  Try to print it from an application using the Océ Windows® Printer Driver.  If the error persists, contact Océ Service.                                                                                 |

| Event message                                                                         | Troubleshoot                                                                                                    |
|---------------------------------------------------------------------------------------|----------------------------------------------------------------------------------------------------|
| 'PS/PDF limitation, one or more pages not correctly printed'                          | The Postscript or PDF file causes an internal printer error.  Try to print it from an application using the Océ Windows® Printer Driver.  If the error persists, contact Océ Service.                                                                                      |
| 'PS/PDF resource issue (memory, disk), one or more pages not correctly printed'       | The Postscript or PDF file is complex and the printer does not have enough memory to process it.  Try to print it from an application using the Océ Windows® Printer Driver.  If the error persists, contact Océ Service.                                                  |
| 'PS/PDF resource or language<br>problem, one or more pages not<br>correctly printed'  | The Postscript or PDF file is complex or corrupt.  Try to print it from an application using the Océ Windows® Printer Driver.  If the error persists, contact Océ Service.                                                                                                 |
| 'No pages were generated when processing the document'                                | <ul> <li>The file contains some non printable pages.</li> <li>The file could be corrupt.</li> <li>The graphic commands in the file could be missing.</li> <li>The shift setting could be set to a value that causes the image to move completely off the paper.</li> </ul> |
| 'Job deleted because it is not re-<br>coverable (data is corrupt or in-<br>complete)' | This message can appear when the printer is rebooted after a power failure and some documents in the printer spool are corrupt.  Reprint the job from the submission application or from the Smart Inbox.                                                                  |
| 'Job deleted because it causes a software crash in the printer'                       | This message can appear when the printer is rebooted after a power failure and some documents in the printer spool cause software problems.  Reprint the job from the submission application or from the Smart Inbox.                                                      |

| Event message                                                                                                | Troubleshoot                                                                                                    |
|----------------------------------------------------------------------------------------------------|----------------------------------------------------------------------------------------------------|
| 'Job was deleted from the queue after a media request timeout'                                               | The job has been deleted from the print queue because the time-out of the media request expired and the 'Action after media request time-out' is set to 'Delete the job'  Reprint the job from the submission application or from the Smart Inbox.                                                                                                    |
| 'Job cannot be printed because<br>the required PS/PDF license is<br>not available'                           | ■ For Postscript and PDF files, check if the Adobe <sup>®</sup> PostScript <sup>®</sup> 3 / PDF option is authorized.                                                                                                    |
| 'Job cannot be printed because<br>the required PDL is disabled'                                              | Click 'Configuration' - 'Printer setup' and check if printing of this printer description language is 'Enabled'.                                                                                                    |
| 'Folding disabled because legend<br>not detected or rotated docu-<br>ment doesn't fit on available<br>media' | The 'Océ Finishing Assistant' disabled folding. This can happen if the image cannot be rotated so that the legend is visible after folding and fit on the available media. This may also happen if the 'Océ Finishing Assistant' cannot detect the location of the legend.  Disable 'Océ Finishing Assistant' if you do not care where your legend is after folding or if you want to fold a drawing without a legend.  load a larger media size if the rotated drawing fits into the maximum foldable media width (check the finisher specifications). |

| Event message                                                                                            | Troubleshoot                                                                                                    |
|----------------------------------------------------------------------------------------------------|----------------------------------------------------------------------------------------------------|
| 'Print settings conflict: the document is identified and printed with the settings embedded in the file' | The print job contains a non-supported structure of embedded Océ Job Tickets. The settings you have selected in the submission application are not used. Instead, the Océ Job Ticket settings embedded in the file are used for printing and identification of the job. The job will appear in the print queue and the Smart Inbox with its original name.  If the settings embedded in the file contain a Smart Inbox name, the job will be kept in that Smart Inbox.  If the settings embedded in the file do not contain a Smart Inbox name, the job will be kept in the default Smart Inbox defined in the 'System properties'.  If you do not want to use the original settings embedded in the file, use Océ Publisher Select to print the job. |

# **Chapter 6 The Océ Publisher Copy option**

# Introduction

If you have access to an Océ TC4 scanner, the Océ TC4 Power Logic® controller application offers the Océ Publisher Copy option.

# i Note:

You need a license for the Océ Publisher Copy option.

This option allows you to send a scanned document directly to the Océ ColorWave 600 printer.

You can activate the Océ Publisher Copy workspace from the icon in the vertical toolbar of the Océ TC4 Power Logic® controller application.

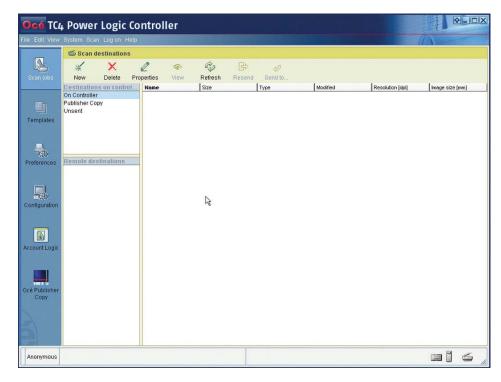

When you activate the new Océ Publisher Copy workspace for the first time, you must enter the Host Name of the Océ ColorWave 600 printer you want to connect to.

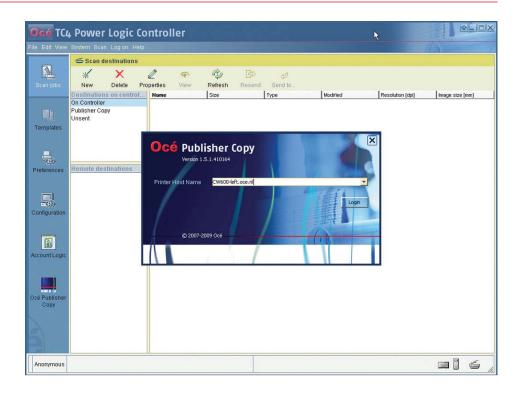

# **Overview of Océ Publisher Copy**

# The Océ Publisher Copy sections

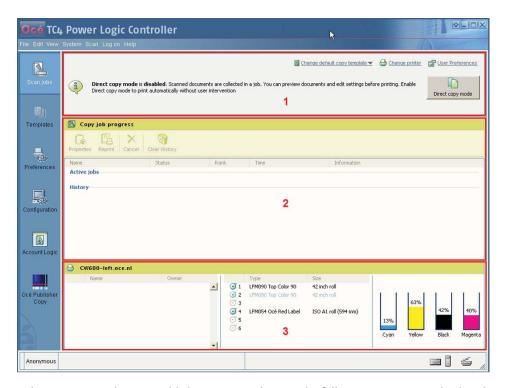

When you access the Océ Publisher Copy workspace, the following sections are displayed.

| Section | Description                                                                |
|---------|----------------------------------------------------------------------------|
| 1       | The default settings section.                                              |
|         | In this section you can configure the default Océ Publisher Copy settings. |
|         | <ul> <li>Set the User preferences.</li> </ul>                              |
|         | (see ''User Preferences' 'on page 234)                                     |
|         | Change the printer.                                                        |
|         | (see ''Change printer' 'on page 235)                                       |
|         | <ul> <li>Change the default copy template.</li> </ul>                      |
|         | (see 'Print (copy) template definition' on page 237)                       |
|         | (see 'Set the default behaviour for the media selection' on page 239)      |
|         | ■ Enable or disable 'Direct copy mode'.                                    |
|         | (see 'Enable or disable 'Direct copy mode' 'on page 242)                   |

| Section | Description                                                                                                    |
|---------|----------------------------------------------------------------------------------------------------|
| 2       | The 'Copy job progress' section.  This section displays information about the progress of the copy jobs.  Overview of active jobs and job history.  (see 'The 'Active jobs' section and the 'History' section' on page 244)  Overview of the job status.  (see 'Job 'Status' 'on page 246)  Track and manage submitted jobs.  (see 'Track and manage a submitted job' on page 248) |
| 3       | <ul> <li>The Océ ColorWave 600 printer information section.</li> <li>This section displays information about the Océ ColorWave 600 printer that is used for your copy jobs.</li> <li>the list of jobs in the print queue (with the job name and the job owner)</li> <li>the list of loaded media</li> <li>the level of toner in the cartridges.</li> </ul>                         |

# The default settings section

# **'User Preferences'**

## Illustration

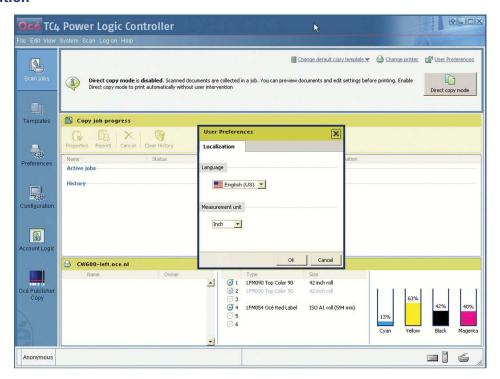

## How to set the 'User Preferences'

- 1. Click 'User Preferences' in the Océ Publisher Copy default settings section (upper right corner).
- 2. Select the 'Language' you want to apply to the client application.
- 3. In the 'Measurement unit' section, select 'Inch' or 'Millimeter'.
- 4. Click 'OK'.

# 'Change printer'

# Illustration

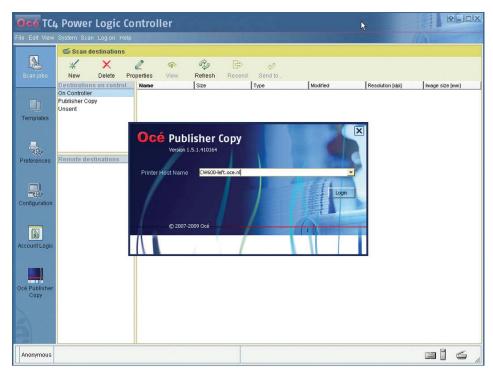

# How to change the printer

- 1. Click 'Change printer' in the Océ Publisher Copy default settings section (upper right corner).
  - The application is disconnected from the current printer.
- 2. Enter the Host Name of the Océ ColorWave 600 printer that must be used for your copy jobs.
- 3. Click 'Login'.

# Change the default Publisher Copy print (copy) template

## Illustration

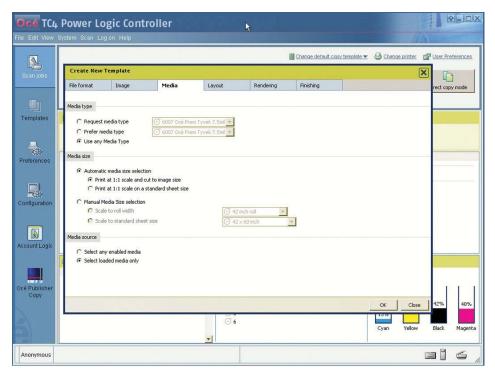

# How to change the default Publisher Copy print (copy) template

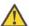

#### Attention:

The default Publisher Copy print (copy) template that you select here only defines the default settings for the printer. You can change the scan template settings in the 'Templates' workspace (See 'Define a Publisher Copy scan template' on page 251).

- 1. Click 'Change default copy template' in the Océ Publisher Copy default settings area (upper right corner).
- **2.** Select a different print (copy) template from the drop-down list or

You can create, edit, rename and delete your own print (copy) template. (See also 'Print (copy) template definition' on page 237)

3. Click 'OK'.

# Print (copy) template definition

## **Definition**

In a print (copy) template you can define a set of default print settings for a copy job.

A built-in print (copy) template is provided by default (Océ Publisher Copy default template). It cannot be changed or deleted.

You can create, edit, rename and delete your own print (copy) templates.

You can set any created print (copy) template as the default template.

## Content of a template

In a template, you can define the default values for:

- the specific settings of each 'File format'
- the 'Image' settings ('Image orientation' and 'Legend position' detailed in 'Set the 'Image Properties' 'on page 259)
- the 'Media' settings (see 'Set the default behaviour for the media selection' on page 239)
- the 'Layout' settings ('Orientation of the image on the media', 'Alignment' and 'Margins' detailed in *Layout settings* on page 268)
- the 'Rendering' settings ('Color mode', 'Print mode' and the 'Print optimization' (detailed in *Rendering settings* on page 271)
- the 'Finishing' settings ('Additional strips', 'Finishing options' and 'Delivery destination'
   detailed in *Finishing settings* on page 274)
- The 'Stamping' settings (detailed in

By default, the system will apply these rules and values to all documents of every new job for the printer in question.

The availability and name of these settings depend on the printer.

# Illustration

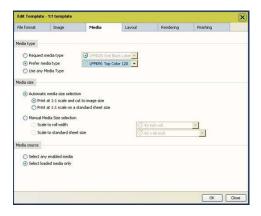

# Set the default behaviour for the media selection

# **Definition**

In the 'Media' section of a template, you define the way the system will behave when selecting a media for a document.

# **Media settings**

Define the system behavior regarding:

- The 'Media type' selection
- The 'Media size' selection
- The 'Media source' selection

The lists in 'Media type' and 'Media size' subsections display the media enabled on the printer.

In these lists, icons show:

- the media actually loaded on the printer
- the empty rolls
- the unavailable media

The size of the rolls, the size of the standard sheets and the type of media displayed in the lists are the sizes enabled on the printer (they can be actually loaded or not on the printer).

# 'Media type' selection

Define the 'Media type' selection criteria:

| 'Request media type'  | Select from the list the media (type and size) to be used by default.  If the selected media is not found when a document is added to a job, the system displays a warning. You can then edit the file and select another 'Media type' before printing.    |
|-----------------------|----------------------------------------------------------------------------------------------------|
| 'Prefer media type'   | Select from the list the media (type and size) to be used if available.  If the media of the selected type and of a correct size is not found when a document is added to a job, the system proposes another media of the correct size, of any other type. |
| 'Use any Media Type'. | The system proposes a media of the correct size (of any type).                                                                                                    |

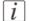

#### Note:

When the template refers to a media type that has been disabled on the printer controller, an error message is displayed: 'The selected media type is not available.'

## 'Media size' selection

#### 'Automatic media size selection'

When you activate the 'Automatic media size selection', you keep a 100% scale and you can decide to cut the media to the image size or to a standard sheet size:

- 'Print at 1:1 scale and cut to image size' (default value)
- 'Print at 1:1 scale on a standard sheet size'

## 'Manual Media Size selection'

When you activate the 'Manual Media Size selection', you can:

| 'Scale to roll width'          | Scale the image to the width of a selected roll. Select the roll size, taking the rotation settings into account. |
|--------------------------------|----------------------------------------------------------------------------------------------------|
| 'Scale to standard sheet size' | Scale the image to fit a standard sheet size. Select the standard sheet size                                      |

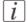

#### Note:

When the template refers to a media size that has been disabled on the printer controller, an error message is displayed: 'The selected media size is not available.'

#### 'Media source' selection

When you add a file to a job, the system analyzes it and selects the most appropriate media size for this document.

Choose whether it must:

| 'Select any enabled media'              | The system picks the media from the list of all media enabled on the printer, even if the selected media is not loaded on the printer. |
|-----------------------------------------|----------------------------------------------------------------------------------------------------|
| 'Select loaded media<br>only' (default) | The system picks the media from the list of media actually loaded on the printer.                                                      |

#### When the media is not available:

- In the 'Select any enabled media' mode, the system can select a media that is not loaded.
  - When a submitted job requires an unloaded media, the job status turns into 'Waiting' ('Media not currently loaded on the printer.') and the job is held until you load the needed media.
- In the 'Select loaded media only' mode the system can select a media from an empty roll.

When a submitted job requires a media from an (temporary) empty roll, the status of the job turns into 'Waiting' ('Media not currently loaded on the printer.') and the job is held until you load the needed media.

# *i* Note:

When the media is unavailable and the job is in 'Waiting' status, the name of one missing media is displayed in a tooltip. Position the mouse over the job to display the tooltip.

# **Enable or disable 'Direct copy mode'**

# Introduction

You can enable or disable the 'Direct copy mode' by clicking the 'Direct copy mode' button in the Océ Publisher Copy default settings section (upper right corner).

## Illustration

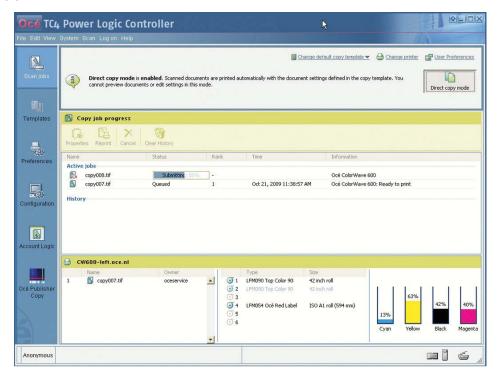

| When                          | Then                                                                                                    |
|-------------------------------|----------------------------------------------------------------------------------------------------|
| 'Direct copy mode' is enabled | the scanned documents are printed automatically with the document settings defined in the copy template. You cannot preview documents or edit settings in this mode. |

| When                           | Then                                                                                                    |
|--------------------------------|----------------------------------------------------------------------------------------------------|
| 'Direct copy mode' is disabled | the scanned documents are collected in a job. You can preview documents and edit settings before printing.  *Note:* It is advised to disable 'Direct copy mode' when accounting is requested on the printer. This is to prevent that the user must enter accounting information every time a file is sent to the printer. |

# The 'Copy job progress' section.

# The 'Active jobs' section and the 'History' section

## Illustration

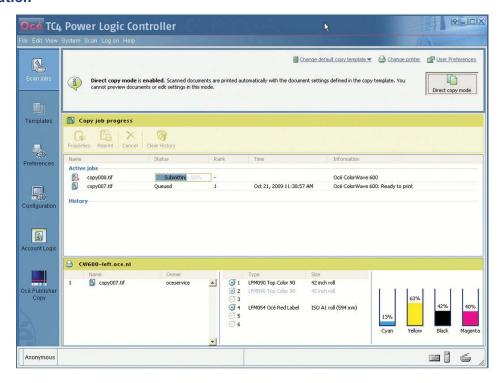

As soon as a scan job is sent to the printer you can follow the progress of the job in the system:

- The status of the active jobs in the 'Active jobs' section.
- The list of the completed jobs in the 'History' section (up to 50).

When available, the system displays also additional information on the status of a job (see 'Job 'Status' 'on page 246).

## The 'Active jobs' section.

The 'Active jobs' section displays for each active job:

■ The job 'Name'

- The 'Status'
- The 'Rank' in the printer queue
- The 'Time' when the job was submitted to the printer
- Additional 'Information' if available.

From this section, you can:

- Configure the 'Job properties' (see 'View the settings' on page 249)
- Reprint a job (see 'Reprint a job' on page 248).
- Cancel a job (see 'Cancel a job after submission' on page 248).

Once the job is printed or canceled (or blocked in 'Error' status), it moves from the 'Active jobs' to the 'History' section.

#### The 'History' section.

Each job submitted during a session appears in the 'History' section when it has reached a final status. You can see:

- The status of the job ('Printed', 'Error' or 'canceled')
- The time when the job was printed out (after the print is finished) or when it reached the final state
- The name of the printer (in 'Information')

Once a job is in 'History' you can:

- Configure the 'Job properties' (see 'View the settings' on page 249)
- Reprint it (see 'Reprint a job' on page 248)
- Remove it (see 'Remove one or several jobs from the History 'on page 249)

To delete all jobs from the 'History', click the 'Clear History' button.

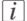

## Note:

The 'History' section can store up to 50 jobs. Above 50, the oldest jobs are removed. Only the jobs submitted by the user during the running session are displayed. If you close and re-open the application or if you connect to another printer (see *'Change printer'* 'on page 235), the 'History' section is cleared.

# Job 'Status'

# Introduction

Find below the list of possible statuses of a job. More details about the reasons of the status are provided in the 'Information' field.

# Job 'Status'

| If the 'Status' of a job is: | Then                                                                                                    |
|------------------------------|----------------------------------------------------------------------------------------------------|
| 'Submitting'                 | The job has been submitted and the data is not all received by the printer.  A progress bar shows the progress of the data submission.       |
| 'Queued'                     | The job has been completely submitted.  The position of the job in the printer queue is displayed.  It is still possible to cancel the job.  |
| 'Ready to print'             | The job has been analyzed and the printer confirms that the job is ready to print. It is still possible to cancel the job.                   |
| 'Printing'                   | The job is being printed. Canceling the job may not abort the printing.                                                                      |
| 'Printed'                    | The printed output is available.                                                                                                    |
| 'Waiting'                    | The job is in attention state. The system is waiting for a human intervention. The printer needs attention.                                  |
| 'canceling'                  | The user has requested to cancel the job and action is not finished yet (the cancellation of the job has not been confirmed by the printer). |
| 'canceled'                   | The job has been canceled (in the application or on the 'Printer operator panel')                                                            |
| 'Error'                      | One of the steps of the print process has failed.                                                                                            |
| 'Stored'                     | The job is stored in the 'Smart Inbox'.                                                                                                    |

# Information on status

When available, additional information about the status of the job is displayed in the 'Information' field:

| When the 'Status' is: | And the message is:                                                        | Then                                                                                                    |
|-----------------------|----------------------------------------------------------------------------|----------------------------------------------------------------------------------------------------|
| 'Waiting'             | 'Printer Waiting For Media'<br>or 'Waiting for accounting<br>information'. | Load the required media onto the printer or enter accounting information at the printer before the job can be printed.  When there are more than 1 reason why a job is waiting, the main reason is displayed. |
| 'canceled'            | 'Job aborted by user or by operator.'                                      | The job has been canceled by the user in Océ Publisher Copy.<br>Reprint the job if needed.                                                                                                    |
| 'Error'               | 'Submission error' or 'Processing Error - Job aborted by system'.          | The submission to the printer failed or the printer has aborted the job due to an error. Check the connection to the printer, check the availability of the printer, and reprint the job                      |

# [i]

#### Note:

When the job is in 'Waiting' status because the media is unavailable, the name of one missing media is displayed in a tooltip. Position the mouse over the job to display the tooltip.

# Track and manage a submitted job

## Introduction

From the 'Jobs' window you can track and manage a submitted job.

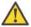

#### Attention:

To manage all jobs on the Océ ColorWave 600 printer go to the 'Jobs' tab in the Océ Express WebTools.

# View the status of a submitted job

- 1. Check the 'Status' of:
  - the current 'Active jobs'
  - the current active jobs (in the 'Active jobs' section)
  - the completed jobs (in the 'History' section)

See the list of statuses and possible causes in 'Job 'Status' 'on page 246.

2. See the additional information when available (in the 'Information' field).

# Cancel a job after submission

- 1. In the 'Active jobs' section, select the job to be canceled,
- 2. Click 'Cancel job'.

The job status changes into 'canceling'.

Then the job appears as 'canceled' in the 'History' section.

The submission of the documents to the printer is stopped ('canceling' status). The job is displayed with the 'canceled' status in the 'History' view.

# Reprint a job

- 1. Select the job in the 'Active jobs' or 'History' section,
- 2. Click 'Reprint'.

The job is submitted to the printer (enter the accouting information if requested). It appears in the 'Active jobs' view.

# View the settings

- 1. Select the job in the 'Active jobs' or 'History' section,
- 2. Click 'Properties'.

  In the 'Job Properties' window you can check and view the documents that compose the job.

# Remove one or several jobs from the 'History'

[i]

#### Note:

Only the jobs submitted by a user during the running session are displayed in the 'Jobs' window. Therefore the user can cancel and remove only the jobs he submitted.

- 1. In the 'History' section, select the job or the jobs to be removed from the list,
- 2. Click 'Remove'.

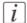

#### Note:

To remove all the jobs from the 'History', click 'Clear History'.

# Copy settings related to the scanner

# **New scan destination**

## Introduction

Océ Publisher Copy adds a new default scan destination on your controller, called Publisher Copy. For copy jobs, you must select the Publisher Copy scan destination.

#### Illustration

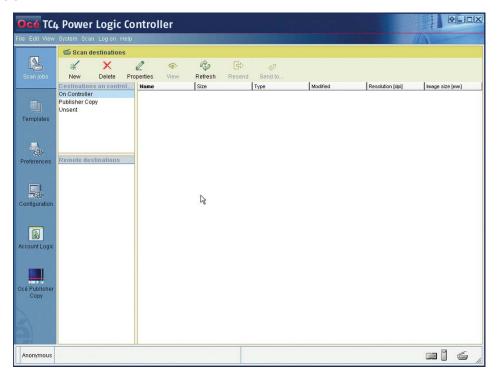

To select the Publisher Copy scan destination you can do the following.

- Select an existing template on the scanner operator panel, open the 'Destination' setting and change it to Publisher Copy.
- Access the 'Templates' workspace and replace an existing template with a Publisher Copy template. (See 'Define a Publisher Copy scan template' on page 251).

# **Define a Publisher Copy scan template**

## Before you begin

To define a Publisher Copy scan template, you must access the 'Templates' workspace. The 'Templates' section displays an overview of the existing 'Templates on the scanner operator panel' and the 'Template Library'.

# Illustration

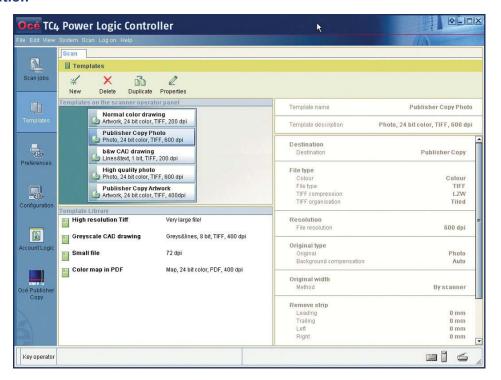

# **Define a Publisher Copy scan template**

- 1. Create a 'New' Publisher Copy scan template.
  - Select an existing scan template from the 'Template Library' and 'Duplicate' it.
  - Select an existing scan template from the 'Template Library' and edit the 'Properties'.

2. Edit or define the scan template settings. Make sure that you select Publisher Copy as the 'Destination'.

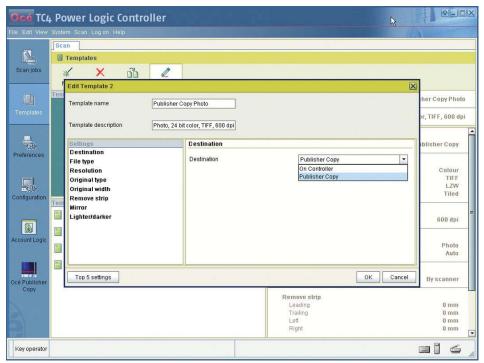

- 3. Click 'OK' to confirm your entries.
- 4. Drag and drop the new Publisher Copy scan template on an existing scan template in the 'Templates on the scanner operator panel' section. In the overview and on the scanner operator panel, the existing scan template is immediately replaced by the new Publisher Copy scan template.

# Do a basic copy job ('Direct copy mode' enabled)

## Basic copy job

#### Before you begin

Make sure that 'Direct copy mode' is enabled (See 'Enable or disable 'Direct copy mode' ' on page 242).

#### How to do a basic copy job

1. Place the original face down and right aligned. The scanner takes the original.

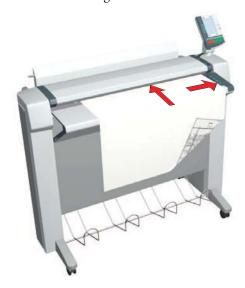

[269] Place the original face down and right aligned.

- **2.** Select a Publisher Copy scan template or change the 'Destination' of an existing scan template to Publisher Copy.
- 3. Change the scan settings if necessary and press the green start key.

#### Result

The scanner scans the original and sends the copy job directly to the Océ ColorWave 600 printer. The printer uses the print settings defined in the default copy template (See *'Change the default Publisher Copy print (copy) template'* on page 236).

# Do an extended copy job ('Direct copy mode' disabled)

## **Extended copy job**

#### Before you begin

Make sure 'Direct copy mode' is disabled (See '*Enable or disable 'Direct copy mode'* 'on page 242). Your copy job is not automatically sent to the printer. You can edit the print settings before you send the copy job to the printer.

#### How to do an extended copy job

1. Place the original face down and right aligned. The scanner takes the original.

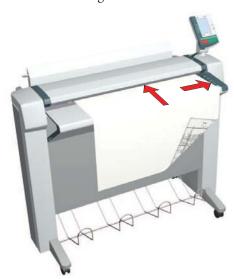

[270] Place the original face down and right aligned.

- **2.** Select a Publisher Copy template or change the 'Destination' of an existing template to Publisher Copy.
- 3. Change the scan settings if necessary and press the green start key.
- 4. When the document is scanned a 'New Job' window opens. In the 'Job Composition' section you can select your copy job and edit the print settings (See 'The 'Edit Document Print Settings' window' on page 257).

# [i]

#### Note:

You can scan more than one original to the same job.

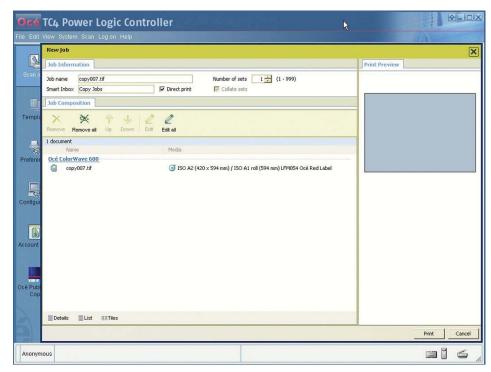

5. Click 'Print' to send the copy job to the printer.

#### Result

The scanner scans the original and you can adjust the print settings defined in the default copy template (See *'Change the default Publisher Copy print (copy) template'* on page 236) before you send the copy job to the Océ ColorWave 600 printer.

# Edit and adjust the document print settings

# The 'Edit Document Print Settings' window

#### Introduction

In the 'New Job' - 'Job Composition' window, select one or several documents. Click 'Edit' to open the 'Edit Document Print Settings' window.

#### Illustration

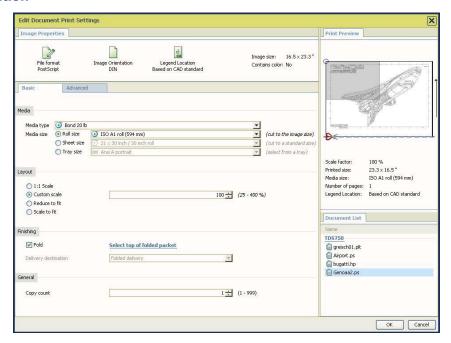

In the 'Edit Document Print Settings' window, you can:

- Select one document in the 'Document List' to display its properties, print settings and 'Print Preview' (see 'Print Preview' on page 261).
   When you select several documents simultaneously in the 'Document List', the system only displays the setting values that are common to all documents. No preview is available in that case.
- Check and adjust the 'Image Properties' (see 'Set the 'Image Properties' 'on page 259)
- Tune the 'Basic' settings (see 'Basic' settings' on page 262)
- Tune the 'Advanced' settings:

#### The 'Edit Document Print Settings' window

- the 'Media' settings (see 'Advanced'/'Media' settings on page 265)
- the 'Layout' settings (see ''Advanced' / 'Layout' settings' on page 268)
- the 'Rendering' settings (see 'Advanced' / 'Rendering' settings' on page 271)
- the 'Finishing' settings (see 'Advanced' / 'Finishing' settings' on page 274)
- the 'Stamping' settings (see )

# i Note:

When a feature is unavailable or not declared on the printer, the related settings are hidden or grayed out in the 'Edit Document Print Settings' window.

# **Set the 'Image Properties'**

#### Introduction

In the 'Image Properties' section, you can describe the original image and control its display in the preview.

If needed, check and adjust the:

- 'File format' parameters
- 'Image Orientation': the 'Reading orientation' and the 'Legend position'.

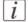

#### Note:

The system uses this information to define how to print and fold the image.

#### 'File Format'

Click the 'File Format' button to display the file format and the related parameters, if any.

You can modify the parameters if needed.

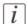

#### Note:

The availability of parameters depends on the format.

#### 'Image Orientation'

Define the reading orientation of the original image. You can:

- Keep the default setting: 'Match CAD standard' to orient the image according to the selected standard.
- Manually select the 'Reading orientation':
  - 'Landscape': when the long edge of the image is the top of the image
  - 'Portrait': when the short edge of the image is the top of the image
- Use the rotation as it was saved in the original image by selecting 'No rotation (as in file)'

If needed, check the 'Add a 180 degrees extra rotation' box to rotate the image by 180 degrees.

This option can be used with any of the orientation values.

#### 'Legend position'

When you set 'Automatic detection of the legend' in the default template, the system analyzes the image to find the location of the legend (within the 'Timeout' limits). It shows the selected corner in the 'Image Orientation' preview.

When needed, adjust the 'Legend position' to get the legend on top of the folded packet, in case of folding. You can:

- Keep the default setting: 'Match CAD standard' to place the legend according to the selected standard:
  - 'DIN': legend located at the bottom right of the image
  - 'ERICSSON': legend located at the top left of the image
  - 'AFNOR': legend located at the bottom right of the image
- Manually select the 'Legend position' in the image by selecting a corner of the image.
- Select 'No legend' when the document has no legend and will not be folded.

#### 'Print Preview'

#### 'Print Preview'

The system displays an interactive preview to represent:

- The way the system will print the image
- The effects of the selected settings on the output.

#### Orientation of the image in the 'Print Preview'

The orientation of the image displayed in the 'Print Preview' depends on the 'Media size' and cut method you select in the 'Media' settings:

| When                                                                                                   | Then                                                                          |
|----------------------------------------------------------------------------------------------------|-------------------------------------------------------------------------------|
| You select a 'Sheet size', the printout is a sheet of a standard dimension '(cut to a standard size)'. | The 'Print Preview' displays the document in its reading orientation.         |
| You select a 'Roll size', the roll is cut to the size of the image '(cut to the image size)'.          | The 'Print Preview' displays the leading edge of the media always at the top. |

#### The preview shows:

- a thumbnail view of the document, in color or B&W
- the clipped area if any (in red)
- the margins added to the image if any (blue dash line)
- the image alignment (blue circle)
- the part of the image that will be placed on top of the folded packet (in gray), when folding is activated
- the strips, if any additional leading or trailing strip (in light gray)
- the direction of the paper feed (with the arrow)
- the cut location
- the system white space if any

Below the preview, the system displays the following file properties:

- the scale factor (in percentage of the original size)
- the size of the printed image
- the media size on which it will be printed
- the number of pages of the file

# **Set the Basic and Advanced settings**

# 'Basic' settings

#### Introduction

In this tab, you can view the general main settings of a document.

#### Illustration

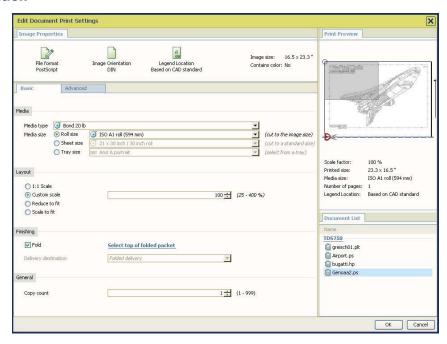

#### 'Media'

You can manually select in the lists the 'Media type' and the 'Media size' to be used. The lists display all the media (type and size) enabled on the printer.

A roll status icon indicates if a specific media type on the printer is available, empty or loaded.

When you select a 'Roll' in the 'Media size', the media is cut to the size of the image. To cut to a standard sheet size, select a 'Sheet size'.

# i

#### Note:

If you select a media not loaded on the printer (or if the roll is empty) and submit the job, the job status will turn into 'Waiting' ('Media not currently loaded on the printer.') and the job will be held until you load the selected media.

# [i]

#### Note:

'Warning' in case of folding: if the media you select does not support folding, an error message is displayed. You must select a foldable media (type and size) or disable the folding option to be able to print the job.

#### 'Layout'

Define if the image is scaled or not. Select:

| '1:1 Scale'     | to keep the original image size.                              |
|-----------------|---------------------------------------------------------------|
| 'Custom scale'  | to define a custom scale value (from 1% to 1000%).            |
| 'Reduce to fit' | for an 'Automatic scale down when image is larger than media' |
| 'Scale to fit'  | for an 'Automatic scale to the media size'                    |

#### 'Finishing'

If a folder is declared in the print system, you can check the 'Fold' option.

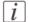

#### Note:

When the selected media and print settings do not allow the folded output to be delivered with the legend on top of the folded packet, a warning message is displayed ('The legend will not be on top of the folded packet.').

The 'Delivery destination' depends on the printer capabilities and on the 'Fold' option. To take delivery of an unfolded printout, select the 'Top Delivery Tray (TDT)' or the 'External output' at the back of the printer.

When folding is enabled and selected, the printout is automatically sent to the folder. The 'Delivery destination' is automatically set to 'Folded delivery'.

# [i]

#### Note:

Some media types cannot be delivered to the 'Top Delivery Tray (TDT)' or to the folder.

A media from a roll wider than 36 inches cannot be delivered to the folder.

#### 'General'

Enter the number of copies of the document to print, between 1 and 999 ('Copy count').

# 'Advanced' / 'Media' settings

#### Introduction

For each scanned original in the job, the system automatically selects the most appropriate media to be used for printing, according to:

- Automatically applies the default print settings defined in the template
- The size of the image in the document
- The folder value

You can manually pick out the media to be used if either:

- When the system does not find an appropriate media
- You want to use another media than the one selected by the application, or
- When you have changed some print settings in the file (the 'Scale factor', the 'Orientation of the image on the media'...).

#### Illustration

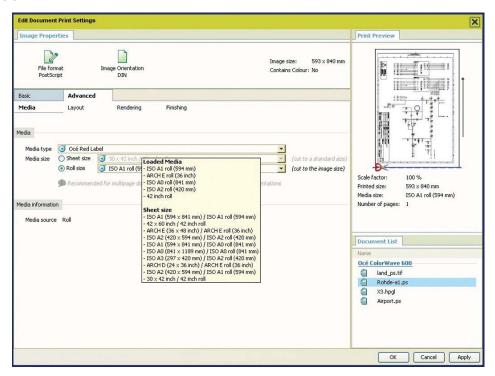

#### 'Media'

You can manually select in the lists the 'Media type' and the 'Media size' to be used. The lists display all the media (type and size) enabled on the printer.

A roll status icon indicates if a specific media type on the printer is available, empty or loaded.

When you select a 'Roll' in the 'Media size', the media is cut to the size of the image. To cut to a standard sheet size, select a 'Sheet size'.

# i .

If you select a media not loaded on the printer (or if the roll is empty) and submit the job, the job status will turn into 'Waiting' ('Media not currently loaded on the printer.') and the job will be held until you load the selected media.

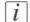

#### Note:

'Warning' in case of folding: if the media you select does not support folding, an error message is displayed. You must select a foldable media (type and size) or disable the folding option to be able to print the job.

#### 'Media information'

According to the media selected and the printer capabilities, the 'Media information' indicates the 'Media source' to be used and the 'Media orientation' to be used.

# 'Advanced' / 'Layout' settings

#### Introduction

You can define the layout of the image on the media.

#### Illustration

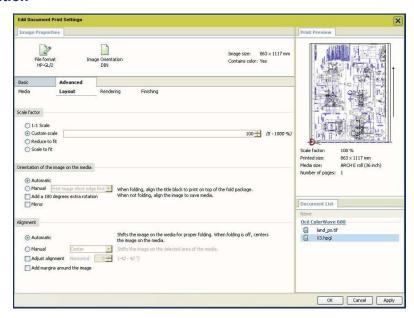

#### 'Scale factor'

Define the 'Scale factor' if the image must be scaled on the printout. Select:

| '1:1 Scale'     | to keep the original image size.                                        |
|-----------------|-------------------------------------------------------------------------|
| 'Custom scale'  | to define a custom scale value (the scale range depends on the printer) |
| 'Reduce to fit' | for an 'Automatic scale down when image is larger than media'           |
| 'Scale to fit'  | for an 'Automatic scale to the media size'                              |

#### 'Orientation of the image on the media'

You can change the image orientation on the media by selecting either:

- 'Automatic': the orientation of the image is selected by the system in order to optimize
  the position of the image, according to the settings defined ('Folding', 'Legend position'...).
- 'Manual', to manually define the orientation of the image on the media, according to the media previously set in the 'Basic' or 'Media' tab.

| When the 'Media size' is:                                             | You can decide to:                                                                                         |
|-----------------------------------------------------------------------|----------------------------------------------------------------------------------------------------|
| A 'Sheet size', a 'Tray<br>size' or a sheet from the<br>'Manual feed' | 'Print image short edge first': 'The short edge of the image is aligned to the leading edge of the media.' |
|                                                                       | 'Print image long edge first': 'The long edge of the image is aligned to the leading edge of the media.'   |
|                                                                       | 'Print image on a portrait sheet': 'The top of the image is aligned to the short edge of the media.'       |
|                                                                       | 'Print image on a landscape sheet': 'The top of the image is aligned to the long edge of the media.'       |
| A 'Roll size'                                                         | 'Print image short edge first'                                                                             |
|                                                                       | 'Print image long edge first'                                                                              |

In all cases, you can select:

- 'Add a 180 degrees extra rotation' to rotate the output by 180 degrees
- 'Mirror'

## 'Alignment'

You can choose the way the image is aligned by selecting either:

| 'Automatic': | Recommended for most users.  It is the best option when 'Orientation of the image on the media' is set to 'Automatic'.  When folding is activated, the system aligns the image to the corner of the media that will be on the top of the folded packet.  When folding is off, it centers the image on the media. |
|--------------|----------------------------------------------------------------------------------------------------|
| 'Manual':    | It shifts the selected side or corner of the image to the edge of the media.                                                                                                    |

'Adjust alignment' :

You can change the alignment of the image on the media.

The reference is the image displayed in the 'Print Preview'. You can immediately check the effect of the adjustment in the preview.

Activate the option and type in a value:

- In the 'Horizontal' field, a positive value shifts the image to the right of media.
   A negative is a shift to the left
- In the 'Vertical' field, a positive value shifts the image to the bottom of media. A negative value shifts it to the top.

Check the result of the shift in the 'Print Preview'.

You can set this value when you selected a 'Sheet size' or a 'Tray size', or 'Manual feed' as the 'Media size'.

#### 'Add margins around the image'

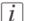

#### Note:

This option is available on the Océ ColorWave 600 and Océ ColorWave 600 PP systems.

Define whether the image to be printed needs additional margins. The additional margins compensate for the non-printable area on the media.

If there are no margins (white space) arranged in the print file, select the 'Add margins around the image' option.

This option adds an additional margin to each side of the print content in order to avoid cropping. It increases the size of the output.

Check the result in the 'Print Preview' and adjust the media size in case of cropping. You can configure the size of these added margins in the printer configuration tool: from 3mm (default) up to 5mm (0.12 to 0.19 inch).

It is recommended to select this option when:

- the content of the print file covers 100% of the file (no border) and the size of the image is the same as the size of the selected media.
- the content of the print file covers 100% of the file (no border) and the image is smaller than the selected media.

# 'Advanced' / 'Rendering' settings

#### Introduction

You can tune the color settings and rendering options.

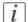

#### Note:

For Océ Publisher Copy it is advised to define the following color settings.

- 'Color mode': 'Océ enhanced colors'
- 'RGB input data': 'sRGB'
- 'Rendering intent': 'Relative colorimetric'

#### Illustration

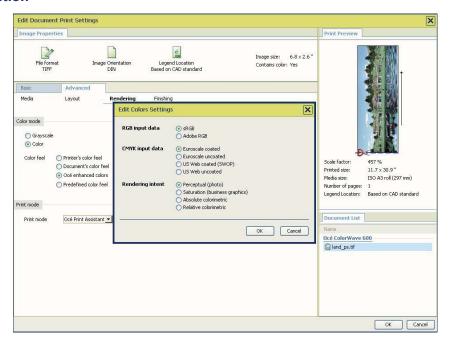

#### 'Color mode'

Define whether the document is printed in 'Color' or in 'Grayscale'. When you select 'Color', you are invited to define the 'Color mode'. Select:

| 'Printer's color feel' | to use the default value set on the printer. |
|------------------------|----------------------------------------------|
|------------------------|----------------------------------------------|

| 'Document's color feel' | to use the color feel embedded into to the file. This information was set by the application that created the file. |
|-------------------------|----------------------------------------------------------------------------------------------------|
| 'Océ enhanced colors'   | to manually fine-tune the combination of the color input data and 'Rendering intent'.                               |
| 'Predefined color feel' | to fine-tune the rendering of the printed colors.                                                                   |

#### 'Color mode': 'Océ enhanced colors'

When the color feel is set to 'Océ enhanced colors', you can define the color settings for the selected file.

Click 'Edit' to open the 'Edit Colors Settings' window and configure the settings:

- the RGB data interpretation: 'sRGB' or 'Adobe RGB'.
- the CMYK data interpretation: 'Euroscale coated', 'Euroscale uncoated', 'US Web coated (SWOP)' or 'US Web uncoated'. This setting is not available for HPGL/2, HPGL or HP-RTL files.
- the 'Rendering intent': 'Perceptual (photo)', 'Saturation (business graphics)', 'Absolute colorimetric', 'Relative colorimetric'.
- Note:
  The availability of the print settings depends on the format of the file.
- Note:
  For a file, the default value of each color setting is the default value defined for this type of file.

#### 'Quality'

Select the 'Quality' level to be applied:

| 'Economy'      | to reduce the amount of toner used and produce lighter images with less details. |
|----------------|----------------------------------------------------------------------------------|
| 'Production'   | for high productivity of good quality prints.                                    |
| 'Presentation' | to create rich, detailed images but with a reduced productivity.                 |

| 1 | to select the best print setting for each document, based on the graphical content. It is configured on the |
|---|----------------------------------------------------------------------------------------------------|
|   | printer.                                                                                                    |

# 'Advanced' / 'Finishing' settings

#### Introduction

The 'Finishing' options displayed depend on the printer available options.

#### 'Additional strips'

Depending on printer capabilities, you can add a 'Leading strip', a 'Trailing strip', or a 'Binding strip' to correct the length of the output. The adjustment of the edges changes the output format.

The 'Leading strip' adds a strip at the top of the printout (0 to 400 mm / 0 to 15.74 in). The 'Trailing strip' adds a strip at the bottom of the printout (0 to 400 mm / 0 to 15.74 in).

The 'Binding strip' is an additional strip set to punch holes or to create tabs on a folded printout.

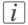

#### Note:

The system displays the units ('mm'/'in') defined in the 'User Preferences'.

#### 'Finishing options'

If a folder is declared in the print system, you can check the 'Fold' option.

The system uses the 'Image Properties' to fold the printout, in order to put the legend on top of the folded packet.

The 'Delivery destination' depends on the printer capabilities and on the 'Fold' option.

Depending on the printer, you can set the 'Delivery destination' of an unfolded printout to:

- The printer back output:
  - 'Copy Delivery Tray'
  - 'Two-tray stacker'
  - 'External output'
  - 'Back output'
  - 'Lower receiving tray'
- The upper output:
  - 'Top Delivery Tray (TDT)'
  - 'Integrated Receiving Tray'

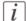

#### Note:

Some media types (thick media) cannot be delivered to the 'Top Delivery Tray (TDT)' or to the folder.

A media from a roll wider than 36 inches cannot be delivered to the folder.

#### **Folded printout**

When the 'Fold' option is available and selected, you can edit and manually select the top of the folded packet.

The printout is automatically sent to the folder. The 'Delivery destination' is automatically set to 'Folded delivery'

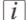

#### Note:

When the selected media and print settings do not allow the folded output to be delivered with the legend on top of the folded packet, a warning message is displayed ('The legend will not be on top of the folded packet.').

Depending on your printer and folder capabilities, set the fold options ('Fold type', 'Fold method', 'Folded delivery', 'Change folded packet size', 'Binding strip'...)

When a combination of the settings generates conflicts, a message is displayed or the combination is not available:

- The values of Fold type and Folded delivery are not compatible.
- 'Reinforcement and Binding strip are not compatible.': 'Binding strip' is available only when 'Fold and reinforce' is not set
- 'Reinforcement can be performed only with the DIN Fold method.': 'Fold and reinforce' is available only when the 'Fold method' is DIN and the 'Fold type' is 'Full fold'
- The length of the folded packet can be changed only when the 'Fold type' is 'Full fold'

See 'Fold a job' on page 276 to get more details on how to adjust the folding settings.

For more information on the folding capabilities of your printer, refer to your printer and folder documentation.

# Fold a job

#### Introduction

When folding is enabled, Océ ColorWave 600 analyses the values set in the selected template, the 'Image Properties', the size and the 'Layout' information of each image to define the orientation of the image on the media.

It displays a preview of the image in the 'Print Preview' to show:

- The position of the image in the selected media
- The feed direction
- the part of the image that will be placed on top of the folded packet (in gray), when folding is activated

The goal is to deliver a folded output that displays the legend on top of the folded packet.

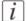

#### Note:

Check the configuration of the default template for folding: set the default CAD or reading orientation and activate the 'Automatic detection of the legend' (with adequate timeout) in the template 'Image' settings.

#### Adjust the settings for folding

In some cases, it occurs that the part of the image located on top of the folded packet displayed in the preview does not match the legend position.

Fine tune some settings until you can see in the 'Print Preview' that the part of the image shown as top of the folded packet contains the legend:

- In 'Image Properties' select the suitable 'Reading orientation'.
   Select 'Add a 180 degrees extra rotation' and adjust the position of the legend if needed.
- If needed, in the 'Basic' settings, select a different 'Media size'.

#### **Special cases**

The system displays an error message and prevents printing when:

- The selected media roll is wider than 36 inches ('The selected media size cannot be folded.')
- The media type cannot be folded ('The selected media type cannot be folded.')

The system displays a warning message but allows printing when:

- The selected media and print settings do not allow the delivery of the folded output with the legend on top of the folded packet ('The legend will not be on top of the folded packet.')
- The application could not find the legend ('Automatic detection of the legend': 'No legend in file' or 'Timeout')

# Chapter 7 Manage media on the Océ ColorWave 600 printing system

# Overview of the media related settings

#### Introduction

It is important to make sure that the media related settings of your system are set to generate an optimal print result.

You can set media related settings in the following places.

| Media related settings                   | Description                                                                                                    |
|------------------------------------------|----------------------------------------------------------------------------------------------------|
| in the Océ Express<br>WebTools           | The Océ Express WebTools allow you to manage the media profiles on the printer.  In the 'Support' - 'Media' tab you can download new media profiles, upload media profiles to the 'Océ PowerM controller' / 'Océ PowerM Plus controller' and enable the media that must be available on your printer operator panel.  (see 'Manage the media profiles' on page 284) |
| on the printer operator panel            | You can use the printer operator panel to define the correct media type for the media that you load on your printer. For each media roll you can select one of the media types that you enabled in the Océ Express WebTools.                                                                                                    |
| in the print job submission applications | In your print job submission application (Océ Windows® printer driver, Océ Publisher Express, Océ Publisher Select) you can select a media type and media format for your print job. You must select a media type that is available on your printer.                                                                                                    |

# Configure the media sizes

#### Introduction

You must indicate in the Océ Express WebTools the following settings.

- The core size of the media rolls
- The media sizes

#### How to define the core size of the media

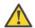

#### Attention:

Access the Océ Express WebTools. This setting is editable for the Key operator and the Power user.

- 1. Navigate to 'Configuration' 'Printer setup'.
- 2. Click 'Edit' in the 'Media' bar or click the value of the 'Two-inch core used' setting if you also use 2 inch cores.
  - The standard roll core size for the Océ ColorWave 600 is 3 inch. If you also use media rolls with 2 inch cores the Océ ColorWave 600 must do some internal adjustments to also support these media.
- 3. Click 'Ok' to confirm your entries or 'Cancel' to reject your entries.

#### How to define the media sizes

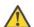

#### Attention:

Access the Océ Express WebTools. This setting is editable for the System Administrator and the Power user.

- 1. Navigate to the 'Support' 'Media' tab.
- 2. Click on the value of the 'Supported media sizes' setting. A new window opens.
- 3. Select the media series from the drop-down list. For each of the standard media series ('ANSI small', 'DIN', 'ANSI mixed' or 'DIN Carto') a set of media sizes is enabled as indicated in the table below. You can enable or disable media sizes to tune the system to your environment. The media series will then automatically change into a 'Custom' media series.

| Media series | Media sizes                                                               |
|--------------|---------------------------------------------------------------------------|
| 'ANSI small' | 42x60 inch, E, D, C, B.                                                   |
| 'DIN'        | 42x60 inch, E+, A0, B1, A1, B2, A2, A3                                    |
| 'ANSI mixed' | 42x60 inch, F+, E+, E, D+, D, C+, C, B+, B.                               |
| 'DIN Carto'  | 42x60 inch, 500x700 mm, 700x1000 mm, 800x1189 mm, Ao, A1, A2, A3, B0, E+. |
| 'Custom'     |                                                                           |

- i Note:
  - You cannot disable media sizes that are currently loaded on the printer.
- *i* Note:

When you load a media roll the printer automatically detects the roll width. If the detected roll width is not a standard width, the printer selects the next smaller roll width that is supported by the printer.

- When you load a media roll with a size that was not yet enabled in the media series, the system automatically adds the new media size to the custom media series.
  - 4. Click 'Ok' to confirm your entries or 'Cancel' to reject your entries.

# What is a media profile?

#### **Definition**

A media profile is also called an Océ Media Profile (OMP file). The media profile contains a number of preset values that give the best print result per media type for your system. By default the system already has a number of media profiles available after installation, but due to changes in the production methods for media, the profiles can also change over time. When a new version is available you can retrieve the new profile from the corporate web site (http://mediaguide.oce.com).

When a new media type becomes available that you want your Océ ColorWave 600 to support, you can install the corresponding Media Profile.

#### **Attributes**

For each media type the media profile optimizes a number of settings.

- Mixing of colors (system setting, cannot be modified).
- Settings for optimal paper handling and runability.

#### Example

When you download a media profile from the corporate web site (http://mediaguide.oce.com) the file name can consist of the following information.

<printername>\_<IDnumber>\_<ColorInfo>\_<Mediumname>\_<RIP>\_<version>.omp , for example ColorWave6oo\_665\_oo\_LFM090\_PMC10\_1012.omp
IDnumber = 665 (for the Océ ColorWave 600)
ColorInfo = 00 (possibility to use more than one media profile per media type)
RIP = PMC10 (Power M Controller version 1.0)

# Manage the media profiles

#### Introduction

The Océ Express WebTools allow you to manage the media profiles on the printer.

#### Before you begin

This setting is editable for the Key operator or Power user.

#### How to manage the media profiles

1. Click the 'Support' - 'Media' tab in the Océ Express WebTools to get an overview of all the media profiles that are available on your Océ ColorWave 600 printing system.

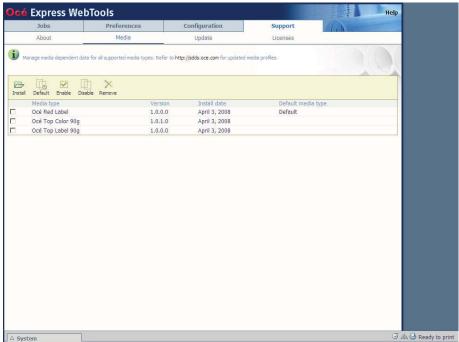

# *i* Note:

Please refer to 'Preferred Océ media types and sizes' on page 408 and 'Support for non-Océ media types and sizes' on page 413 to get a list of the media profiles that are default available on your system.

# $\lceil i \rceil$

#### Note:

The media profiles for non-Océ media types are generic media profiles that give the best possible result for a variety of the specified non-Océ media types. Because the media profiles for Océ media types are fine-tuned for each specific media type, the quality of the printed output will improve if you use Océ media types.

- 2. Click the media type, for example 'Océ Red Label 75gr', to check the media profile information.
- 3. Click the check box of a media profile and click the 'Enable' button in the toolbar above the media profiles list to make the media profile available on the printer operator panel and in the print job submission applications. If you 'Disable' a media profile it will no longer be available on the printer operator panel and in the print job submission applications.
- 4. Click 'Install' if you must upload a new media profile.

# $\lceil i \rceil$

#### Note:

You must download the new media profile from the Océ website before you can upload the new media profile to the Océ ColorWave 600 embedded controller.

5. Click 'Install' if you must upload an updated media profile.

# i

#### Note:

You must download the updated media profile from the Océ website before you can upload the updated media profile to the Océ ColorWave 600 embedded controller.

**6.** Click 'Remove' to remove a media type that is no longer supported.

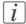

#### Note:

This action cannot be undone.

#### Result

If you are not sure that you have the latest version of the media profile, you can click the hyperlink at the top of the page to access the media profiles download page on the corporate web site. Check the version of the media profile of your choice and if necessary update the media profile in the Océ Express WebTools. More information about the media profiles is available in the 'Work with media profiles' section of the on-line help.

<sup>■</sup>Download a media profile from the web site, on page 286

<sup>■</sup>Upload a media profile, on page 287

# Download a media profile from the Océ web site

#### When to do

When a new media profile is available or an existing media profile needs to be updated you can retrieve the required media profile from the corporate web site.

#### How to download a media profile from the Océ web site

- 1. Visit http://mediaguide.oce.com.
- 2. Click 'Continue' in the Wide format printer section.
- 3. Select Océ ColorWave 600 in the Printer name section and click 'Continue'.
- 4. Select one or more media types and click 'Continue'.
- 5. Click on 'Profiles'.
- **6.** Select the correct media profile and click 'Download'. Download the file to a location on your workstation.

#### Result

If you have problems downloading the file, please contact the Océ Helpdesk. The next step is to upload the media profile to the Océ ColorWave 600 controller.

■Upload a media profile, on page 287

# Upload a media profile

#### When to do

When you have downloaded the new or updated media profile from the corporate web site you need to upload this media profile to the Océ ColorWave 600 embedded controller.

#### Before you begin

This setting is editable for the System administrator or Power user.

#### How to install a new media profile

- 1. Click 'Support' 'Media'.
- 2. Click the 'Install' button in the toolbar above the media profiles list.
- 3. Click Browse to navigate to the correct file on your workstation.
- 4. Select the media profile and click Upload or 'Cancel'.
- 5. Click the check box of the new media profile and click the 'Enable' button in the toolbar above the media profiles list to make the new media profile available on the printer operator panel.

#### How to update an existing media profile

- 1. Click 'Support' 'Media'.
- 2. Click the check box of the media profile you want to update.
- 3. Click the 'Install' button in the toolbar above the media profiles list.
- 4. Click Browse to navigate to the correct file on your workstation.
- 5. Select the media profile and click Upload or 'Cancel'.
- **6.** Click the check box of the updated media profile and click the 'Enable' button in the toolbar above the media profiles list to make the updated media profile available on the printer operator panel.

#### Result

A warning message appears to inform you of the consequences for the print jobs. The file is stored on the Océ ColorWave 600 embedded controller. The new file is visible in the media profile list on the 'Media' tab.

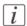

#### Note:

If an older version of the file was active on the controller, this file will be overwritten by the new file.

■Download a media profile from the web site, on page 286

# Replace a media roll

## The 'Media drawer'

#### Illustration

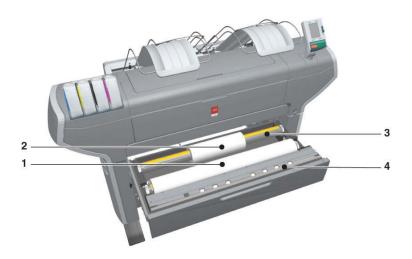

## **Component - function table**

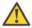

#### Attention:

Only use intact media rolls. Dented media rolls can damage the 'Imaging devices'.

| Nr | Component     | Description / Function                   |  |
|----|---------------|------------------------------------------|--|
| 1  | 'Roll' 1      | Media roll 3 or 5 in other media drawers |  |
| 2  | 'Roll' 2      | Media roll 4 or 6 in other media drawers |  |
| 3  | 'Roll holder' | Carries the media roll                   |  |

#### The 'Media drawer'

| Nr | Component                | Description / Function                                                                                                    |
|----|--------------------------|----------------------------------------------------------------------------------------------------|
| 4  | 'Roll loading station'   | Groove integrated behind the front cover of the media drawer.  To load new media on the printer, the operator must proceed as follows  place the new media roll temporarily on the roll loading station  insert the roll holder into the new media roll  place the roll holder with the new media roll in the correct roll position |
| 5  | 'Roll loader' (optional) | Helps the operator to load a media roll.                                                                                                    |

## Remove a media roll

#### How to remove a media roll

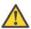

#### Attention:

Do not open the media drawer during the print process.

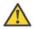

#### Attention:

Do not open more than one media drawer at the same time to prevent overbalance of the printer.

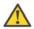

#### Caution:

Watch your fingers when you handle the media roll.

|   | Action                                                                                                    | Illustration |
|---|----------------------------------------------------------------------------------------------------|--------------|
| 1 | Open the media drawer that contains the media roll that you want to remove.                                                                                    |              |
| 2 | Roll back the media manually to remove the media from the metal paper guide.  Then, use both hands (as indicated) to lift the roll holder with the media roll. |              |

|   | Action                                                               | Illustration |
|---|----------------------------------------------------------------------|--------------|
| 3 | Put the roll holder with the media roll on the roll loading station. |              |
| 4 | Pull the handle of the roll holder locking mechanism towards you.    |              |
| 5 | Remove the roll holder from the core of the media roll.              |              |
| 6 | Remove the media roll from the roll loading station.                 |              |

## Unpack the media roll

#### How to unpack a media roll

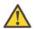

#### Attention:

Handle the media roll with care. A dented media roll can damage the imaging devices.

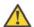

#### Attention:

Please note down the media code (for example LFM090) indicated on the sticker on the media box. You need this code to select the correct media type on the printer operator panel.

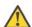

#### Attention:

Always write the correct media name and media code inside the core, after you unpack the media roll. In that case, if you replace a media roll before it is empty and you want to re-use it later, you will have the correct media information available.

|   | Action                                      | Illustration |
|---|---------------------------------------------|--------------|
| 1 | Place the media box on a table and open it. |              |

#### Unpack the media roll

|   | Action                                                   | Illustration |
|---|----------------------------------------------------------|--------------|
| 2 | Remove the plug from the media roll.                     |              |
| 3 | Carefully remove the media roll from the box.            |              |
| 4 | Remove the other plug and plastic around the media roll. |              |

#### Load a media roll

#### How to load a media roll

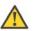

#### Attention:

Do not use dented media rolls to prevent damage to the imaging devices.

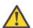

#### Attention:

Do not open the media drawer during the print process. When the last print is delivered, wait 10 seconds before you open the media drawer.

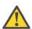

#### Attention:

Do not open more than one media drawer at the same time to prevent overbalance of the printer.

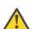

#### Attention:

It is very important to select the media type with the correct media code (for example LFM090). You can find the media code of the new media roll on the sticker on media box. The media code represents a specific media profile that the Océ ColorWave 600 uses to optimize the printed output for the corresponding media type. If the correct media code is not available on your printer operator panel, you must first make a new media profile available on the printer operator panel. (see 'Make a new media profile available on the printer operator panel' on page 161)

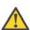

#### Attention:

When you unpack a media roll, always write the correct media name and media code inside the core. In that case, if you replace a media roll before it is empty and you want to re-use the media roll later, you will have the correct media information available.

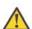

#### Caution:

Watch your fingers when you handle the media roll.

|   | Action                                                            | Illustration |
|---|-------------------------------------------------------------------|--------------|
| 1 | Open the correct media drawer to load the new media roll.         |              |
| 2 | Place the new media roll on the roll loading station.             |              |
| 3 | Pull the handle of the roll holder locking mechanism towards you. |              |

|   | Action                                                                                                    | Illustration |
|---|----------------------------------------------------------------------------------------------------|--------------|
| 4 | Slide the roll holder in the core of the new media roll.                                                                                          |              |
| 5 | Align the roll with the correct size indicator on the roll holder (At the left and right hand side). Release the handle of the locking mechanism. |              |
| 6 | Remove the tapes from the new media roll. Use both hands (as indicated) to place the media roll in the media drawer.                              |              |

|   | Action                                                                                                    | Illustration |
|---|----------------------------------------------------------------------------------------------------|--------------|
| 7 | Keep the media tight on the roll and in-line with the side edge.                                           |              |
| 8 | Use both hands to turn the media roll backwards until the media flap has passed the metal paper guide (1). |              |

|    | Action                                                                                                    | Illustration |
|----|----------------------------------------------------------------------------------------------------|--------------|
| 9  | Use both hands to slide the media under the metal paper guide. A "beep" confirms the correct paper transport (2). |              |
| 10 | Close the media drawer.  i Note: Do not open the 'Media drawer' during loading.                                   |              |

#### Action Illustration The following screen appears on 11/ Next the printer operator panel. В New media detected on roll 1 Press 'Next' if the displayed media type is correct. If not, press 'Other media' Note: When you load a media roll the printer automatically detects the roll (LFM CODE) width. If the detected roll width is not a standard width, the printer selects the next smaller roll width that is supported by the printer.

# Define the media type and the core size

## How to define the media type and the core size

|   | Action                                                                                                    | Illustration                                                                                                    |
|---|----------------------------------------------------------------------------------------------------|----------------------------------------------------------------------------------------------------|
| 1 | If the displayed media type and core size is correct you can press 'Next' and go to step 4. Otherwise, press 'Other media' and continue with step 2.                                                                                                    | New media  New media  New media detected on roll 1  Press 'Next' if the displayed media type is correct if not, press 'Other media'  (LFM CODE) |
| 2 | Use the 'Scroll wheel' to select the correct media type from the list and confirm your entry with the 'Confirmation key'.  **Note:** If the correct media type is not available on your printer operator panel, you must first make a new media profile available on the printer operator panel. (see 'Make a new media profile available on the printer operator panel' on page 161) | Back Next  The media Select the media type for roll 1  Media type (LPM CODP) Oce Olack Lobe)                                                    |
| 3 | Use the 'Scroll wheel' to select the correct core size for your new media roll and confirm your entry with the 'Confirmation key'.  **I Note:** The standard roll core size for the 'Océ Color-Wave® 600 Printer' is 3".                                                                                                    | Back Hext  New media  Select the core size for roll 1  Core size.  2" core  3" core                                                             |

|   | Action                                                                                                    | Illustration                                                                    |
|---|----------------------------------------------------------------------------------------------------|---------------------------------------------------------------------------------|
| 4 | Use the 'Scroll wheel' to select the clean-cut length for your new media roll and confirm your entry with the 'Confirmation key'  Note: Select 'Long strip' for new media. | Back Finish  New media Select cleancut length  Out clean Long strip Short strip |
| 5 | Press 'Finish' and return to the 'Home' screen.  **Note:** When the strip is cut, the new media is ready for use.                                                          | Queue Smart Inbox  Ready to print  System                                       |

## The output delivery

#### Introduction

There are four factors that can influence the delivery destination of the printed output.

- 1. The media profile of the media you use. Some media profiles require a specific output delivery. If the correct media profile is available on your printer operator panel, the Océ ColorWave 600 automatically selects the correct output delivery.
  - If the correct media is not available on your printer operator panel, you can download the media profile from the Océ website (see 'Download a media profile from the Océ web site' on page 286) and upload the media profile to the 'Océ PowerM controller' / 'Océ PowerM Plus controller' (see 'Upload a media profile' on page 287).
- 2. The media roll core size of the media you use.
- 3. The 'Delivery destination' setting that you defined in the Océ Express WebTools.

  To set the default 'Delivery destination' select the 'Preferences' 'Print job defaults' tab.
- 4. When you define print job settings in the printer drivers or the job submission tools, these values always overrule the default values defined in the Océ Express WebTools.

#### The output delivery

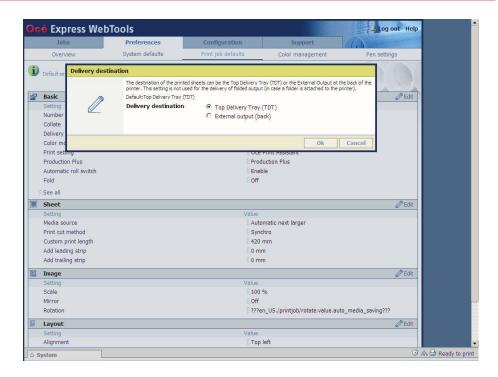

#### The output delivery

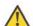

#### Attention:

The following table gives an overview of the common output delivery destination. If the media profile of the media you use requires a specific output delivery, the common delivery destination will be overruled.

| When the<br>media roll<br>you use<br>has a | and the default<br>'Delivery destina-<br>tion' is | Then the printed output                                                         |
|--------------------------------------------|---------------------------------------------------|---------------------------------------------------------------------------------|
| 3" roll<br>core                            | 'Top Delivery Tray<br>(TDT)'                      | is delivered at the 'Top Delivery Tray (TDT)'                                   |
| 3" roll<br>core                            | 'External output<br>(back)'                       | is lead through the slot below the 'Top back cover' at the back of the printer. |
| 2" roll<br>core                            | Ignored                                           |                                                                                 |

# Make a new media profile available on the printer operator panel

#### How to make a new media profile available on the printer operator panel

- 1. Download the correct media profile from the Océ website. (see 'Download a media profile from the Océ web site' on page 286)
- **2.** Upload the correct media profile to the Océ ColorWave 600 embedded controller. (see *'Upload a media profile'* on page 287)
- 3. Click the check box of a media profile and click the 'Enable' button in the toolbar above the media profiles list to make the media profile available on the printer operator panel.

## [i]

#### Note:

You cannot restart the Océ ColorWave 600 controller. You can only switch off and on the Océ ColorWave 600 printer. The media list on the printer operator panel will be updated automatically.

## Define the correct media for your jobs

#### **Definition**

To achieve optimal output quality, make sure that you load and define the correct media type on the printer.

Make sure you define the correct media type for your job. Check if the media type (with the correct media format) that you defined in your job is available on the printer.

| When | When productivity with different media sizes is the most important requirement.                                                                                                    |  |
|------|----------------------------------------------------------------------------------------------------|--|
| 1    | Load up to 6 media rolls on the printer with different media sizes and the same media types.                                                                                                    |  |
| 2    | Use the 'Landscape' orientation to print a job on a media size that is one size smaller than the media defined on the system. For example, A1 prints in landscape on A0 and A2 prints in landscape on A1. You are not required to cut the media by hand. |  |
| 3    | Use the 'Auto rotate landscape' setting or the 'Auto rotate landscape with additional 180° rotation' in the Océ Express WebTools or the job submission tools to rotate the orientation automatically.                                                    |  |

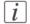

#### Note:

The above procedure is based on DIN media sizes. You can also use this procedure with ANSI media sizes.

| Load and define two or more media rolls on the printer with the same media sizes and the same media types. | When | productivity is the only important requirement. |  |
|----------------------------------------------------------------------------------------------------|------|-------------------------------------------------|--|
| <i>Note:</i> When roll 1 is empty, the printer switches automatically to roll 2.                           | 1    |                                                 |  |

## Laminate the media

#### Introduction

For durability or protection purposes you can decide to laminate your printed output.

Please refer to the specific white paper for laminating Océ ColorWave 600 prints to find an overview of the advised Océ Laminates and the advised settings for your laminating device.

## **Cut the media**

#### Introduction

When a media jam occurs, one of the steps to solve the problem is to cut the jammed media. The printer operator panel displays the following message.

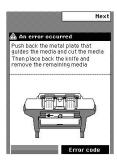

#### How to cut the media

|   | Action                                                                                                    | Illustration |
|---|----------------------------------------------------------------------------------------------------|--------------|
| 1 | Use your right hand to push down the metal plate that guides the media. Use your left hand to cut the media from left to right with the knife behind the front cover. | 2            |
| 2 | Again, push down the metal plate that guides the media to place the knife back into the original position.                                                            |              |

# Chapter 8 Print quality and Print productivity

## Main settings that influence the print quality

#### Overview table print quality settings

To increase the print quality of your system, you can define the following default settings to configure the system to get optimal results.

#### Settings in settings group 'Preferences' - 'System properties' - 'Printer properties'

'Océ Print Assistant Behavior' setting (see 'Set the 'Océ Print Assistant Behavior' 'on page 323)

#### Settings in settings group 'Preferences' - 'Print job defaults' - 'Basic'

'Print Setting' (see 'Set the 'Print Setting' 'on page 317)

'Production Plus' setting (see 'Set the 'Production Plus' setting' on page 321)

'Economy monochrome enhanced' setting (see 'Set the 'Economy monochrome enhanced' setting' on page 322)

# Settings in settings group 'Preferences' - 'Print job defaults' - 'Postscript/PDF rasterization settings'

'PDF processing optimization' setting (see 'Set the 'PDF processing optimization' 'on page 324)

'PDF wipeout correction' setting (see 'Set the 'PDF wipeout correction' 'on page 325)

Settings in settings group 'Preferences' - 'Print job defaults' - 'Color management settings for HP-GL, HP-GL/2 and HP-RTL files'

Settings in settings group 'Preferences' - 'Print job defaults' - 'Color management settings for TIFF and JPEG files'

Settings in settings group 'Preferences' - 'Print job defaults' - 'Color management settings for PostScript and PDF files'

'Color feel' setting (see 'What is Color feel?' on page 336)

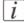

#### Note:

You can define the default color management settings for different file types.

#### Settings in settings group 'Configuration' - 'Printer setup' - 'Printer languages'

'Long plot mode' setting (see 'Set the 'Long plot mode' 'on page 326)

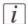

#### Note:

The overview only refers to the default settings that you can influence in the Océ Express WebTools. If you select these settings in your print job submission application (Océ Windows® printer driver or Océ Publisher Select) and the Océ job ticket is enabled, the values of these settings will overrule the default settings that you defined in the Océ Express WebTools.

## Main settings that influence the print productivity

#### Overview table of print productivity settings

To increase the print productivity of your system, you can change the following settings to let the printer print faster and more efficiently. Bear in mind that when you increase the print speed of your system, this can influence the print quality of you printer.

#### Settings in settings group 'Preferences' - 'System properties' - 'Printer properties'

'Océ Print Assistant Behavior' setting (see 'Set the 'Océ Print Assistant Behavior' 'on page 323)

'Automatic roll switch' setting (see 'Set the 'Automatic roll switch' 'on page 327)

'Print while RIP' setting (see 'Set the 'Print while RIP' setting' on page 329)

'Spool threshold' setting (see 'Set the 'Spool threshold' 'on page 328)

#### Settings in settings group 'Preferences' - 'Print job defaults' - 'Basic'

'Print Setting' (see 'Set the 'Print Setting' 'on page 317)

'Production Plus' setting (see 'Set the 'Production Plus' setting' on page 321)

'Economy monochrome enhanced' setting (see 'Set the 'Economy monochrome enhanced' setting' on page 322)

# Settings in settings group 'Preferences' - 'Print job defaults' - 'Postscript/PDF rasterization settings'

'PDF processing optimization' setting (see 'Set the 'PDF processing optimization' 'on page 324)

'PDF wipeout correction' setting (see 'Set the 'PDF wipeout correction' 'on page 325)

#### Settings in settings group 'Preferences' - 'Print job defaults' - 'Layout'

'Rotation' mode (see 'Set the 'Rotation' mode' on page 330)

'Alignment' mode (see 'Set the 'Alignment' mode 'on page 331)

#### Settings in settings group 'Configuration' - 'Printer setup' - 'Printer languages'

'Long plot mode' setting (see 'Set the 'Long plot mode' 'on page 326)

The overview only refers to settings that you can influence in the Océ Express WebTools.

The print productivity depends on the following aspects.

■ The size and complexity of the input file.

- The print job submission application.
- The settings that must be set during the print job creation and submission (Orientation, Rotation, Resizing, Print quality, Color mode).

#### Set the 'Color mode'

#### Introduction

Use the Océ Express WebTools to set the printer's default setting for the 'Color mode' for a print job.

## |i|

#### Note:

If you set a value for this setting in your print job submission application (Océ Windows® printer driver or Océ Publisher Select) and the Océ job ticket is enabled, the value of this setting will overrule the default value.

You can choose one of the following options.

- 'Grayscale'
  - The system only prints grayscale. The print speed increases in the grayscale mode.
- 'Color

The Océ ColorWave 600 prints all the colors.

#### Before you begin

This setting is editable for the Key operator or Power user.

#### How to set the color mode

- 1. Click 'Preferences'- 'Print job defaults'.
- 2. Click 'Edit' in the 'Basic' bar or click the value of the 'Color mode' setting.
- 3. Select 'Grayscale' if the print productivity is the most important factor.
- 4. Select 'Color' if the print quality is the most important factor.

## $\overline{i}$

#### Note:

The color "black" also looks nicer when printed in the color mode 'Color'. In that case all colors (cyan, magenta, yellow and black) are used to produce black, and not only black toner.

5. Click 'Ok' to confirm your entries or 'Cancel' to reject your entries.

## **Set the 'Print Setting'**

#### Introduction

You can use the 'Print Setting' in the 'Preferences' - 'Print job defaults' - 'Basic' section to define the default print quality value for your print jobs.

# [i]

#### Note:

If you set a value for this setting in your print job submission application (Océ Windows® printer driver or Océ Publisher Select) and the Océ job ticket is enabled, the value of this setting will overrule the default value.

| Setting               | Description                                                                                                    |
|-----------------------|----------------------------------------------------------------------------------------------------|
| 'Océ Print Assistant' | For true "Green-button"-printing, Océ has developed the 'Océ Print Assistant'. If you select the 'Océ Print Assistant', the Océ ColorWave 600 automatically selects the print setting ('Economy', 'Production', 'Production Plus' or 'Presentation') that best fits the file with respect to the file content.  The fast 'Economy' print setting will be used for low coverage area files. The 'Presentation' print setting will be used for high coverage area files.  You can use the 'Preferences' - 'System properties' - 'Printer properties' - 'Océ Print Assistant Behavior' setting to adjust the thresholds for switching from one mode to another (using the 'Océ Print Assistant Slider'). With this setting you can fine-tune the 'Océ Print Assistant' to optimize further speed and quality to your personal needs. (see 'Set the 'Océ Print Assistant Behavior' 'on page 323) |

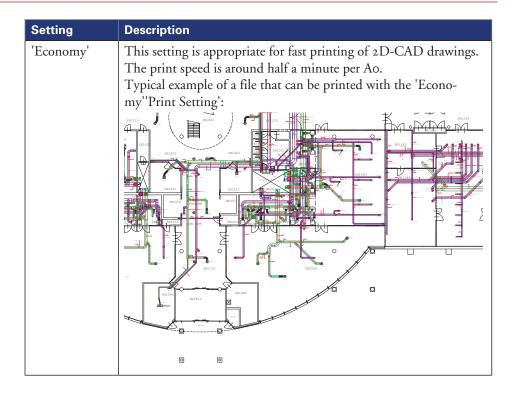

| Setting      | Description                                                                                                    |
|--------------|----------------------------------------------------------------------------------------------------|
| 'Production' | You can use the 'Production Plus' setting in the 'Océ Express WebTools' to define how the Océ ColorWave 600 must interpret the 'Production' 'Print Setting'.  Select 'Production' for regular prints.  The print speed is around one minute per Ao.  This setting is appropriate for printing high-quality 2D-CAD drawings and low coverage area prints (GIS).  This setting is not appropriate for printing high coverage area prints (3D-CAD).  Select 'Production Plus' if prints that are printed with the 'Production' print setting show print artefacts that you want to reduce.  This setting is appropriate for printing low coverage area prints (GIS) and, in most cases, for high coverage area prints (3D-CAD, Posters, Photos).  Typical example of a file that can be printed with the 'Production' Print Setting': |

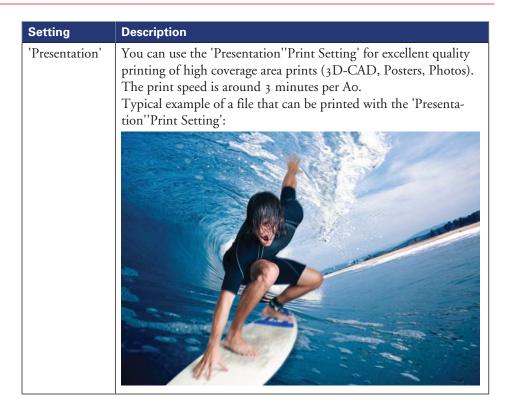

#### Before you begin

This setting is editable for the Key operator or Power user.

#### How to set the 'Print Setting'

- 1. Click 'Preferences'- 'Print job defaults'.
- 2. Click 'Edit' in the 'Basic' bar or click the value of the 'Print Setting' setting.
- 3. Select 'Océ Print Assistant' for the best balance between print quality and print speed. Select 'Economy' if the print productivity is the most important factor. Select 'Presentation' if the print quality is the most important factor.
- 4. Click 'Ok' to confirm your entries or 'Cancel' to reject your entries.

## Set the 'Production Plus' setting

#### Introduction

You can use the 'Production Plus' setting in the Océ Express WebTools to define how the Océ ColorWave 600 must interpret the 'Production' 'Print Setting'.

#### Before you begin

This setting is editable for the Key operator or Power user.

#### How to set the 'Production Plus' setting

- 1. Click 'Preferences' 'Print job defaults'.
- 2. Click 'Edit' in the 'Basic' bar or click the value of the 'Production Plus' setting.
- 3. Select 'Production' for regular prints.
  Select 'Production Plus' if prints that are printed with the 'Production' print setting show print artefacts that you want to reduce.
- 4. Click 'Ok' to confirm your entries or 'Cancel' to reject your entries.

## Set the 'Economy monochrome enhanced' setting

#### Introduction

You can use the 'Economy monochrome enhanced' setting in the Océ Express WebTools to define how the Océ ColorWave 600 must interpret the 'Economy' 'Print Setting'.

#### Before you begin

This setting is editable for the Key operator or Power user.

#### How to set the 'Economy monochrome enhanced' setting

- 1. Click 'Preferences' 'Print job defaults'.
- 2. Click 'Edit' in the 'Basic' bar or click the value of the 'Economy monochrome enhanced' setting.
- 3. Select 'Enabled' if color toner must be used to create darker lines and areas for grayscale prints printed with the 'Economy' 'Print Setting'. This will also result in a higher toner usage.
  - Select 'Disabled' if you always want to use the regular 'Economy' 'Print Setting'.
- 4. Click 'Ok' to confirm your entries or 'Cancel' to reject your entries.

#### Set the 'Océ Print Assistant Behavior'

#### Introduction

This setting is only used when the 'Print Setting' is set to 'Océ Print Assistant'. The 'Océ Print Assistant' decides what print setting ('Production', 'Production Plus', 'Presentation' or 'Economy') must be used, based on the average toner coverage of the print.

You can use the 'Océ Print Assistant Behavior' setting to influence the average toner coverage limits that the 'Océ Print Assistant' uses to select one of the print settings. Low coverage area files are printed via the fast 'Economy' print mode. High coverage area files are printed via the 'Presentation' mode. The thresholds for switching from one mode to another can be altered by the 'Océ Print Assistant Behavior'. In this way the 'Key operator' can fine-tune the 'Océ Print Assistant' to optimize further speed and quality to his personal needs. The 'Océ Print Assistant' will be the default mode for the 'Océ Color-Wave® 600 Printer'.

<sup>1</sup> The number in the 'Océ Print Assistant Behavior' represents a position on a scale from o to 100. A higher number means an increased preference for print quality, a lower number means an increased preference for print speed.

#### Before you begin

This setting is editable for the Key operator or Power user.

#### How to set the 'Océ Print Assistant Behavior'

- 1. Click 'Preferences' 'System properties'.
- **2.** Click 'Edit' in the 'Printer properties' bar or click the value of the 'Oce Print Assistant Behavior' setting.
- 3. Set the 'Océ Print Assistant Slider' to 'o' if the print productivity is the most important factor.
  - Set the 'Océ Print Assistant Slider' to '100' if the print quality is the most important factor
- 4. Click 'Ok' to confirm your entries or 'Cancel' to reject your entries.

## Set the 'PDF processing optimization'

#### Introduction

The 'PDF processing optimization' setting allows you to tune the processing of PDF files to optimize for quality or performance.

You can choose one of following values.

- 'Optimize for print quality'
   Select this value if print quality is an important factor.
- 'Optimize for performance'
   Select this value if PDF processing performance is more important than print quality.

#### Before you begin

This setting is editable for the Key operator or Power user.

#### How to set the 'PDF processing optimization'

- 1. Click 'Preferences' 'Print job defaults'.
- 2. Click 'Edit' in the 'Postscript/PDF rasterization settings' bar or click the value of the 'PDF processing optimization' setting.
- 3. Select the correct value.
- 4. Click 'Ok' to confirm your entries or 'Cancel' to reject your entries.

## Set the 'PDF wipeout correction'

### Introduction

The 'PDF wipeout correction' setting allows you to print PDF documents containing unusual solid black areas which mask some parts of the drawing. When enabled, these PDF documents will be printed correctly but the processing of the PDF files will be slower. When disabled the correction is not applied.

### Before you begin

This setting is editable for the Key operator or Power user.

### How to set the 'PDF wipeout correction'

- 1. Click 'Preferences' 'Print job defaults'.
- 2. Click 'Edit' in the 'Postscript/PDF rasterization settings' bar or click the value of the 'PDF wipeout correction' setting.
- 3. Select the correct value.
- 4. Click 'Ok' to confirm your entries or 'Cancel' to reject your entries.

## Set the 'Long plot mode'

### Introduction

The 'Long plot mode' setting allows you to produce prints with a print length up to 175 meters.

When the 'Long plot mode' is disabled you can produce prints with a print length up to 22 meters. The print quality matches the print quality that you defined for your print job.

When the 'Long plot mode' is enabled you can produce prints with a print length up to 175 meters. To be able to print very long prints, the print quality may be less than the print quality that you defined for your print job.

### Before you begin

This setting is editable for the Key operator or Power user.

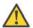

### Attention:

The 'Long plot mode' setting does not apply for PDF or PostScript files.

### How to set the 'Long plot mode'

- 1. Click 'Configuration' 'Printer setup'.
- 2. Click 'Edit' in the 'Printer languages' bar or click the value of the 'Long plot mode' setting.
- 3. Select the correct value.
- 4. Click 'Ok' to confirm your entries or 'Cancel' to reject your entries.

### Set the 'Automatic roll switch'

### Introduction

You can choose one of following values.

■ 'Enabled'

Select this value if you have two or more media rolls that contain identical media (the same media type and media size). In that case, the printer can automatically switch to an alternative media roll when a roll runs out of media and continue printing.

'Disabled

Select this value if all media rolls contain different media types or media sizes. There are two options:

If you select a specific roll number for your print job and the selected media roll runs out of media, the printing process stops.

If you did not select a specific roll number for your print job, but only a media type and a media size, the printer automatically selects the roll that contains the required media type and size.

### Before you begin

This setting is editable for the Key operator or Power user.

### How to set the 'Automatic roll switch'

- 1. Click 'Preferences' 'System properties'.
- 2. Click 'Edit' in the 'Printer properties' bar or click the value of the 'Automatic roll switch' setting.
- **3.** Select the correct value. Select 'Enabled' if print productivity is an important factor.
- 4. Click 'Ok' to confirm your entries or 'Cancel' to reject your entries.

### Set the 'Spool threshold'

### Introduction

When the job memory is full the printer can not receive new jobs. You can tune the 'Spool threshold' to define the spool capacity for specific job types. Allow a higher capacity for small jobs if you select Low. Select High if you want to reduce the risk of aborting file transfer of large print jobs if the job memory is full.

You can choose one of following values.

- 'Low'
  - Select this value if you want to allow a higher capacity for small print jobs.
- 'Normal' This is the default setting.
- I his is the default settir

   'High'

Select this value if you want to reduce the risk of aborting file transfer of large print jobs if the job memory is full.

### Before you begin

This setting is editable for the Key operator or Power user.

### How to set the Spool threshold

- 1. Click 'Preferences' 'System properties'.
- 2. Click 'Edit' in the 'Printer properties' bar or click the value of the 'Spool threshold' setting.
- **3.** Select the correct value. Select 'Low' if print productivity is an important factor.
- 4. Click 'Ok' to confirm your entries or 'Cancel' to reject your entries.

# Set the 'Print while RIP' setting

### Introduction

This setting is a performance optimization setting. When "Print while RIP" is enabled, for Economy prints, the printer starts to print an image during the rasterization of the image. Occasionally the rasterization of the image cannot keep up with the print speed. In that case the print process will be aborted (error code 22801) and the print will be recovered afterwards. To prevent this you can disable this setting. Even when disabled, the printer still starts to print rasterized pages before all pages of a job are rasterized.

You can choose one of following values.

- 'Enabled' This is the default setting.
- 'Disabled'
   Select this value if you often encounter error code 22801.

### Before you begin

This setting is editable for the Key operator or Power user.

### How to set the 'Print while RIP' setting

- 1. Click 'Preferences' 'System properties'.
- 2. Click 'Edit' in the 'Printer properties' bar or click the value of the 'Print while RIP' setting.
- **3.** Select the correct value. Select 'Enabled' if print productivity is an important factor.
- 4. Click 'Ok' to confirm your entries or 'Cancel' to reject your entries.

### Set the 'Rotation' mode

### Introduction

The 'Rotation' setting allows you to rotate the image according to predefined rotation values or you can let the printer perform the rotation automatically.

Choose one of the following values.

- 'No rotation'
- '90°'
- '180°'
- '270°'
- 'Auto rotate portrait'
- 'Auto rotate landscape'
- 'Auto rotate portrait with additional 180° rotation'
- 'Auto rotate landscape with additional 180° rotation'
- 'Auto rotate media saving'
- 'Auto rotate media saving with additional 180° rotation'

#### When to do

When you want to give preference to a productive print set-up and an efficient use of media configure the system for Auto rotate media saving.

### Before you begin

This setting is editable for the Key operator or Power user.

### How to set the rotation mode

- 1. Click 'Preferences'- 'Print job defaults'.
- 2. Click 'Edit' in the 'Layout' bar or click the value of the 'Rotation' setting.
- 3. Select the correct value.
  - Select 'Auto rotate media saving' or 'Auto rotate media saving with additional 180° rotation' if the print productivity is an important factor.
- 4. Click 'Ok' to confirm your entries or 'Cancel' to reject your entries.

#### Result

The output will be printed with minimal waste of media. In most cases this means that the output will be printed in landscape orientation, provided the output fits on the media in this orientation.

# Set the 'Alignment' mode

### Introduction

You can optimize the print productivity by reducing the distance the print carriage needs to travel to print the output. To do so you can align the image to the top-right hand corner of the sheet.

You can choose the following alignment settings.

| 'Alignment' mode |          |                |  |
|------------------|----------|----------------|--|
| 'Top left'       | 'Top'    | 'Top right'    |  |
| 'Left'           | 'Center' | 'Right'        |  |
| 'Bottom left'    | 'Bottom' | 'Bottom right' |  |

### Before you begin

This setting is editable for the Key operator or Power user.

### How to set the alignment mode

- 1. Click 'Preferences' 'Print job defaults'.
- 2. Click 'Edit' in the 'Layout' bar or click the value of the 'Alignment' setting.
- 3. Select 'Top right' if the print productivity is the most important factor.
- 4. Click 'Ok' to confirm your entries or 'Cancel' to reject your entries.

# **Color Management**

# What is Color management?

### **Definition**

The color management settings help you to reproduce the colors of your input as precisely as possible on the printed output.

With the color management settings you define how to convert the color-information of the file you want to print (input color space; RGB or CMYK color space) to the output color space of the Océ ColorWave 600 (CMYK color space). This conversion can require approximations in order to preserve the image's most important color qualities.

To be able to reproduce colors it is important to define the following.

- Input profile / Standardization
- Color feel / Rendering intents
- Output profile

## What is an input profile / standardization?

### **Definition**

An input profile / standardisation defines what colour space you must use to interpret the colour information of the file you want to print in a correct manner.

The two main input profiles (colour spaces) are the following.

#### RGB

The RGB colour space is based on the RGB colour model. RGB (Red, Green, Blue) is a suitable colour model for computer graphics because the human visual system operates in a similar manner.

The RGB colour space is an **additive** colour space, where you can mix colours based on light. You can create white light if you add equal parts of each of the three primary colours: Red, green and blue All three colours are required to produce white and the absence of all three produces black. In additive mixing, the RGB colours are the primary colours and cyan, magenta, and yellow (CMY) are the secondary colours.

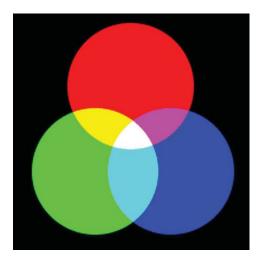

### ■ CMYK (Colours you print)

The CMYK colour space is based on the CMYK colour model. The CMYK (Cyan, Magenta, Yellow and Black colour space is a **subtractive** colour space, where you can mix colours based on subtracting light energy from the spectrum. The CMY toners are used to create RGB colours. All three inks are required to produce black and the absence of all three produces white. In subtractive colour mixing the CMY colours are the primary colours and RGB are the secondary colours.

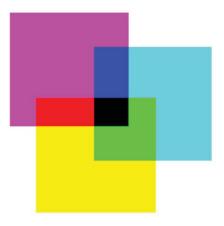

You can define the input profile if you use the 'Color feel' setting 'Océ enhanced colors'. The table below gives an overview of the possible input profiles / standardisation settings.

| Input profile / standardis-<br>ation | Description                                                                                                    |
|--------------------------------------|----------------------------------------------------------------------------------------------------|
| RGB - 'sRGB'                         | Use this setting to indicate the colour space of a standard computer monitor. sRGB is the most frequently used RGB colour space, especially in consumer grade digital cameras. sRGB is acceptable for most consumer applications. The sRGB design allows easy previewing on a standard computer display. |
| RGB - 'AdobeRGB'                     | This setting indicates an RGB colour space developed<br>by Adobe in 1998. Adobe RGB has a larger gamut than<br>sRGB. Adobe RGB is included in more medium-range<br>digital cameras, and many professional graphic artists<br>prefer Adobe RGB for its larger gamut.                                      |
| CMYK - 'Euroscale coated'            | This setting uses an offset press standard often used in Europe for printing separations and proofs on coated media.                                                                                                    |
| CMYK - 'Euroscale un-<br>coated'     | This setting uses an offset press standard often used in Europe for printing separations and proofs on uncoated media.                                                                                                    |
| CMYK - 'US Web coated<br>(SWOP)'     | This setting uses an offset press standard often used in the US for printing separations and proofs on coated media.                                                                                                    |

| Input profile / standardisation | Description                                                                                                    |
|---------------------------------|----------------------------------------------------------------------------------------------------|
| CMYK - 'US Web uncoated'        | This setting uses an offset press standard often used in<br>the US for printing separations and proofs on uncoated<br>media. |

# What is Color feel?

### **Definition**

With the 'Color feel' setting you can fine-tune the **look and feel** of the printed colors. The 'Color feel' setting defines the color space conversion method.

| 'Color feel'                                          | Description                                                                                                    |
|-------------------------------------------------------|----------------------------------------------------------------------------------------------------|
| 'Océ CAD colours'                                     | Use this setting to get a print with bright, saturated colors.  Advised for vector drawings (like HP-GL).  All primary and secondary colors are clean, because they are printed with pure inks. This is clearly visible if you look at the color yellow that is printed with yellow ink only.  An increase in coverage results in (almost) the same increase in ink.  The blue color is not purplish but nice blue.  This mode is preferred for CAD drawings created with applications like AutoCAD or ArcView.  Photos printed in this mode will look dull and grayish. |
| 'Océ enhanced colors'                                 | Use this setting to get a print with photo-realistic colors.  Advised for photos or graphic art presentations. If you select 'Océ enhanced colors' you can also adjust the advanced Color Management settings.  I 'Enhanced colors: RGB input data'  TIFF and JPEG files or for PostScript and PDF files)  I Enhanced colors: rendering intent'                                                                                                    |
| 'Simulated Océ TCS400 CAD colors'                     | Use this setting to get a print with colors similar to the Océ TCS400 printer.                                                                                                    |
| 'Simulated non-Océ printer: vivid colors' *           | Use this setting to get a print with colors similar to a non-Océ printer that prints vivid colors.                                                                                                    |
| 'Simulated non-Océ printer:<br>match screen colors' * | Use this setting to get a print with colors similar to a non-Océ printer that prints match screen colors.                                                                                                    |

| 'Color feel'                                     | Description                                                                                                    |
|--------------------------------------------------|----------------------------------------------------------------------------------------------------|
| 'Simulated non-Océ printer: no color correction' | Use this setting to get a print with colors similar to a non-Océ printer that prints without color correction.                                                                                                    |
| 'None, managed by application' *                 | Use this setting if your color management is completely done by the application that generated the print file.  If the color management is not handled correctly by the application, possible problems are:  - blue will be purplish (like in most other inkjet printers)  - raster-file information (like photos) will look dull and dark. |

<sup>\*</sup> The output quality of a simulated non-Océ printer setting depends on the selected input profile for simulated printers. Make sure you use the correct input profile for simulated printers.

# What are Rendering intents?

# **Definition of rendering intents**

Normally the color space of a print file is larger than the Océ ColorWave 600 color space. In other words, the input color space is larger than the output color space. Consequently some of the defined input colors will be outside the Océ ColorWave 600 color space. These "out-of-gamut colors" are called a gamut mismatch.

When a gamut mismatch occurs, the rendering intent setting decides what qualities of the image it should prioritize. The rendering intent setting preserves one property of color at the expense of other color properties.

# 'Perceptual (photo)'

This setting optimizes the output to produce best results for photos, artwork, GIS or images.

Perceptual rendering tries to preserve some relationship between out of gamut colors, even if this results in inaccuracies for in-gamut colors.

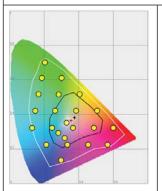

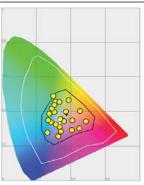

# 'Saturation (business graphics)'

This setting optimizes the output of bright, saturated colors.

Saturation rendering intent preserves saturated colors, and is advised if you try to keep color purity in computer graphics. Pure saturated colors in the original RGB device will still be saturated colors in the output color space, even if this results in relatively more extreme colors.

Saturation rendering intent is not advised for photos, because this setting does not try to keep color realism. The color saturation can come at the expense of changes in hue and lightness, which is normally an unacceptable trade-off for photo reproduction.

You can also use saturation rendering intent to prevent visible dithering if you must print computer graphics on an inkjet printer. It is not possible to prevent all dithering, because inkjet printers never have an ink to match every color. Saturation rendering intent can minimize dithering if the color is very close to pure.

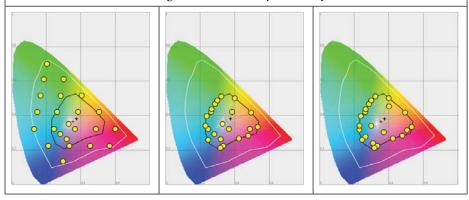

### 'Relative colorimetric'

Relative colorimetric keeps an almost exact relationship between in gamut colors, even if this clips out of gamut colors.

The relative colorimetric rendering method replaces the colors to align the old white point (the location of the most pure and light white in a color space) with the new white point and to keep the relative positions of the colors. The Relative colorimetric rendering intent is advised for logos, spot colors or PowerPoint presentations, but the loss of contrast can be a problem with photos and images.

# [i]

### Note:

If you generate a color scan-to-file job in TIFF format on an Océ TCS400, an Océ TCS500 or an Océ TDS450, 'Relative colorimetric' gives the best result.

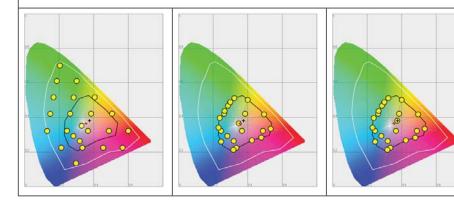

### 'Absolute colorimetric'

Absolute colorimetric is similar to relative colorimetric, but uses a different method to handle the white point.

Absolute and relative colorimetric both keep gamut colors and clip those out of gamut, but absolute colorimetric also keeps the white point.

Absolute colorimetric is advised for "proofing" applications, that require a good color match, but also emulation of paper white. As a result of that, white areas can become yellowish, because the printer tries to emulate the whitepoint of the input profile.

This setting provides the highest accuracy in rendering RGB colors into CMYK colors, including rendering the source's white.

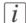

#### Note:

You can see the minor level of blue of the monitor background as a bluish white in the lightest tones of the printed output. A minor yellow tone can occur in the white tones of a PDF/TIFF original or an HP-GL type document.

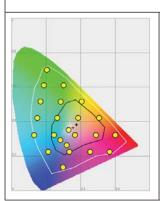

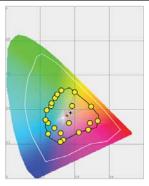

# What is an output profile?

The output profile is used to adjust the converted CMYK color space, depending on the output device (via the Océ ColorWave 600 Printer Calibration Module) and the media type you select (via the OMP Océ Media Profile file).

The output profile is applied automatically, but it is important that you load the correct media on the Océ ColorWave 600 and that the correct OMP-file is available on the 'Océ PowerM controller' or the 'Océ PowerM Plus controller'.

(see 'Manage the media profiles' on page 284)

(see 'Download a media profile from the Océ web site' on page 286)

(see 'Upload a media profile' on page 287)

## Color management settings in the Océ Express WebTools

Depending on the type of file you want to print, the Océ ColorWave 600 offers different color-information conversions. You can select the color management settings, that give the best results for the color-information conversion.

Open the 'Preferences' - 'Print job defaults' tab to define the default color management settings per file type ('Color management settings for HP-GL, HP-GL/2 and HP-RTL files', 'Color management settings for TIFF and JPEG files' or 'Color management settings for PostScript and PDF files').

The Océ Windows<sup>®</sup> Printer Driver and the Océ Publisher Select job submission application offer the same color management settings, but now file type independent.

# *i* Note:

It is only important to know what the file type of your print job is, if you want to use or must use the color management settings defined in the Océ Express WebTools. If you define the color management settings in your Océ Windows® Printer Driver or the Océ Publisher Select job submission application, the color management settings are automatically assigned to the correct file type (the color management settings defined in the Océ Express WebTools are overruled).

## Color management settings and job submission

The way in which you submit a print job to the printer defines in most cases the file type of the document. If you use a printer driver, the original file type will be changed by the driver into a standard file type. The printer checks the file type of the document and based on the file type the printer applies the default colour management settings of the Océ Express WebTools.

If you use FTP or LPR to send a job to the printer, the file type is not changed. The file is sent to the printer the way in which it was saved in the application you used to create or edit the file. If there is no embedded color profile present in the document, the printer checks the file type of the document and based on the file type the printer applies the default color management settings of the Océ Express WebTools.

If you want to use the embedded color profile for your print job (for example, embedded profile created with Adobe<sup>®</sup> Illustrator) you can choose between 2 options. You can use the WPD driver where you can indicate to follow the color settings managed by the application. You can also send the job via FTP or LPR. If the controller can recognize the embedded color profile, it will be applied. If the embedded color profile cannot be recognized, the controller applies the default color settings managed by the Océ Express WebTools.

The table below gives an overview of the relation between the job submission method, the file type and the color management settings

| Job submission method          | File type                                  | Color management settings                                                                                                    |
|--------------------------------|--------------------------------------------|----------------------------------------------------------------------------------------------------|
| Océ Windows® Printer<br>Driver | The driver converts all files into HP-GL/2 | You can define the color settings in:  The printer driver.  The Océ Express WebTools, by choosing the printer's default in the driver settings.  The application, by choosing the setting 'None, managed by application' in the driver |

### Color management settings and job submission

| Job submission<br>method | File type                                                                                                    | Color management settings                                                                                                    |
|--------------------------|----------------------------------------------------------------------------------------------------|----------------------------------------------------------------------------------------------------|
| LPR/FTP                  | The documents are sent to the printer without being converted to another file type.  The controller recognizes the following file types.  Vector: HP-GL, HP-GL/2, Cal-Comp Raster: TIFF, JPEG, CALS, NIRS, C4 PostScript/PDF | Depending on the file type of the job, the default settings of one of the 3 file type paths is used in the Océ Express WebTools when there is no embedded color profile present in the file. Use the Océ Express WebTools to adjust the color settings for the print job. |

# **Priorities in the color management settings**

When you want to print a document in color on the Océ ColorWave 600 the color information that is defined in the files can be set in the different steps of the process from document creation to document production. In order to get the best output results you need to be aware of these methods to define the color information of the document you want to print.

The color information that you can create in the various steps described below each have a different priority. When you create a document that you want to print in color, the priority of the color settings is also illustrated in the table below.

| Stages in the process of making a color print                                                                                                    | Priority |
|----------------------------------------------------------------------------------------------------|----------|
| Document The color settings are already embedded in the document (only applicable for PDF files).                                                                                                    | 1        |
| Application The color settings can be defined in the application that you use to create or edit the document. You can set the following parameters in the application.  Set color or black and white.  Define the input profile, RGB input data or CMYK input data. (see 'What is an input profile / standardization?' on page 333) You cannot define this for a PDF file.  Define the rendering intents. (see 'Definition of rendering intents' on page 338)  Note: You can only overrule the color settings of a PDF file with an Adobe® application such Adobe Acrobat® for example. | 2        |
| Printer drivers The Océ Windows® Printer Driver offers color management settings. You can select the required color management settings in the driver or you can indicate to use the printer's default settings. Make sure the color settings do not conflict with the color settings that may be set in another stage of the process.                                                                                                    | 3        |

| Stages in the process of making a color print                                                                            | Priority |
|----------------------------------------------------------------------------------------------------|----------|
| The Océ Express WebTools offers 3 default paths for color settings,                                                      | 4        |
| based on the file type of the document:                                                                                  |          |
| ■ 'Color management settings for HP-GL, HP-GL/2 and HP-RTL                                                               |          |
| files'                                                                                                    |          |
| 'Color management settings for HP-GL, HP-GL/2 and HP-RTL files'                                                          |          |
| on page 349                                                                                                    |          |
| <ul><li>'Color management settings for TIFF and JPEG files'</li></ul>                                                    |          |
| 'Color management settings for TIFF and JPEG files' (RGB input)' on                                                      |          |
| page 350                                                                                                    |          |
| 'Color management settings for TIFF and JPEG files' (CMYK input)'                                                        |          |
| on page 351                                                                                                    |          |
| <ul><li>'Color management settings for PostScript and PDF files'</li></ul>                                               |          |
| 'Color management settings for PostScript and PDF files' (RGB input)'                                                    |          |
| on page 352                                                                                                    |          |
| 'Color management settings for PostScript and PDF files' (CMYK input)'                                                   |          |
| on page 353                                                                                                    |          |
| These settings are applied when the controller cannot recognize or detect any color settings for the file to be printed. |          |

# i Note:

It is advised to align the color management settings that have been made in the different stages before you start the print job. The color space of the document and the settings for the print have to match. This means that if you have set the color settings in more than 1 stage of the process described above, you must check if the color settings do not counteract with each other.

# 'Color management settings for HP-GL, HP-GL/2 and HP-RTL files'

The default settings are emphasized.

| Input profil    | e                                                                                                    | Color Management settings |                                                                                                    |
|-----------------|----------------------------------------------------------------------------------------------------|---------------------------|----------------------------------------------------------------------------------------------------|
| Input da-<br>ta | Standardization                                                                                                    | 'Color feel'              | Rendering intent                                                                                                    |
| RGB             | ■ 'sRGB'<br>■ 'AdobeRGB'                                                                                                    | 'Océ CAD colours'         |                                                                                                    |
| СМҮК            | <ul> <li>'Euroscale coated'</li> <li>'Euroscale uncoated'</li> <li>'US Web coated (SWOP)'</li> <li>'US Web uncoated'</li> </ul> | 'Océ enhanced colors'     | <ul> <li>'Perceptual (photo)'</li> <li>'Saturation (business graphics)'</li> <li>'Absolute colorimetric'</li> <li>'Relative colorimetric'</li> </ul> |
|                 |                                                                                                    | 'Simulated Océ TCS400     | CAD colors'                                                                                                    |
|                 |                                                                                                    | 'Simulated non-Océ prin   | nter: vivid colors' *                                                                                                    |
|                 |                                                                                                    | 'Simulated non-Océ prin   | iter: match screen colors'                                                                                                    |
|                 |                                                                                                    | 'Simulated non-Océ prir   | nter: no color correction'                                                                                                    |
|                 |                                                                                                    | 'None, managed by appl    | ication'                                                                                                    |

<sup>\*</sup> The output quality of a simulated non-Océ printer setting depends on the selected input profile for simulated printers. Make sure you use the correct input profile for simulated printers.

# 'Color management settings for TIFF and JPEG files' (RGB input)

The default settings are emphasized.

| Input profile   |                                                                                                    | Color Management settings                                                                                                    |                                                                                                    |
|-----------------|----------------------------------------------------------------------------------------------------|----------------------------------------------------------------------------------------------------|----------------------------------------------------------------------------------------------------|
| Input da-<br>ta | Standardization                                                                                                    | 'Color feel'                                                                                                    | Rendering intent                                                                                                    |
| RGB             | ■ 'sRGB'<br>■ 'AdobeRGB'                                                                                                    | 'Océ CAD colours'                                                                                                    |                                                                                                    |
| CMYK            | <ul> <li>'Euroscale coated'</li> <li>'Euroscale uncoated'</li> <li>'US Web coated (SWOP)'</li> <li>'US Web uncoated'</li> </ul> | 'Océ enhanced colors'                                                                                                    | <ul> <li>'Perceptual (photo)'</li> <li>'Saturation (business graphics)'</li> <li>'Absolute colorimetric'</li> <li>'Relative colorimetric'</li> </ul> |
|                 |                                                                                                    | 'Simulated Océ TCS400                                                                                                    | CAD colors'                                                                                                    |
|                 |                                                                                                    | 'Simulated non-Océ printer: vivid colors'  'Simulated non-Océ printer: match screen colors'  'Simulated non-Océ printer: no color correction'  * |                                                                                                    |
|                 |                                                                                                    |                                                                                                    |                                                                                                    |
|                 |                                                                                                    |                                                                                                    |                                                                                                    |
|                 |                                                                                                    | 'None, managed by appl                                                                                                    | ication'                                                                                                    |

<sup>\*</sup> The output quality of a simulated non-Océ printer setting depends on the selected input profile for simulated printers. Make sure you use the correct input profile for simulated printers.

# 'Color management settings for TIFF and JPEG files' (CMYK input)

The default settings are emphasized.

| Input profi     | le                                                                                                    | Color Management settings                   |                                                                                                    |
|-----------------|----------------------------------------------------------------------------------------------------|---------------------------------------------|----------------------------------------------------------------------------------------------------|
| Input da-<br>ta | Standardization                                                                                                    | 'Color feel'                                | Rendering intent                                                                                                    |
| RGB             | ■ 'sRGB'<br>■ 'AdobeRGB'                                                                                                    | 'Océ CAD colours'                           |                                                                                                    |
| СМҮК            | <ul> <li>'Euroscale coated'</li> <li>'Euroscale uncoated'</li> <li>'US Web coated (SWOP)'</li> <li>'US Web uncoated'</li> </ul> | 'Océ enhanced colors'                       | <ul> <li>'Perceptual (photo)'</li> <li>'Saturation (business graphics)'</li> <li>'Absolute colorimetric'</li> <li>'Relative colorimetric'</li> </ul> |
|                 |                                                                                                    | 'Simulated Océ TCS400                       | CAD colors'                                                                                                    |
|                 |                                                                                                    | 'Simulated non-Océ printer: vivid colors' * |                                                                                                    |
|                 |                                                                                                    | 'Simulated non-Océ prir                     | nter: match screen colors'                                                                                                    |
|                 |                                                                                                    | 'Simulated non-Océ prin                     | nter: no color correction'                                                                                                    |
|                 |                                                                                                    | 'None, managed by appl                      | ication'                                                                                                    |

<sup>\*</sup> The output quality of a simulated non-Océ printer setting depends on the selected input profile for simulated printers. Make sure you use the correct input profile for simulated printers.

# 'Color management settings for PostScript and PDF files' (RGB input)

The default settings are emphasized.

| Input profile   |                                                                                                    | Color Management settings                  |                                                                                                    |  |
|-----------------|----------------------------------------------------------------------------------------------------|--------------------------------------------|----------------------------------------------------------------------------------------------------|--|
| Input da-<br>ta | Standardization                                                                                                    | 'Color feel'                               | Rendering intent                                                                                                    |  |
| RGB             | ■ 'sRGB'<br>■ 'AdobeRGB'                                                                                                    | 'Océ CAD colours'                          |                                                                                                    |  |
| CMYK            | <ul> <li>'Euroscale coated'</li> <li>'Euroscale uncoated'</li> <li>'US Web coated (SWOP)'</li> <li>'US Web uncoated'</li> </ul> | 'Océ enhanced colors'                      | <ul> <li>'Perceptual (photo)'</li> <li>'Saturation (business graphics)'</li> <li>'Absolute colorimetric'</li> <li>'Relative colorimetric'</li> </ul> |  |
|                 |                                                                                                    | 'Simulated Océ TCS400                      | 400 CAD colors'                                                                                                    |  |
|                 |                                                                                                    | 'Simulated non-Océ prin                    | nter: vivid colors' *                                                                                                    |  |
|                 |                                                                                                    | 'Simulated non-Océ printer: match screen c |                                                                                                    |  |
|                 |                                                                                                    | 'Simulated non-Océ prin *                  | nter: no color correction'                                                                                                    |  |
|                 |                                                                                                    | 'None, managed by appl                     | ication'                                                                                                    |  |

<sup>\*</sup> The output quality of a simulated non-Océ printer setting depends on the selected input profile for simulated printers. Make sure you use the correct input profile for simulated printers.

# 'Color management settings for PostScript and PDF files' (CMYK input)

The default settings are emphasized.

| Input profile   |                                                                                                    | Color Management settings                                                                       |                                                                                                    |
|-----------------|----------------------------------------------------------------------------------------------------|-------------------------------------------------------------------------------------------------|----------------------------------------------------------------------------------------------------|
| Input da-<br>ta | Standardization                                                                                                    | 'Color feel'                                                                                    | Rendering intent                                                                                                    |
| RGB             | ■ 'sRGB'<br>■ 'AdobeRGB'                                                                                                    | 'Océ CAD colours'                                                                               |                                                                                                    |
| СМҮК            | <ul> <li>'Euroscale coated'</li> <li>'Euroscale uncoated'</li> <li>'US Web coated (SWOP)'</li> <li>'US Web uncoated'</li> </ul> | 'Océ enhanced colors'                                                                           | <ul> <li>'Perceptual (photo)'</li> <li>'Saturation (business graphics)'</li> <li>'Absolute colorimetric'</li> <li>'Relative colorimetric'</li> </ul> |
|                 |                                                                                                    | 'Simulated Océ TCS400                                                                           | CAD colors'                                                                                                    |
|                 |                                                                                                    | 'Simulated non-Océ printer: vivid colors' *  'Simulated non-Océ printer: match screen colors' * |                                                                                                    |
|                 |                                                                                                    |                                                                                                 |                                                                                                    |
|                 |                                                                                                    | 'Simulated non-Océ prin                                                                         | nter: no color correction'                                                                                                    |
|                 |                                                                                                    | 'None, managed by appl                                                                          | ication'                                                                                                    |

<sup>\*</sup> The output quality of a simulated non-Océ printer setting depends on the selected input profile for simulated printers. Make sure you use the correct input profile for simulated printers.

# **Print examples**

# **Your Quality Reference Chart**

### Introduction

### Get the best out of your Océ ColorWave 600!

Your Quality Reference Chart is available as a demo print on the printer operator panel. The Quality Reference Chart gives an overview of the different types of print files and the print settings and color management settings that give the best output result for these print files.

### Illustration

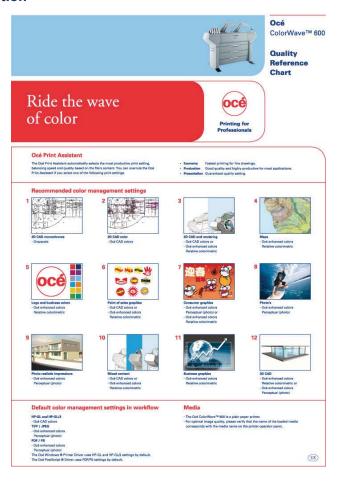

### **How to print the Quality Reference Chart**

| Step | Action                                                                        | Remarks |
|------|-------------------------------------------------------------------------------|---------|
| 1    | From the 'Home' screen on the printer operator panel select the 'System' tab. |         |

| Step | Action                                                                                                    | Remarks                                                                                                    |
|------|----------------------------------------------------------------------------------------------------|----------------------------------------------------------------------------------------------------|
|      |                                                                                                    | Queue Smart Inbox  Ready to print  System                                                                                                    |
| 2    | Select the 'Maintenance' tab with the upper left softkey.                                                                              | Hallntenance Configuration  SYSTEM  Redis  On Deé Top Color 90g  Toner  Loos 1100% 1100% 1100%  Look Pagents  A Home                                                                                                    |
| 3    | Use the 'Scroll wheel' to select 'Demo print' and confirm with the 'Confirmation key' (above the 'Scroll wheel').                      | Dock  MAINTENANCE  DECAIDATATION  Calibration  Calibration  Calibratio |
| 4    | Use the 'Scroll wheel' to select the Quality Reference<br>Chart and confirm with the 'Confirmation key' (above<br>the 'Scroll wheel'). | Cancel Finish  Demo print Select the demo print  Demoprint Economy Mode Demoprint Production Mode Demoprint Production Mode Customer Analysis Tool Quality Reference Chart                                                                                                    |

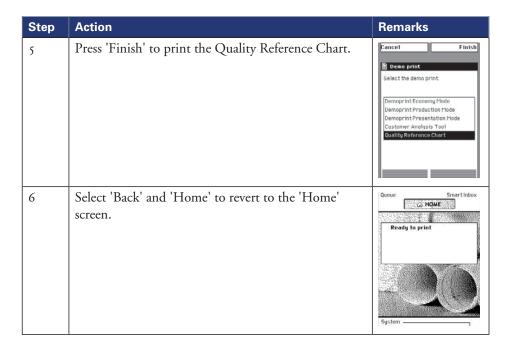

### Result

The Quality Reference Chart is printed on an A1 format.

### 2D CAD monochrome

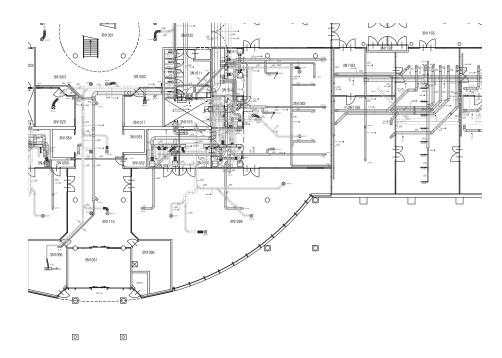

### The advised settings

You can also find an overview of the advised settings on the Quality Reference Chart This chart gives an overview of the different types of print files and the print settings and color management settings that give the best output result for these print files. The Quality Reference Chart is available as a demo print on the printer operator panel. (see 'How to print the Quality Reference Chart' on page 355)

# i Note:

For optimal print quality please verify that the name of the loaded media corresponds with the media name on the printer operator panel.

| Setting         | Advised value         | Advised rendering intent value |
|-----------------|-----------------------|--------------------------------|
| 'Color mode'    | 'Grayscale'           |                                |
| 'Print Setting' | 'Océ Print Assistant' |                                |
| 'Color feel'    | not applicable        | not applicable                 |

## 2D CAD color

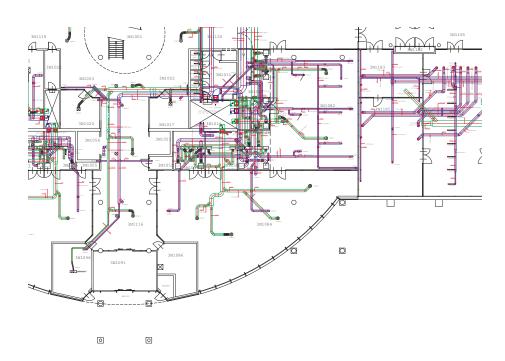

### The advised settings

You can also find an overview of the advised settings on the Quality Reference Chart This chart gives an overview of the different types of print files and the print settings and color management settings that give the best output result for these print files. The Quality Reference Chart is available as a demo print on the printer operator panel.

(see 'How to print the Quality Reference Chart' on page 355)

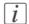

### Note:

For optimal print quality please verify that the name of the loaded media corresponds with the media name on the printer operator panel.

| Setting         | Advised value         | Advised rendering intent value |
|-----------------|-----------------------|--------------------------------|
| 'Color mode'    | 'Color'               | •                              |
| 'Print Setting' | 'Océ Print Assistant' |                                |
| 'Color feel'    | 'Océ CAD colours'     | not applicable                 |

# 2D CAD and rendering

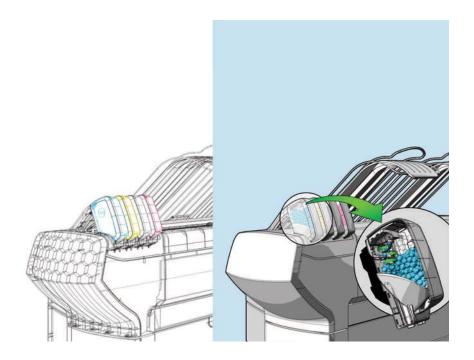

### The advised settings

You can also find an overview of the advised settings on the Quality Reference Chart This chart gives an overview of the different types of print files and the print settings and color management settings that give the best output result for these print files. The Quality Reference Chart is available as a demo print on the printer operator panel. (see 'How to print the Quality Reference Chart' on page 355)

# i Note:

For optimal print quality please verify that the name of the loaded media corresponds with the media name on the printer operator panel.

| Setting         | Advised value         | Advised rendering intent value |
|-----------------|-----------------------|--------------------------------|
| 'Color mode'    | 'Color'               |                                |
| 'Print Setting' | 'Océ Print Assistant' |                                |

| Setting      | Advised value         | Advised rendering intent value |
|--------------|-----------------------|--------------------------------|
| 'Color feel' | 'Océ CAD colours'     | not applicable                 |
|              | or                    |                                |
|              | 'Océ enhanced colors' | 'Relative colorimetric'        |

# Map

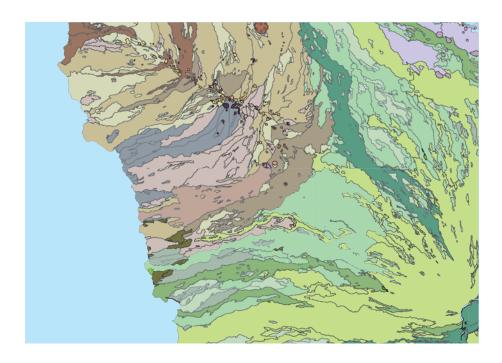

# The advised settings

You can also find an overview of the advised settings on the Quality Reference Chart This chart gives an overview of the different types of print files and the print settings and color management settings that give the best output result for these print files. The Quality Reference Chart is available as a demo print on the printer operator panel. (see 'How to print the Quality Reference Chart' on page 355)

# [i]

## Note:

| Setting         | Advised value         | Advised rendering intent value |
|-----------------|-----------------------|--------------------------------|
| 'Color mode'    | 'Color'               |                                |
| 'Print Setting' | 'Océ Print Assistant' |                                |
| 'Color feel'    | 'Océ enhanced colors' | 'Relative colorimetric'        |

# Logo and business colors

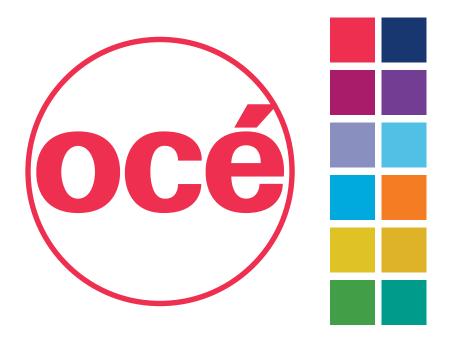

# The advised settings

You can also find an overview of the advised settings on the Quality Reference Chart This chart gives an overview of the different types of print files and the print settings and color management settings that give the best output result for these print files. The Quality Reference Chart is available as a demo print on the printer operator panel. (see *'How to print the Quality Reference Chart'* on page 355)

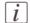

#### Note:

| Setting         | Advised value         | Advised rendering intent value |
|-----------------|-----------------------|--------------------------------|
| 'Color mode'    | 'Color'               |                                |
| 'Print Setting' | 'Océ Print Assistant' |                                |
| 'Color feel'    | 'Océ enhanced colors' | 'Relative colorimetric'        |

# Point of sales graphics

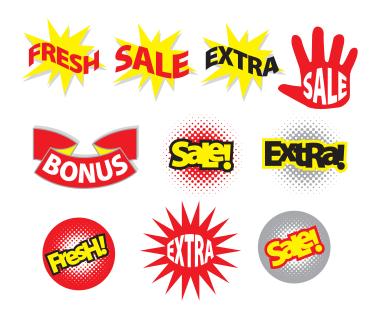

## The advised settings

You can also find an overview of the advised settings on the Quality Reference Chart This chart gives an overview of the different types of print files and the print settings and color management settings that give the best output result for these print files. The Quality Reference Chart is available as a demo print on the printer operator panel. (see 'How to print the Quality Reference Chart' on page 355)

# i Note

| Setting         | Advised value         | Advised rendering intent value |
|-----------------|-----------------------|--------------------------------|
| 'Color mode'    | 'Color'               |                                |
| 'Print Setting' | 'Océ Print Assistant' |                                |

| Setting      | Advised value         | Advised rendering intent value |
|--------------|-----------------------|--------------------------------|
| 'Color feel' | 'Océ enhanced colors' | 'Relative colorimetric'        |
|              | or                    |                                |
|              | 'Océ CAD colours'     | not applicable                 |

# **Consumer graphics**

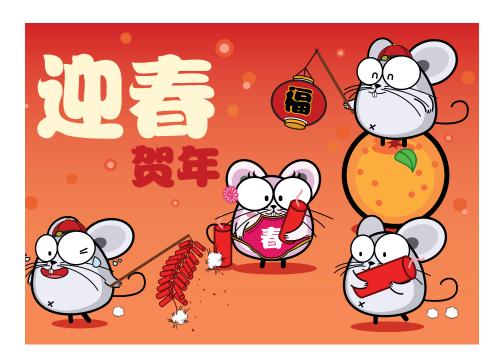

# The advised settings

You can also find an overview of the advised settings on the Quality Reference Chart This chart gives an overview of the different types of print files and the print settings and color management settings that give the best output result for these print files. The Quality Reference Chart is available as a demo print on the printer operator panel. (see 'How to print the Quality Reference Chart' on page 355)

# i Note:

| Setting         | Advised value         | Advised rendering intent value |
|-----------------|-----------------------|--------------------------------|
| 'Color mode'    | 'Color'               |                                |
| 'Print Setting' | 'Océ Print Assistant' |                                |

| Setting                            | Advised value                        | Advised rendering intent value         |
|------------------------------------|--------------------------------------|----------------------------------------|
| 'Color feel' 'Océ enhanced colors' | 'Perceptual (photo)' (for<br>photos) |                                        |
|                                    |                                      | or                                     |
|                                    |                                      | 'Relative colorimetric' (for graphics) |

# **Photo**

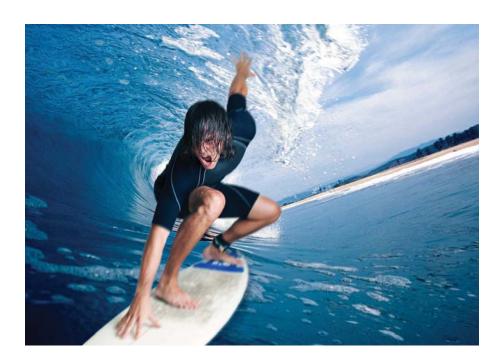

# The advised settings

Note:

You can also find an overview of the advised settings on the Quality Reference Chart This chart gives an overview of the different types of print files and the print settings and color management settings that give the best output result for these print files. The Quality Reference Chart is available as a demo print on the printer operator panel. (see 'How to print the Quality Reference Chart' on page 355)

# [i]

| Setting         | Advised value         | Advised rendering intent value |
|-----------------|-----------------------|--------------------------------|
| 'Color mode'    | 'Color'               |                                |
| 'Print Setting' | 'Océ Print Assistant' |                                |
| 'Color feel'    | 'Océ enhanced colors' | 'Perceptual (photo)'           |

# **Photo realistic impression**

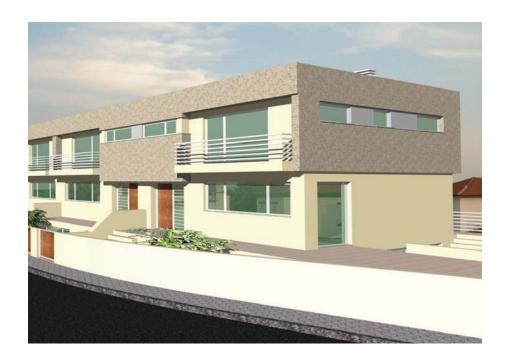

# The advised settings

You can also find an overview of the advised settings on the Quality Reference Chart This chart gives an overview of the different types of print files and the print settings and color management settings that give the best output result for these print files. The Quality Reference Chart is available as a demo print on the printer operator panel. (see *'How to print the Quality Reference Chart'* on page 355)

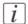

### Note:

| Setting         | Advised value         | Advised rendering intent value |
|-----------------|-----------------------|--------------------------------|
| 'Color mode'    | 'Color'               |                                |
| 'Print Setting' | 'Océ Print Assistant' |                                |
| 'Color feel'    | 'Océ enhanced colors' | 'Perceptual (photo)'           |

# **Mixed content**

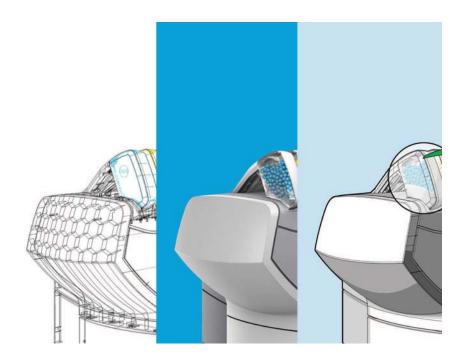

# The advised settings

You can also find an overview of the advised settings on the Quality Reference Chart This chart gives an overview of the different types of print files and the print settings and color management settings that give the best output result for these print files. The Quality Reference Chart is available as a demo print on the printer operator panel. (see 'How to print the Quality Reference Chart' on page 355)

# i Note:

| Setting         | Advised value         | Advised rendering intent value |
|-----------------|-----------------------|--------------------------------|
| 'Color mode'    | 'Color'               |                                |
| 'Print Setting' | 'Océ Print Assistant' |                                |

| Setting      | Advised value         | Advised rendering intent value |
|--------------|-----------------------|--------------------------------|
| 'Color feel' | 'Océ CAD colours'     | not applicable                 |
|              | or                    |                                |
|              | 'Océ enhanced colors' | 'Relative colorimetric'        |

# **Business graphics**

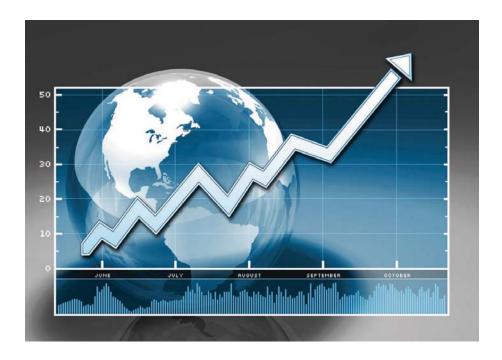

# The advised settings

You can also find an overview of the advised settings on the Quality Reference Chart This chart gives an overview of the different types of print files and the print settings and color management settings that give the best output result for these print files. The Quality Reference Chart is available as a demo print on the printer operator panel. (see 'How to print the Quality Reference Chart' on page 355)

# i Note:

| Setting         | Advised value         | Advised rendering intent value |
|-----------------|-----------------------|--------------------------------|
| 'Color mode'    | 'Color'               |                                |
| 'Print Setting' | 'Océ Print Assistant' |                                |
| 'Color feel'    | 'Océ enhanced colors' | 'Relative colorimetric'        |

# 3D CAD

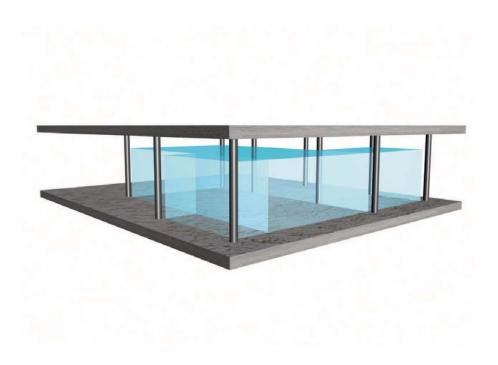

# The advised settings

You can also find an overview of the advised settings on the Quality Reference Chart This chart gives an overview of the different types of print files and the print settings and color management settings that give the best output result for these print files. The Quality Reference Chart is available as a demo print on the printer operator panel. (see *'How to print the Quality Reference Chart'* on page 355)

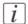

### Note:

| Setting         | Advised value         | Advised rendering intent value |
|-----------------|-----------------------|--------------------------------|
| 'Color mode'    | 'Color'               |                                |
| 'Print Setting' | 'Océ Print Assistant' |                                |

| Setting      | Advised value         | Advised rendering intent value |
|--------------|-----------------------|--------------------------------|
| 'Color feel' | 'Océ enhanced colors' | 'Relative colorimetric'        |
|              |                       | or                             |
|              |                       | 'Perceptual (photo)'           |

# Check, analyze and solve output quality problems of print jobs

# Banding across the print with differences in color and gloss

## **Description of the problem**

Your print contains a banding across the media with a difference in color and gloss. The intensity of the banding can vary from left to right or vice versa. A clear picture of banding is visible on the side edge of your print. Banding mostly occurs in the Production mode at densely printed areas.

You can perform an additional check to identify the problem. Simply measure the width of the banding. Each print mode has a typical banding width. The following table describes the connection between the print modes and the banding widths.

The connection between the print modes and the width of the banding

| Print mode        | Typical width of the banding |
|-------------------|------------------------------|
| Economy mode      | 42 mm                        |
| Production mode   | 21 mm                        |
| Presentation mode | 17 mm                        |

## Cause of the problem

- There are time differences at the turning point of the carriage unit. At one side, the time between 2 swaths is short (short turn). At the other side, the crystallization time between 2 swaths is long (long turn). Differences in the crystallization time of the toner can cause the banding patterns.
- The paper steps are not optimal.

## Illustration

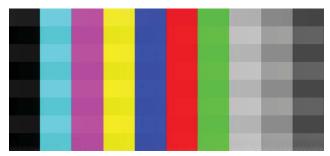

[344] Example of banding across the color print

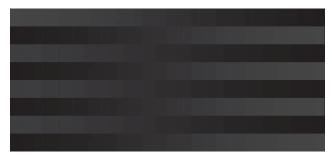

[345] Example of banding across the black/white print

## How to solve the problem

- 1. Check if the media name on the 'Printer operator panel' matches the media that you currently use.
- 2. Reprint in 'Presentation' mode.
- 3. Check if the test print shows banding.
- 4. If yes, calibrate the media via the printer operator panel (Maintenance Calibrate media).
- **5.** Reprint the file.
- **6.** If densely printed areas of the reprinted file still show banding, you must contact the Océ Helpdesk.

# Horizontal, wavy lines across your print

## **Description of the problem**

Your print contains horizontal, wavy lines across the media.

These light or dark lines

- appear in all colors
- can vary in thickness from left to right or vice versa
- can become lighter or darker across the media.

You can perform an additional check to identify the problem if you measure the distance between the wavy lines. Each print mode has a typical distance between the wavy lines. The following table describes the relation between the print modes and the distances.

The relation between the print modes and the distances between the lines

| Print mode        | Typical distance between the lines |
|-------------------|------------------------------------|
| Economy mode      | 42 mm                              |
| Production mode   | 21 mm                              |
| Presentation mode | 17 mm                              |

## Cause of the problem

The paper steps are not correct. The following table describes the relation between the paper steps and the lines on your print.

The relation between the paper steps and the lines

| When                          | Then                            |
|-------------------------------|---------------------------------|
| The paper steps are too big   | The print will show light lines |
| The paper steps are too small | The print will show dark lines  |

#### Illustration

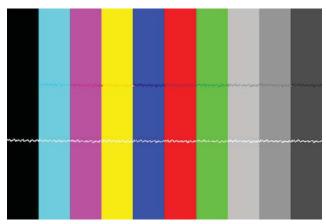

[346] Example of horizontal, wavy lines across the Customer Acceptance Test

## How to solve the problem

- 1. Check if the correct media setting is used.
- 2. Check if the media name on the printer operator panel matches the media that you currently use.
- **3.** Print the Customer Acceptance Test. This test print contains 10 colored bars.
- **4.** Check if the test print shows white or dark lines across all colors. The lines usually appear at equal distances from each other.
- 5. If yes, calibrate the media via the printer operator panel (Maintenance Calibrate media).
- 6. Reprint the Customer Acceptance Test demo print.
- 7. If the colored bars of the Customer Acceptance Test demo print still show wavy lines you must contact the Océ Helpdesk.

# Thin horizontal, coloued or white lines across your print

## **Description of the problem**

Your print has one of the following problems.

- Thin horizontal, colored lines in the multiple color areas
- Thin horizontal, white lines in the CMYK mono color areas.

The thin lines are also visible as colored lines in RGB areas and gray areas.

# Cause of the problem

During a swath of the 'Imaging devices', a nozzle drops out or a poor functioning nozzle misdirects the droplets. It is possible that the system compensates for the nozzle dropout during the next swath.

## Illustration

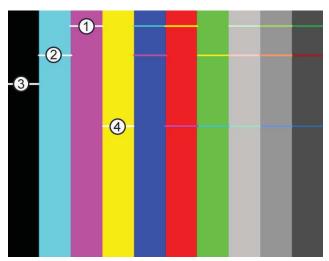

[347] Thin, colored lines in the multiple color areas'

## Nozzle dropout

| Number | Nozzle dropout |
|--------|----------------|
| 1      | Magenta        |
| 2      | Cyan           |
| 3      | Black          |

|   | V-11   |
|---|--------|
| 4 | rellow |

## How to solve the problem

- 1. Check if the system compensates for the nozzle dropout during the next swath.
- **2.** If the system does not compensate for the nozzle dropout, you must print the Customer Acceptance Test.
- 3. Check the colored bars of the test print.

# [i]

#### Note.

Either check the test print on the second half of the print or reprint the Customer Acceptance Test and check the second print. When the colored bars are OK, the system functions correctly. However, it is always advised to switch to a higher print mode.

- 4. Select a higher print mode, even when you use the 'Océ Print Assistant'.
- 5. Try to print on another media.
- **6.** If the colored bars of the Customer Acceptance Test demo print still show lines you must contact the Océ Helpdesk.

# Calibrate the Océ ColorWave 600 printer

## When to do

*Note:*Only roll position 1 can be used for calibrations.

*Note:*Use only Océ 'Media' for reliable calibrations.

# *i* Note:

The printer will do the calibration automatically. You do not need to keep this printed calibration chart.

Evaluate the Customer Acceptance Test print. If the print shows any output quality problems, you can use this calibration wizard to check if the Océ ColorWave 600 works properly.

The calibration will take a several minutes. The printed output is delivered at the rear side of the printer and lead through the slot below the 'Top back cover'.

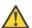

#### Attention:

If a copy delivery tray is installed, remove the copy delivery tray from the engine and remove the copy delivery tray data cable from the controller before starting the calibration.

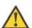

## Attention:

If a folder is installed, make sure that the folder is switched ON and lift the bridge before starting the calibration.

# How to calibrate the Océ ColorWave 600 printer

| Step | Action                                                                                                    | Remarks                                                                                                    |
|------|----------------------------------------------------------------------------------------------------|----------------------------------------------------------------------------------------------------|
| 1    | From the 'Home' screen on the printer operator panel select the 'System' tab.                                      | Queue Smart Inbox  Ready to print  System                                                                                                    |
| 2    | Select the 'Maintenance' tab with the upper left softkey.                                                          | Haintenance Configuration SYSTEM  Hedia Gi Océ Top Color 90q Touer  Lions Lions Lions Flagens  A Home                                                                                        |
| 3    | Use the 'Scroll wheel' to select 'Calibration' and confirm with the 'Confirmation key' (above the 'Scroll wheel'). | Back  MAINTENANCE  Calibration Calibrate the printer  Calibrate the printer  Calibrate the printer  Permove all jobs from system  Print a demo image  Usage counters  See the usage counters |
| 4    | The wizard assists you to do a calibration.  Press 'Next' to start the calibration.                                | Tancel Hext  Collection This wizard assists you to perform a calibration Press 'Next' to start                                                                                               |

| Step | Action                                                                                                    | Remarks                                                                                                    |
|------|----------------------------------------------------------------------------------------------------|----------------------------------------------------------------------------------------------------|
| 5    | Now you can select:  paper transport  full calibration  Press 'Next' to start the calibration.                                                           | #E Calibration<br>  Calibrating                                                                                                    |
| 6    | Press 'Finish' to continue.  **Note:* If the calibration failed, you will be informed immediately through an error-code on the 'Printer operator panel'. | Finish  SE Calibration  Calibration is finished  Press 'Finish' to continue                                                                                   |
| 7    | Select 'System'.                                                                                                    | Dock  MAINTENANCE  Calibration Clear system  Pennove all jobs from system  Pennove all jobs from system  Pennove all jobs from system  See the usage counters |
| 8    | Select 'Home' to return to the 'Home' screen.                                                                                                    | Haintenance Configuration SYSTEM Redia St Ded Top Color 90g Tonor I 100% I 100% I 100% Februar Color Yellow Dusc Februar  G Home                              |

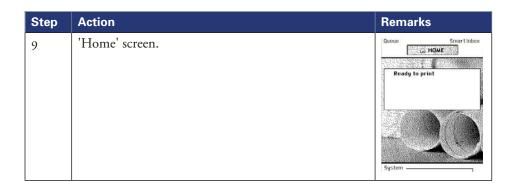

## **Result**

Evaluate the Customer Acceptance Test print. Check if the print does not show any of the following output quality problems:

- 'Banding across the print with differences in color and gloss' on page 375
- 'Horizontal, wavy lines across your print' on page 377
- 'Thin horizontal, coloued or white lines across your print' on page 379

If no output quality problems occur, the installation procedure is finished and your Océ ColorWave 600 is ready for use.

# **Calibration error codes**

## Introduction

Before or during the calibration, it is possible that the calibration failed. In that case, you will be informed immediately through an error code on the 'Printer operator panel'.

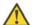

#### Attention:

Error-codes are only displayed at the 'Printer operator panel'. If an error code is displayed that is not related to the calibration process, the user must follow the instructions on the printer operator panel to solve the problem.

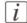

#### Note:

For feedback about errors related to the processing of print jobs open the event list in the 'Jobs' tab.

## **Overview calibration error codes**

| Error-code | Action                                                                         | Remarks                                                                                     |  |
|------------|--------------------------------------------------------------------------------|---------------------------------------------------------------------------------------------|--|
| 22917      | Calibration not accepted:                                                      | Roll not loaded                                                                             |  |
| 22918      | Calibration not accepted:                                                      | Roll too small                                                                              |  |
| 22919      | Calibration not accepted:  Media type not suitable for ins lation calibrations |                                                                                             |  |
| 22920      | Calibration not accepted:                                                      | ed: Media type not suitable for Y-<br>alignment                                             |  |
| 22921      | Calibration not accepted:                                                      | Media type not suitable for paper step calibration                                          |  |
| 22922      | Calibration not accepted:                                                      | External output not available for delivery                                                  |  |
| 22923      | Calibration not accepted:                                                      | Printer engine status is not standby or the folder (if configured) is offline or turned off |  |
| 22924      | Calibration failed:                                                            | Out of toner during calibrations                                                            |  |
| 22925      | Calibration failed:                                                            | Out of media during calibrations                                                            |  |

# **Chapter 9 License management**

# Introduction to managing licenses

## Introduction

The Océ applications and options are protected against unauthorized use. You need to activate the license to enable an application or option for use. The 'Support' - 'Licenses' tab in the Océ Express WebTools enables you to manage the licenses very easily.

This section describes the following.

- The basic concept of the licenses.
- How to manage the licenses.

# The 'Licenses' tab in the Océ Express WebTools

## Introduction

The 'Support' - 'Licenses' tab has the following possibilities.

## **Possibilities**

- View the current active licenses
- Get the host id of the Océ system
- Save the active licenses
- You can activate new licenses or saved licenses.

# The basic workflow of 'Support' - 'Licenses' activation

## Introduction

Before you can work with licenses, you must access to the Océ Express WebTools. The following workflow describes per step when to use which possibility.

#### The workflow

- 1. View the current active licenses.
  - You can make a list of new options you need and make a list of license numbers. Océ needs the list of new options and the license numbers to create a new license file.
- 2. Get the host id of the Océ system.
  - Océ needs the host id of your Océ system to create a new license file.
- 3. Send the list of new options you need, the list of license numbers and the host id to Océ. Océ creates and delivers one or more new license files.
- **4.** Create a back-up of the current active licenses if necessary.
  - Save the current active licenses to do so.
- 5. Activate the licenses.
  - The license activation job guides you through the following steps.
  - 1. Locate the license file
  - 2. Preview the new active licenses
  - 3. Accept the end user license agreement
  - 4. Finish the license activation job
  - 5. Restart the Océ system.

# **Océ License Logic**

## Introduction

When you navigate to the 'Support' - 'Licenses' tab in the Océ Express WebTools, you get access to the Océ License Logic application.

# **Overview Océ License Logic functionality**

| Function                                                      | Description                                                                                                    |
|---------------------------------------------------------------|----------------------------------------------------------------------------------------------------|
| View the current active licenses.                             | You can make a list of new options you need and make a list of license numbers.  Océ needs the list of new options and the license numbers to create a new license file.                                                                                                    |
| Get the host id of the Océ system.                            | Océ needs the host id of your Océ system to create a new license file.                                                                                                    |
| Create a back-up of the current active licenses if necessary. | Save the current active licenses to do so.                                                                                                    |
| Activate the licenses.                                        | Perform a license activation job to do so. The license activation job guides you through the following steps.  1. Locate the license file 2. Preview the new active licenses 3. Accept the end user license agreement 4. Finish the license activation job 5. Restart the Océ system.  Note: Perform the license activation job for each license file. |

# The structure of license files and licenses

## Introduction

A license file contains a license per option of your Océ system. You can view the current active licenses with Océ 'Support' - 'Licenses' tab in the Océ Express WebTools. You can preview the new active licenses during the license activation job.

## A license file contains licenses of the same license-type

A license file you receive from Océ contains only licenses of the same license-type. The following license types are possible.

- Demo
- Resale.

If you order demo and resale licenses, you receive 2 license files.

## What you see per situation

What you see per situation depends on the license file you use.

What you see depends on the situation

| Situation                                                                                                    | What do you see                                                                                                    |
|----------------------------------------------------------------------------------------------------|----------------------------------------------------------------------------------------------------|
| View the current active licenses.                                                                                      | You see the following.  ■ All current active demo licenses  ■ All current active resale licenses  ■ All current other not active options. |
| Océ delivered one or more license files.                                                                               | You see one of the following options.  A demo license file  A resale license file  A demo license file and a resale license file.         |
| Preview the demo licenses during<br>the license activation job if you<br>use the license file with demo li-<br>censes. | You see the following.  ■ All current active demo licenses  ■ All new active demo licenses.                                               |
|                                                                                                    | Note: You cannot see the current active resale licenses at this point.                                                                    |

| Situation                                                                                                    | What do you see                                                                                                    |
|----------------------------------------------------------------------------------------------------|----------------------------------------------------------------------------------------------------|
| Preview the resale licenses during<br>the license activation job if you<br>use the license file that contains<br>the resale licenses. | You see the following.  ■ All current active resale licenses  ■ All new active resale licenses.                                                                                                    |
|                                                                                                    | Note: You cannot see the current active demo licenses at this point.                                                                                                    |
| Preview the demo and resale licenses during the license activation job if you use the saved licenses of your back-up file.            | <ul> <li>You see the following.</li> <li>All demo licenses that were active at the time you created the back-up file</li> <li>All resale licenses that were active at the time you created the back-up file</li> </ul> |
| The license activation job is finished.                                                                                               | You see the following.  All current active demo licenses  All new active demo licenses  All current active resale licenses  All new resale licenses  All current other not active options.                             |

# **Check your licenses**

## **About the licenses**

The 'Support' - 'Licenses' tab in the Océ Express WebTools allows you to manage the licenses that are active on your system. A license is needed to activate certain functions on your Océ ColorWave 600.

You can use the 'Support' - 'Licenses' tab to perform the following tasks.

- View the current active licenses.
- Get the host id of the Océ system.
- Save the active licenses.
- Perform a license activation job.
   You can activate new licenses or saved licenses.

## License information overview

Click 'Support' - 'Licenses' to view the available licenses.

You can view the license information for the following purposes.

- Check the active licenses on license state, license type and license duration.
- Check how long a demo license is valid.
- View all options available for your Océ system.
   The list of options depends on the type and version of the Océ system.
- Make a list of new options you need.
- Make a list of license numbers.

| Information | Description                                                                                                    |
|-------------|----------------------------------------------------------------------------------------------------|
| 'Option'    | This field displays the name of the option. For Océ ColorWave 600 the following licenses are available.  Océ ColorWave 600 license  Océ Account Logic  Adobe® PostScript®® 3 / PDF  Adobe® Simplified Chinese PostScript®  Adobe® Traditional Chinese PostScript®  Adobe® Japanese PostScript®  Adobe® Korean PostScript® |

| Information        | Description                                                                                                    |
|--------------------|----------------------------------------------------------------------------------------------------|
| 'State'            | <ul> <li>This field displays one of the following license states.</li> <li>'Authorized'. You are authorized to use the function.</li> <li>'Not authorized'. You are not authorized to use the function, you need to get a license for the function.</li> <li>'Expired'. Your license was a temporary license. You need to get a new license to use the function.</li> </ul> |
| 'License type'     | This field displays one of the following license types.  Resale'.  'Demo'.                                                                                                    |
| 'Duration in days' | This field displays the time your license is valid.                                                                                                    |
| 'License number'   | This field displays a license number.                                                                                                    |

# Save the currently active licenses

## Introduction

You can save all current active licenses of different licenses types into one single file.

## **Purpose**

Save the current active licenses for the following purposes.

- Collect and save all active licenses of different types into one single file
- Create a back-up file before you start a license activation job.

## When to do

Save the current active licenses before you start a license activation job or to save the current license situation.

#### How to save the license information

- 1. Click 'Support' 'Licenses' to display the license information page.
- 2. You need to log on as System administrator or Power user if you are not logged on already.
- **3.** Click the 'Save' button. The 'Save licenses' window opens.
- **4.** Select a directory, enter the file name and click the 'Save' button to back up the currently active licenses.

#### Result

All currently active resale and demo licenses are stored into one single file.

#### Install a new license

#### Introduction

The Océ applications and optional functions are protected against unauthorized use. You need to activate the license to enable an application or optional function for use. The 'Licenses' tab enables you to upload new license files to activate a license.

#### **Purpose**

- Upload a new license file.
- Extend the existing license on your Océ ColorWave 600.

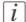

#### Note:

After the license is uploaded you must restart your system to activate the license file.

#### How to get a new license file

- 1. Click 'Support' 'Licenses' to display the license information page.
- 2. The login window appears. Log on as System administrator or Power user.
- 3. Click the host id hyperlink to display the host id information.
- **4.** Copy the id and send the host id information to your Océ representative together with a list of options that you require.
- **5.** After receiving the license file(s), store the file(s) on the network.

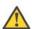

#### Attention:

It is advised to store the license information of the currently active license files in a backup file before you activate a new license file. Use the 'Save' button to store the current license files information.

#### Upload a new license

- 1. Click 'Activate' to open a browser window to search for the license file on the network.
- 2. Log on as System administrator or Power user.
- 3. Browse the network and select the license file.
- 4. Click 'Ok' to start the activation of the license file. A message is displayed when the process is completed.
- **5.** Restart the system to activate the changes.

#### Result

- If you have updated an expired license, the new license file overwrites the previous license file.
- If you have uploaded a new license, the license state in the overview is changed from 'Not authorized' to 'Authorized'.

■Save the currently active licenses, on page 396

# Appendix A Specifications of the Océ ColorWave 600

# Specifications 'Océ PowerM controller'/'Océ PowerM Plus controller '

#### 'Océ PowerM controller' hardware

| Topic                                                  |              | 'Océ PowerM controller' (standard embedded controller)                                                         | 'Océ PowerM Plus<br>controller '<br>(high-end embedded<br>controller)                                              |
|--------------------------------------------------------|--------------|----------------------------------------------------------------------------------------------------|----------------------------------------------------------------------------------------------------|
| Hardware                                               | Processor    | Celeron D 440 (Conroe) 2.0 GHz                                                                                 | E6400 2.13 GHz Core<br>2 Duo                                                                                       |
|                                                        | Memory       | DRAM 1 Gb                                                                                                    | DRAM 2Gb                                                                                                    |
|                                                        | Hard Disk    | 1 x 80 Gb                                                                                                    | 1 x 160 Gb + 1 x 320<br>Gb                                                                                         |
| Hard Disk                                              | Spool        | 30 Gb                                                                                                    | 270 Gb                                                                                                    |
| configuration                                          | Ripped files | 30 Gb                                                                                                    | 80 Gb                                                                                                    |
| Best fit                                               |              | Suited for a printing environment with regular / average files 70% of files ripped faster than printing speed. | Suited for a Job printing environment, lowers the load on the server, handles complex files / rotation with speed. |
| Long plots                                             |              | 15 m                                                                                                    | 50 m                                                                                                    |
| Number of plots in queue <sup>1</sup> (Stored on disk) |              | 150 m <sup>2</sup>                                                                                             | 1350 m <sup>2</sup>                                                                                                |
| Complex files                                          |              |                                                                                                    | + 20% faster                                                                                                    |
| Rotation / Scaling                                     |              |                                                                                                    | 20 - 50% faster                                                                                                    |

<sup>1:</sup> For an average file size of 200 Mb per Ao.

| Platform            | Océ controller with real-time OS  |  |
|---------------------|-----------------------------------|--|
| Standard interface  | 10/100/1000Base-T with RJ45       |  |
| Network protocols   | TCP/IP, FTP, LPD                  |  |
| Applicable software | 'Océ PowerM controller'® software |  |

#### 'Océ PowerM controller' software

| Basic functions              | File spooling on the controller. Concurrent receiving, processing and printing of digital jobs.                                                 |  |
|------------------------------|----------------------------------------------------------------------------------------------------|--|
| Basic application            | 'Océ Express WebTools'  Media manager  Licenses  Queue Manager                                                                                  |  |
| Print processing technology  | 'Océ CrystalPoint®' technology.                                                                                                    |  |
| Number of prints             | 1 - 999<br>Set memory: send once, process once, print many                                                                                      |  |
| Roll selection and switching | Manual     Automatic                                                                                                    |  |
| Print manipulation           | <ul> <li>Rotation</li> <li>Scaling</li> <li>Positioning</li> <li>Pen management</li> <li>Trailing strip adjustment; add up to 400 mm</li> </ul> |  |
| Color modes                  | ■ Grayscale ■ Color                                                                                                    |  |
| Quality modes                | • 'Set the 'Print Setting' 'on page 317                                                                                                    |  |

| Color management      | Supported on the controller (Océ Express WebTools).  'Color feel'  'Océ CAD colors'  'Océ enhanced colors'  Simulated printer (simulation of Océ and non-Océ printers)  'None, managed by application' |
|-----------------------|----------------------------------------------------------------------------------------------------|
|                       | 'Enhanced colors: RGB input data' ■ 'sRGB' ■ 'Adobe RGB'                                                                                                    |
|                       | 'Enhanced colors: CMYK input data'  'Euroscale coated'  'Euroscale uncoated'  'US web coated (SWOP)'  'US web uncoated'                                                                                |
| Language sensing      | Automatic Language Sensing (ALS)                                                                                                    |
| Standard file formats | <ul> <li>Vector: HP-GL, HP-GL/2, CalComp</li> <li>Raster: HP-RTL, TIFF 6.0, CALS-I, NIRS, C4, JPG</li> </ul>                                                                                           |
| Cut length            | <ul><li>Standard cut</li><li>Synchro cut</li><li>Custom cut</li></ul>                                                                                                    |
| Optional              | For Océ ColorWave 600 the following licenses are available.  Océ ColorWave 600 license.  Adobe® PostScript 3 / PDF printing.  Océ Account Logic.                                                       |

# **Specifications Océ ColorWave 600 printer**

| 'Imaging carriage' and 'Imaging devices' [CMYK]       | 'Océ CrystalPoint®' technology. Océ own developed 'Imaging devices' and 'Océ TonerPearls®'. Instant dry print technology.  Carriage that contains 8 imaging devices.  2 Cyan 'Imaging devices' 2 Magenta 'Imaging devices' 2 Yellow 'Imaging devices'         |  |
|-------------------------------------------------------|----------------------------------------------------------------------------------------------------|--|
| Resolution                                            | 2 Black 'Imaging devices'  Addressable raster: 1.200 dpi                                                                                                    |  |
| 'Toner car-<br>tridge' and<br>'Océ Ton-<br>erPearls®' | 'Toner cartridge' that contains 500 grams disposable 'Océ TonerPearls®'.  Océ developed  500 grams CMYK cartridges  Closed Toner Feeding Station  Re-fill while printing                                                                                      |  |
| 'Océ Ton-<br>erPearls®' level<br>monitoring           | <ul> <li>'Océ TonerPearls®' indication on the 'Printer operator panel' and remote</li> <li>Out of 'Océ TonerPearls®' signalling.</li> <li>Visible through transparent 'Toner cartridge'</li> </ul> Note: <ul> <li>P. Cliffed desires a significant</li> </ul> |  |
| Print modes                                           | Refillable during printing  'Economy'  'Production'  'Presentation'                                                                                                    |  |
| Print speed                                           | 'Economy' ■ Print speed around half a minute per Ao (portrait)  'Production' ■ Print speed around one minute per Ao (portrait)  'Presentation' ■ Print speed around 3 minutes per Ao (portrait).                                                              |  |

| Maximum productivity     | 'Economy' Print speed around half a minute per Ao (portrait).                                                                                                    |
|--------------------------|----------------------------------------------------------------------------------------------------|
| 'Océ Print Assistant'    | The Océ ColorWave 600 automatically selects the print setting ('Economy', 'Production' or 'Presentation') that best fits the file with respect to the file content based on coverage. A 'Key operator' can use the 'Océ Print Assistant Slider' to fine-tune the 'Océ Print Assistant' to optimize further speed and quality to a customer's personal needs. |
| Demofiles                | The system will standard have 3 demofiles on the 'Océ PowerM controller'. One for 'Economy', one for 'Production' and one for 'Presentation'. The files are designed to show both quality of output in the different print modes as well as give a clear signal as to the applications a customer can print with that mode.                                  |
| Minimum pen thickness    | 0.040 mm                                                                                                    |
| Media core di-<br>ameter | 2" and 3" (inches)                                                                                                    |
| Maximum roll<br>diameter | 180 mm / 7" (inches)                                                                                                    |
| Roll length              | 200 meters / 650 ft                                                                                                    |
| Output delivery          | 'Top delivery tray' (standard) 'Receiving rack (basket)' (option) Folder (option)                                                                                                    |
| Media sizes              | Width ■ Minimum 279 mm / 11" ■ Maximum 1,067 mm / 42"  Length ■ Minimum 210 mm / 8.2" ■ Maximum 3,000 mm / 9.8 ft*                                                                                                    |
| Drawing margins          | <ul> <li>Leading and trailing strip: 3 mm / 0.12"</li> <li>Left and right sides: 3 mm / 0.12"</li> </ul>                                                                                                    |
| Width detection          | Automatic                                                                                                    |
| Media types              | <ul> <li>Preferred Océ media types and sizes' on page 408</li> <li>Support for non-Océ media types and sizes' on page 413</li> </ul>                                                                                                    |

| Calibration       | <ul> <li>Automatic 'Imaging carriage' alignment (initiated by the 'Key operator').</li> <li>Failing nozzle compensation [Nozzle failure in the run is detected and compensated].</li> </ul> |
|-------------------|----------------------------------------------------------------------------------------------------|
| Dimensions        | 2100 mm x 893 mm x 1575 mm (W x D x H)                                                                                                    |
| Voltage           | 100-120 / 240 V                                                                                                    |
| Frequency         | 50/60 Hz                                                                                                    |
| Power consumption | <ul> <li>Off: 0.15 W</li> <li>Energy save: 185 W</li> <li>Ready: 270 W</li> <li>Active: 450 W</li> <li>EPA energy star <sup>®</sup>: Sleep mode 69 W (Total system)</li> </ul>              |
| Weight            | <ul> <li>195 kg with 1 drawer</li> <li>235 kg with 2 drawers</li> <li>275 kg with 3 drawers</li> </ul>                                                                                      |
| Safety approvals  | TüV GS, CETECOM, CE, UL, (c)UL, CB, FCC Class A                                                                                                    |
| Other             | <ul> <li>Maintenance cassette</li> <li>EPA Energy Star® compliant</li> <li>No ozone emission</li> <li>No odor</li> <li>'Océ TonerPearls®'</li> </ul>                                        |

<sup>(\*)</sup> longer lengths can be printed without guarantee for the side margins.

#### **Ergomonic advise**

Multiple front loadable rolls.

Multi-roll media feeding. 1 - 6 rolls (Free configurable).

|                                                             | Roll | Maximum load weight per position |
|-------------------------------------------------------------|------|----------------------------------|
|                                                             | 1    | 20 kg                            |
|                                                             | 2    | 10 kg                            |
| [357] Media drawer that contains the media roll 1 and/or 2. |      |                                  |

|                                                             | Roll | Maximum load weight per position |
|-------------------------------------------------------------|------|----------------------------------|
|                                                             | 3    | 10 kg                            |
| 43                                                          | 4    | 5 kg                             |
| [358] Media drawer that contains the media roll 3 and/or 4. |      |                                  |

|                                                             | Roll | Maximum load weight per position |
|-------------------------------------------------------------|------|----------------------------------|
|                                                             | 5    | 10 kg                            |
|                                                             | 6    | 5 kg                             |
| [359] Media drawer that contains the media roll 5 and/or 6. |      |                                  |

#### Preferred Océ media types and sizes

#### Introduction

Océ machines and media are matched for the best quality and performance. Océ advises only approved Océ media. You can receive a full list of the Océ media that you can use in your printer (that includes plain paper, transparent paper, colored papers and different polyester films) from your Océ representative.

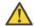

#### Attention:

Do not store the paper in rooms where temperature and humidity are high. Avoid dust and direct sunlight. Wrap unused paper in the plastic to prevent it from absorbing moisture.

#### Media types - Europe

The following preferred media types are available for the Océ ColorWave 600 in Europe:

Preferred media types - Europe - Papers

| Media<br>code | Description     | g/m²,<br>mil<br>or<br>mu | Name on the<br>Printer operator<br>panel | Output delivery             |
|---------------|-----------------|--------------------------|------------------------------------------|-----------------------------|
| LFM022        | Océ Black Label | 75                       | LFM022 Océ<br>Black Label                | 'Top delivery tray'         |
| LFM023        | Océ Black Label | 75                       | LFM023 Océ<br>Black Label                | 'Top delivery tray'         |
| LFM054        | Océ Red Label   | 75                       | LFM054 Océ Red<br>Label                  | 'Top delivery tray'         |
| LFM090        | Océ Top Color   | 90                       | LFM090 Top Color 90                      | 'Top delivery tray'         |
| LFM091        | Océ Top Color   | 120                      | LFM091 Top Color 120                     | 'External output<br>(back)' |
| LFM092        | Océ Top Color   | 140                      | LFM092 Top Color 140                     | 'External output<br>(back)' |
| LFM096        | Océ Top Color   | 160                      | LFM096 Top Color 160                     | 'External output<br>(back)' |
| LFM098        | Océ Top Color   | 160                      | LFM098 Top Color 160                     | 'External output<br>(back)' |

| Media<br>code | Description                | g/m²,<br>mil<br>or<br>mu | Name on the<br>Printer operator<br>panel | Output delivery             |
|---------------|----------------------------|--------------------------|------------------------------------------|-----------------------------|
| LFM110        | Océ Top Label              | 60                       | LFM110 Océ Top<br>Label 60               | 'External output<br>(back)' |
| LFM115        | Océ Top Label              | 75                       | LFM115 Océ Top<br>Label                  | 'Top delivery tray'         |
| LFM116        | Océ Top Label              | 75                       | LFM116 Océ Top<br>Label                  | 'Top delivery tray'         |
| LFM120        | Océ Top Label              | 90                       | LFM120 Océ Top<br>Label 90               | 'Top delivery tray'         |
| LFM124        | Océ Top Label              | 100                      | LFM124 Océ Top<br>Label 100              | 'Top delivery tray'         |
| LFM140        | Océ Green Label            | 80                       | LFM140 Océ<br>Green 80                   | 'Top delivery tray'         |
| LFM145        | Océ Recycled Paper         | 80                       | LFM145 Océ Recycled 80                   | 'Top delivery tray'         |
| LFM361        | Océ Self Adhesive<br>Paper | 190                      | LFM361 S-A Paper<br>90g                  | 'External output<br>(back)' |

#### Preferred media types - Europe - Transparent papers

| Media<br>code | Description | g/m²,<br>mil<br>or<br>mu | Name on the<br>Printer operator<br>panel | Output delivery     |
|---------------|-------------|--------------------------|------------------------------------------|---------------------|
| LFM251        | Océ Vellum  | 75                       | LFM251 Océ Vellum 80                     | 'Top delivery tray' |

#### Preferred media types - Europe - Films

| Media<br>code | Description                   | g/m²,<br>mil<br>or<br>mu | Name on the<br>Printer operator<br>panel | Output delivery             |
|---------------|-------------------------------|--------------------------|------------------------------------------|-----------------------------|
| LFM310        | Océ Polyester Film            | 88                       | LFM310 Polyester 3,5                     | 'Top delivery tray'         |
| LFM342        | Océ Roll-up Film              | 175                      | LFM342 Roll-up<br>Film                   | 'External output<br>(back)' |
| LFM360        | Océ Self-adhesive<br>PET Film | 155                      | LFM360 S-A Film<br>155um                 | 'External output<br>(back)' |

| Media<br>code | Description   | g/m²,<br>mil<br>or<br>mu | Name on the<br>Printer operator<br>panel | Output delivery             |
|---------------|---------------|--------------------------|------------------------------------------|-----------------------------|
| LFM450        | Contrast Film | 123                      | LFM450 Contrast<br>4 mil                 | 'External output<br>(back)' |

Preferred media types - Europe - Specialities

| Media<br>code | Description               | g/m²,<br>mil<br>or<br>mu | Name on the<br>Printer operator<br>panel | Output delivery             |
|---------------|---------------------------|--------------------------|------------------------------------------|-----------------------------|
| LFM034        | Blue back paper           | 110                      | LFM034 Blueback                          | 'Top delivery tray'         |
| LFM035        | Océ Fine Linen Paper      | 119                      | LFM035 Fine<br>Linen 120                 | 'External output<br>(back)' |
| LFM036        | Blue back paper           | 100                      | LFM036 Blueback                          | 'Top delivery tray'         |
| LFM038        | Océ Map paper<br>FSC 90gr | 80-90                    | LFM038 Map paper 98                      | 'Top delivery tray'         |
| LFM330        | Tyvek                     | 75                       | LFM330 Océ<br>Tyvek 75                   | 'Top delivery tray'         |
| LFM340        | Océ Lightblock            | 210                      | LFM340 Light-<br>block 210gr             | 'External output<br>(back)' |
| LFM344        | Océ Soft Banner           | 120                      | LFM344 Soft Ban-<br>ner                  | 'External output<br>(back)' |
| LFM346        | Océ FR Banner             | 130                      | LFM346 FR Banner 130                     | 'External output<br>(back)' |
| LFM410        | Océ Fluorescent           | 90                       | LFM410 Fluores-<br>cent                  | 'External output<br>(back)' |
| LFM420        | Océ Colored Paper         | 80                       | LFM420 Colored<br>80                     | 'Top delivery tray'         |
| LFM425        | Océ Colored Paper<br>FSC  | 80                       | LFM425 Colored<br>80                     | 'Top delivery tray'         |
| LFM430        | Océ Colored Paper         | 120                      | LFM430 Colored                           | 'Top delivery tray'         |

i Note:

Visit Océ on the internet at http://mediaguide.oce.com for the latest information.

i Note:

To make sure that your print quality is optimal you can download the OMP-file (Océ Media Profiles-file) with the right media code from the Océ website for all media types.

#### Media types - USA

The following preferred media types are available for the Océ ColorWave 600 in the USA:

Preferred media types - USA

| Media<br>code | Description                  | g/m²,<br>mil<br>or<br>mu | Name on the<br>Printer operator<br>panel | Output delivery             |
|---------------|------------------------------|--------------------------|------------------------------------------|-----------------------------|
| 45111         | Océ Bond                     | 20lb                     | 45111 Océ Bond<br>20lb                   | 'Top delivery tray'         |
| 45111R        | Océ Recycled<br>Bond         | 20lb                     | 45111R Recycled<br>Bond 20               | 'Top delivery tray'         |
| 45800         | Océ Premium<br>Bond          | 24lb                     | 45800 Océ Prem<br>Bond 24                | 'Top delivery tray'         |
| 6024          | Generic Bond                 | 24lb                     | 6024 Océ Prem<br>Bond 24lb               | 'Top delivery tray'         |
| 6028          | Océ Premium<br>Bond          | 28lb                     | 6028 Océ Prem<br>Bond 28lb               | 'Top delivery tray'         |
| 6032          | Océ Premium<br>Bond          | 32lb                     | 6032 Océ Prem<br>Bond 32lb               | 'External output<br>(back)' |
| 6007          | Océ Premium<br>Tyvek 7.5 mil | 7.5<br>mil               | 6007 Océ Prem<br>Tyvek 7.5mil            | 'Top delivery tray'         |
| 44543         | Opaque Film 4mil             | 4 mil                    | 44543 Opaque<br>Film 4 mil               | 'External output<br>(back)' |
| 44632         | Polyester Film 3.5<br>mil    | 3.5<br>mil               | 44632 Polyester<br>Film 3.5 mil          | 'Top delivery tray'         |
| 450018        | Océ Translucent              | 18lb                     | 450018 Translu-<br>cent 18lb             | 'Top delivery tray'         |

#### Preferred Océ media types and sizes

| Media<br>code | Description     | g/m²,<br>mil<br>or<br>mu | Name on the<br>Printer operator<br>panel | Output delivery             |
|---------------|-----------------|--------------------------|------------------------------------------|-----------------------------|
| 459000        | Océ Vellum 20lb | 20lb                     | 459000 Océ Vellum 20lb                   | 'External output<br>(back)' |
| 459020        | Océ Vellum      | 20lb                     | 459020 Océ Vellum 20lb                   | 'Top delivery tray'         |

# [i]

#### Note.

To make sure that your print quality is optimal you can download the OMP-file (Océ Media Profiles-file) with the right media code from the Océ website for all media types.

#### **Media sizes**

|             | Maximum    | Minimum                    |
|-------------|------------|----------------------------|
| Media width | 42 inch    | 297 millimeters<br>11 inch |
| Roll length | 200 meters | Not applicable             |

#### Support for non-Océ media types and sizes

#### Introduction

Océ machines and media are matched for the best quality and performance. However, Océ provides a limited number of Media profiles for non-Océ media types.

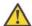

#### Attention:

Do not store the paper in rooms where temperature and humidity are high. Avoid dust and direct sunlight. Wrap unused paper in the plastic to prevent it from absorbing moisture.

#### **Media types**

The following media profiles are available for non-Océ media types:

#### Media types - Papers

| Description    | g/m², mil<br>or mu Name on the Printer oper-<br>ator panel |                         | Output delivery             |
|----------------|------------------------------------------------------------|-------------------------|-----------------------------|
| Paper Uncoated | 60-70g                                                     | Paper Uncoated 60-70g   | 'Top delivery tray'         |
| Paper Uncoated | 70-85g                                                     | Paper Uncoated 70-85g   | 'Top delivery tray'         |
| Paper Uncoated | 85-120g                                                    | Paper Uncoated 85-120g  | 'Top delivery tray'         |
| Paper Uncoated | 120-160g                                                   | Paper Uncoated 120-160g | 'External output<br>(back)' |
| Generic Bond   | 20lb                                                       | Bond 20lb               | 'Top delivery tray'         |
| Generic Bond   | 24lb                                                       | Bond 24lb               | 'Top delivery tray'         |

#### Media types - Films

| Description              | g/m², mil<br>or mu | Name on the Printer operator panel | Output delivery             |
|--------------------------|--------------------|------------------------------------|-----------------------------|
| Film 3-3.5 mil           |                    | Film 3-3.5 mil                     | 'Top delivery tray'         |
| Film 4 mil               |                    | Film 4 mil                         | 'External output<br>(back)' |
| Generic Translu-<br>cent | 18lb               | Translucent 18lb                   | 'Top delivery tray'         |
| Generic Vellum           | 20lb               | Vellum 20lb                        | 'Top delivery tray'         |

### [i]

#### Note:

The media profiles for non-Océ media types are generic media profiles that give the best possible result for a variety of the specified non-Océ media types. Because the media profiles for Océ media types are fine-tuned for each specific media type, the quality of the printed output will improve if you use Océ media types.

#### **Media sizes**

|             | Maximum    | Minimum                    |
|-------------|------------|----------------------------|
| Media width | 42 inch    | 297 millimeters<br>11 inch |
| Roll length | 200 meters | Not applicable             |

## Specifications drivers and job submission software

#### Océ drivers

| Software environment                                         | Required driver                            | Remarks                                                                                                    |
|--------------------------------------------------------------|--------------------------------------------|----------------------------------------------------------------------------------------------------|
| All Windows applications (for example, AutoCAD® 2000 family) | Océ Windows <sup>®</sup> Printer<br>Driver | This driver is a mixed raster-vector HP-GL/2 printer driver that allows you to print from any application under Windows 2000 <sup>®</sup> , Windows XP <sup>®</sup> , Windows Vista <sup>®</sup> or Windows Server <sup>®</sup> 2003 to your Océ printer. |
| Graphical application software                               | Océ PostScript® 3 <sup>TM</sup><br>Drivers | The drivers allow you to print from a Windows 2000 <sup>®</sup> , Windows XP <sup>®</sup> , Macintosh MacOS 8.6/9.x or Macintosh Mac OS X application to Océ printers.                                                                                    |

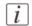

#### Note:

Visit Océ on the Internet at www.oce.com for the latest information.

#### **Optional application software**

| Function       | Application software                                  |  |
|----------------|-------------------------------------------------------|--|
| Job submission | <ul><li>Océ Repro Desk</li><li>Océ Onyx RIP</li></ul> |  |

| s and job submis |  |  |  |
|------------------|--|--|--|
|                  |  |  |  |
|                  |  |  |  |
|                  |  |  |  |
|                  |  |  |  |
|                  |  |  |  |
|                  |  |  |  |
|                  |  |  |  |
|                  |  |  |  |
|                  |  |  |  |
|                  |  |  |  |
|                  |  |  |  |
|                  |  |  |  |
|                  |  |  |  |
|                  |  |  |  |
|                  |  |  |  |
|                  |  |  |  |
|                  |  |  |  |
|                  |  |  |  |
|                  |  |  |  |
|                  |  |  |  |
|                  |  |  |  |
|                  |  |  |  |
|                  |  |  |  |
|                  |  |  |  |
|                  |  |  |  |
|                  |  |  |  |
|                  |  |  |  |
|                  |  |  |  |
|                  |  |  |  |
|                  |  |  |  |
|                  |  |  |  |
|                  |  |  |  |
|                  |  |  |  |
|                  |  |  |  |
|                  |  |  |  |
|                  |  |  |  |
|                  |  |  |  |

# **Appendix B Reader's comment sheet**

#### Reader's comment sheet

### Questions Have you found this manual to be accurate? O Yes O No Were you able to operate the product, after reading this manual? O No Does this manual provide sufficient background information? O Yes O No Is the format of this manual convenient in size, readability and arrangement (page layout, chapter order, etc.)? O Yes O No Could you find the information you were looking for? O Always O Most of the times O Sometimes O Not at all What did you use to find the required information? O Table of contents O Index Are you satisfied with this manual? O Yes O No Thank you for evaluating this manual. If you have other comments or concerns, please explain or suggest improvements overleaf or on a separate sheet. **Comments:**

-----

-----

#### Date:

This reader's comment sheet is completed by: (If you prefer to remain unknown, please do fill in your occupation)

Name:

Occupation:

Company:

Phone:

Address:

City:

**Country:** 

Please return this sheet to:

Océ-Technologies B.V.
For the attention of ITC User Documentation.
P.O. Box 101,
5900 MA Venlo
The Netherlands

Send your comments by E-mail to: itc-userdoc@oce.com

For the addresses of local Océ organisations see: http://www.oce.com

# Appendix C Addresses of local Océ organizations

# Addresses of local Océ organisations

| Océ-Australia Ltd. P.O. Box 363 Ferntree Gully MDC Vic 3165 Australia http://www.oce.com.au/                 | Océ-Österreich GmbH Postfach 95 1233 Vienna Wienerbergstrasse 11 Vienna Twin Tower 1100 Vienna Austria http://www.oce.at/                                                |
|----------------------------------------------------------------------------------------------------|----------------------------------------------------------------------------------------------------|
| Océ-Belgium N.V./S.A. J. Bordetlaan 32 1140 Brussel Belgium http://www.oce.be/                               | Océ-Brasil Comércio e Indústria Ltda.<br>Av. das Nações Unidas, 11.857<br>Brooklin Novo<br>São Paulo-SP 04578-000<br><b>Brazil</b><br>http://www.oce-brasil.com.br/      |
| Océ-Canada Inc.<br>4711 Yonge Street, Suite 1100<br>Toronto, Ontario M2N 6K8<br>Canada<br>http://www.oce.ca/ | Océ Office Equipment (Shanghai) First Shanghai Center, Phase II, Building 4, Lane 180, Zhangheng Road Pudong District Shanghai 201204, P.R. China http://www.oce.com.cn/ |
| Océ-Czech Republic ltd. Babická 2329/2 149 00 Praha 4 Czech Republic http://www.oce.cz/ Océ Finland OY       | Océ-Danmark a/s Vallensbækvej 45 2605 Brøndby  Denmark http://www.oce.dk/ Océ-France S.A.                                                                                |
| Niittyrinne 7 02270 Espoo Finland http://www.oce.fi/                                                         | 32, Avenue du Pavé Neuf<br>93882 Noisy-le-grand, Cedex<br>France<br>http://www.oce.fr/                                                                                   |

| Océ-Deutschland GmbH<br>Solinger Straße 5-7<br>45481 Mülheim/Ruhr<br><b>Germany</b><br>http://www.oce.de/                                        | Océ-Hong Kong and China head office Room 3711-18 Tower 1 Millennium City 1 388 Kwun Tong Road Kwun Tong Kowloon Hong Kong http://www.oce.com.hk/                            |
|----------------------------------------------------------------------------------------------------|----------------------------------------------------------------------------------------------------|
| Océ-Hungaria Kft.<br>H-1241 Budapest<br>Pf.: 237<br><b>Hungary</b><br>http://www.oce.hu/                                                         | Océ-Ireland Ltd. 3006 Lake Drive Citywest Business Campus Saggart Co. Dublin Ireland http://www.oce.ie/                                                                     |
| Océ-Italia S.p.A.<br>Strada Padana Superiore 2/B<br>20063 Cernusco sul Naviglio (MI)<br>Italy<br>http://www.oce.it/                              | Océ Japan Corporation 1-28-1, Oi Shinagawa-ku Tokyo 140-0014 Japan http://www.ocejapan.co.jp/                                                                               |
| Océ-Belgium S.A.<br>Rue Astrid 2/A<br>1143 <b>Luxembourg</b><br>http://www.oce.lu/                                                               | Océ Malaysia Sdn. Bhd.<br>#3.01, Level 3, Wisma Academy<br>Lot 4A, Jalan 19/1<br>46300 Petalig Jaya<br>Selangor Darul Ehsan<br><b>Malaysia</b><br>http://www.ocemal.com.my/ |
| Océ-Mexico S.A. de C.V. Prolongación Reforma 1236, 4to Piso Col. Santa Fé, Del. Cuajimalpa C.P. 05348 México, D.F. Mexico http://www.oceusa.com/ | Océ-Norge A.S. Postboks 4434 Nydalen Gjerdrums vei 8 0403 Oslo Norway http://www.oce.no/                                                                                    |

| Océ-Poland Ltd. Sp.z o.o.<br>ul. Bitwy Warszawskiej 1920 r. nr. 7<br>02-366 Warszawa<br><b>Poland</b><br>http://www.oce.com.pl/ | Océ-Portugal Equipamentos Gráficos S.A.<br>Av. José Gomes Ferreira, 11 Piso 2 - Miraflores<br>1497-139 Algés<br>Portugal<br>http://www.oce.pt/ |
|----------------------------------------------------------------------------------------------------|----------------------------------------------------------------------------------------------------|
| Océ Singapore Pte Ltd. 21 Ubi Road 1 #05-01 Brilliant Building Singapore 408724                                                 |                                                                                                    |
| Océ España SA Business Park Mas Blau Osona, 2 08820 El Prat de Llobregat Barcelona Spain http://www.oce.es/                     | Océ-Svenska AB Sollentunavägen 84 191 27 Sollentuna Sweden http://www.oce.se/                                                                  |
| Océ-Schweiz AG<br>Sägereistrasse 10<br>CH8152 Glattbrugg<br>Switzerland<br>http://www.oce.ch/                                   | Océ (Thailand) Ltd. B.B. Building 16/Floor 54 Asoke Road Sukhumvit 21 Bangkok 10110 Thailand                                                   |
| Océ-Nederland B.V. P.O.Box 800 5201 AV 's-Hertogenbosch The Netherlands http://www.oce.nl/                                      | Océ (UK) Limited Océ House Chatham Way Brentwood, Essex CM14 4DZ United Kingdom http://www.oce.co.uk/                                          |
| Océ North America Inc.<br>100 Oakview Drive<br>Trumbull, CT 06611<br>USA<br>http://www.oceusa.com/                              |                                                                                                    |

# i Note

The web site http://www.oce.com gives the current addresses of the local Océ organisations and distributors.

[i]

#### Note:

The addresses of local Océ organisations for information about the Wide Format Printing Systems and the Production Printing Systems can be different from the addresses above. Refer to the web site http://www.oce.com for the addresses you need.

#### 3D CAD ......373 Index business graphics ......372 consumer graphics ......366 logo and business colors ......363 map ......362 2D CAD and rendering mixed content ......370 advised settings ......360 photo ......368 2D CAD color photo realistic impression ......369 advised settings ......359 point of sales graphics ......364 2D CAD monochrome Alignment advised settings ......358 Alignment ......138, 269 3D CAD Adjust alignment ......269 advised settings ......373 mode ......331 Analyze print quality Analyze print quality ......375, 377, 379 A Authorizations a submitted job Océ Express WebTools ......110 Cancel ......248 Automatic legend detection Job properties ......249 Océ Publisher Select ......205 Reprint .......248 Automatic roll switch Status ......248 Automatic roll switch ......327 About Available documentation Océ Express WebTools .......15 Absolute colorimetric Océ PostScript® 3 Driver ......16 Absolute colorimetric ......342 Océ Windows® Printer Driver ......15 Action after media request time-out Action after media request time-out ......121 В system monitor ......168 Basic Active job delete ......216-217 pause ......216 Layout .......263 stop ......216 Media ......262, 266 Active jobs Binding strip Active jobs ......244 Binding strip ......274 Add leading strip Browser security settings Add leading strip ......137 Browser security settings ......92 Add margins around image **Business** graphics Add margins around image ......270 advised settings ......372 Add trailing strip Add trailing strip ......137 Additional strips C Additional strips ......274 Calibrate Adjust maintenance ......381 Top delivery tray ......187 Advised settings Calibration 2D CAD and rendering ......360 error codes .......385 2D CAD color ......359 Cartridge 2D CAD monochrome ......358 Cartridge ......64

| Termove a toner cartridge                                                                                                    | load a toner cartridge                   | 64    | default settings                      | 118        |
|----------------------------------------------------------------------------------------------------|------------------------------------------|-------|---------------------------------------|------------|
| CAT                                                                                                    | · ·                                      |       |                                       |            |
| CAT                                                                                                    |                                          |       |                                       |            |
| CAT                                                                                                    | -                                        |       |                                       |            |
| Change printer                                                                                                    |                                          | 84    | O                                     | 123        |
| passwords in the Océ Express WebTools                                                                                                    |                                          |       |                                       |            |
| Settings                                                                                                    |                                          | .114  |                                       |            |
| Change printer         Configuration tab         88           Change the default copy template         Configure         89           Change the default copy template         Configure         121           Check         media request time-out         122           licenses         105         network settings manually         61           Check and clean         182         prints surface         182           Prints surface         182         printer panel time-out         122           Check print quality         375, 377, 379         132         printer panel time-out         122           Chear the system         181, 184         184         184         184         185         185         183, 119         186         19         19         19         19         19         19         19         19         19         19         19         19         19         19         19         19         19         19         19         19         19         19         19         19         19         19         19         19         19         19         19         19         19         19         19         19         19         19         19         19         19                                                                                                    |                                          |       |                                       |            |
| Change printer                                                                                                    | _                                        |       |                                       |            |
| Change the default copy template         Configure           Change the default copy template         236           Check         105           licenses         105           check and clean         105           guide flap         185           print surface         182           Check print quality         75, 377, 379           Clean card         181, 184           Clear the system         218           Clear the system         218           CMY in grascale economy prints setting         322           CMYK         20or space definition         333           input data         140           Collate         136           Color banding         375           Color feel         140, 271           definition         336           Océ enhanced colors         272           Color management definition         332           offor management settings         349-353           job submission         345           overview         140, 344           predefined         141           printer panel time-out         125, 281           network settings manually         61           connect to missin se                                                                                                    |                                          | .235  |                                       | 89         |
| Media sizes   125, 281                                                                                                    |                                          |       |                                       |            |
| licenses                                                                                                    | Change the default copy template         | .236  | media request time-out                | 121        |
| the settings in the Océ Express WebTools                                                                                                    | Check                                    |       | media sizes                           | 125, 281   |
| Check and clean guide flap         185 print surface         132 print surface         132 print surface         132 print surface         132 print surface         132 print surface         132 print surface         132 print surface         132 printer panel time-out         122 regional settings         83, 119 time-out value of the energy save modes         123 connect           Clean card         181, 184         Connect         Connect         Connect to printer         Connect to printer         20 connect to printer         20 connect to the network         25 consumables         20 consumables         20 consumables         <                                                                                                    | licenses                                 | .105  | network settings                      | 80         |
| guide flap print surface 182 print surface 182 print surface 182 print surface 182 print surface 182 print surface 183 print surface 183 printer panel time-out 122 regional settings 83, 119 time-out value of the energy save modes 123 Connect on the energy save modes 123 Connect on the energy save modes 123 Connect to printer 184 printer panel time-out value of the energy save modes 123 Connect to printer 185 printer panel time-out value of the energy save modes 123 Connect to printer 185 printer panel time-out value of the energy save modes 123 Connect to printer 185 printer panel time-out value of the energy save modes 123 Connect to printer 185 printer panel time-out value of the energy save modes 123 Connect to printer 185 printer panel time-out value of the energy save modes 123 Connect to printer 185 printer panel time-out value of the energy save modes 123 Connect to printer 185 printer panel time-out 195 printer panel time-out 195 printer panel time-out 195 printer panel time-out 195 printer panel time-out 195 printer panel time-out 195 printer panel time-out 195 printer panel time-out 195 printer panel time-out 195 printer 195 printer panel time-out 195 printer panel time-out 195 printer 195 printer panel time-out 195 printer 195 printer panel time-out value of the energy save modes 123 Connect to printer 195 printer 195 printer 195 printer 195 printer 195 printer 195 printer 195 printer 195 printer 195 printer 195 printer 195 printer 195 printer 195 printer 195 printer 195 printer 195 printer 195 printer 195 printer 195 printer 195 printer 195 printer 295 printer 195 printer 295 printer 295 | the settings in the Océ Express WebTools | 97    | network settings manually             | 61         |
| Print surface   182                                                                                                    |                                          |       | network settings on the printer opera | itor panel |
| Check print quality         regional settings         83, 119           Clean card         181, 184         Connect           Clear the system         218         Connect to printer           CMY in grayscale economy prints setting         322         Connect to printer           CMYK         Connect to printer         235           COMYK         Connect to the network         55           Collate         Connect to the network         55           Collate         140         Consumables         22           Color banding         375         Controller         340         Consumer graphics         340         340         340         340         340         340         340         340         340         340         340         340         340         340         340         340         340         340         340         340         340         340         340         340         340         340         340         340         340         340         340         340         340         340         340         340         340         340         340         340         340         340         340         340         340         340         340         340         340<                                                                                                    |                                          |       |                                       | 132        |
| Check print quality   375, 377, 379     Clean card   Clear card   181, 184     Clear the system   Clear the system   218     CMY in grayscale economy prints   setting   322     CMYK   Color space definition   333   input data   140     Collate   Color banding   Color banding   Color banding   Color banding   Color feel   Color feel   Color feel   Color feel   Color feel   Color management definition   336   Core definition   336   Core definition   337   Core definition   338   Core definition   339   Core definition   330   Core definition   330   Core definition   Core definition   Core de   | print surface                            | .182  | printer panel time-out                | 122        |
| Clean card         Connect           Clear the system         218           Clear the system         218           CMY in grayscale economy prints setting         322           CMYK         Connect to printer           Color space definition         333           input data         140           Collate         Consumables           Collate         136           Color banding         Consumables           Color feel         340           Color feel         140, 271           definition         336           Océ enhanced colors         272           Color management definition         332           definition         336           Color management settings         direct copy mode disabled           definition         332           Color management settings         direct copy mode enabled         253           Copy template         For Océ Publisher Copy         236           Copy template         For Océ Publisher Copy         237           Copy template         For Océ Publisher Copy         237           Copy template         For Océ Publisher Copy         237           Core size         125, 281           priorities<                                                                                                    |                                          |       | regional settings                     | 83, 119    |
| Clear card                                                                                                    | Check print quality375, 377,             | 379   | time-out value of the energy save mo  | des123     |
| Clear the system   Clear the system   Clear the system   218                                                                                                    |                                          |       |                                       |            |
| Clear the system                                                                                                    |                                          | 184   | mains supply cable                    | 52         |
| CMY in grayscale economy prints         Connect to printer         235           setting         322         Connect to the network           CMYK         Connect to the network         55           color space definition         333         Consumables         22           Collate         Consumables         22           Collate         Consumables         366           Collate         136         Consumables         366           Color banding         Controller         366           Color feel         55         Controller         366           Color feel         65         Controller         400           Color feel         56         Controller         400           Color feel         66         60         60           Color feel         60         60         60         60           Color feel         140         60         60         60         60         60         60         60         60         60         60         60         60         60         60         60         60         60         60         60         60         60         60         60         60         60         60         60                                                                                                    |                                          |       | network cable                         | 50         |
| Setting                                                                                                    |                                          | .218  |                                       |            |
| CMYK         Connect to the network         55           color space definition         333         Consumables           input data         140         Consumables         22           Collate         Consumer graphics         advised settings         366           Color banding         Controller         Controller         56           Color feel         140, 271         Copy delivery tray         400           Color feel         140, 271         Copy delivery tray         38           Océ enhanced colors         272         Copy delivery tray         38           Océ enhanced colors         272         Copy job         direct copy mode disabled         255           definition         332         Copy template         56         Copy template         57           Color management         349-353         Gop templates         56         Copy templates         57         Copy templates         57         Copy templates         57         Copy templates         57         Copy templates         57         Copy templates         57         Copy templates         57         Copy templates         57         Copy templates         57         57         Copy templates         57         Copy templates         57         Copy                                                                                                    | - · · · · · · · · · · · · · · · · · · ·  |       |                                       | 235        |
| color space definition         333         Consumables           input data         140         Consumables         22           Collate         Collate         Consumer graphics         366           Color banding         Controller         366           Color feel         Software specifications         400           Color feel         140, 271         Copy delivery tray         38           Océ enhanced colors         272         Copy job         Copy job           Color management         definition         332         direct copy mode disabled         255           defaults         349–353         For the printer         236           job submission         345         Copy template         For Océ Publisher Copy         237           predefined         141         Core size         125, 281           set         140         media type         301           Color mode         Color mode         Counter history         90           Color mode         316         Create         Create                                                                                                    |                                          | .322  |                                       |            |
| Input data                                                                                                    |                                          | 000   |                                       | 55         |
| Collate         Consumer graphics           Color banding         advised settings         366           Color banding         Controller         400           Color feel         software specifications         401           Color feel         140, 271         Copy delivery tray         38           Océ enhanced colors         272         Copy job         Copy job           Color management         direct copy mode disabled         255           definition         332         direct copy mode enabled         253           Color management settings         Copy template         For the printer         236           job submission         345         Copy templates         Copy templates           overview         140, 344         For Océ Publisher Copy         237           priorities         347         Core size         125, 281           set         140         media type         301           Color mode         Counter history         Counter history         Counter history         90           contracte         Counter history         10         Counter history         10                                                                                                    |                                          |       |                                       |            |
| Collate                                                                                                    |                                          | .140  |                                       | 22         |
| Color banding         Controller           Color feel         software specifications         400           Color feel         software specifications         401           Color feel         140, 271         Copy delivery tray         38           Océ enhanced colors         272         Copy job         38           Color management         direct copy mode disabled         255           definition         332         Copy template         325           Color management settings         Copy template         Copy template         50           Gefaults         349–353         For the printer         236           job submission         345         Copy templates         Copy templates           overview         140, 344         For Océ Publisher Copy         237           priorities         347         Core size         125, 281           set         140         media type         301           Color mode         Counter history         Counter history         20           Counter history         Counter history         90           Set         316         Create                                                                                                    |                                          | 126   |                                       | 000        |
| Color banding         375         hardware specifications         400           Color feel         software specifications         401           Color feel         140, 271         Copy delivery tray         38           Océ enhanced colors         272         Copy delivery tray         38           Color management         direct copy mode disabled         255           definition         332         Copy template           Color management settings         Copy template         For the printer         236           job submission         345         Copy templates         For Océ Publisher Copy         237           overview         140, 344         For Océ Publisher Copy         237           priorities         347         Core size         125, 281           set         140         media type         301           Color mode         Counter history         Counter history         90           counter history         90                                                                                                    |                                          | . 130 |                                       | 366        |
| Color feel         software specifications         401           Color feel         140, 271         Copy delivery tray         38           Océ enhanced colors         272         Copy job         38           Color management definition         332         direct copy mode disabled         255           Color management settings defaults         349–353         For the printer         236           job submission         345         Copy templates         For Océ Publisher Copy         237           predefined         141         Core size         125, 281           priorities         347         Core size         125, 281           set         140         Counter history         90           Color mode         136, 271, 316         Counter history         90           Create         Create         90                                                                                                    | · ·                                      | 275   |                                       | 400        |
| Color feel         140, 271         Copy delivery tray         38           Océ enhanced colors         272         Copy job         38           Color management definition         332         direct copy mode disabled         255           Color management settings defaults         349–353         For the printer         236           job submission         345         Copy templates         For Océ Publisher Copy         237           predefined         141         Core size         125, 281           priorities         347         Core size         125, 281           set         140         Counter history         20           Color mode         Counter history         90           Coreate         Create         90                                                                                                    | e                                        | .375  |                                       |            |
| definition         336         Copy delivery tray         38           Océ enhanced colors         272         Copy job         255           Color management definition         332         direct copy mode disabled         253           Color management settings defaults         349–353         For the printer         236           job submission         345         Copy templates         56           overview         140, 344         For Océ Publisher Copy         237           predefined         141         Core size         125, 281           set         140         Counter history         301           Color mode         Counter history         90           Coetate         Create                                                                                                    |                                          | 271   | -                                     | 40 1       |
| Océ enhanced colors         272         Copy job           Color management definition         332         direct copy mode disabled         253           Color management settings defaults         349–353         For the printer         236           job submission         345         Copy templates         236           overview         140, 344         For Océ Publisher Copy         237           priorities         347         Core size         125, 281           set         140         media type         301           Color mode         Counter history         90           Coreate         Create         Create                                                                                                    |                                          |       |                                       | 20         |
| Color management         direct copy mode disabled         255           definition         332         direct copy mode enabled         253           Color management settings         Copy template         236           job submission         345         For the printer         236           overview         140, 344         For Océ Publisher Copy         237           predefined         141         Core size         125, 281           set         140         media type         301           Color mode         Counter history         Counter history         90           set         316         Create         Create                                                                                                    |                                          |       |                                       | 50         |
| definition         332         direct copy mode enabled         253           Color management settings         Copy template         236           job submission         345         For the printer         236           job submission         140, 344         For Océ Publisher Copy         237           predefined         141         Core size         125, 281           priorities         347         Core size         125, 281           set         140         media type         301           Color mode         Counter history         Counter history         90           set         316         Create                                                                                                    |                                          | .212  |                                       | 255        |
| Color management settings         Copy template           defaults         349–353         For the printer         236           job submission         345         Copy templates         237           overview         140, 344         For Océ Publisher Copy         237           priorities         347         Core size         125, 281           set         140         media type         301           Color mode         Counter history         Counter history         90           set         316         Create         Create                                                                                                    | _                                        | 332   |                                       |            |
| defaults       349–353       For the printer       236         job submission       345       Copy templates         overview       140, 344       For Océ Publisher Copy       237         predefined       141       Core size       125, 281         priorities       347       Core size       125, 281         set       140       media type       301         Color mode       Counter history       Counter history       90         set       316       Create                                                                                                    |                                          | .002  |                                       | 200        |
| job submission         345         Copy templates           overview         140, 344         For Océ Publisher Copy         237           predefined         141         Core size         125, 281           priorities         347         Core size         125, 281           set         140         media type         301           Color mode         Counter history         Counter history         90           set         316         Create                                                                                                    |                                          | -353  |                                       | 236        |
| overview         140, 344         For Océ Publisher Copy         237           predefined         141         Core size         125, 281           priorities         347         Core size         125, 281           set         140         media type         301           Color mode         Counter history         Counter history         90           set         316         Create         Create                                                                                                    |                                          |       |                                       | 200        |
| predefined         141         Core size           priorities         347         Core size         125, 281           set         140         media type         301           Color mode         Counter history         Counter history         90           set         316         Create                                                                                                    | · ·                                      |       |                                       | 237        |
| priorities       347       Core size       125, 281         set       140       media type       301         Color mode       Counter history         Color mode       136, 271, 316       Counter history       90         set       316       Create                                                                                                    | •                                        |       |                                       |            |
| set                                                                                                    | •                                        |       |                                       | 125. 281   |
| Color mode         Counter history           Color mode                                                                                                    | 1                                        |       |                                       | -          |
| Color mode                                                                                                    |                                          | -     | * *                                   |            |
| set316 Create                                                                                                    |                                          | 316   | •                                     | 90         |
|                                                                                                    | · · · · · · · · · · · · · · · · · · ·    |       | •                                     |            |
|                                                                                                    |                                          | -     | Smart Inbox                           | 200        |

| Curling paper                      | define1                              | 20         |
|------------------------------------|--------------------------------------|------------|
| Curling paper187                   | printer1                             | 30         |
| Current date and time              | Download                             |            |
| Current date and time83, 119       | media profile2                       | 86         |
| Custom print length                | media profile from the Océ web site2 |            |
| Custom print length137             | Download media profiles              | -          |
| Customer Analysis Tool             | Download media profiles2             | 83         |
| demo print84                       | Drivers                              | -          |
| Cut the media                      | Drivers4                             | 15         |
| Cut the media                      |                                      |            |
|                                    | E                                    |            |
| D                                  | E-shredding                          |            |
| Default copy template              | algorithm1                           | 16         |
| Change236                          | Disable1                             |            |
| Default passwords                  | Enable1                              | 15         |
| Océ Express WebTools114            | Number of overwrite passes1          | 17         |
| Default settings                   | Economy monochrome enhanced          |            |
| concept118                         | Economy monochrome enhanced1         | 36         |
| Define                             | Economy setting                      |            |
| core size of the media125, 281     | Economy setting3                     | 17         |
| media sizes                        | Edit a setting                       | -          |
| media type301                      | Edit a setting                       | 96         |
| Definition 1                       | Edit Document Print Settings         |            |
| CMYK color space333                | Basic20                              | 62         |
| color feel336                      | Finishing2                           |            |
| color management332                | Image Properties2                    |            |
| input profile / standardization333 | Layout2                              |            |
| output profile343                  | Media2                               |            |
| rendering intents338–342           | Presentation                         |            |
| RGB color space333                 | Rendering2                           |            |
| Delete                             | Enable Direct copy mode              | <i>,</i> , |
| active job217                      |                                      | 12         |
| Smart Inbox201                     | Enable Direct copy mode2             | 42         |
| Delivery destination               | Energy save modes                    | າາ         |
| Delivery destination               | configuration1: Error code 22801     | 23         |
| Demo print                         | Error code 22801                     | 20         |
| customer analysis tool84           | Error codes                          | 23         |
| Quality Reference Chart354         | calibration                          | 0 =        |
|                                    |                                      | 00         |
| Direct copy mode Disable242        | Errors                               | 76         |
| disabled                           | Cover or door opened                 |            |
|                                    | •                                    | 23         |
| Enable242                          | Event                                | 2 4        |
| enabled                            | troubleshoot                         | 24         |
| Disable Direct copy mode           | Event list                           | 2          |
| Disable Direct copy mode242        | Event list214, 23                    | 23         |
| Display language                   | Event messages                       | ۰.         |
| Display language                   | overview2                            | 24         |
| alternative                        |                                      |            |
| default120                         |                                      |            |

|                                     | History                           |        |
|-------------------------------------|-----------------------------------|--------|
|                                     | History                           | 245    |
| F                                   | Clear History                     | 249    |
| Factory default                     | Remove                            | 249    |
| restore101                          | Horizontal shift                  |        |
| File Format                         | Horizontal shift                  | 138    |
| File Format259                      | Hostname                          |        |
| Finisher configuration type         | Hostname                          | 61, 80 |
| Finisher configuration type40       | HP-GL, HP-GL/2, HP-RTL            |        |
| Finishing                           | HP-GL, HP-GL/2, HP-RTL            | 141    |
| finisher configuration type40       |                                   |        |
| model name40                        |                                   |        |
| Finishing options                   | 1                                 |        |
| Finishing options38, 274            | Icons                             |        |
| Firefox 2 / 3                       | system states                     | 170    |
| minimum browser security settings93 | toner states                      |        |
| First language                      | Image Orientation                 | 17 1   |
| First language83, 119               | Legend position                   | 260    |
| Fold                                | Reading orientation               |        |
| Fold275                             | Image Properties                  | 233    |
| Fold a job                          | File Format                       | 259    |
| Fold a job276                       | Image Orientation                 |        |
| Adjust the settings276              | Imaging                           | 200    |
| Media not foldable                  | carriage                          | 30     |
| Fold options                        | devices                           |        |
| Fold options275                     | section                           |        |
| Folder                              | Input profile / standardization   | 50     |
| Folder38, 40                        | definition                        | 333    |
| Folding                             | Install                           |        |
| automatic legend detection41        | licenses                          | 108    |
| Footprint                           | media profile                     |        |
| Footprint23                         | Installation wizard               | 207    |
| FTP                                 | Installation wizard               | 55     |
| job submission211                   | Internet Explorer 6               |        |
| )                                   | minimum browser security settings | 92     |
|                                     | Internet Explorer 7 / 8           | 2      |
| G                                   | minimum browser security settings | 93     |
| Gloss banding                       | minimum browser security sectings |        |
| Gloss banding375                    |                                   |        |
| Guide flap                          | J                                 |        |
| Guide flap184                       |                                   |        |
| check and clean                     | Job status                        | 244    |
| check and clean105                  | Job status                        | 244    |
|                                     | Job submission                    | 102    |
|                                     | Job submission                    |        |
| H                                   | color management                  |        |
| Hardware components                 | ftp                               |        |
| back26                              | lpr                               |        |
| front24                             | Océ Publisher Express             |        |
| Hardware configuration              | Océ Publisher Select              |        |
| folder40                            | Océ Windows ® Printer Driver      | 207    |

| Jobs                                          | overview                     | 105, 391, 394 |
|-----------------------------------------------|------------------------------|---------------|
| Active jobs244                                | save                         | 107           |
| create191                                     | upload                       | 108, 397      |
| History244                                    | Load                         |               |
| Information246                                | media roll                   | 74, 150, 295  |
| manage191                                     | settings from a file         | 99            |
| print191                                      | toner cartridge              | 64            |
| Status246                                     | Log in                       |               |
| Jobs Queue                                    | Océ Express WebTools         | 112           |
| concept194                                    | Log out                      |               |
| -                                             | Log out                      | 113           |
|                                               | Logo and business colors     |               |
| K                                             | advised settings             | 363           |
| Key operator                                  | Long plot mode               |               |
| description110                                | Long plot mode               | 326           |
| Keys                                          | LPR                          |               |
| confirmation31                                | job submission               | 212           |
| numeric31                                     | ,                            |               |
| softkey31                                     |                              |               |
| start31                                       | M                            |               |
| stop31                                        | Main settings                |               |
| зюр                                           | print quality                | 317           |
|                                               | Mains supply cable           |               |
| L                                             | Mains supply cable           | 52            |
| _                                             | Maintenance                  |               |
| Language234                                   | calibrate                    | 381           |
| Layout 234                                    | Maintenance tray             |               |
| Alignment268                                  | Maintenance tray             | 67            |
|                                               | replace the maintenance tray |               |
| Margins268 Orientation of the image in the268 | Manage the media profiles    |               |
| Reduce to fit                                 | Manage the media profiles    | 284           |
| Scale Factor                                  | Managing licenses            |               |
| Scale to format                               | Managing licenses            | 388           |
| Leading strip                                 | Map                          |               |
| Leading strip274                              | advised settings             | 362           |
| Legend                                        | Margins                      |               |
| automatic detection41                         | Margins                      | 270           |
| Warning276                                    | Measurement unit             |               |
| Legend location                               | Measurement unit             | 83, 119, 234  |
| Legend location260                            | Media                        |               |
| License                                       | Media                        | 265           |
| demo392                                       | drawer                       | 28            |
| resale                                        | drawer numbers               | 403           |
| Licenses                                      | roll                         | 28            |
| Licenses                                      | roll numbers                 | 403           |
| about                                         | media                        |               |
| activation                                    | Media configuration          |               |
| check                                         | Media configuration          | 125, 281      |
| install 108                                   | Media Information            |               |
| new                                           | Media Information            | 267           |
| new100, 397                                   |                              |               |

| Media jam                                         | Network cable                 | 50       |
|---------------------------------------------------|-------------------------------|----------|
| Media jam190                                      | Network duplex mode           |          |
| Media profile                                     | Network duplex mode           | 128      |
| Media profile283                                  | Network settings              |          |
| download286                                       | Network settings              | 80       |
| install287                                        | configuration                 |          |
| make available161                                 | configure manually            |          |
| manage284                                         | Océ Express WebTools          |          |
| update287                                         | Network settings in the       |          |
| Media request                                     | Network speed                 |          |
| problems with print jobs221                       | Network speed                 | 129      |
| Media request time-out                            | New                           |          |
| Media request time-out121                         | licenses                      | 108. 397 |
| Media roll                                        | Non- media types              |          |
| load74, 150, 295                                  | Nozzle dropout                |          |
| remove                                            | problem                       | 379      |
| replace74, 146, 150, 291, 295                     | Number of overwrite passes    |          |
|                                                   | Number of overwrite passes    | 117      |
| unpack                                            | Number of sets                |          |
| - ·                                               | Number of sets                | 126      |
| Media selection policy137                         | Number of sets                | 130      |
| Media series                                      |                               |          |
| Media series                                      |                               |          |
| Media sizes                                       | 0                             |          |
| Media sizes125, 281                               | Océ Express WebTools          |          |
| Media source                                      | change the language           |          |
| Media source                                      | configuration tab             |          |
| Media type                                        | jobs tab                      |          |
| core size301                                      | load the settings from a file |          |
| define301                                         | log in                        | 112      |
| select307                                         | network settings              | 127      |
| media types                                       | overview                      | 88       |
| Minimum browser security settings for Océ Express | passwords                     | 114      |
| WebTools                                          | preferences tab               | 89       |
| for Firefox 2 / 393                               | print job defaults            |          |
| for Internet Explorer 692                         | restore factory defaults      |          |
| for Internet Explorer 7 / 893                     | save the settings in a file   |          |
| Mirror                                            | support tab                   |          |
| Mirror138                                         | System requirements           |          |
| Mixed content                                     | system tab                    |          |
| advised settings370                               | user roles and authorizations |          |
| Model name                                        | view and check the settings   |          |
| Model name40                                      | Oce Finishing Assistant       |          |
| Move the printer                                  | Oce Finishing Assistant       | // 1     |
| Move the printer45                                | Océ License Logic             | 41       |
| •                                                 |                               | 201      |
|                                                   | access Océ Media Profile      | 391      |
| N                                                 |                               | 202      |
| NetBIOS                                           | Océ Media Profile             | 283      |
| NetBIOS80                                         | Océ PostScript® 3 Driver      | 200      |
| Network cable                                     | print                         | 209      |
| THEWOLD CADIC                                     | Oce Print Assistant           |          |

| behavior                          | 323      | keys                                      | 3′       |
|-----------------------------------|----------|-------------------------------------------|----------|
| slider                            |          | licenses                                  |          |
| Océ Print Assistant               |          | Océ Express WebTools                      |          |
| Océ Print Assistant               | 272      | print productivity settings               |          |
| Oce Print Assistant setting       |          | print quality settings                    |          |
| Oce Print Assistant setting       | 317      | print settings                            |          |
| Océ Publisher Copy                |          | printer operator panel                    |          |
| Change printer                    | 235      | printing system                           |          |
| introduction                      |          | setting                                   |          |
| Overview                          |          | system states                             |          |
| Print (copy) templates            |          | toner states                              |          |
| Scan destination                  |          | toner states                              |          |
| User Preferences                  |          |                                           |          |
| Océ Publisher Express             |          | P                                         |          |
| Océ Publisher Express             | 202      | •                                         |          |
| Océ Publisher Select              |          | Paper sizes                               | 105 001  |
| automatic legend detection        | 205      | Paper sizes                               | 125, 28  |
| job submission                    |          | Paper width detection                     | 125 201  |
| Océ TonerPearls                   |          | Paper width detection                     | 125, 26  |
| Océ TonerPearls                   | 64       | Parts                                     | 0.0      |
| Océ Windows ® Printer Driver      |          | Océ Express WebTools                      |          |
| Océ Windows ® Printer Driver      | 207      | Passwords                                 | 11/      |
| OMP file                          |          | Océ Express WebTools                      | 114      |
| OMP file                          | 283      | Pause                                     | 173      |
| Omp.file                          |          | printer                                   | 173      |
| Omp.file                          | 286      | PDF processing optimization               | 22/      |
| Open                              |          | PDF processing optimization               | 324      |
| Smart Inbox                       | 200      | PDF wipeout correction                    | 225      |
| Optimize                          |          | PDF wipeout correction                    | 320      |
| long plot mode                    | 326      | Perceptual (photo) Perceptual (photo)     | 220      |
| PDF processing                    |          | Photo                                     | 338      |
| printing of PDF documents         |          |                                           | 260      |
| Options                           |          | advised settings                          | 300      |
| finishing                         | 37       | Photo realistic impression                | 260      |
| Orientation of image in the media |          | advised settings  Point of sales graphics | 508      |
| Orientation of image in the media | 268      | advised settings                          | 36/      |
| Output delivery                   |          | Pollution                                 | 504      |
| Output delivery                   | 158, 303 | Pollution                                 | 191 197  |
| copy delivery tray                |          | PostScript/PDF                            | 101, 104 |
| folder                            |          | PostScript/PDF                            | 1/1      |
| receiving rack (basket)           |          | Power user                                | 141      |
| top delivery tray                 |          | description                               | 110      |
| Output profile                    |          | Preferences tab                           |          |
| Output profile                    | 343      | Océ Express WebTools                      | 90       |
| Overview                          |          | Preferred media types                     |          |
| color management settings         | 140, 344 | Presentation setting                      |          |
| documentation                     |          | Presentation setting                      | 217      |
| hardware components (back)        |          | Print                                     |          |
| hardware components (front)       |          | from the Océ PostScript® 3 Driv           | er 200   |
| imaging section                   |          | resolution                                |          |
|                                   |          | 1C301ut1011                               | 403      |

| speed40                       | 3 Oce Print Assistant                                                                                                    | 317 |
|-------------------------------|----------------------------------------------------------------------------------------------------|-----|
| Print (copy) template         | overview                                                                                                    | 317 |
| Publisher Copy23              | 6 presentation                                                                                                    | 317 |
| Print cut method              | production                                                                                                    | 317 |
| Print cut method13            |                                                                                                    |     |
| Print example                 | Print surface30, 1                                                                                                    | 181 |
| 2D CAD and rendering36        | 0 check and clean1                                                                                                    | 182 |
| 2D CAD color35                | 9 Print templates                                                                                                    |     |
| 2D CAD monochrome35           | For Océ Publisher Copy2                                                                                                    | 237 |
| 3D CAD37                      |                                                                                                    |     |
| business graphics37           | 2 Print while RIP                                                                                                    | 329 |
| consumer graphics36           | 6 Printer                                                                                                    |     |
| logo and business colors36    | 3 Connect                                                                                                    | 235 |
| map36                         | display language1                                                                                                    | 130 |
| mixed content37               | 0 move                                                                                                    | 45  |
| photo36                       | 8 pause1                                                                                                    | 173 |
| photo realistic impression36  |                                                                                                    |     |
| point of sales graphics36     |                                                                                                    | 173 |
| Print job defaults            | specifications                                                                                                    | 403 |
| add leading strip13           |                                                                                                    |     |
| add trailing strip13          | 7 switch on1                                                                                                    | 172 |
| alignment13                   | 8 Printer operator panel                                                                                                    |     |
| collate13                     | 6 Printer operator panel                                                                                                    | 31  |
| color mode13                  |                                                                                                    |     |
| custom print length13         |                                                                                                    |     |
| delivery destination13        |                                                                                                    | 34  |
| economy monochrome enhanced13 |                                                                                                    | 34  |
| horizontal shift13            |                                                                                                    | 34  |
| media selection policy13      |                                                                                                    |     |
| media source13                |                                                                                                    | 34  |
| mirror13                      | ·                                                                                                    |     |
| number of sets13              | 6 Printer software                                                                                                    |     |
| Océ Express WebTools13        | 6 update1                                                                                                    | 102 |
| print cut method13            |                                                                                                    |     |
| print setting13               | D : 1:                                                                                                    | 23  |
| production plus13             |                                                                                                    |     |
| rotation13                    |                                                                                                    | 22  |
| scale13                       | 8 overview                                                                                                    | 20  |
| vertical shift13              | 8 Problem                                                                                                    |     |
| Print Preview                 | color banding                                                                                                    | 375 |
| Print Preview26               |                                                                                                    |     |
| Content26                     | 1 . 1 1.                                                                                                    |     |
| Image orientation26           | and a second control of the control of the control | 377 |
| Print productivity            | nozzle dropout                                                                                                    |     |
| main settings31               | thin colored lines across your print                                                                                                    | 379 |
| Print quality                 | thin white lines across your print                                                                                                    | 379 |
| main settings312, 31          |                                                                                                    |     |
| Print settings                | media request                                                                                                    | 221 |
| Print settings13              |                                                                                                    |     |
| economy31                     |                                                                                                    | 321 |

| Production plus                   | Resolution                     |                  |
|-----------------------------------|--------------------------------|------------------|
| Production plus136                | Resolution                     | 403              |
| Production setting                | Restart the system             |                  |
| Production setting317             | Restart the system             | 104              |
| Publisher Copy                    | Restore                        |                  |
| Change printer235                 | factory defaults               | 101              |
| introduction230                   | Resume                         |                  |
| Overview232                       | active job                     | 216              |
| Print (copy) template236          | printer                        | 173              |
| Print (copy) templates237         | RGB color space                |                  |
| Scan destination250               | definition                     | 333              |
| Scan template251                  | RGB input data                 |                  |
| User Preferences234               | RGB input data                 | 140              |
|                                   | Roll                           |                  |
|                                   | Roll                           | 28               |
| Q                                 | holder                         |                  |
| Quality                           | loading station                | 28               |
| Océ Print Assistant272            | Roll width detection           |                  |
| Quality Reference Chart           | Roll width detection           | 125, 281         |
| Quality Reference Chart354        | Rotation                       |                  |
|                                   | Rotation                       | 138              |
|                                   | mode                           | 330              |
| R                                 | Run the installation wizard    |                  |
| Receiving rack (basket)           | Run the installation wizard    | 55               |
| Receiving rack (basket)           |                                |                  |
| Regional settings                 |                                |                  |
| Regional settings83, 119          | S                              |                  |
| Relative colorimetric             | Safety approvals               |                  |
| Relative colorimetric341          | Safety approvals               | 403              |
| Remove                            | Saturation (business graphics) |                  |
| media roll146, 291                | Saturation (business graphics) | 340              |
| toner cartridge64                 | Save                           |                  |
| Remove all jobs                   | licenses                       |                  |
| Remove all jobs218                | settings in a file             | <mark>9</mark> 8 |
| Rendering                         | Scale                          |                  |
| Color mode271                     | Scale                          | 138              |
| Quality271                        | Scale Factor                   |                  |
| Rendering Options271              | Scale Factor                   | 268              |
| Rendering intent                  | Scan destination               |                  |
| absolute colorimetric342          | Publisher Copy                 | 250              |
| perceptual (photo)339             | Scan template                  |                  |
| relative colorimetric341          | Publisher Copy                 | 251              |
| saturation (business graphics)340 | Screen                         |                  |
| Rendering intents                 | configuration                  | 34               |
| Rendering intents140              | home                           | 34               |
| definition                        | maintenance                    |                  |
| Replace                           | queue                          | 34               |
| maintenance tray67                | Smart inbox                    | 34               |
| media roll74, 146, 150, 291, 295  | system                         | 34               |
| toner cartridge64                 | Scroll wheel                   |                  |
| toner cartriage04                 |                                |                  |

| Second language   Serial number   Serial number   Serial num | Scroll wheel    | 31         | active job                            | 216     |
|----------------------------------------------------------------------------------------------------|-----------------|------------|---------------------------------------|---------|
| Second language                                                                                                    |                 |            | · · · · · · · · · · · · · · · · · · · |         |
| Serial number   Serial number   Serial number   Serial number   Serial number   Serial number   Serial number   Serial number   Serial number   Serial number   Sot   Supported   Non-Océ media types   A13   Switch off the printer   Switch off the printer   Switch off the printer   Switch off the printer   Switch off the printer   Switch on the printer   Switch on |                 | 83 119     |                                       | 61      |
| Serial number                                                                                                    |                 |            |                                       |         |
| Set                                                                                                    |                 | 55         | * *                                   | 90      |
| Color management settings                                                                                                    |                 |            | -                                     |         |
| Switch off the printer   172                                                                                                    |                 | 140        | 11                                    | 413     |
| network duplex mode   128                                                                                                    |                 |            |                                       |         |
| Network speed   129                                                                                                    |                 |            |                                       | 172     |
| Set the print setting         Switch on the printer         53, 172           Sett the print setting         320         System           Settings         restart         104           change         .96         shut down (remotely)         104           overwiew and check         .97         System administrator         description         110           Settings file         System monitor         activate         168           load         .99         system requirements         58           Shut down the system         104         System requirements         92           Shut down the system         104         System software         102           Sleep mode         123         System software         102           Sleep mode         123         System software         102           System software         update         102           System states         System states         overview         170           concept         .94         create         200           concept         .94         create         201           obelete         .201         Océ Express WebTools         .91           TAC         .34, 90         .91           Spec                                                                                                    | •               |            |                                       |         |
| Set the print setting                                                                                                    |                 | 120        |                                       | 53. 172 |
| Settings         restart         104           change         .96         shut down (remotely)         104           overview         .280         System administrator         104           view and check         .97         Settings file         110           load         .99         activate         168           save         .98         System monitor         168           Shut down the system         .98         System requirements         .92           Shut down the system         .98         System requirements         .92           Sleep mode         .123         System software         .92           Sleep mode         .123         System states         .92           System states         .92         .93         .94         .169           create         .200         .94         .169         .94         .169         .170         .170         .170         .170         .170         .170         .170         .170         .170         .170         .170         .170         .170         .170         .170         .170         .170         .170         .170         .170         .170         .170         .170         .170         .170         .1                                                                                                    |                 | 320        |                                       |         |
| change         .96         shut down (remotely)         .104           overview         .280         System administrator         .110           Settings file         .97         Settings file         .102           load         .99         save         .98         System monitor           Shut down the system         .98         System requirements         .92           Shut down the system         .98         System monitor         .168           Shut down the system         .98         System monitor         .168           Shut down the system         .98         System monitor         .168           Shut down the system         .102         System states         .92           Shut down the system         .102         System requirements         .92           System software         .92         System software         .92           Update         .102         System software         .92           System software         .92         System software         .92           Update         .201         System states         .92           Solve output quality problems         .375, 377, 379         TAC         .72           Specifications         .401         Media size <td< td=""><td></td><td></td><td></td><td>104</td></td<>                                                                                                    |                 |            |                                       | 104     |
| overview         .280         System administrator           view and check         .97         description         .110           Settings file         .99         activate         .168           load         .99         sactivate         .168           save         .98         System requirements         .92           Shut down the system         .104         System requirements         .92           Shut down the system         .104         System software         .102           Shut down the system         .104         System software         .102           Shut down the system         .104         System software         .102           Shut down the system         .104         System software         .102           Update         .102         System states         .102           System states         .102         System states         .108           System tab         .106         System states         .108           System tab         .106         System tab         .108           Océ Express WebTools         .91         TAC           Solve output quality problems         .375, 377, 379         Tac         .34, 90           Specifications         .403                                                                                                    |                 | 96         |                                       |         |
| view and check         .97         description         .110           Settings file         .99         activate         .168           load         .99         activate         .168           save         .98         System requirements         .92           Shut down the system         .104         System requirements         .92           Shut down the system         .104         System requirements         .92           Sleep mode         .123         System software         .102           Sleep mode         .123         System software         .102           Concept         .194         .102         System software           .102         .102         System software         .102           .102         .102         System software         .102           .102         .102         System software         .102           .102         .102         System software         .102           .102         .102         System software         .102           .102         .102         System states         .102           .102         .102         System states         .102           .102         .102         System states         .102                                                                                                    | _               |            |                                       |         |
| Settings file         System monitor           load         .99         activate         .168           save         .98         System requirements         .92           Shut down the system         .104         System requirements         .92           Shut down the system         .104         System software         .92           Sleep mode         .123         System software         .94         .99           Sleep mode         .123         System software         .92         .94         .94         .94         .94         .94         .94         .94         .94         .94         .94         .94         .94         .94         .94         .94         .94         .94         .94         .94         .94         .94         .94         .94         .94         .94         .94         .94         .94         .94         .94         .94         .94         .94         .94         .94         .94         .94         .94         .94         .94         .94         .94         .94         .94         .94         .94         .94         .94         .94         .94         .94         .94         .94         .94         .94         .94         .94                                                                                                    |                 |            |                                       | 110     |
| Shut down the system                                                                                                    |                 |            |                                       |         |
| Shut down the system   Shut down the system   Shut down the system   Shut down the system   Sleep mode   Sleep mode   Sleep mode   Sleep mode   System software   System software   System states   System states   System states   System states   System states   System states   System states   System states   System states   System tab   System tab   System states   System tab   System tab   S |                 | 99         | •                                     | 168     |
| Shut down the system         System requirements         .92           Sleep mode         104         System software         102           Sleep mode         123         System states         170           Smart Inbox         0verview         170           concept         194         view         168           create         200         System tab         0cé Express WebTools         91           multiple-user and repro environment         199         197         TAC         34, 90           Solve output quality problems         200         TAC         34, 90           Solve output quality problems         375, 377, 379         Tanc         Tanc         34, 90           Specifications         Tontroller: hardware         400         Media size         240           controller: software         401         Media source         240           dimensions         403         Media source         240           divers         415         Tiff and JPEG         141           frequency         403         Tiff and JPEG         141           media sizes         412, 414         41         71         71           operinter         403         71         72                                                                                                    |                 |            |                                       | 100     |
| Shut down the system   104   Sleep mode   update   102                                                                                                    |                 | 90         |                                       | 92      |
| Sleep mode   123   System states   170   System tab   170   170   170   170   170   170   170   170   170   170   170   170   170   170   170   170   170   170   170   170   170   170   170   170   170   170   170   170   170   170   170   170   170   170   170   170   170   170   170   170   170   170   170   170   170   170   170   170   170   170   170   170   170   170   170   170   170   170   170   170   170   170   170   170   170   170   170   170   170   170   170   170   170   170   170   170   170   170   170   170   170   170   170   170   170   170   170   170   170   170   170   170   170   170   170   170   170   170   170   170   170   170   170   170   170   170   170   170   170   170   170   170   170   170   170   170   170   170   170   170   170   170   170   170   170   170   170   170   170   170   170   170   170   170   170   170   170   170   170   170   170   170   170   170   170   170   170   170   170   170   170   170   170   170   170   170   170   170   170   170   170   170   170   170   170   170   170   170   170   170   170   170   170   170   170   170   170   170   170   170   170   170   170   170   170   170   170   170   170   170   170   170   170   170   170   170   170   170   170   170   170   170   170   170   170   170   170   170   170   170   170   170   170   170   170   170   170   170   170   170   170   170   170   170   170   170   170   170   170   170   170   170   170   170   170   170   170   170   170   170   170   170   170   170   170   170   170   170   170   170   170   170   170   170   170   170   170   170   170   170   170   170   170   170   170   170   170   170   170   170   170   170   170   170   170   170   170   170   170   170   170   170   170   170   170   170   170   170   170   170   170   170   170   170   170   170   170   170   170   170   170   170   170   170   170   170   170   170   170   170   170   170   170   170   170   170   170   170   170   170   170   170   170   170   170   170   170   170   170   170   170   170  | •               | 104        |                                       |         |
| Sleep mode                                                                                                    |                 | 104        |                                       | 102     |
| Smart Inbox         overview         170           concept         194         view         169           create         200         System tab         Océ Express WebTools         91           multiple-user and repro environment         199         multiple-user environment         197         Océ Express WebTools         91           multiple-user environment         199         TAC         TAC         34, 90         TAC         34, 90         TAC         Solve output quality problems         TAC         TAC         34, 90         TAC         34, 90         Templates         Templates         For the printer         237         Media size         240         Media size         240         Media source         240         Media source         240         Media type         239         Tiff and JPEG         TIFF and JPEG         TIFF and JPEG         TIFF and JPEG         141         Time format         Time format         Time format         83, 119         Time zone         Time zone         83, 119         Toner cartridge         64         Toner cartridge         64           Speed         403         Toner tates         Overview         171         Toner Pearls         64           Spool threshold         328         Toner Pearls         7overview<                                                                                                    |                 | 122        | -                                     | 102     |
| concept         194         view         169           create         200         System tab         0cé Express WebTools         91           multiple-user and repro environment         199         0cé Express WebTools         91           multiple-user environment         199         197         198         TAC         34, 90           Solve output quality problems         375, 377, 379         Templates         TAC         34, 90           Solve output quality problems         375, 377, 379         Templates         For the printer         237           Controller: hardware         400         Media size         240           controller: software         401         Media source         240           dimensions         403         Media type         239           drivers         415         TiFF and JPEG         141           media sizes         412, 414         Time format         83, 119           optional application software         415         Time zone         83, 119           printer         403         Time zone         83, 119           volage         403         Toner cartridge         64           Speed         403         Toner states         overview         171 <td>-</td> <td>123</td> <td>•</td> <td>170</td>                                                                                                    | -               | 123        | •                                     | 170     |
| create         200         System tab           delete         201         Océ Express WebTools         .91           multiple-user and repro environment         199         multiple-user environment         .91           open         200         T         repro environment         .91           For epro environment         .92         T         .91           repro environment         .92         T         .91           repro environment         .92         T         .91           repro environment         .92         T         .92           repro environment         .92         T         .92         .92           TAC         .92         .92         .92         .92         .92         .92         .92         .92         .92         .92         .92         .92         .92         .92         .92         .93         .90         .92         .92         .93         .93         .90         .92         .92         .93         .93         .93         .93         .93         .93         .93         .93         .93         .93         .93         .93         .93         .93         .93         .93         .93         .93         .93                                                                                                    |                 | 104        |                                       |         |
| Decided to the state of the state of the s | -               |            | _                                     | 103     |
| multiple-user and repro environment         199           multiple-user environment         197           open         200           repro environment         198           Solve output quality problems         TAC           Solve output quality problems         TAC           Solve output quality problems         TAC           Solve output quality problems         TAC           Solve output quality problems         TAC           Solve output quality problems         TAC           Solve output quality problems         TAC           Solve output quality problems         TAC           Solve output quality problems         TAC           Solve output quality problems         TAC           Solve output quality problems         TAC           Solve output quality problems         TAC           Solve output quality problems         Take           Solve output quality problems         Take           Solve output quality problems         Take           Templates         237           Templates         240           Media size         240           Media source         240           TIFF and JPEG         141           Time format         83, 119 <tr< td=""><td></td><td></td><td></td><td>0.1</td></tr<>                                                                                                    |                 |            |                                       | 0.1     |
| multiple-user environment         197           open         200           repro environment         198           Solve output quality problems         TAC           Solve output quality problems         375, 377, 379           Specifications         For the printer           controller: hardware         400         Media size         240           controller: software         401         Media source         240           dimensions         403         Media type         239           drivers         415         TIFF and JPEG         141           frequency         403         Tiffe format         171           media sizes         412, 414         Time format         83, 119           power consumption         403         Time zone         83, 119           printer         403         Time zone         83, 119           voltage         403         Toner cartridge         64           Speed         403         Toner states         overview         171           Spool threshold         TonerPearls         64                                                                                                    |                 |            | Oce Express web 100is                 |         |
| open         200         T           repro environment         198         TAC           Solve output quality problems         TAC         34, 90           Specifications         For the printer         237           controller: hardware         400         Media size         240           controller: software         401         Media source         240           dimensions         403         Media type         239           drivers         415         TIFF and JPEG         141           frequency         403         TIFF and JPEG         141           media sizes         412, 414         Time format         83, 119           power consumption         403         Time zone         83, 119           voltage         403         Toner cartridge         64           Speed         403         Toner states         overview         171           Spool threshold         328         TonerPearls         64                                                                                                    |                 |            |                                       |         |
| TAC   TAC  | -               |            | -                                     |         |
| Solve output quality problems         TAC         34, 90           Solve output quality problems         375, 377, 379         Templates           Specifications         For the printer         237           controller: hardware         400         Media size         240           controller: software         401         Media source         240           dimensions         403         Media type         239           drivers         415         TIFF and JPEG         141           frequency         403         TIFF and JPEG         141           media sizes         412, 414         Time format         83, 119           power consumption software         415         Time format         83, 119           printer         403         Time zone         83, 119           voltage         403         Toner cartridge         64           Speed         403         Toner states         0verview         171           Spool threshold         328         TonerPearls         64                                                                                                    | -               |            |                                       |         |
| Solve output quality problems                                                                                                    |                 | 198        |                                       |         |
| Specifications         For the printer         237           controller: hardware         400         Media size         240           controller: software         401         Media source         240           dimensions         403         Media type         239           drivers         415         TIFF and JPEG         141           frequency         403         TIFF and JPEG         141           media sizes         412, 414         Time format         83, 119           power consumption software         415         Time zone         83, 119           printer         403         Time zone         83, 119           voltage         403         Toner cartridge         64           Speed         403         Toner states         64           Speed         403         TonerPearls         171           Spool threshold         328         TonerPearls         64                                                                                                    |                 | 077 070    |                                       | 34, 90  |
| controller: hardware       400       Media size       240         controller: software       401       Media source       240         dimensions       403       Media type       239         drivers       415       TIFF and JPEG         frequency       403       TIFF and JPEG       141         media sizes       412, 414       Time format       83, 119         power consumption software       415       Time zone       83, 119         power consumption       403       Time zone       83, 119         voltage       403       Toner cartridge       64         Speed       403       Toner states       64         Speed       403       TonerPearls       171         Spool threshold       328       TonerPearls       64                                                                                                    |                 | , 3//, 3/9 |                                       |         |
| controller: software       401       Media source       240         dimensions       403       Media type       239         drivers       415       TIFF and JPEG       141         frequency       403       TIFF and JPEG       141         media sizes       412, 414       Time format       83, 119         power consumption software       415       Time zone       83, 119         printer       403       Time zone       83, 119         voltage       403       Toner cartridge       64         Speed       Toner states       5         Speed       403       Toner states       171         Spool threshold       TonerPearls       64         TonerPearls       64                                                                                                    | -               | 400        | -                                     |         |
| dimensions       403       Media type       239         drivers       415       TIFF and JPEG         frequency       403       TIFF and JPEG       141         media sizes       412, 414       Time format       83, 119         optional application software       415       Time format       83, 119         power consumption       403       Time zone       83, 119         voltage       403       Toner cartridge       83, 119         voltage       403       Toner cartridge       64         Speed       Toner states       5         Speed       403       Toner states       5         Spool threshold       TonerPearls       64         TonerPearls       64                                                                                                    |                 |            |                                       |         |
| drivers         415         TIFF and JPEG           frequency         403         TIFF and JPEG         141           media sizes         412, 414         Time format         83, 119           optional application software         415         Time format         83, 119           power consumption         403         Time zone         83, 119           voltage         403         Toner cartridge         83, 119           voltage         403         Toner cartridge         64           Speed         Toner states         5           Speed         403         overview         171           Spool threshold         TonerPearls         64           TonerPearls         64                                                                                                    |                 |            |                                       |         |
| frequency       403       TIFF and JPEG       141         media sizes       412, 414       Time format         optional application software       415       Time format       83, 119         power consumption       403       Time zone       83, 119         printer       403       Time zone       83, 119         voltage       403       Toner cartridge       64         Speed       Toner states       5         Speed       403       overview       171         Spool threshold       TonerPearls       64         Spool threshold       328       TonerPearls       64                                                                                                    |                 |            |                                       | 239     |
| media sizes         412, 414         Time format         83, 119           optional application software         415         Time format         83, 119           power consumption         403         Time zone         83, 119           voltage         403         Toner cartridge         83, 119           voltage         403         Toner cartridge         64           Speed         Toner states         5           Speed         403         overview         171           Spool threshold         TonerPearls         64           TonerPearls         64                                                                                                    |                 |            | _                                     |         |
| optional application software         415         Time format         83, 119           power consumption         403         Time zone         83, 119           printer         403         Time zone         83, 119           voltage         403         Toner cartridge         64           Speed         Toner states         5           Speed         403         overview         171           Spool threshold         TonerPearls         64           Spool threshold         328         TonerPearls         64                                                                                                    |                 |            | -                                     | 141     |
| power consumption         403         Time zone           printer         403         Time zone         83, 119           voltage         403         Toner cartridge           weight         403         Toner cartridge         64           Speed         Toner states           Speed         403         overview         171           Spool threshold         TonerPearls         64           Spool threshold         328         TonerPearls         64                                                                                                    |                 |            |                                       |         |
| printer         403         Time zone         83, 119           voltage         403         Toner cartridge           weight         403         Toner cartridge         64           Speed         Toner states           Speed         403         overview         171           Spool threshold         TonerPearls         64           Spool threshold         328         TonerPearls         64                                                                                                    |                 |            |                                       | 83, 119 |
| Voltage         403         Toner cartridge           weight         403         Toner cartridge         64           Speed         Toner states           Speed         403         overview         171           Spool threshold         TonerPearls           Spool threshold         328         TonerPearls         64                                                                                                    |                 |            |                                       |         |
| weight         403         Toner cartridge         64           Speed         Toner states         7         7         7         7         7         7         7         7         7         7         7         7         7         8         9         10         10         10         10         10         10         10         10         10         10         10         10         10         10         10         10         10         10         10         10         10         10         10         10         10         10         10         10         10         10         10         10         10         10         10         10         10         10         10         10         10         10         10         10         10         10         10         10         10         10         10         10         10         10         10         10         10         10         10         10         10         10         10         10         10         10         10         10         10         10         10         10         10         10         10         10         10         10         10                                                                                                    | printer         | 403        |                                       | 83, 119 |
| Speed         Toner states           Speed         403         overview         171           Spool threshold         TonerPearls         5pool threshold         328         TonerPearls         64                                                                                                    | voltage         | 403        |                                       |         |
| Speed         403         overview         171           Spool threshold         TonerPearls           Spool threshold         328         TonerPearls         64                                                                                                    | weight          | 403        |                                       | 64      |
| Spool threshold TonerPearls Spool threshold 328 TonerPearls 64                                                                                                    | 1               |            |                                       | _       |
| Spool threshold                                                                                                    |                 | 403        |                                       | 171     |
| opon amenda                                                                                                    | Spool threshold |            |                                       |         |
| Stop Top cover                                                                                                    | Spool threshold | 328        |                                       | 64      |
|                                                                                                    | Stop            |            | Top cover                             |         |

| close                | 180          |
|----------------------|--------------|
| open                 | 178          |
| Top delivery tray    |              |
| Top delivery tray    | 37           |
| adjust               |              |
| flap back            |              |
| pull up              |              |
| Total Area Click     |              |
| Total Area Click     | 34. 90       |
| Track a job          |              |
| Track a job          | 248          |
| Trailing strip       | 240          |
| Trailing strip       | 274          |
| Training strip       | 2/ ¬         |
|                      |              |
| U                    |              |
| Unpack               |              |
| media roll           | 72, 148, 293 |
| Update               |              |
| media profile        | 287          |
| printer software     |              |
| system software      |              |
| Upload               |              |
| licenses             | 108, 397     |
| User Preferences     | -            |
| Localization         | 234          |
| User roles           |              |
| key operator         | 110          |
| Océ Express WebTools |              |
| power user           |              |
| system administrator |              |
| system administrator |              |
|                      |              |
| V                    |              |
| Vertical shift       |              |
| Vertical shift       | 138          |
| View                 |              |
| events               | 214, 223     |
| system states        | 169          |
| View the settings    |              |
| Océ Express WebTools | 97           |
|                      |              |
| ***                  |              |
| W                    |              |
| Width detection      |              |
| Width detection      | 125, 281     |
| Working area         |              |
| Working area         | 23           |

# Beyond the Ordinary

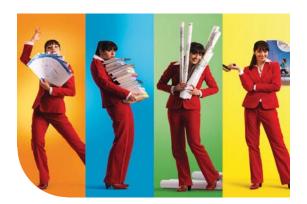

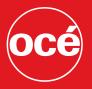

# **Printing for Professionals**

#### **Creating global leadership in printing**

Canon and Océ have joined forces to create the global leader in the printing industry. For our customers, this combines Canon and Océ technology with the support of the Océ direct sales and service organizations. Look to the new Canon-Océ combination for:

- Enterprise printing in the office and corporate printroom
- Large format printing of technical documentation, signage, and display graphics
- Production printing for marketing service bureaus and graphic arts
- Business Services for document process outsourcing

<sup>©</sup>2011Océ. Illustrations and specifications do not necessarily apply to products and services offered in each local market. Technical specifications are subject to change without prior notice. Trademarks mentioned in this document are the property of their respective owners.

For more information visit us at:

www.oce.com